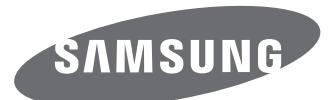

# Gebruiksaanwijzing

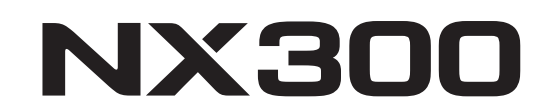

**DUT** In deze gebruiksaanwijzing vindt u uitgebreide aanwijzingen voor het gebruik van uw camera. Lees deze gebruiksaanwijzing aandachtig door.

SHOOT WOW! Samsung **SMART CAMERA SHARE NOW!** 

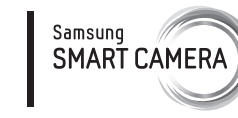

## **Copyrightinformatie**

- Microsoft Windows en het Windows-logo zijn geregistreerde handelsmerken van Microsoft Corporation.
- Mac en Apple App Store zijn gedeponeerde handelsmerken van de Apple Corporation.
- Google Play Store is een gedeponeerd handelsmerk van Google, Inc.
- Adobe, het Adobe-logo, Photoshop en Lightroom zijn gedeponeerde handelsmerken of handelsmerken van Adobe Systems Incorporated in de Verenigde Staten en/of andere landen.
- microSD™, microSDHC™ en microSDXC™ zijn geregistreerde handelsmerken van SD Association.
- HDMI, het HDMI-logo en de term 'High Definition Multimedia Interface' zijn handelsmerken of geregistreerde handelsmerken van HDMI Licensing LLC.
- Wi-Fi®, het Wi-Fi CERTIFIED-logo en het Wi-Fi-logo zijn geregistreerde handelsmerken van de Wi-Fi Alliance.
- Handelsmerken en handelsnamen in deze gebruiksaanwijzing zijn het eigendom van de betreffende eigenaars.
- Cameraspecificaties of de inhoud van deze gebruiksaanwijzing kunnen bij een upgrade van camerafuncties zonder kennisgeving worden gewijzigd.
- U kunt de camera het beste gebruiken in het land waar u deze hebt aangeschaft.
- Gebruik deze camera op een verantwoorde manier en leef alle wet- en regelgeving met betrekking tot het gebruik van de camera na.
- Het is niet toegestaan om enig deel van deze gebruiksaanwijzing zonder vooraf gegeven toestemming te hergebruiken of verspreiden.

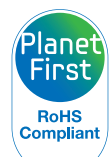

PlanetFirst duidt op het streven van Samsung Electronics naar een duurzame ontwikkeling en sociale verantwoordelijkheid door middel van een milieubewuste bedrijfsvoering.

*1*

## **Informatie over gezondheid en veiligheid**

Houd u altijd aan de volgende voorzorgsmaatregelen en gebruikstips om gevaarlijke situaties te vermijden en ervoor te zorgen dat de camera optimaal werkt.

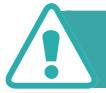

 **Waarschuwing—situaties die bij u of anderen letsel kunnen veroorzaken**

### **Haal de camera niet uit elkaar en probeer de camera niet te repareren.**

Dit kan een schok veroorzaken of de camera beschadigen.

### **Gebruik de camera niet dichtbij ontvlambare of explosieve gassen en vloeistoffen.**

Dit kan brand of een schok veroorzaken.

### **Plaats geen ontvlambare materialen in de camera en bewaar dergelijke materialen niet in de buurt van de camera.**

Dit kan brand of een schok veroorzaken.

### **Raak de camera niet met natte handen aan.**

Dit kan een schok veroorzaken.

### **Voorkom oogletsel bij het nemen van foto's.**

Gebruik de flitser van de camera niet vlakbij (op minder dan 1 m afstand van) de ogen van mensen of dieren. Als u de flitser dicht bij de ogen van het onderwerp gebruikt, kunt u tijdelijke of permanente schade aan het gezichtsvermogen veroorzaken.

### **Houd de camera buiten het bereik van kleine kinderen en huisdieren.**

Houd de camera en alle bijbehorende onderdelen en accessoires buiten het bereik van kleine kinderen en huisdieren. Kleine onderdelen vormen verstikkingsgevaar of kunnen schadelijk zijn wanneer deze worden ingeslikt. Bewegende onderdelen en accessoires kunnen ook fysiek gevaar opleveren.

### **Stel de camera niet gedurende lange tijd aan direct zonlicht of hoge temperaturen bloot.**

Langdurige blootstelling aan zonlicht of extreme temperaturen kan permanente schade aan interne onderdelen van het toestel veroorzaken.

### **Voorkom dat de camera of oplader wordt bedekt door kleden of kleding.**

Dit kan oververhitting van de camera of brand veroorzaken.

### **Gebruik het netsnoer en de oplader niet tijdens een onweersbui.**

Dit kan een elektrische schok veroorzaken.

**Als er vloeistoffen of vreemde voorwerpen in de camera komen, moet u meteen alle voedingsbronnen, zoals de batterij of oplader, loskoppelen en vervolgens contact opnemen met een servicecenter van Samsung.**

### **Houd u aan alle regelgeving die het gebruik van camera's in bepaalde omgevingen beperkt.**

- Voorkom storing met andere elektronische apparatuur.
- Schakel de camera uit voordat u aan boord van een vliegtuig gaat. De camera kan storing in de apparatuur van het vliegtuig veroorzaken. Houd u aan alle voorschriften van de luchtvaartmaatschappij en zet de camera uit als dit door het vliegtuigpersoneel wordt gevraagd
- Schakel de camera uit in de nabijheid van medische apparatuur. De camera kan storing veroorzaken in medische apparaten in ziekenhuizen of zorginstellingen. Volg alle voorschriften, waarschuwingsmededelingen en aanwijzingen van medisch personeel.

### **Vermijd storing van pacemakers.**

Zorg ervoor dat deze camera uit de buurt blijft van alle pacemakers om mogelijke storing te voorkomen, zoals aanbevolen door de fabrikant en onderzoeken. Als u vermoedt dat de camera storing veroorzaakt bij een pacemaker of ander medisch apparaat, moet u de camera onmiddellijk uitschakelen en voor instructies contact op te nemen met de fabrikant van de pacemaker of het medische apparaat.

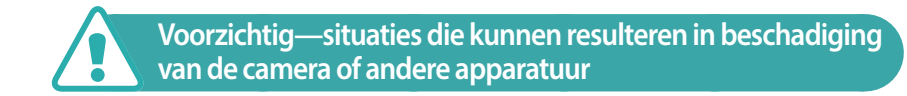

### **Haal de batterijen uit de camera wanneer u deze voor langere tijd opbergt.**

Batterijen in het batterijvak kunnen na verloop van tijd gaan lekken of roesten en ernstige schade aan uw camera veroorzaken.

### **Gebruik uitsluitend authentieke, door de fabrikant aanbevolen lithium- ionbatterijen ter vervanging. Zorg dat u de batterij niet beschadigt of verhit.**

Hierdoor kan brand ontstaan of persoonlijk letsel worden veroorzaakt.

### **Gebruik alleen door Samsung goedgekeurde batterijen, opladers, kabels en accessoires.**

- Niet-goedgekeurde batterijen, opladers, kabels of accessoires kunnen de camera beschadigen, letsel veroorzaken of ertoe leiden dat batterijen exploderen.
- Samsung is niet aansprakelijk voor schade of letsel veroorzaakt door niet- goedgekeurde batterijen, opladers, kabels of accessoires.

### **Gebruik batterijen niet voor doeleinden waarvoor de batterijen niet zijn bedoeld.**

Dit kan brand of een schok veroorzaken.

Informatie over gezondheid en veiligheid

### **Raak de flitser niet aan wanneer deze wordt gebruikt.**

De flitser wordt zeer heet en kan brandwonden veroorzaken.

### **Als u de AC-oplader gebruikt, moet u de camera uitschakelen voor u de voedingsbron van de AC-oplader loskoppelt.**

Anders kunt u brand of een schok veroorzaken.

### **Laat de stekker van de oplader niet in het stopcontact zitten als u de oplader niet gebruikt.**

Dit kan brand of een schok veroorzaken.

### **Gebruik voor het opladen van de batterijen geen elektriciteitssnoeren of stekkers die beschadigd zijn, of een loshangend stopcontact.**

Dit kan brand of een schok veroorzaken.

### **Zorg dat de AC-oplader niet in contact komt met de plus- en minpolen van de batterij.**

Dit kan brand of een schok veroorzaken.

### **Laat de camera niet vallen en stel deze niet bloot aan grote schokken.**

Hierdoor kunnen het scherm en externe of interne onderdelen beschadigd raken.

### **Wees voorzichtig bij het aansluiten van snoeren en adapters en het plaatsen van batterijen en geheugenkaarten.**

Door het forceren van aansluitingen, het niet op de juiste manier aansluiten van snoeren of het niet op de juiste manier plaatsen van batterijen en geheugenkaarten kunt u poorten, aansluitingen en accessoires beschadigen.

### **Houd kaarten met magnetische stroken uit de buurt van het camera-etui.**

Informatie die is opgeslagen op de kaart kan worden beschadigd of gewist.

### **Gebruik nooit een beschadigde oplader, batterij of geheugenkaart.**

Dit kan een schok, camerastoring of brand veroorzaken.

### **Plaats de camera niet in of in de buurt van magnetische velden.**

Dit kan ervoor zorgen dat de camera niet goed meer werkt.

### **Gebruik de camera niet als het scherm beschadigd is.**

Als onderdelen van glas of acryl zijn gebroken, gaat u naar een servicecentrum van Samsung om de camera te laten repareren.

### **Controleer voor gebruik of de camera naar behoren functioneert.**

De fabrikant is niet verantwoordelijk voor verlies van bestanden of schade die kan voortkomen uit defecten aan de camera of onjuist gebruik.

### **Steek het smalle uiteinde van de USB-kabel in de camera.**

Als u de kabel omgekeerd aansluit, kunnen de bestanden beschadigen. De fabrikant is niet verantwoordelijk voor enig verlies van gegevens.

### **Stel de lens niet bloot aan direct zonlicht.**

Hierdoor kan de beeldsensor verkleuren of defect raken.

### **Als de camera oververhit raakt, verwijdert u de batterij en laat u de camera afkoelen.**

- Bij langdurig gebruik van de camera kan de batterij oververhit raken en kan de interne temperatuur van de camera oplopen. Verwijder de batterij als de camera niet meer werkt en laat deze afkoelen.
- Hoge interne temperaturen kunnen ruis in uw foto's veroorzaken. Dit is normaal en is niet van invloed op de algehele prestaties van de camera.

### **Voorkom storing met andere elektronische apparatuur.**

De camera zendt RF-signalen (Radio Frequency) uit die storing kunnen veroorzaken in elektronische apparatuur die niet of niet voldoende is beschermd, zoals pacemakers, gehoorapparaten, medische apparatuur en andere apparatuur thuis of in de auto. Vraag advies bij de fabrikant van uw elektronische apparatuur om mogelijke problemen met storing op te lossen. Gebruik alleen door Samsung goedgekeurde apparaten of accessoires om ongewenste storingen te voorkomen.

### **Gebruik de camera in de normale gebruikspositie.**

Raak de interne antenne van de camera niet aan.

### **Gegevensoverdracht en verantwoordelijkheden**

- Gegevens die via een WLAN worden verzonden, kunnen in verkeerde handen vallen, dus vermijd het verzenden van gevoelige gegevens in openbare ruimten of via open netwerken.
- De fabrikant van de camera is niet aansprakelijk voor gegevensoverdracht waarmee inbreuk wordt gemaakt op auteursrechten, handelsmerken, intellectueel-eigendomsrechten of regelgeving met betrekking tot de openbare zedelijkheid.

## **Pictogrammen in deze gebruiksaanwijzing**

### Pictogrammen in deze gebruiksaanwijzing

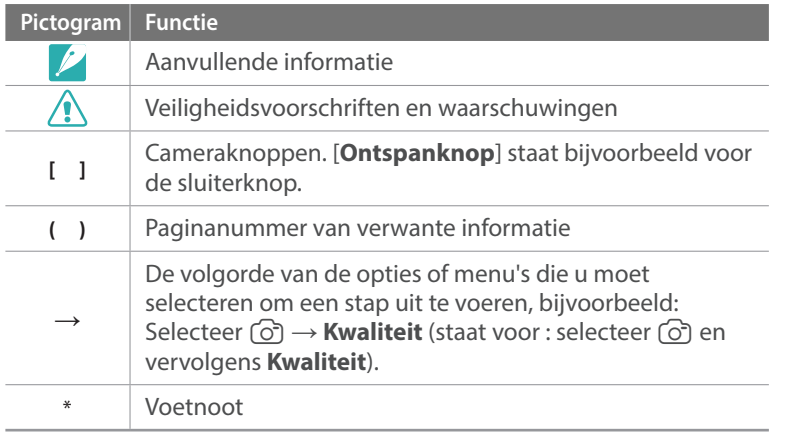

### Modusaanduidingen

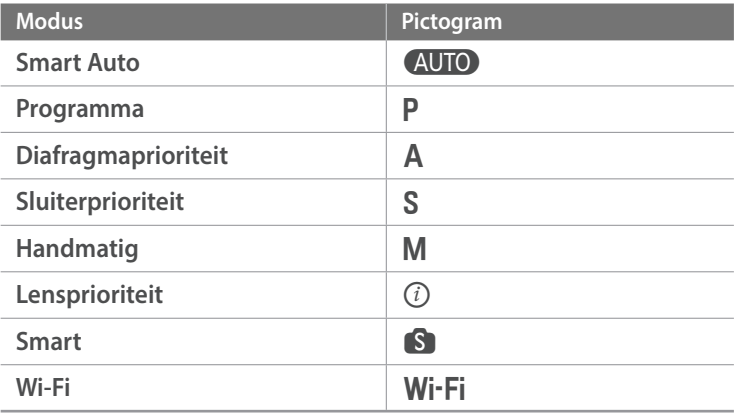

## Inhoudsopgave

### **Tips**

## Fotografie-concepten en conventies

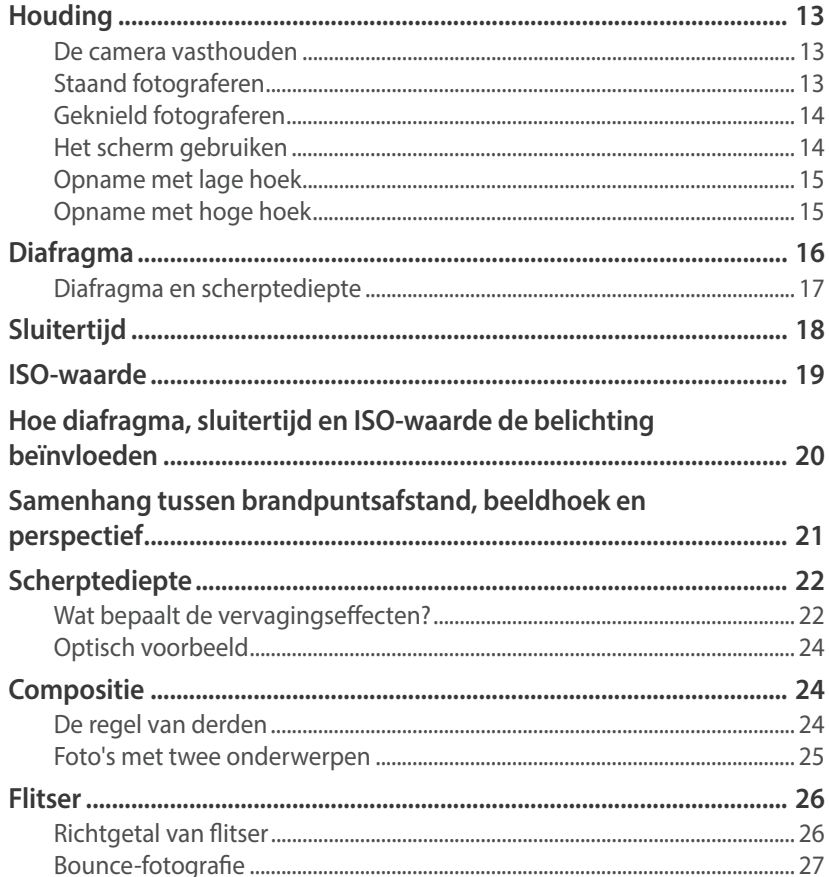

### Hoofdstuk 1

## Mijn camera

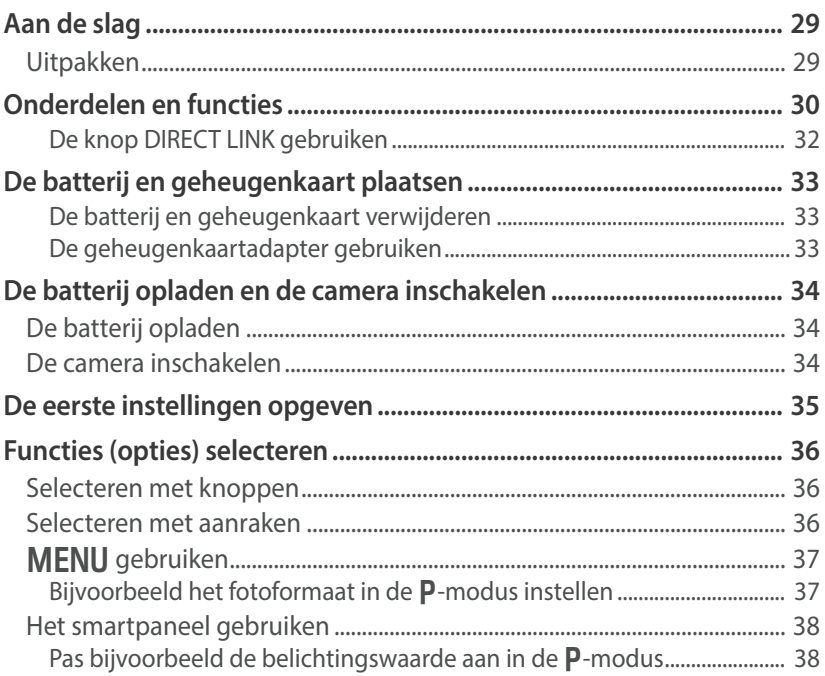

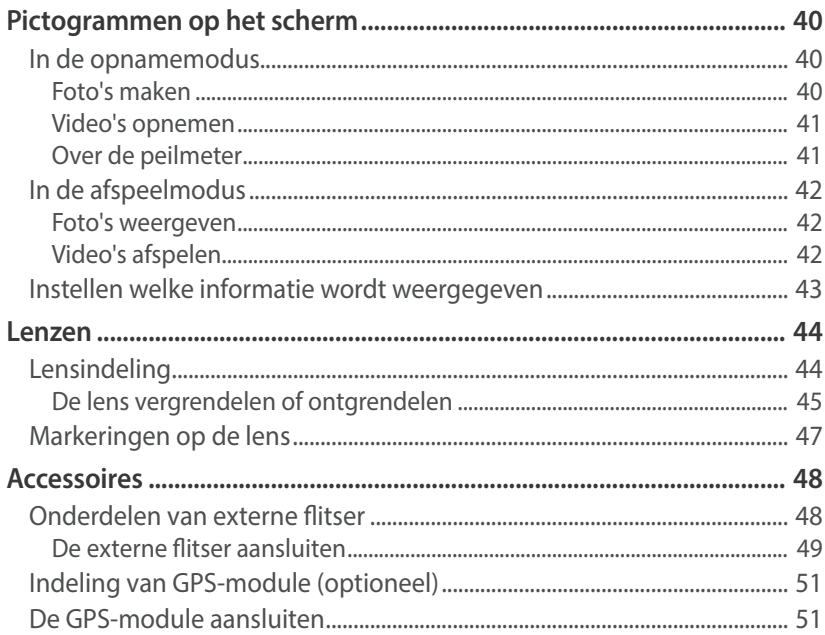

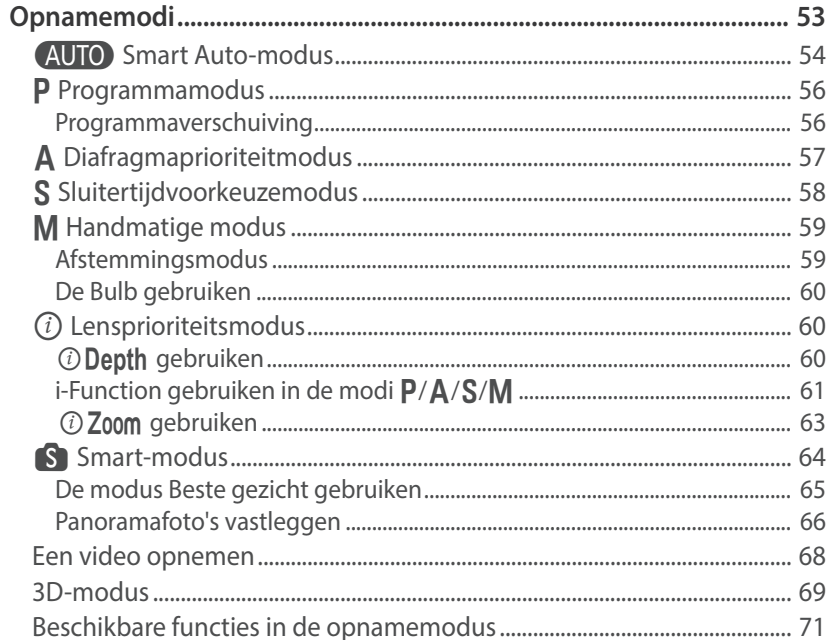

### **Hoofdstuk 2**

## Opnamefuncties

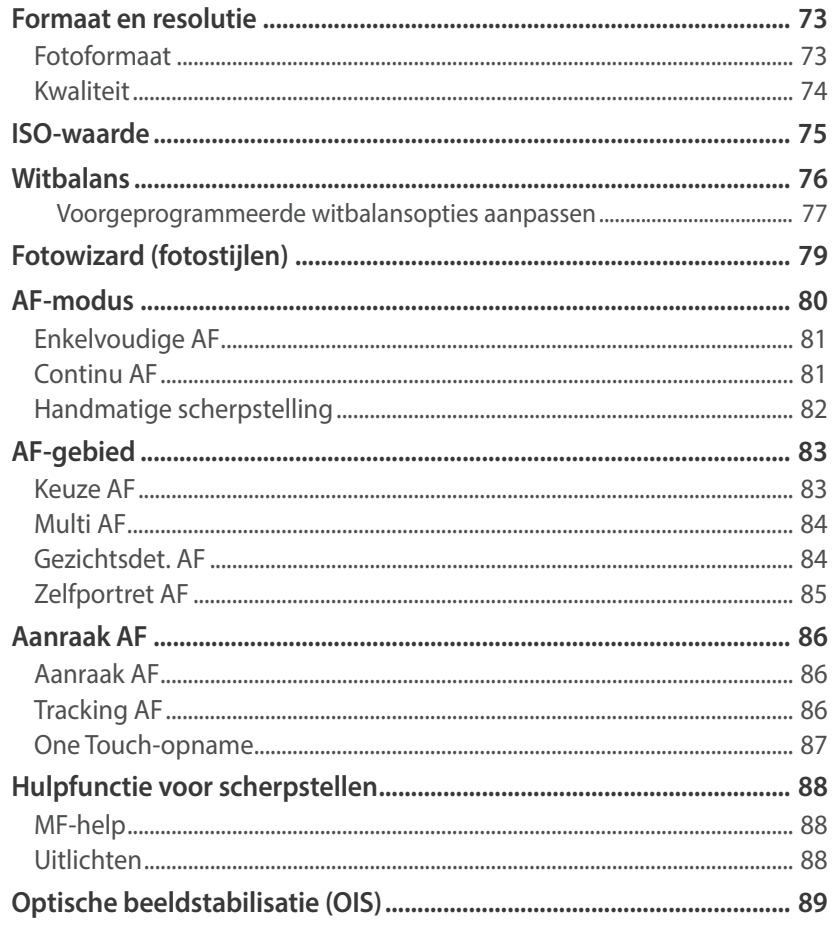

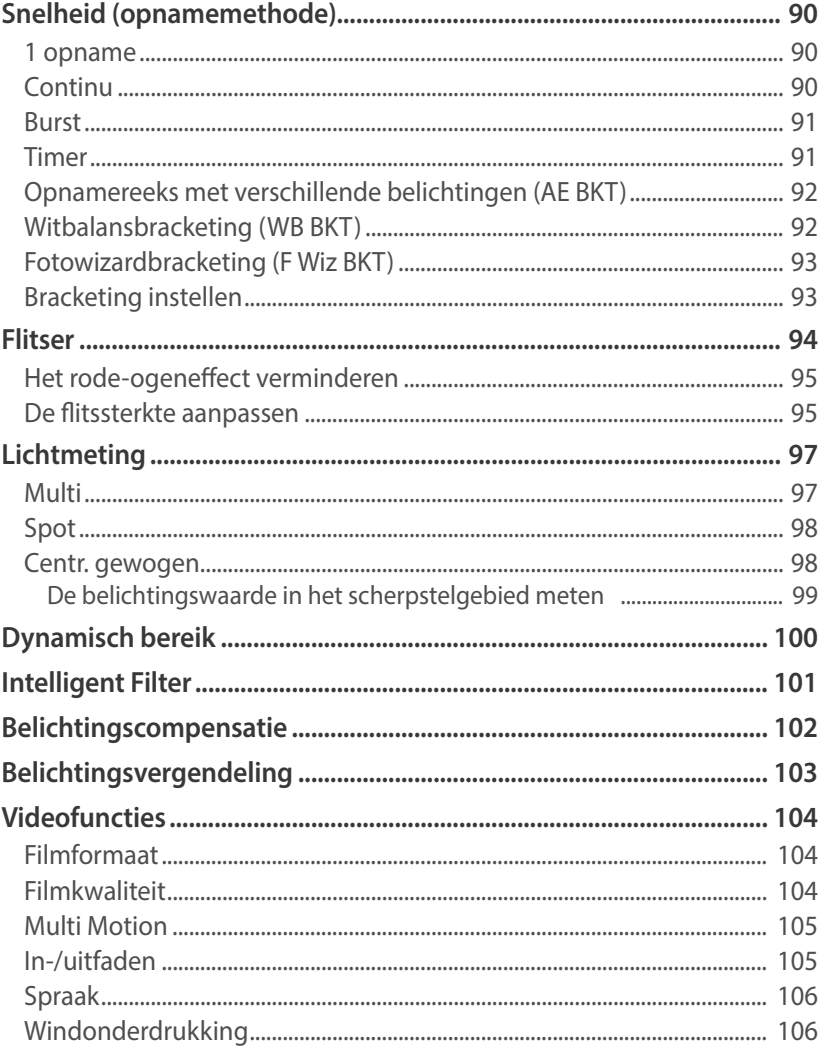

### Hoofdstuk 3

## Weergeven en bewerken

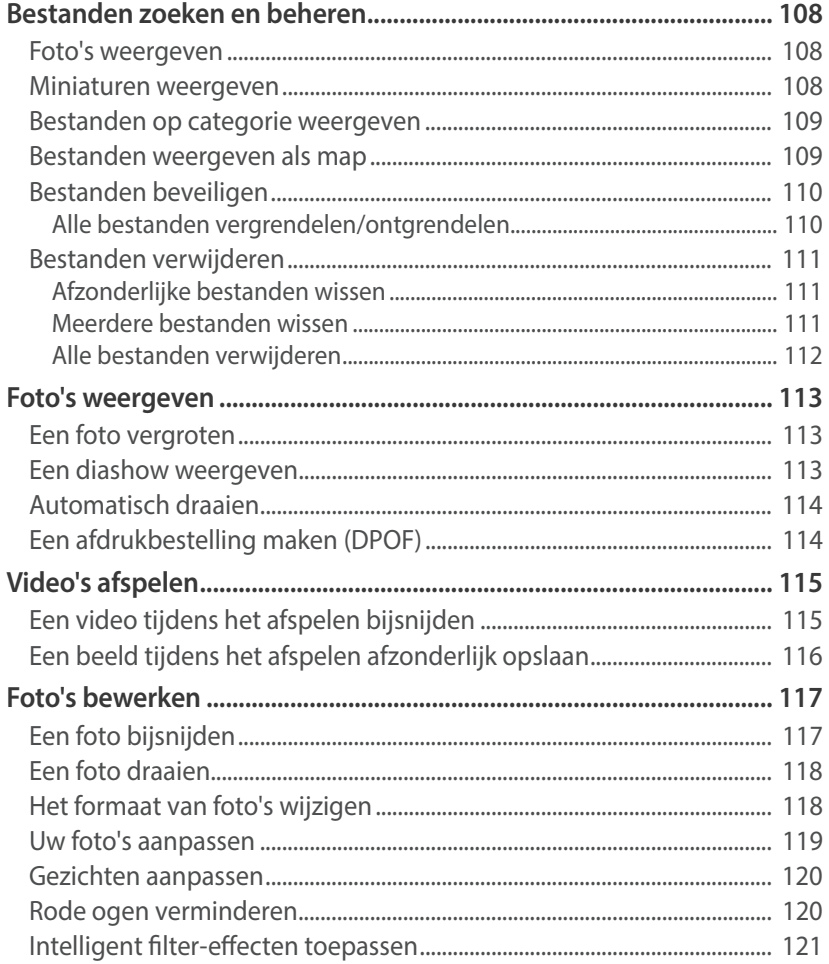

### Hoofdstuk 4

## **Draadloos netwerk**

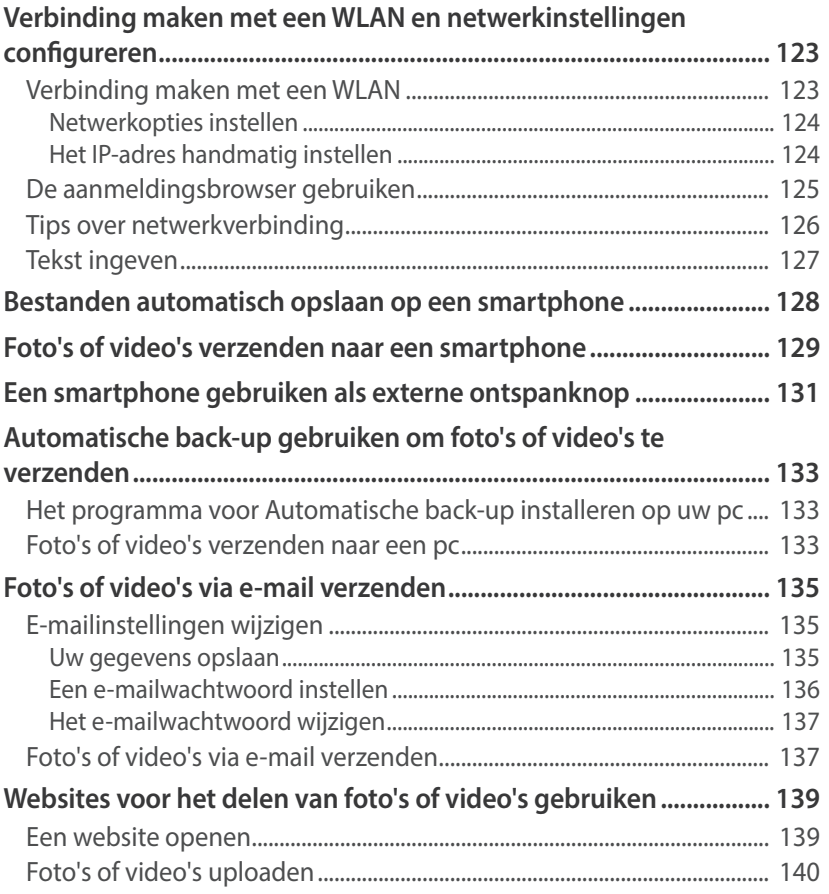

### Inhoudsopgave

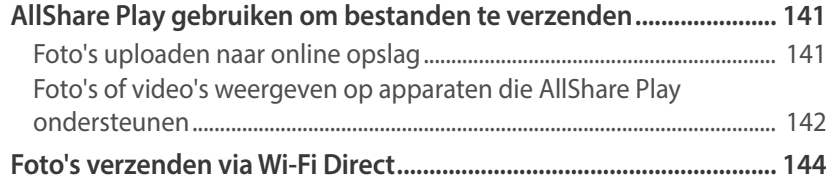

### **Hoofdstuk 5**

## Camera-instellingenmenu

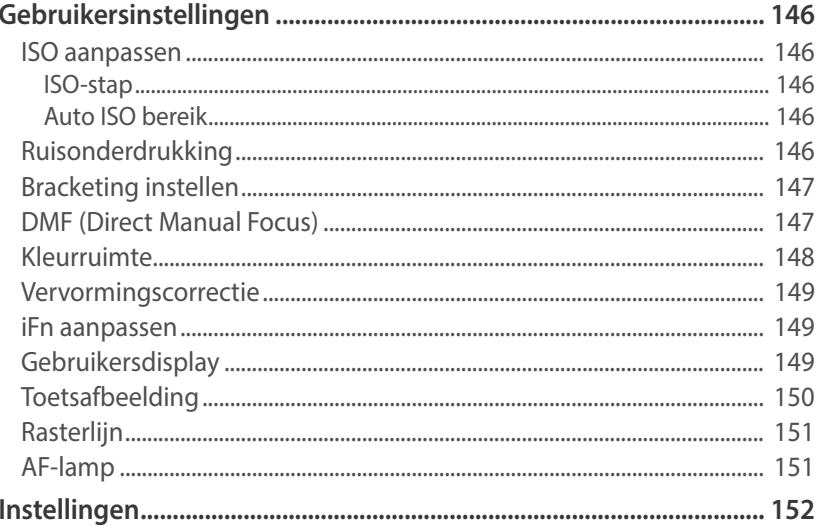

### Hoofdstuk 6

## Verbinding maken met externe apparaten

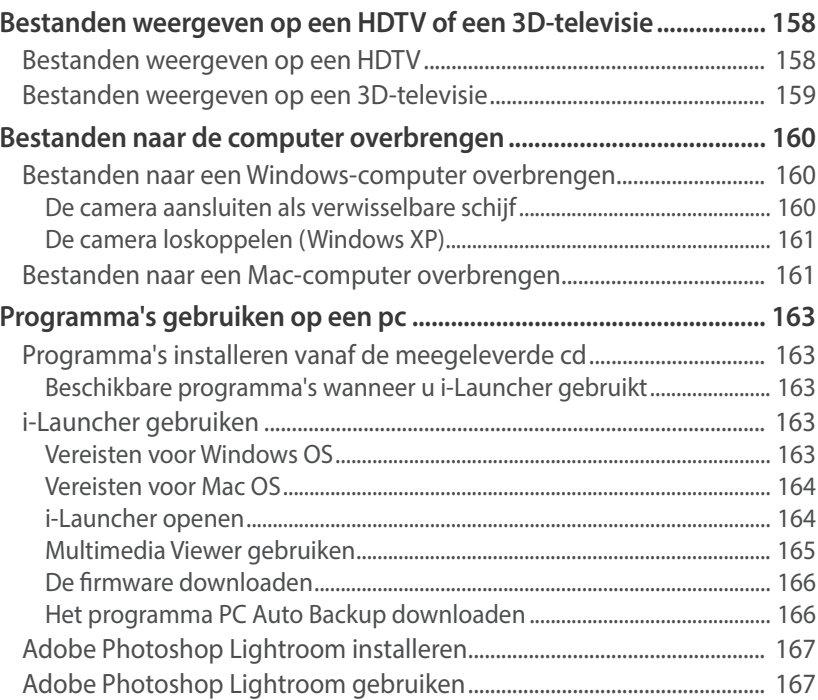

### Inhoudsopgave

### **Hoofdstuk 7**

## Bijlagen

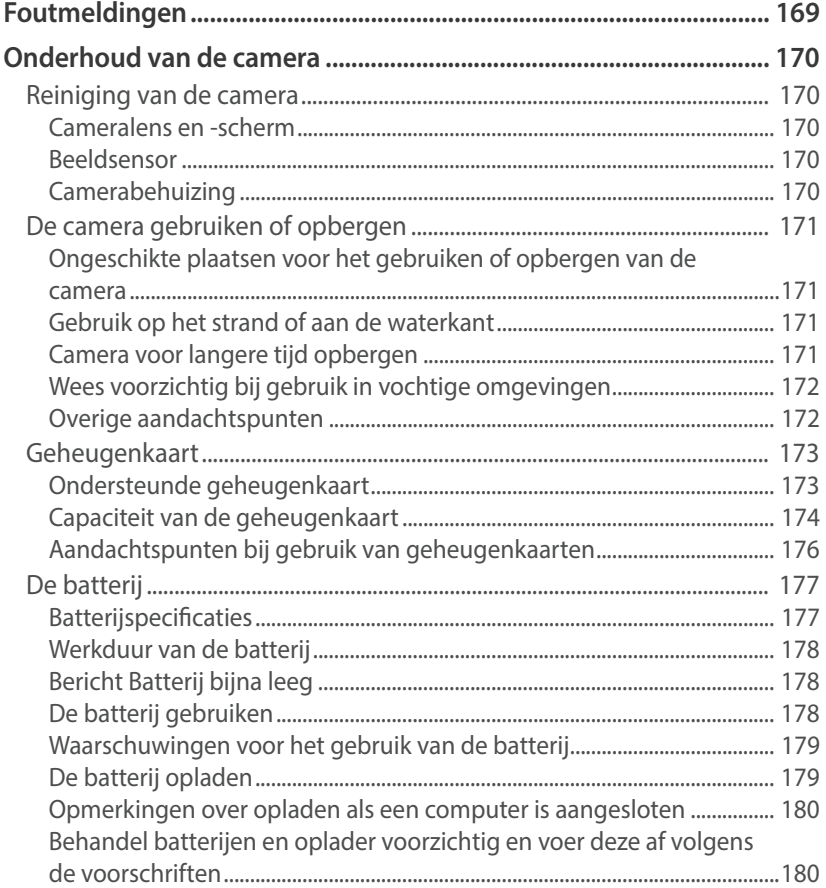

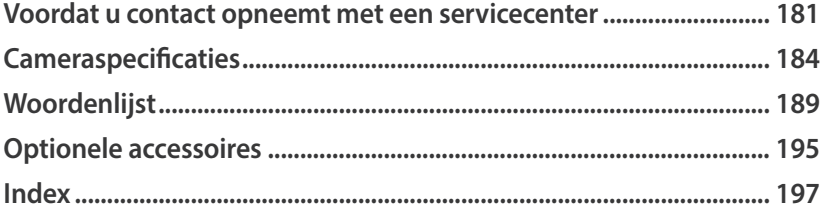

## <span id="page-13-0"></span>Houding

Een goede houding waarin de camera stabiel kan worden vastgehouden is noodzakelijk om goed foto's te kunnen maken. Zelfs als u de camera op de juiste wijze vasthoudt, kan een verkeerde lichaamshouding voor bewegingsonscherpte zorgen. Sta rechtop en stil om een stevige ondergrond voor de camera te vormen. Wanneer u met een lange sluitertijd fotografeert, houdt u uw adem in om te zorgen dat uw lichaam zo min mogelijk beweegt.

### **De camera vasthouden**

Houd de camera met uw rechterhand vast en plaats uw rechter wijsvinger op de ontspanknop. Houd uw linkerhand ter ondersteuning onder de lens.

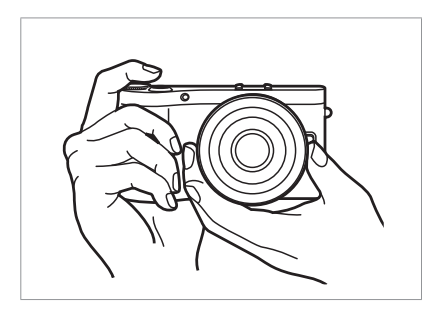

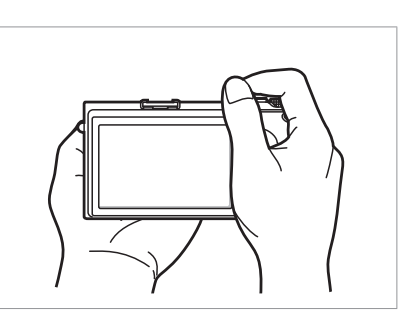

### **Staand fotograferen**

Bepaal de compositie; sta rechtop met uw voeten op schouderlengte van elkaar en houd uw ellebogen naar beneden gericht.

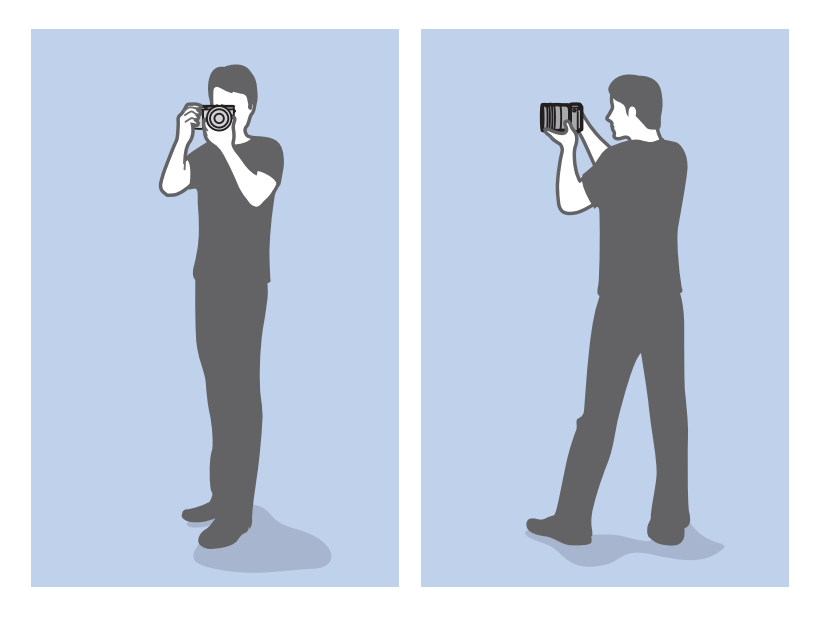

### <span id="page-14-0"></span>**Geknield fotograferen**

Bepaal de compositie; kniel met een knie op de grond en houd uw rug recht.

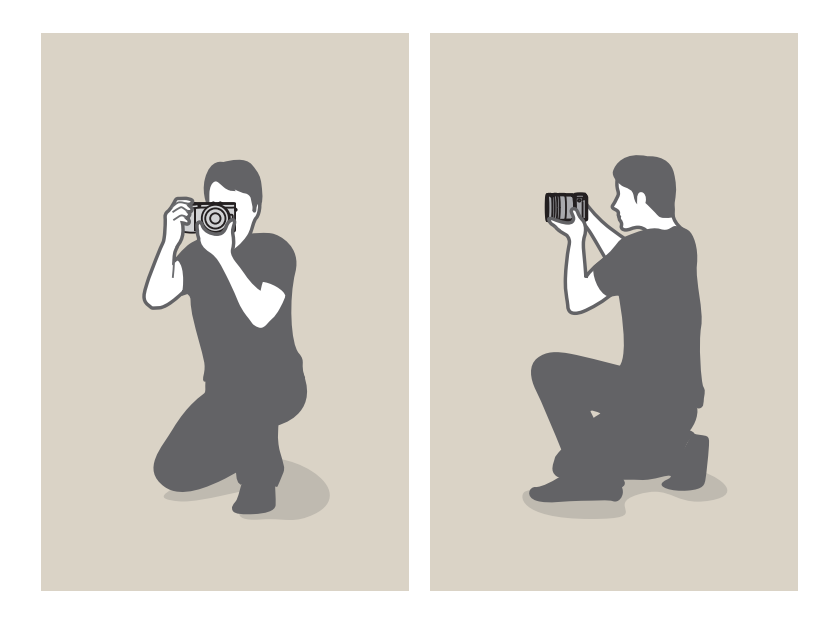

### **Het scherm gebruiken**

Als u foto's wilt maken met een hoge of lage hoek, kantelt u het scherm omhoog of omlaag. U kunt het scherm 90 graden omhoog kantelen ( $\bigcirc$ ) of 45 graden omlaag kantelen  $(\bigodot)$ .

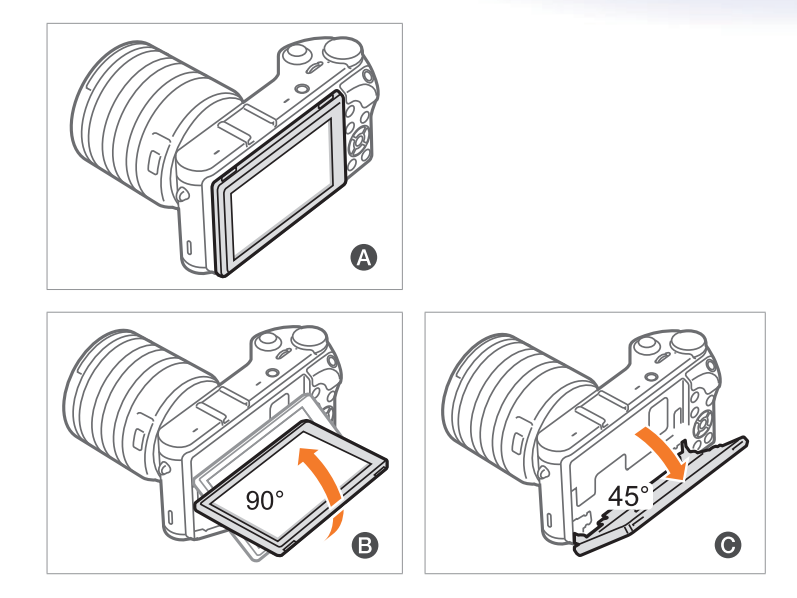

• Sluit het scherm  $\left( \bigodot \right)$  wanneer de camera niet wordt gebruikt. • Kantel het scherm niet verder dan de maximaal toegestane hoek. Als u hier niet op let, kan de camera beschadigd raken.

### <span id="page-15-0"></span>**Opname met lage hoek**

Een opname met lage hoek is een opname waarbij de camera zich lager dan ooghoogte bevindt en omhoog kijkt naar het onderwerp.

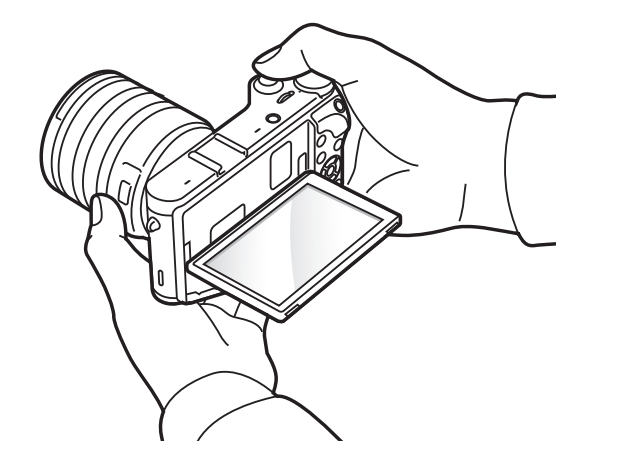

### **Opname met hoge hoek**

Een opname met lage hoek is een opname waarbij de camera zich hoger dan ooghoogte bevindt en omlaag kijkt naar het onderwerp.

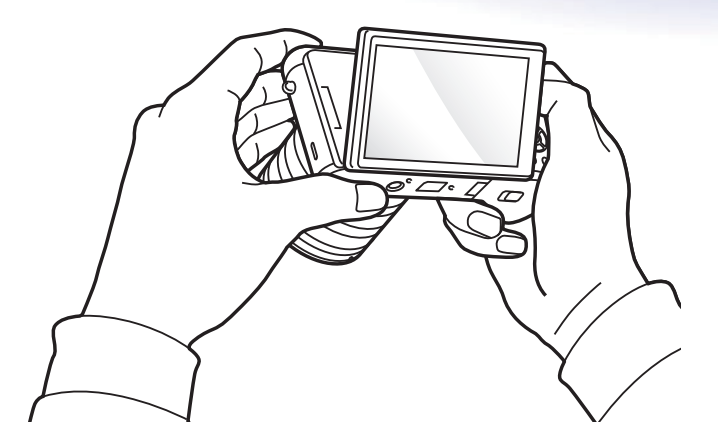

## <span id="page-16-0"></span>Diafragma

Het diafragma is de lensopening en bepaalt hoeveel licht er in de camera binnenvalt. Dit is een van de drie factoren die de belichting bepalen. De diafragmamodule bestaat uit dunne metalen bladen die openen en sluiten om meer of minder licht door de opening (het diafragma) de camera te laten binnenvallen. De formaat van het diafragma hangt nauw met de helderheid van de foto samen: hoe groter het diafragma, des te helderder de foto; hoe kleiner het diafragma, des te donkerder de foto.

### **Diafragmagrootten**

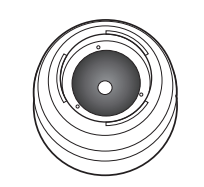

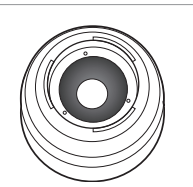

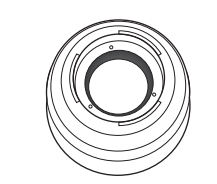

Minimaal diafragma Gemiddeld diafragma Maximaal diafragma

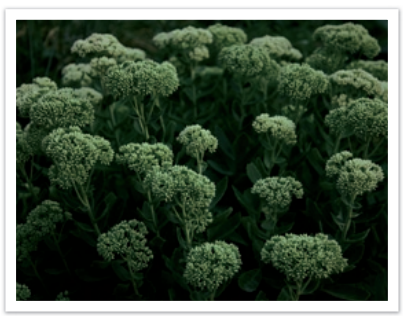

Donkere foto (diafragma een klein beetje open)

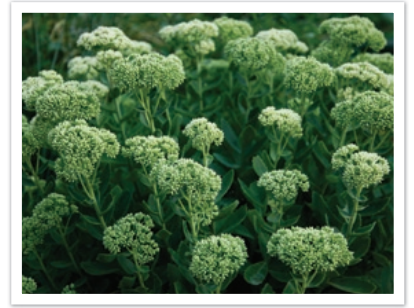

Heldere foto (diafragma wijd open)

De grootte van het diafragma wordt aangeduid met een waarde die bekend staat als een 'F-getal'. Het f-getal staat voor de brandpuntsafstand gedeeld door de diameter van de lens. Als bijvoorbeeld een lens met een brandpuntsafstand van 50 mm een diafragma-aanduiding van F2 heeft, is de diameter van het diafragma 25 mm (50 mm/25 mm=F2). Hoe kleiner het f-getal, des te groter het diafragma.

De opening in het diafragma wordt beschreven als de belichtingwaarde (EV, Exposure Value). Het verdubbelen van de belichtingswaarde (+1 EV) betekent dat de hoeveelheid binnenvallend licht verdubbelt. En met het verlagen van de belichtingswaarde (-1 EV) wordt de hoeveelheid binnenvallend licht gehalveerd. U kunt tevens de belichtingscompensatiefunctie gebruiken om de hoeveelheid licht nauwkeurig te regelen door de belichtingswaarden op te delen in 1/2, 1/3 EV, enzovoort.

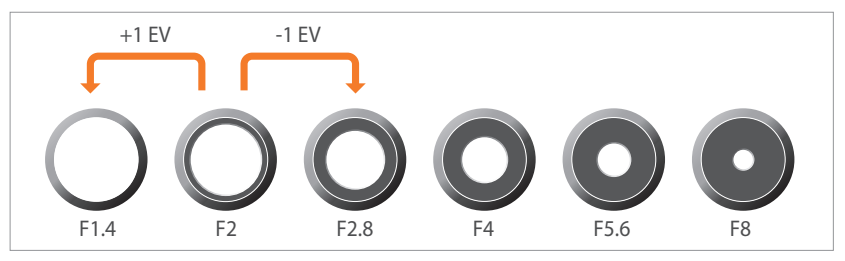

**Stappen van de belichtingswaarde**

### <span id="page-17-0"></span>**Diafragma en scherptediepte**

U kunt de achtergrond van een foto vervagen of verscherpen met behulp van het diafragma. Het diafragma hangt nauw samen met de scherptediepte (het gebied in een foto dat scherp is).

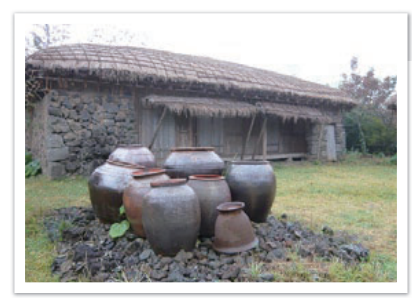

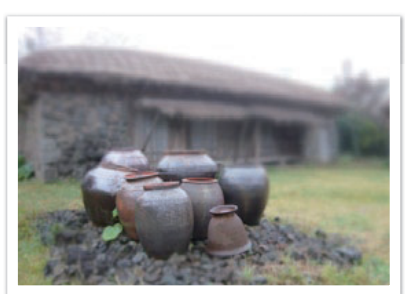

Foto met een grote scherptediepte Foto met een kleine scherptediepte

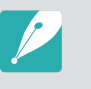

De diafragmamodule bevat verscheidene bladen. Deze bladen bewegen samen en regelen de hoeveelheid licht die er door het midden van het diafragma valt. Het aantal bladen is tevens van invloed op de vorm van licht in nachtelijke opnamen. Als een diafragma een even aantal bladen heeft, wordt het licht in een zelfde aantal delen verdeeld. Is het aantal bladen oneven, dan is het aantal lichtdelen dubbel de hoeveelheid bladen.

Een diafragma met 8 bladen verdeelt het licht bijvoorbeeld in 8 delen en een diafragma met 7 bladen verdeelt het licht in 14 delen.

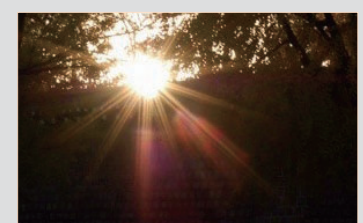

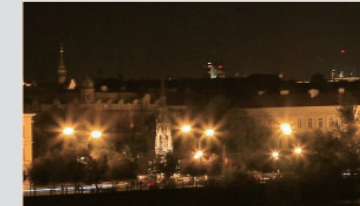

7 bladen 8 bladen

## <span id="page-18-0"></span>Sluitertijd

De sluitertijd is de hoeveelheid tijd die nodig is om de sluiter te openen en te sluiten. Dit is een belangrijke factor voor de helderheid van een foto, aangezien hiermee de hoeveelheid licht wordt geregeld die door het diafragma op de beeldsensor valt.

Meestal kan de sluitertijd handmatig worden ingesteld. De maateenheid van de sluitertijd wordt wel de 'belichtingswaarde' (EV, exposure value) genoemd.Deze wordt geregeld in intervallen van 1 s, 1/2 s, 1/4 s, 1/8 s, 1/15s, 1/1000 s, 1/2000 s, enzovoort.

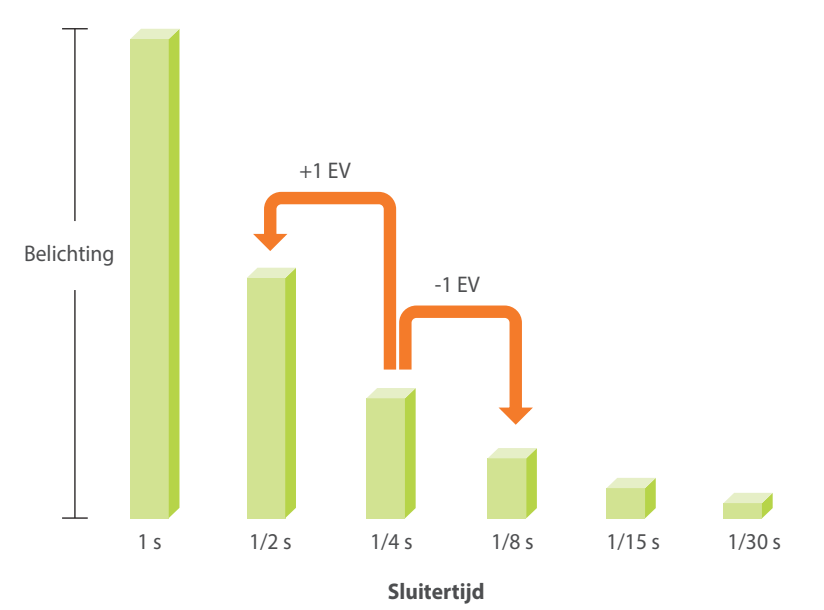

Hoe korter de sluitertijd, hoe minder licht binnenvalt. Hoe langer de sluitertijd, hoe meer licht binnenvalt.

Zoals op de onderstaande foto's te zien is, valt er met een lange sluitertijd meer licht binnen, waardoor de foto helderder wordt. En met een kortere sluitertijd valt er minder licht naar binnen en wordt de foto donkerder, maar is het ook eenvoudiger om de beweging van het onderwerp te bevriezen.

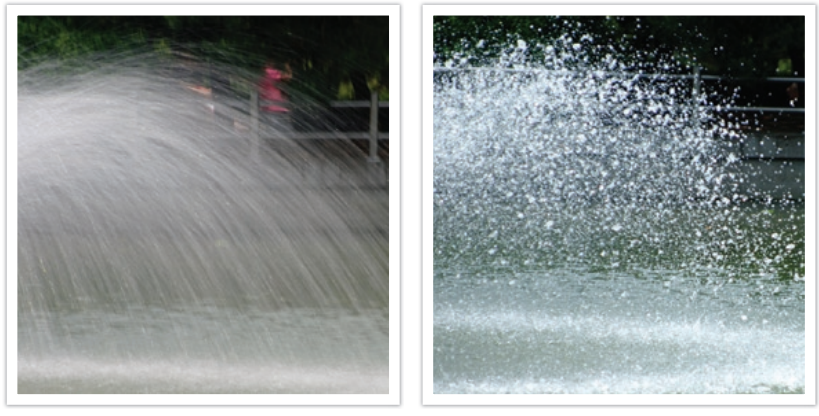

 $0,8 \text{ s}$  0,004 s

## <span id="page-19-0"></span>ISO-waarde

De belichting van een beeld wordt bepaald door de gevoeligheid van de camera. Deze gevoeligheid wordt gebaseerd op internationale normen uit het tijdperk van analoge film, de ISO-waarden. Bij digitale camera's wordt deze gevoeligheidsindex gebruikt voor de gevoeligheid van de digitale sensor die het beeld opvangt.

Als de ISO-waarde verdubbelt, wordt de camera dubbel zo gevoelig voor licht. Met een waarde van ISO 200 kunnen er bijvoorbeeld twee keer zo snel foto's worden gemaakt als met ISO 100. Hogere ISO-waarden kunnen echter tot 'ruis' leiden, kleine deeltjes in een foto die de opname een korrelig aanzien geven. In de regel is het het beste om een lage ISO-waarde te gebruiken, tenzij u in een donkere omgeving of 's nachts fotografeert.

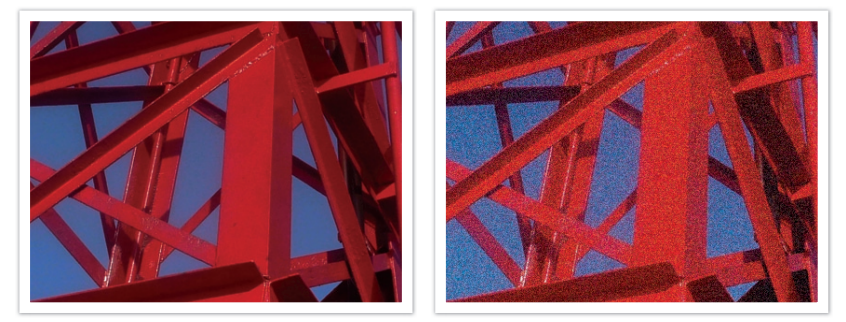

Veranderingen in de kwaliteit en helderheid door de ISO-waarde

Aangezien een lage ISO-waarde betekent dat de camera minder gevoelig voor licht is, hebt u meer licht nodig om een optimale belichting te bereiken. Open daarom bij een lage ISO-waarde het diafragma verder of gebruik een langere sluitertijd om te zorgen dat er meer licht de camera binnenvalt. Op een zonnige dag, als er een overvloed aan licht is, hoeft een lage ISO-waarde niet vergezeld te gaan van een lange sluitertijd. Op donkere plaatsen echter, of 's nachts, zal een lage ISO-waarde in combinatie met een lange sluitertijd resulteren in een onscherpe foto.

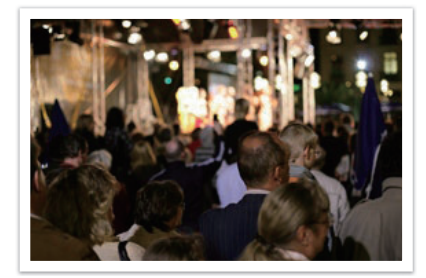

Foto op statief gemaakt met een hoge ISO-waarde

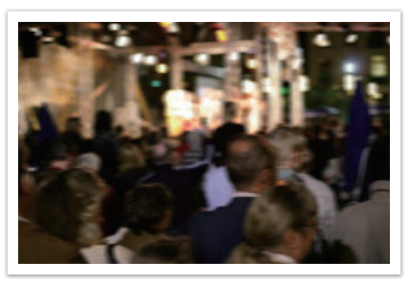

Onscherpe foto met een lage ISO-waarde

## <span id="page-20-0"></span>Hoe diafragma, sluitertijd en ISO-waarde de belichting beïnvloeden

Diafragma, sluitertijd en ISO-waarde hangen in de fotografie nauw met elkaar samen. De diafragma-instelling regelt de formaat van de lensopening waardoor het licht de camera binnenvalt, terwijl de sluitertijd bepaalt hoe lang dat licht naar binnen mag vallen. De ISO-waarde bepaalt de snelheid waarmee de film op licht reageert. Samen bepalen deze drie elementen de belichting van een foto.

Een aanpassing van de sluitertijd, het diafragma of de ISO-waarde kan met een aanpassing van een van de andere twee elementen worden gecompenseerd, zodat de belichting gelijk blijft. De resultaten in het beeld verschillen echter, afhankelijk van de gekozen instellingen. De sluitertijd is bijvoorbeeld het element waarmee beweging in het beeld wordt geregeld, het diafragma regelt de scherptediepte en met de ISO-waarde kan de hoeveelheid korrel in een foto worden veranderd.

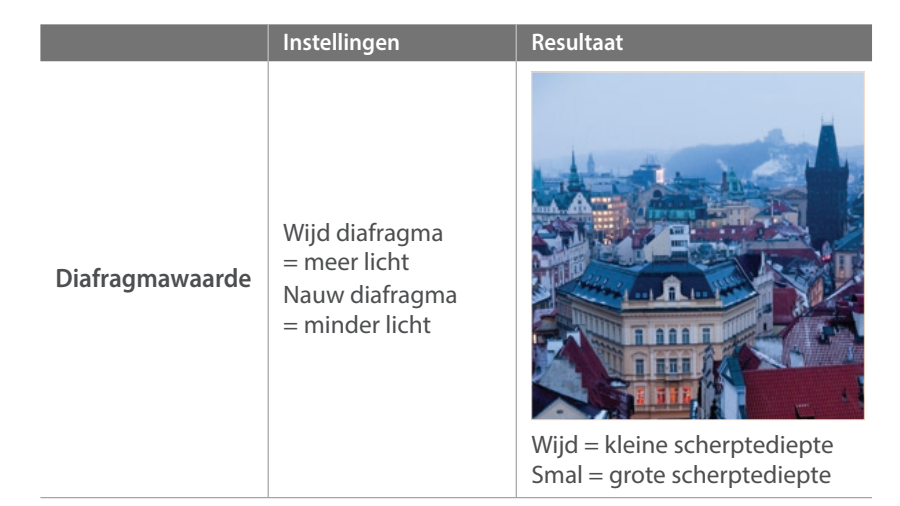

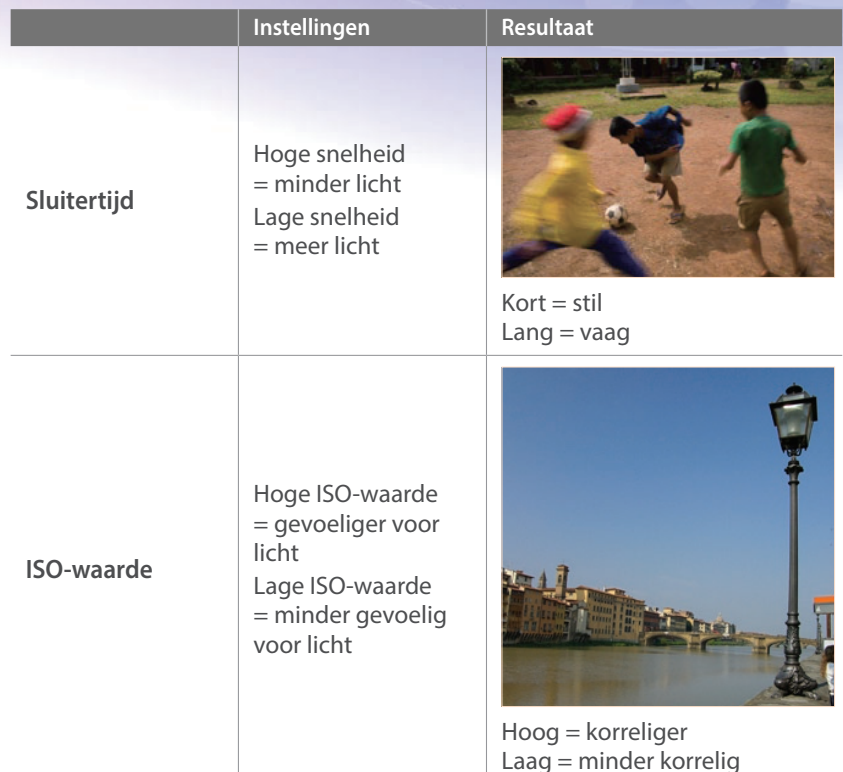

## <span id="page-21-0"></span>Samenhang tussen brandpuntsafstand, beeldhoek en perspectief

De brandpuntsafstand, uitgedrukt in millimeters, is de afstand tussen het midden van de lens en het brandpunt. Dit is van invloed op de beeldhoek en het perspectief van de opname. Een korte brandpuntsafstand vertaalt zich in een grote hoek, waarmee groothoekopnamen van een breed gebied worden gemaakt. Een lange brandpuntsafstand vertaalt zich in een kleine hoek, waarmee teleopnamen van een klein gebied worden gemaakt.

### **Korte brandpuntsafstand**

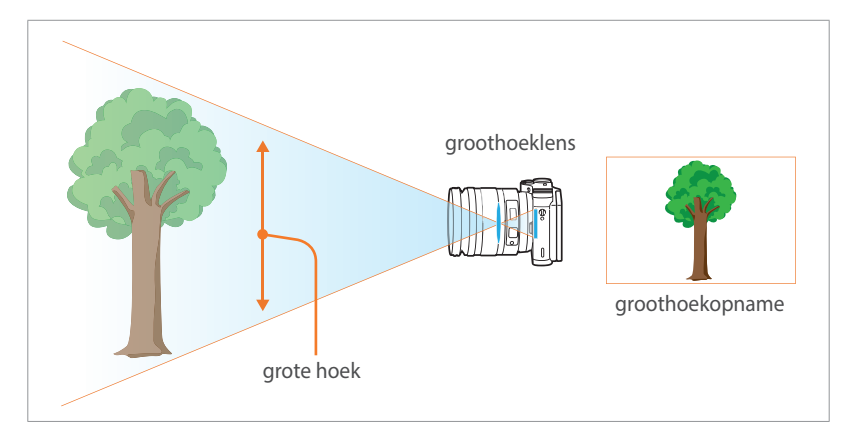

### **Lange brandpuntsafstand**

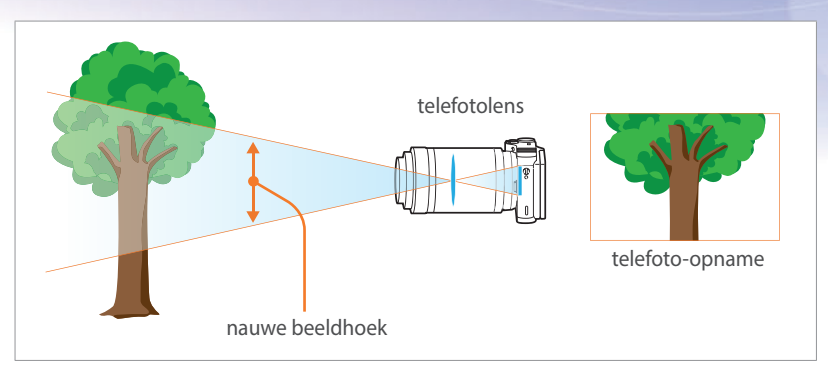

Bekijk de verschillen in de onderstaande foto's.

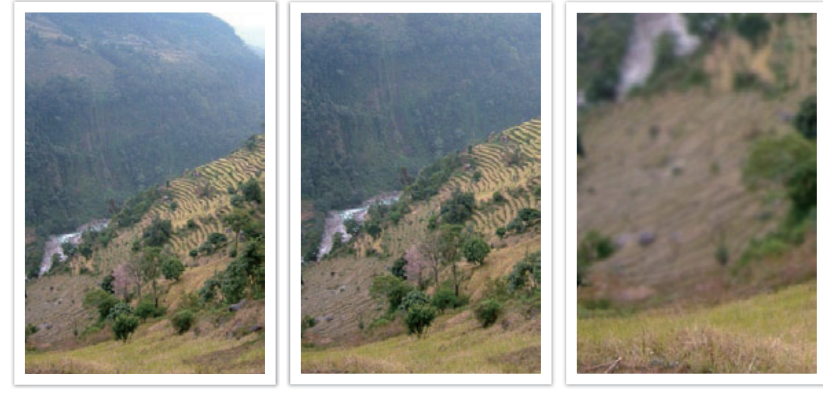

18 mm hoek 55 mm hoek 200 mm hoek

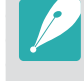

Normaal gesproken is een lens met een grote hoek geschikt voor landschapsfoto's en wordt een lens met een nauwe hoek aanbevolen voor sportevenementen en portretten.

## <span id="page-22-0"></span>Scherptediepte

Portretten of stillevens worden meestal als mooi ervaren als de achtergrond onscherp is, zodat het onderwerp goed naar voren komt. Afhankelijk van het scherpgestelde gebied, kan een foto wazig of scherp zijn. Dit wordt de scherptediepte genoemd (Engels: DOF, 'depth of field').

De scherptediepte is het gebied rond het onderwerp dat scherp in beeld is. Een kleine scherptediepte duidt op een klein gebied dat scherp is en een grote scherptediepte op een groot gebied dat scherp in beeld is.

Een foto met een kleine scherptediepte, waarbij het onderwerp duidelijk naar voren springt en de rest onscherp is, kan worden gemaakt met een telelens of door een lage diafragmawaarde in te stellen. Een foto met een grote scherptediepte, waarbij alle elementen in de foto scherp in beeld zijn, kan worden gemaakt met een groothoeklens of door een hoge diafragmawaarde in te stellen.

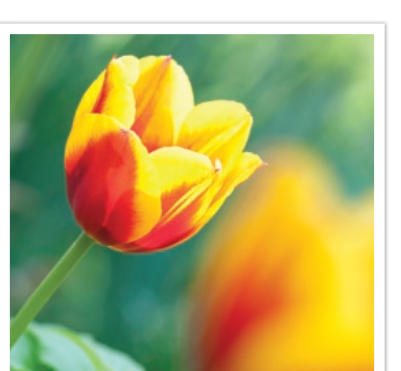

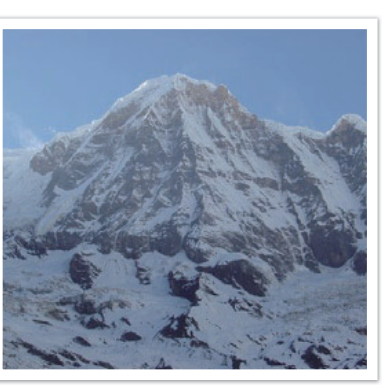

Kleine scherptediepte Grote scherptediepte

### **Wat bepaalt de vervagingseffecten?**

### **Scherptediepte is afhankelijk van de diafragmawaarde**

Hoe wijder het diafragma is (hoe lager de diafragmawaarde), des te kleiner de scherptediepte. Sluitertijd en ISO-waarde hebben geen invloed op de scherptediepte; alleen de formaat van het diafragma heeft dat.

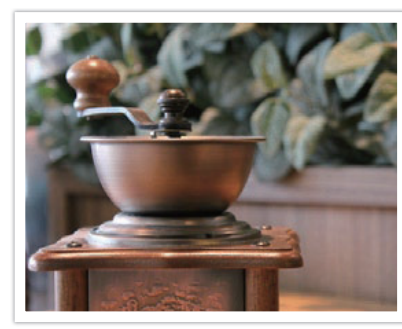

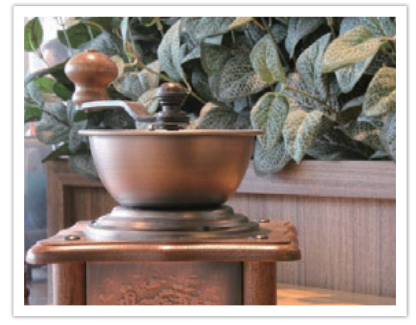

55 mm F5.7 55 mm F22

### **Scherptediepte is afhankelijk van de brandpuntsafstand**

Hoe langer de brandpuntsafstand, des te kleiner de scherptediepte. Een telelens met een langere brandpuntsafstand is beter om een foto met een kleine scherptediepte te maken dan een telelens met een kortere brandpuntsafstand.

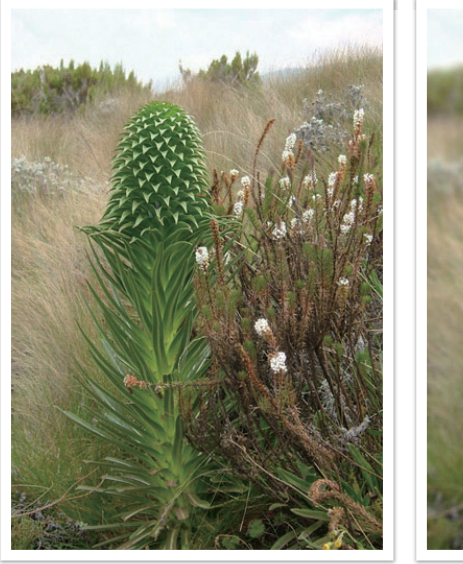

Een foto gemaakt met een 18-mm telelens

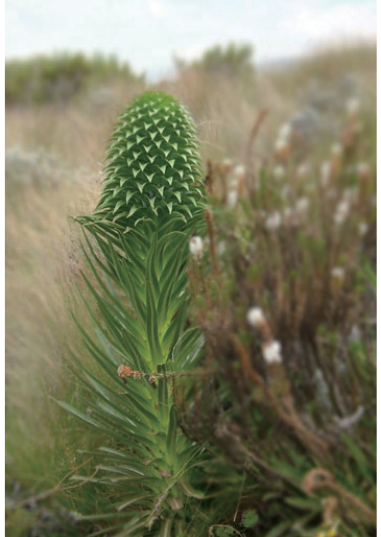

Een foto genomen met een 100 mm telelens

### **Scherptediepte hangt samen met de afstand tussen onderwerp en camera**

Hoe korter de afstand tussen onderwerp en camera, des te kleiner de scherptediepte. Hierdoor kan een foto die van dichtbij wordt gemaakt een kleine scherptediepte opleveren.

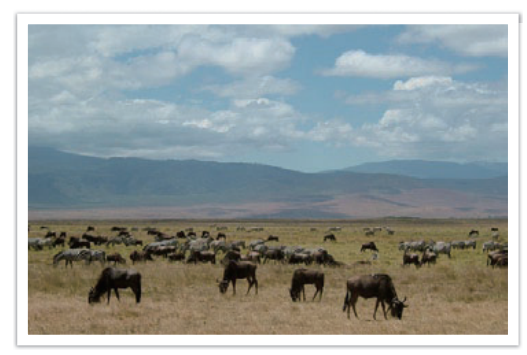

Een foto genomen met een 100 mm telelens

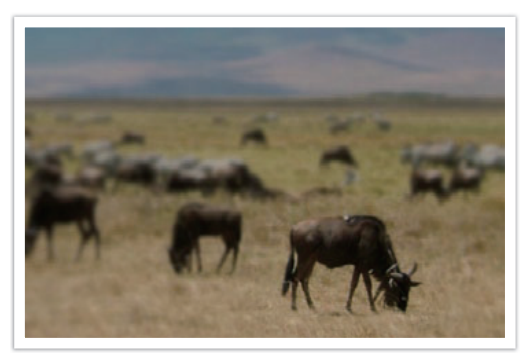

Een foto die dichtbij het onderwerp is genomen

### <span id="page-24-0"></span>**Optisch voorbeeld**

U kunt op de knop Aangepast drukken om een optisch voorbeeld weer te geven voor dat u een foto maakt. Het diafragma wordt op de ingestelde waarde gezet en de resultaten worden op het scherm weergegeven. Stel de knop Aangepast in op **Optisch voorb.**. (pag. 150)

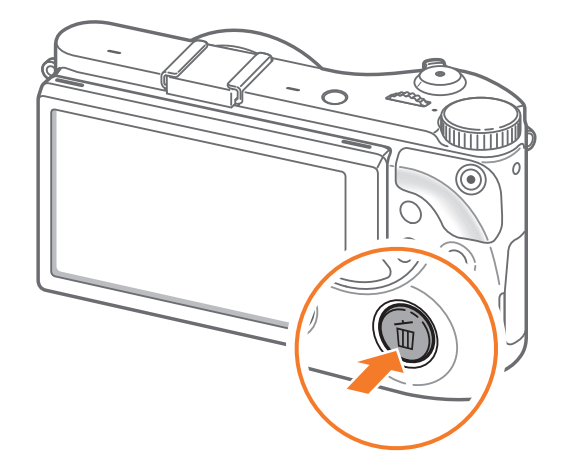

## **Compositie**

Het is leuk om de schoonheid om ons heen met een camera vast te leggen. Maar hoe mooi iets ook is, met een slechte compositie kan de foto toch lelijk worden.

Bij de compositie is het van groot belang om onderwerpen prioriteit te geven.

Met compositie wordt de plaatsing van de verschillende elementen in het beeld bedoeld. Meestal levert een compositie volgens de regel van derden een plezierig resultaat.

### **De regel van derden**

De regel van derden deelt het beeldvlak op in een patroon van drie keer drie gelijke rechthoeken.

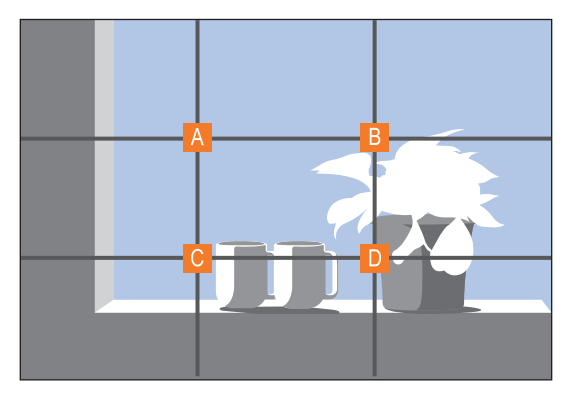

Als u het onderwerp in de compositie wilt benadrukken, is het aan te raden om het op een van de hoeken van de centrale rechthoek te plaatsen.

<span id="page-25-0"></span>Met behulp van de regel van derden maakt u foto's met interessante composities die in balans zijn. Hier ziet u een paar voorbeelden.

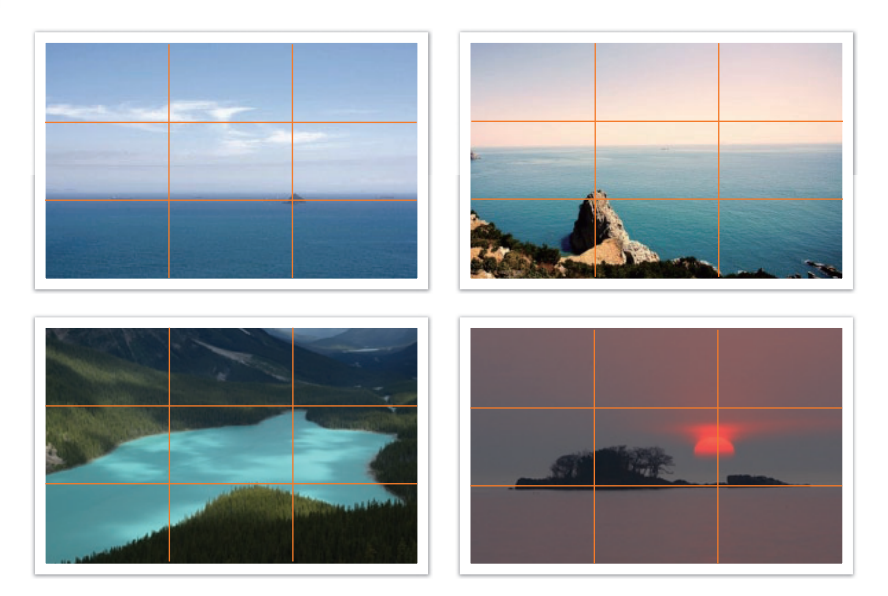

### **Foto's met twee onderwerpen**

Als het onderwerp zich in een hoek van de foto bevindt, heeft dat het effect dat de foto uit balans is. U kunt de foto in balans brengen door een tweede onderwerp in de tegenoverliggende hoek te plaatsen, om zo het gewicht van het beeld te verdelen.

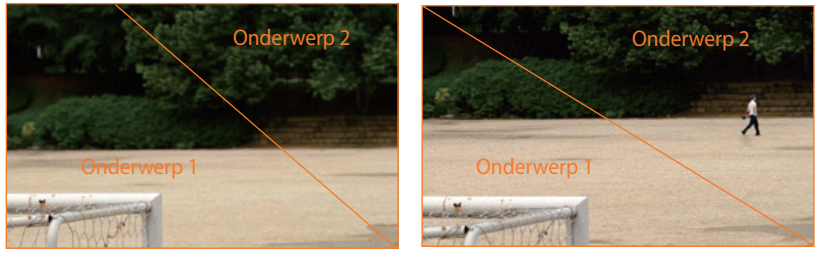

Instabiel **Stabiel** Stabiel

Bij landschapsfoto's brengt een horizon in het midden het beeld uit balans. Geef de foto meer gewicht door de horizon omhoog of omlaag te brengen.

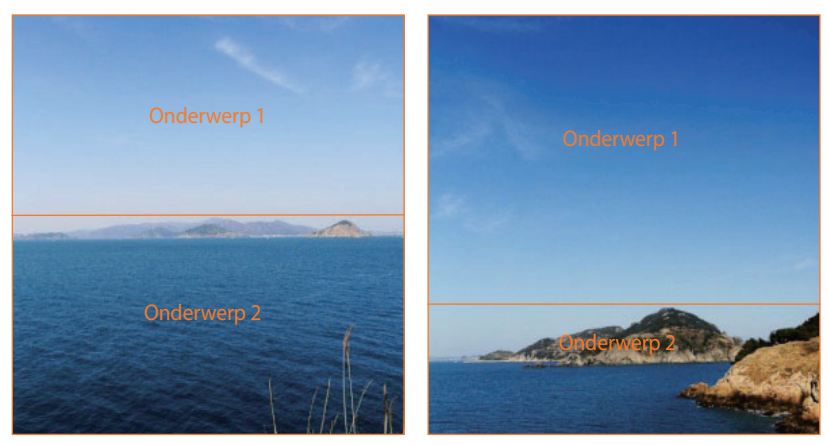

## <span id="page-26-0"></span>Flitser

Licht is een van de belangrijkste elementen in fotografie. Het is echter niet eenvoudig om altijd en overal voldoende licht te hebben. Met een flitser kunt u de lichtinstellingen optimaliseren en diverse effecten bereiken.

Een flitser kan u helpen de juiste belichting te creëren in situaties waarin weinig licht aanwezig is. Het is ook handig in situaties waarin juist erg veel licht aanwezig is. U kunt een flitser bijvoorbeeld gebruiken om de belichting van de schaduw van een onderwerp te compenseren of om bij tegenlicht zowel het onderwerp als de achtergrond duidelijk vast te leggen.

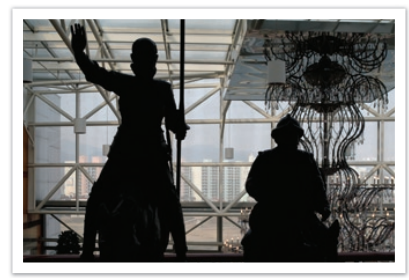

Vóór correctie a correctie Na correctie

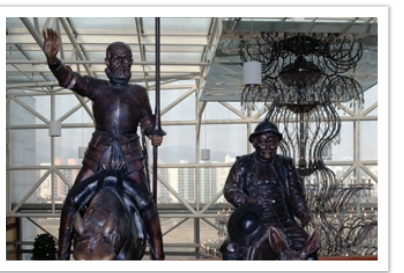

### **Richtgetal van flitser**

Het modelnummer van een flitser verwijst naar de kracht van de flitser en de maximale lichtopbrengst wordt aangegeven met een waarde die 'richtgetal' wordt genoemd. Hoe hoger het richtgetal is, des te groter de lichtopbrengst van de flitser is. Het richtgetal wordt verkregen door de afstand van de flitser tot het onderwerp te vermenigvuldigen met de diafragmawaarde wanneer de ISO-waarde is ingesteld op 100.

### **Richtgetal = afstand van flitser tot onderwerp X diafragmawaarde**

**Diafragmawaarde = richtgetal / afstand van flitser tot onderwerp**

### **Afstand van flitser tot onderwerp = richtgetal / diafragmawaarde**

Als u het richtgetal van een flitser kent, kunt u daarom de optimale afstand van de flitser tot het onderwerp schatten wanneer u de flitser handmatig instelt. Als een flitser bijvoorbeeld het richtgetal 20 heeft en de afstand tot het onderwerp 4 meter is, is de optimale diafragmawaarde F5.0.

### <span id="page-27-0"></span>**Bounce-fotografie**

Bounce-fotografie is een methode van fotograferen waarbij het licht naar het plafond of de muren wordt geleid, zodat het licht gelijkmatig wordt verspreid over het onderwerp. Foto's die met een flitser zijn genomen kunnen er onnatuurlijk uitzien en schaduwen werpen. Onderwerpen in foto's die met bounce-fotografie zijn gemaakt, werpen geen schaduwen en zien er vloeiend uit door het gelijkmatig verspreide licht.

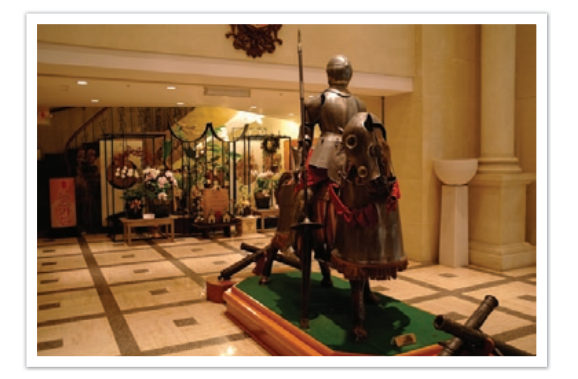

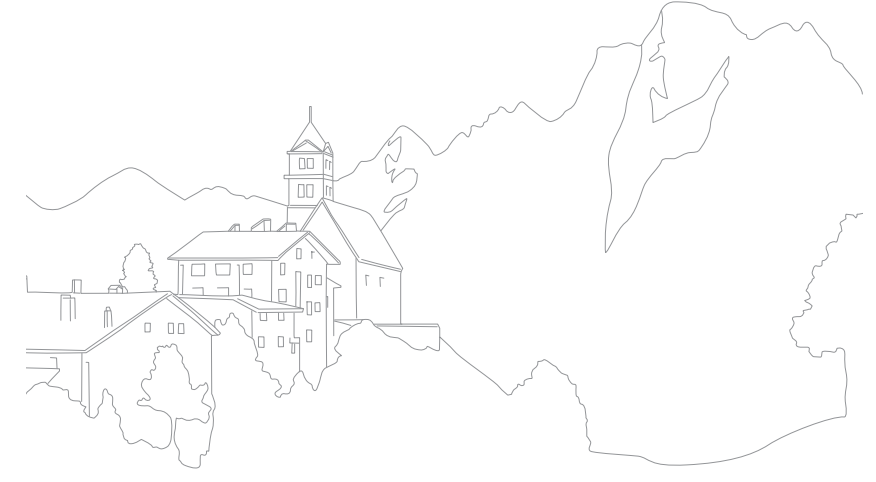

## Hoofdstuk **1 Mijn camera**

<span id="page-28-0"></span>Meer informatie over de onderdelen van uw camera, pictogrammen op het scherm, lens, optionele accessoires, en algemene functies.

## <span id="page-29-0"></span>Mijn camera **Aan de slag**

## Uitpakken

Controleer of de doos de volgende artikelen bevat:

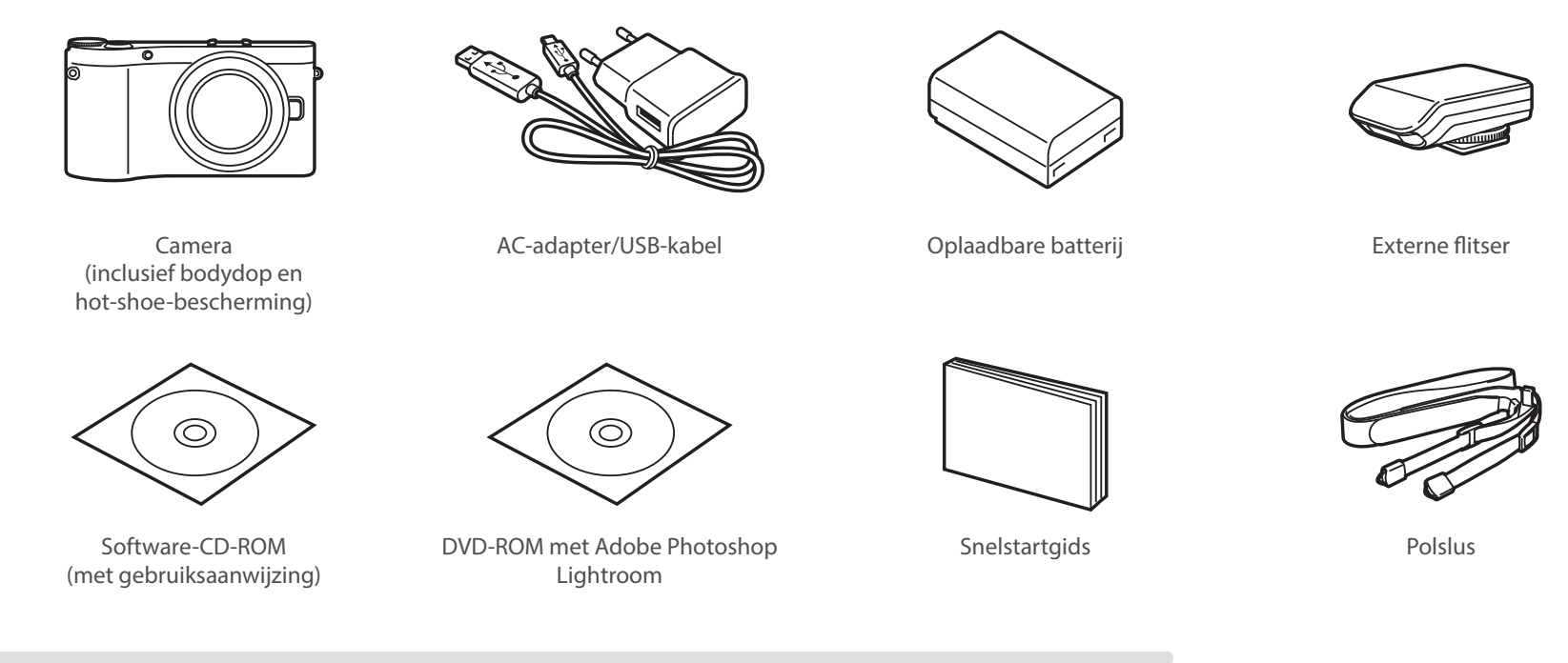

• De afbeelding kan afwijken van de werkelijke artikelen.

• U kunt optionele accessoires aanschaffen bij een wederverkoper of een servicecenter van Samsung. Samsung is niet verantwoordelijk voor schade die door het gebruik van niet goedgekeurde accessoires ontstaat. Zie pagina 195 voor informatie over accessoires.

## <span id="page-30-0"></span>**Onderdelen en functies**

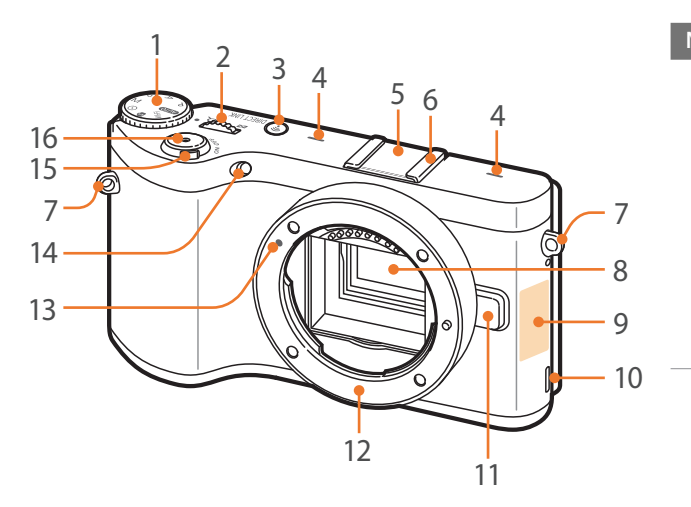

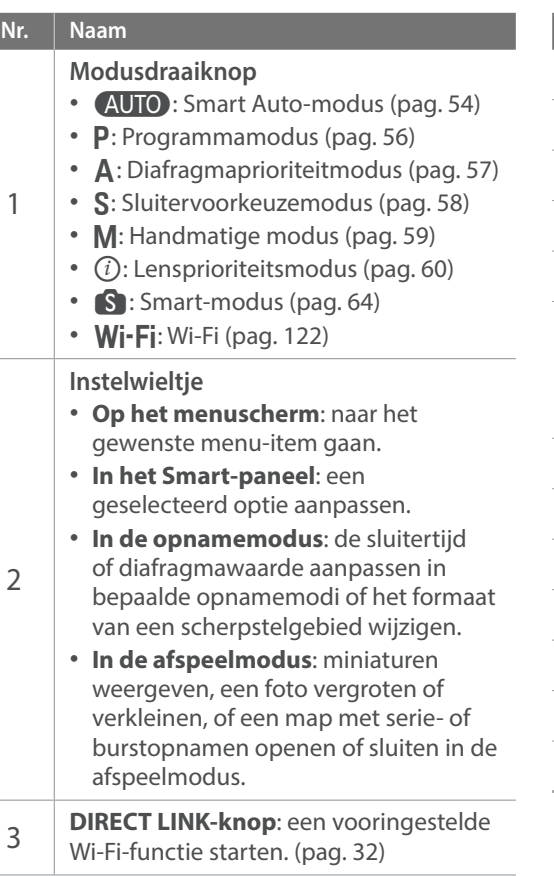

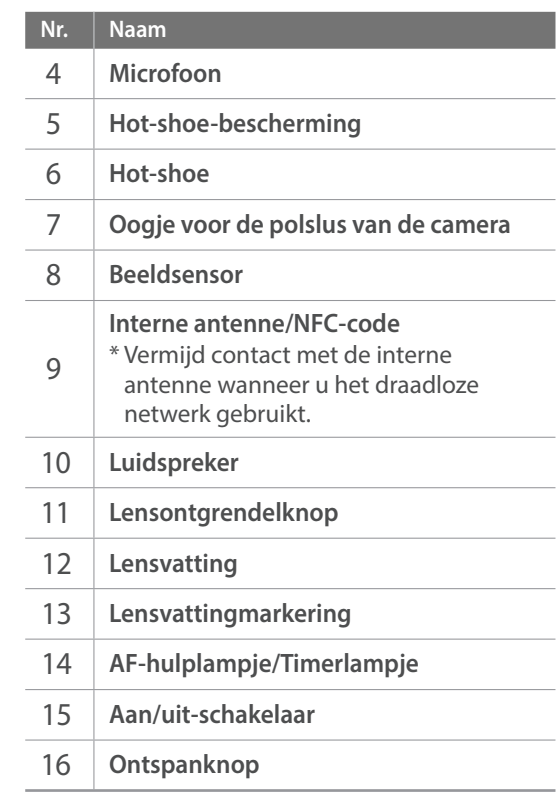

## Mijn camera > Onderdelen en functies

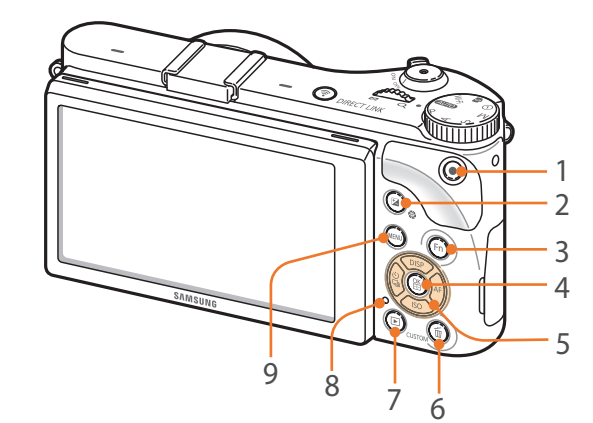

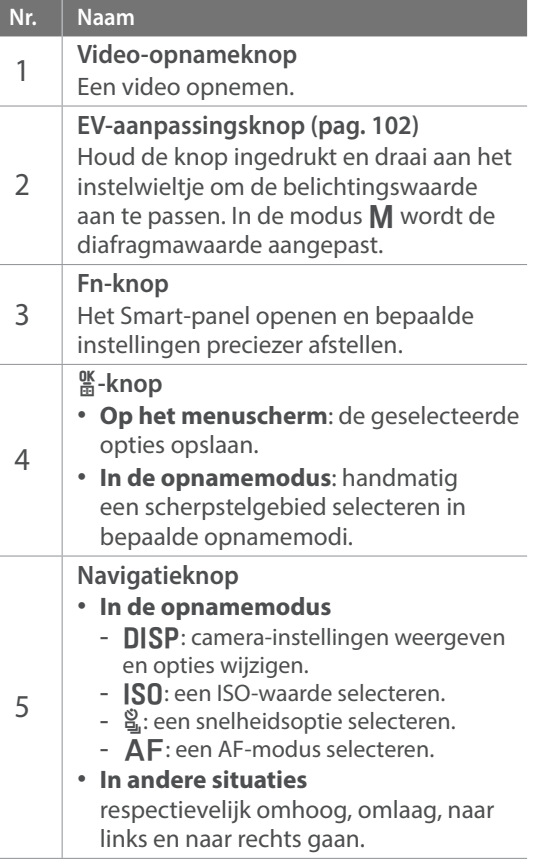

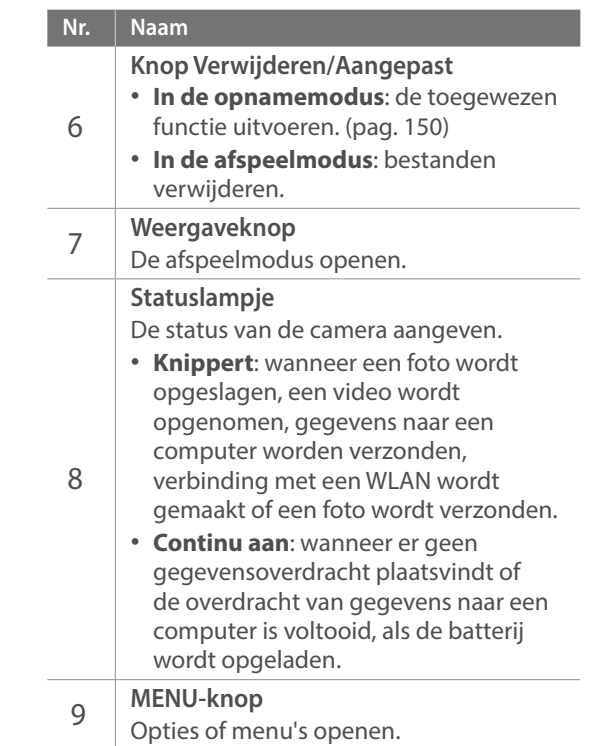

<span id="page-32-0"></span>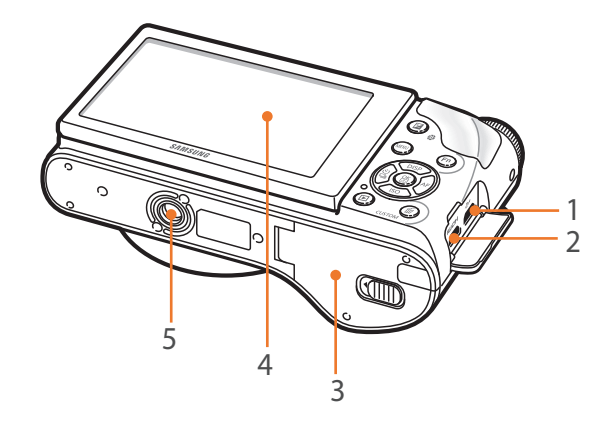

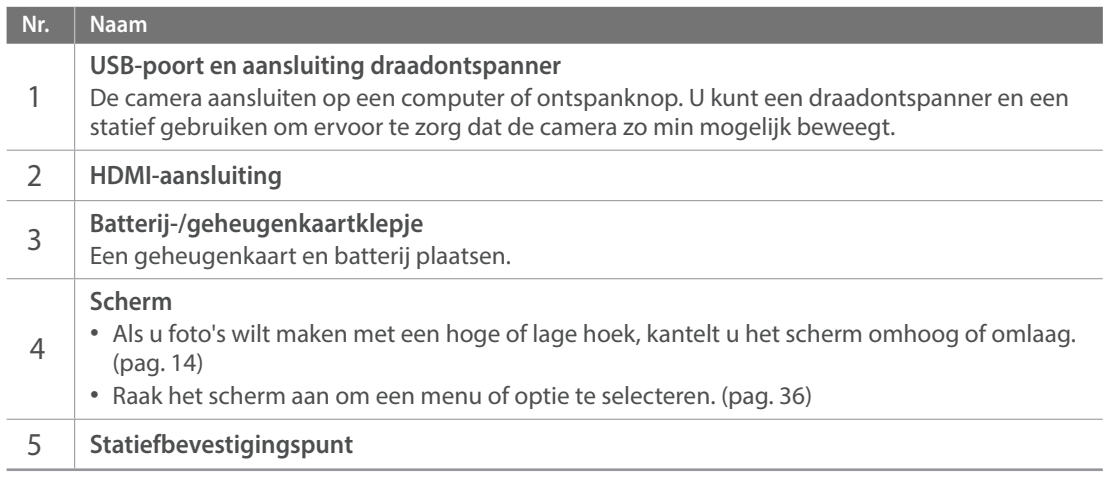

### **De knop DIRECT LINK gebruiken**

U kunt de Wi-Fi-functie eenvoudig inschakelen met de knop [**DIRECT LINK**]. Druk nogmaals op [**DIRECT LINK**] om terug te keren naar de vorige modus.

### **De knop DIRECT LINK instellen**

U kunt instellen dat een Wi-Fi-functie wordt gestart wanneer u op de knop [**DIRECT LINK**] drukt. (pag. 150)

**Een DIRECT LINK-optie instellen:**

Druk in de opnamemodus op [**MENU**] →  $\triangle$  → **Toetsafbeelding** → **DIRECT LINK**  $\rightarrow$  een optie.

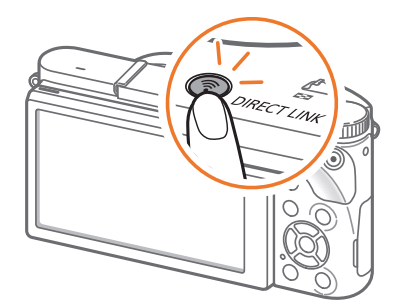

#### <span id="page-33-0"></span>Mijn camera

## **De batterij en geheugenkaart plaatsen**

Hier vindt u informatie over het in de camera plaatsen van de batterij en een optionele geheugenkaart.

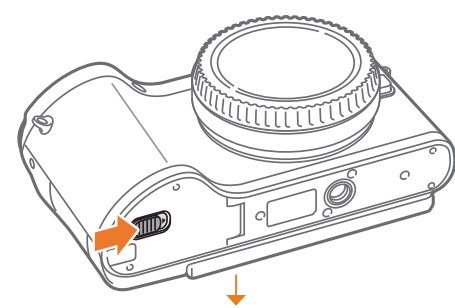

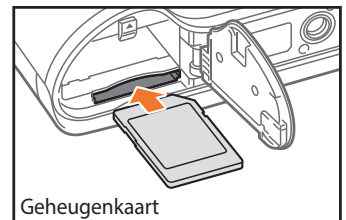

Plaats een geheugenkaart met de goudkleurige contactpunten naar beneden gericht.

**De batterij en geheugenkaart verwijderen**

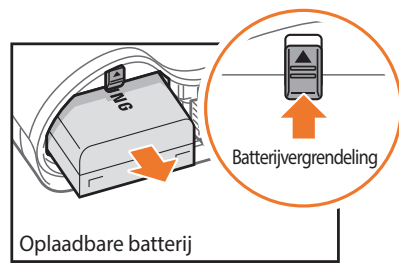

Schuif de vergrendeling omhoog om de batterij los te maken.

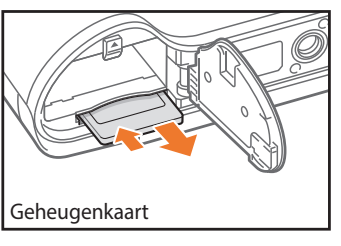

Duw voorzichtig tegen de kaart totdat deze uit de camera loskomt en trek de kaart vervolgens uit de sleuf.

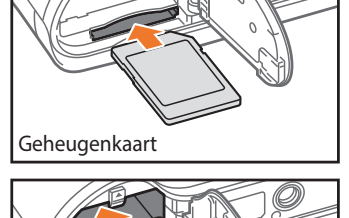

Plaats de batterij met het Samsung-logo

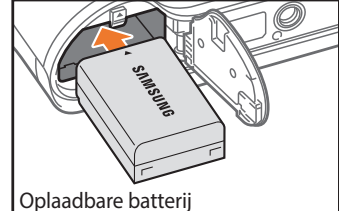

naar boven.

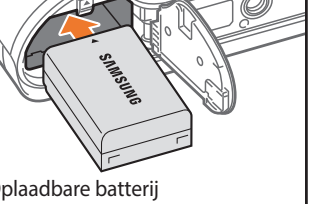

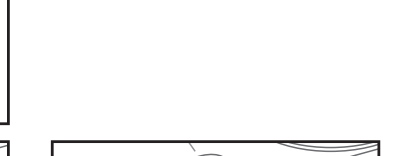

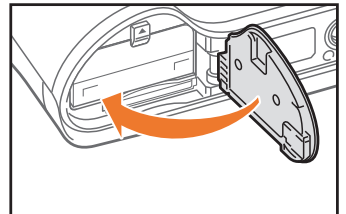

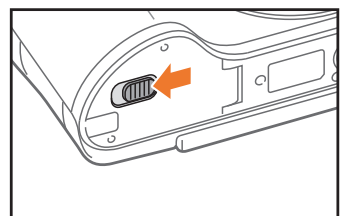

### **De geheugenkaartadapter gebruiken**

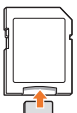

Als u microgeheugenkaarten wilt gebruiken met dit product, een computer of een geheugenkaartlezer, moet u de kaart in een adapter plaatsen.

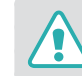

Verwijder nooit de geheugenkaart of batterij als het statuslampje knippert. Hierdoor zouden de gegevens op de kaart en de camera kunnen beschadigen.

## <span id="page-34-0"></span>**De batterij opladen en de camera inschakelen**

## De batterij opladen

Voordat u de camera voor het eerst gaat gebruiken, moet de batterij worden opgeladen. Sluit het kleine uiteinde van de USB-kabel aan op de camera en sluit het andere uiteinde van de USB-kabel aan op de netspanningsadapter.

### **Status lamp**

- **Rode lampje brandt**: opladen
- **Rode lampje uit**: volledig opgeladen

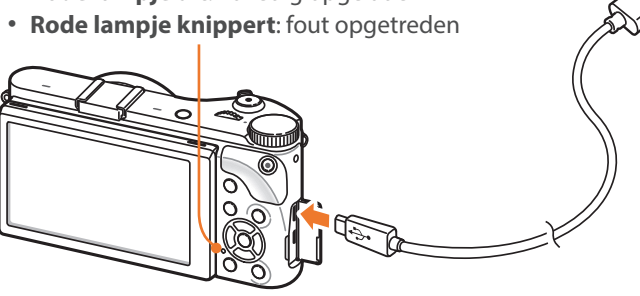

- Gebruik alleen de netspanningsadapter en de USB-kabel die bij de camera zijn geleverd. Als u een andere netspanningsadapter gebruikt, is het mogelijk dat de batterij van de camera niet kan worden opgeladen of niet correct werkt.
- U kunt de batterij alleen opladen met de USB-kabel als de camera is uitgeschakeld.

## De camera inschakelen

Stel de aan/uit-schakelaar in op **ON**.

- Als u de camera wilt uitschakelen, stelt u de aan/uit-schakelaar in op **OFF**.
- Het scherm voor de eerste instellingen verschijnt wanneer u de camera voor het eerst inschakelt. (pag. 35)

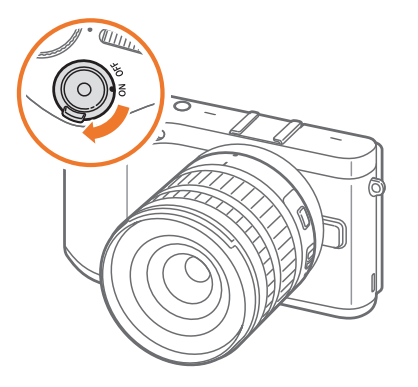

## <span id="page-35-0"></span>**De eerste instellingen opgeven**

Wanneer u de camera voor het eerst inschakelt, wordt het scherm voor de eerste installatie weergegeven. De taal is vooraf ingesteld voor het land of de regio waarin de camera wordt verkocht. U kunt de taal naar wens wijzigen. U kunt ook een item selecteren door het aan te raken op het scherm.

- **Druk op [ISO] om Tijdzone** te selecteren en druk op [AF] of [當].
- **2** Druk op [DISP/ISO] om een tijdzone te selecteren en druk op [6].

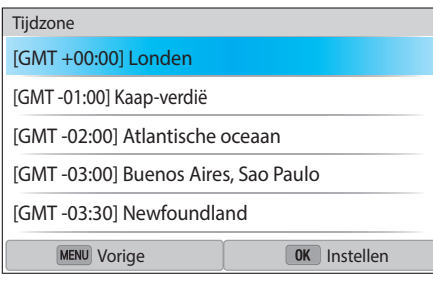

**3** Druk op [**SQ**] om **Datum/tijd** te selecteren en druk op [AF]  $of [$  $\frac{0K}{00}]$ .

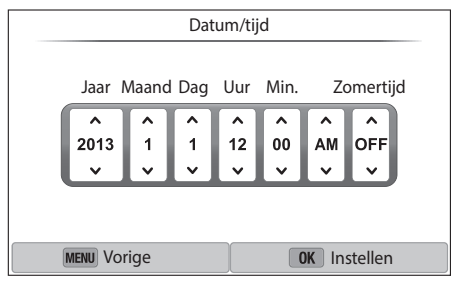

- **4** Druk op [C/F] om een optie te selecteren (Jaar/Maand/ Dag/Uur/Min./Zomertijd).
- **Druk op [DISP/ISO]** om een optie te selecteren en druk op [醫].
- **6** Druk op [**SO**] om **Datumtype** te selecteren en druk op [AF]  $of [$ <sup> $\frac{ow}{2a}$ </sup> $].$
- Druk op [DISP/ISO] om een datumtype te selecteren en druk  $op [$  $\mathcal{K}$ ].
- **8** Druk op [**SQ**] om **Type tijd** te selecteren en druk op [AF] of  $[\frac{\alpha}{\ln 2}]$ .
- **Druk op [DISP/ISO]** om een type tijd te selecteren en druk op [當].
- **10** Druk op [**MENU**] om de eerste installatie te voltooien.

• Het scherm kan afwijken, afhankelijk van de geselecteerde taal.
# **Functies (opties) selecteren**

## Selecteren met knoppen

Draai het instelwieltje of druk op [DISP/ISO/ $\frac{8}{4}$ /AF] om te verplaatsen en druk op [醫] om een optie te selecteren.

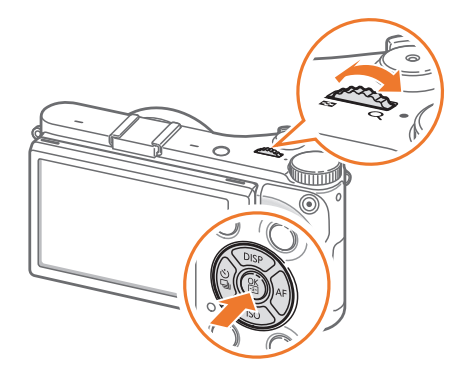

### Selecteren met aanraken

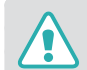

Gebruik geen scherpe voorwerpen zoals pennen of potloden om het scherm te bedienen. U kunt hiermee het scherm beschadigen.

#### **Aanraken**: raak een pictogram aan om een menu of optie te selecteren.

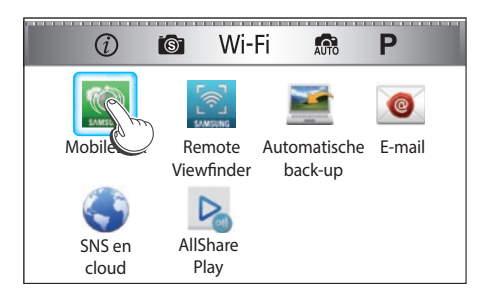

**Slepen**: blijf een gedeelte op het scherm aanraken en sleep uw vinger over het scherm.

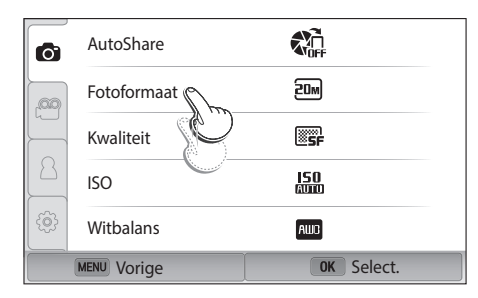

#### **Vegen**: veeg uw vinger voorzichtig over het scherm.

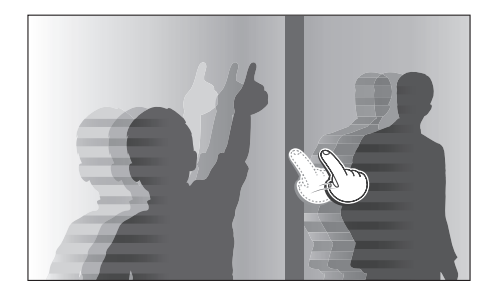

- Het aanraakscherm herkent uw invoer mogelijk niet als u meerdere items tegelijk aanraakt.
	- Wanneer u het scherm aanraakt of over het scherm veegt, kan er kleurverandering optreden. Dit wijst niet op een defect, maar is een kenmerk van het aanraakscherm. Duw of veeg niet te hard op het scherm om de verkleuringen te minimaliseren.
	- Het aanraakscherm werkt mogelijk niet correct als u de camera gebruikt in omstandigheden met zeer hoge luchtvochtigheid.
	- Het scherm werkt mogelijk niet correct als u een beschermingsfolie of andere accessoires aanbrengt op het scherm.
	- Afhankelijk van de kijkhoek, kan het scherm donker lijken. Pas de helderheid of de kijkhoek aan om de resolutie te verbeteren.

# **MENU** gebruiken

Druk op [MENU] of raak [MENU] aan op het scherm en wijzig de opnameopties of instellingen.

### **Bijvoorbeeld het fotoformaat in de** P**-modus instellen**

- **1** Draai de modusdraaiknop naar P.
- **2** Druk op [MENU] of raak **MENU** aan.
- **3** Druk op  $[\frac{\alpha}{2}] \rightarrow$  [DISP/ISO] om naar  $\widehat{O}$  te gaan en druk op  $[\frac{\text{OK}}{\text{EM}}]$ .
	- $\cdot$  U kunt ook  $\circledcirc$  aanraken op het scherm.
- **4** Draai het instelwieltje of druk op [DISP/ISO] om naar **Fotoformaat** te gaan en druk op  $[\frac{\alpha}{n}]$ .
	- U kunt ook de lijst met opties slepen en een optie aanraken.

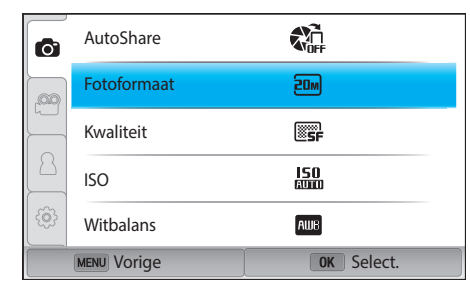

### Mijn camera > Functies (opties) selecteren

- **5** Draai het instelwieltje of druk op [DISP/ISO] om naar een optie te gaan en druk op  $[\frac{\omega}{\omega}]$ .
	- U kunt ook de lijst met opties slepen en een optie aanraken.
	- Druk op [MENU] of raak Terug aan om terug te gaan naar het vorige menu.

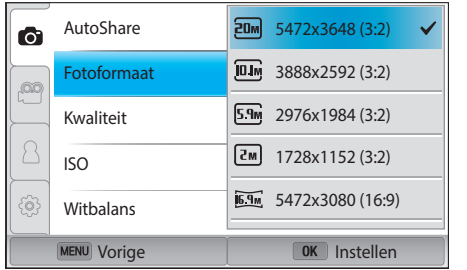

**6** Druk op [MENU] of raak **Terug** aan om over te schakelen naar de opnamemodus.

## Het smartpaneel gebruiken

Druk op  $[F_{\parallel}]$  of raak  $F_{\parallel}$  aan op het scherm om bepaalde functies te openen zoals Belichting, ISO en Witbalans.

### **Pas bijvoorbeeld de belichtingswaarde aan in de** P**-modus**

- **1** Draai de modusdraaiknop naar P.
- **2** Druk op  $[Fn]$  of raak  $Fn$  aan.

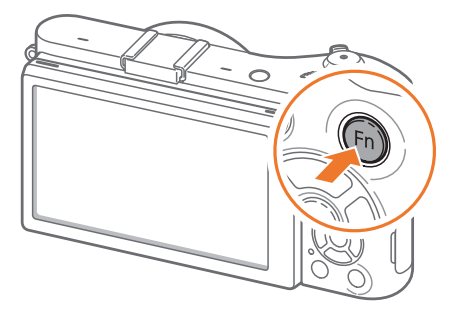

### Mijn camera > Functies (opties) selecteren

- **3** Druk op [DISP/ISO/ $\frac{8}{3}$ /AF] om naar EV te gaan en druk op [當].
	- U kunt rechtstreeks een optie selecteren door het instelwieltje te draaien zonder op [짧] te drukken.
	- U kunt ook een optie selecteren door deze aan te raken.

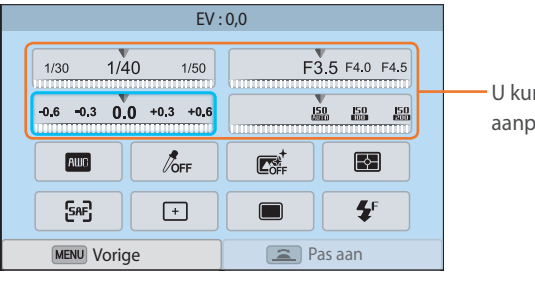

U kunt bepaalde opties aanpassen door ze te slepen.

- **4** Draai het instelwieltje of druk op [ $\frac{8}{9}$ /AF] om de belichtingswaarde aan te passen en druk op  $[\frac{\alpha}{\omega}]$ .
	- U kunt ook de knop op het scherm slepen en **Instellen** selecteren om de optie aan te passen.

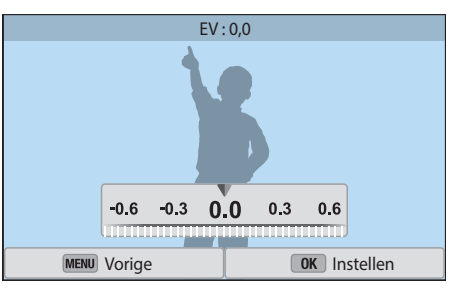

# **Pictogrammen op het scherm**

## In de opnamemodus

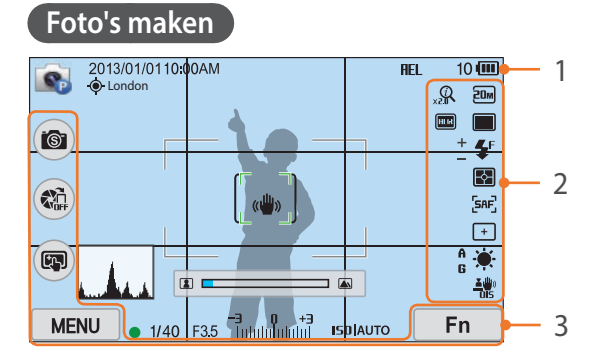

#### **1. Opnamegegevens**

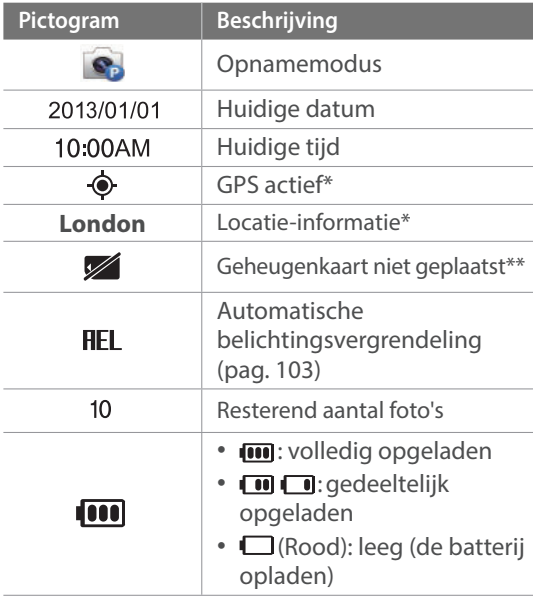

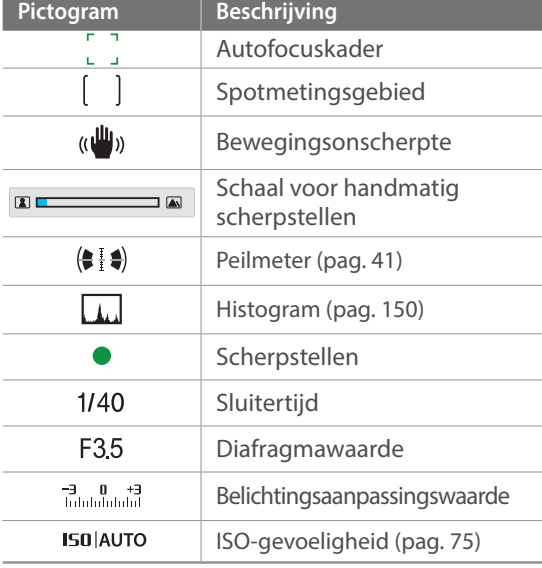

\* Deze pictogrammen worden weergegeven wanneer u een optionele GPS-module aansluit.

\*\* Foto's die zijn gemaakt zonder een geheugenkaart te plaatsen, kunnen niet worden afgedrukt of overgebracht naar een geheugenkaart of een computer.

#### **2. Opname-instellingen**

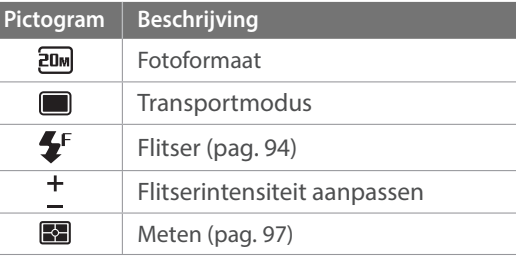

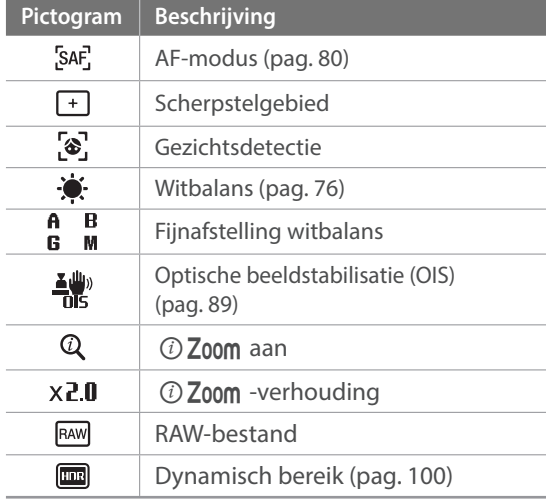

#### **3. Opname-opties (aanraakscherm)**

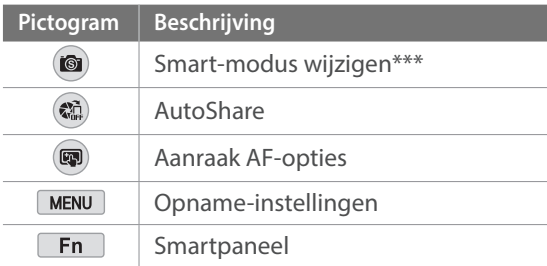

\*\*\* Dit pictogram wordt alleen weergegeven wanneer u de Smart-modus selecteert.

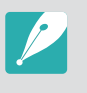

Welke pictogrammen worden weergegeven, is afhankelijk van de geselecteerde modus en de ingestelde opties.

### **Video's opnemen**

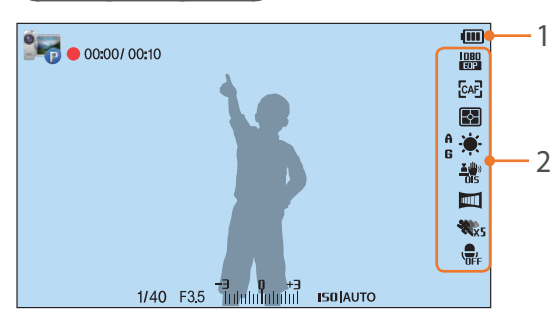

#### **1. Opnamegegevens**

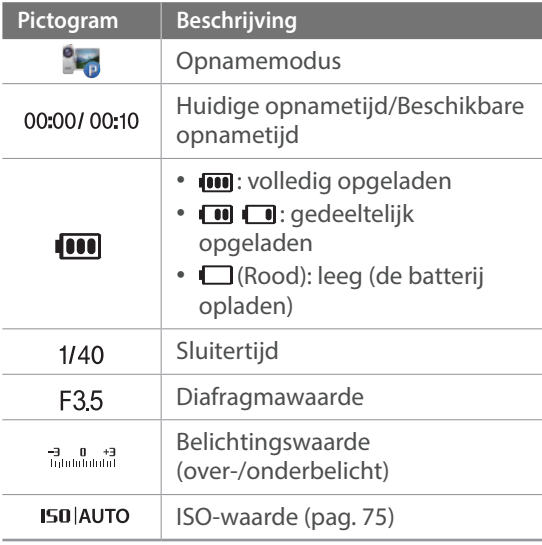

#### **2. Opname-instellingen**

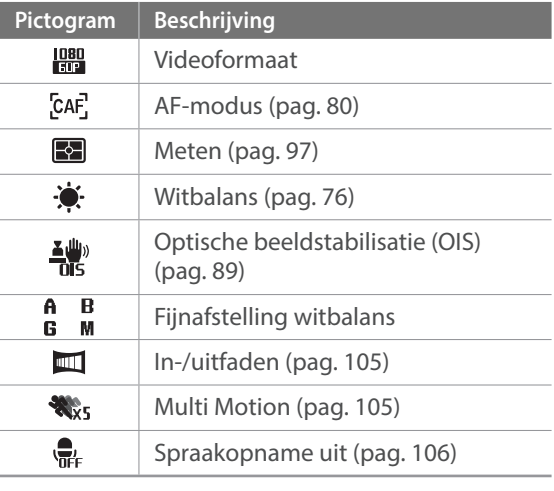

Welke pictogrammen worden weergegeven, is afhankelijk van de geselecteerde modus en de ingestelde opties.

### **Over de peilmeter**

Met de peilmeter kunt u de camera uitlijnen met de horizontale en verticale lijnen op het scherm. Als de niveaumeter niet waterpas is, kunt u deze kalibreren met de functie Horizontale kalibratie. (pag. 152)

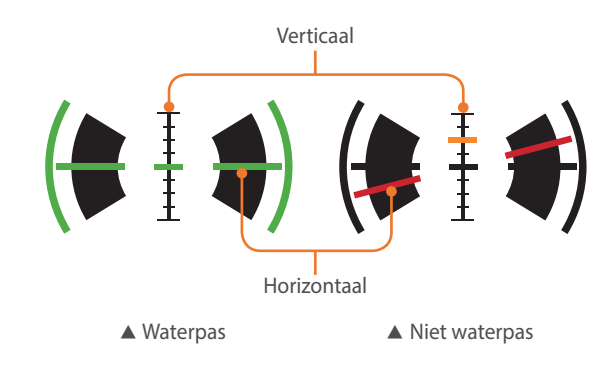

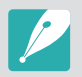

U kunt de niveaumeter niet gebruiken wanneer u opneemt in de staande stand.

# In de afspeelmodus

### **Foto's weergeven**

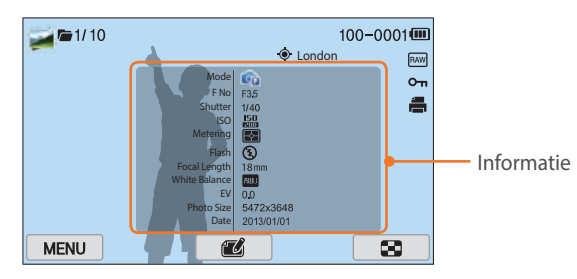

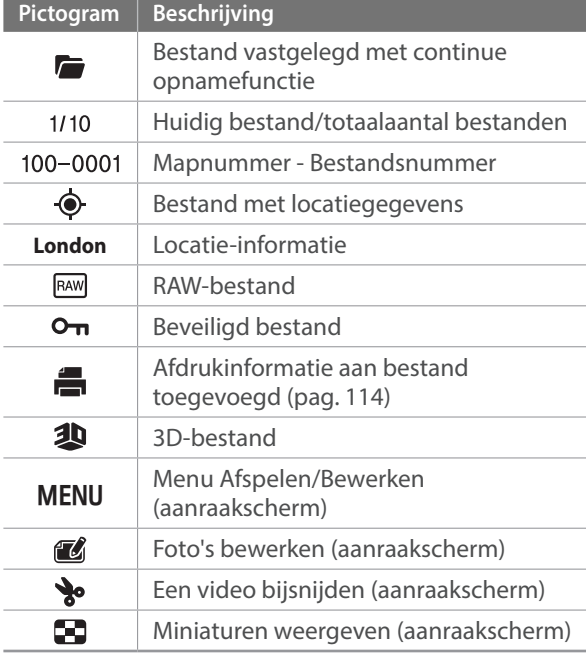

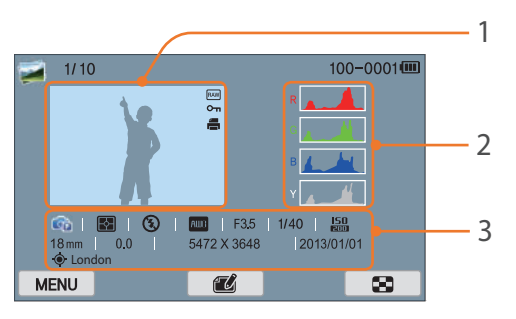

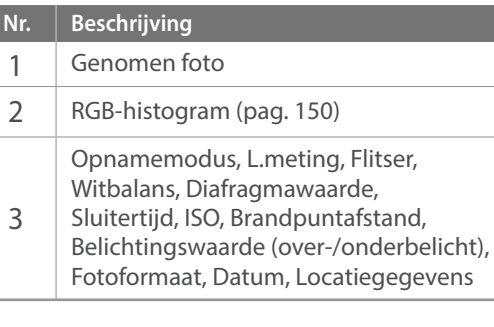

### **Video's afspelen**

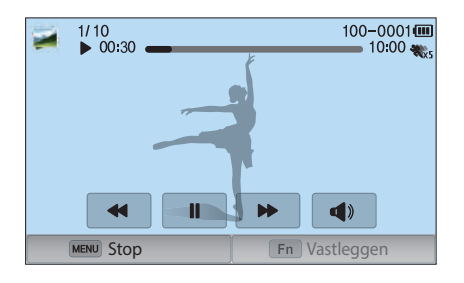

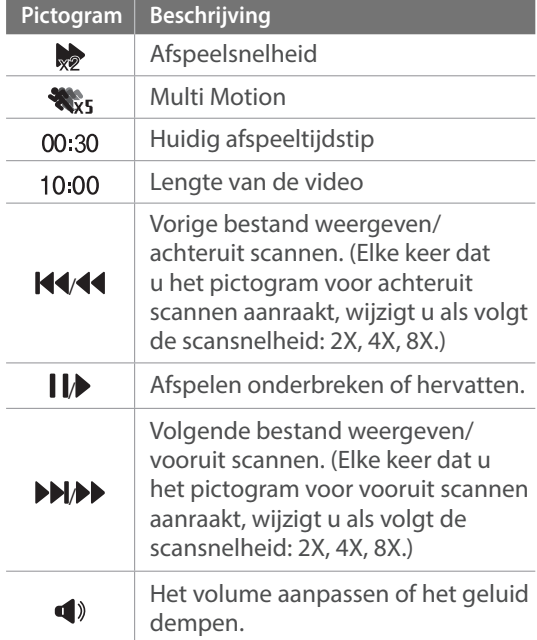

### Instellen welke informatie wordt weergegeven

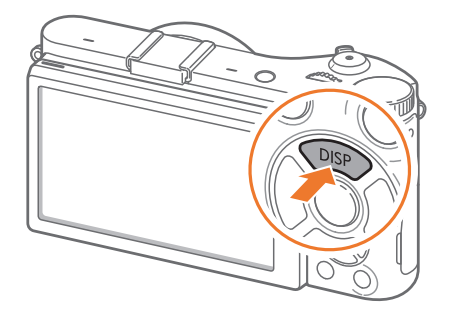

Druk meerdere keren op [DISP] om het type weergave te wijzigen.

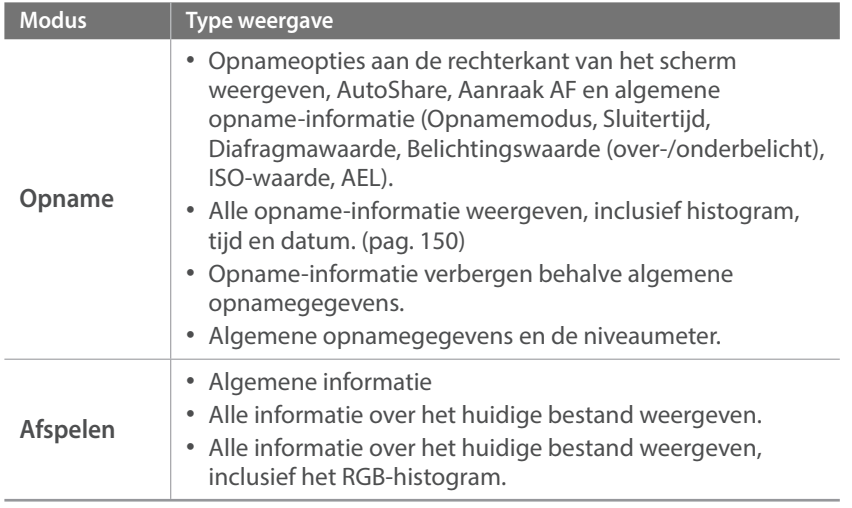

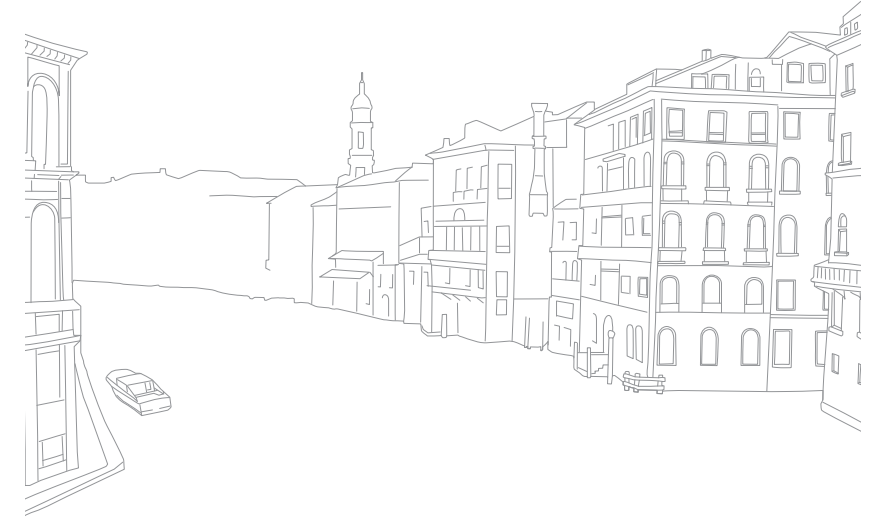

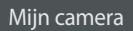

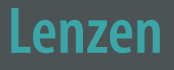

U kunt optionele lenzen aanschaffen die exclusief voor de NX-camera zijn gemaakt.

Hier leest u over de functies en voorzieningen van de lenzen, zodat u er een kunt aanschaffen die aan uw wensen voldoet.

## Lensindeling

#### **SAMSUNG 18-55 mm F3.5-5.6 OIS III-lens (voorbeeld)**

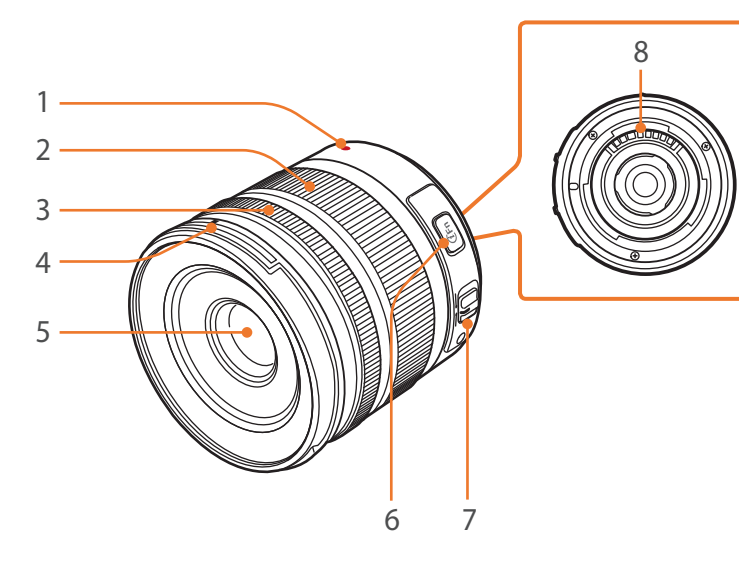

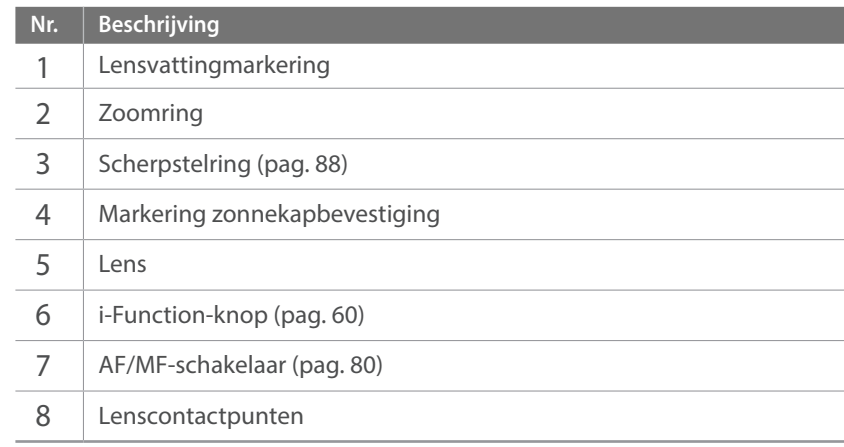

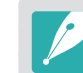

Wanneer de lens niet in gebruik is, moeten de lensdop en vattingdop erop bevestigd zijn om de lens tegen stof en krassen te beschermen.

#### **SAMSUNG 20-50 mm F3.5-5.6 ED II-lens (voorbeeld)**

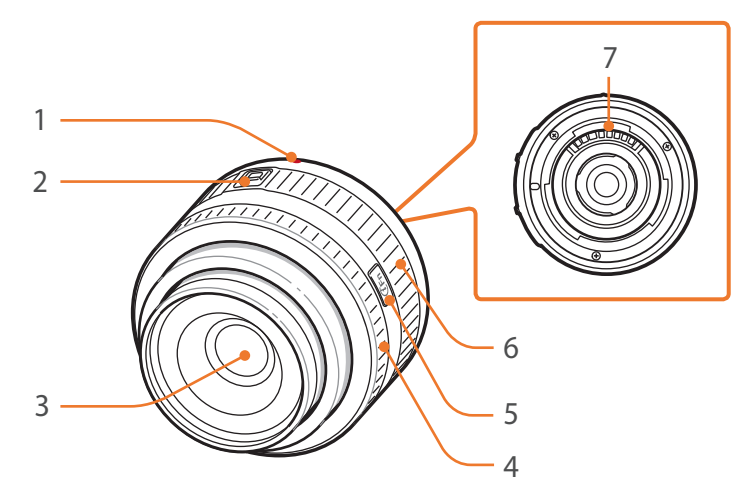

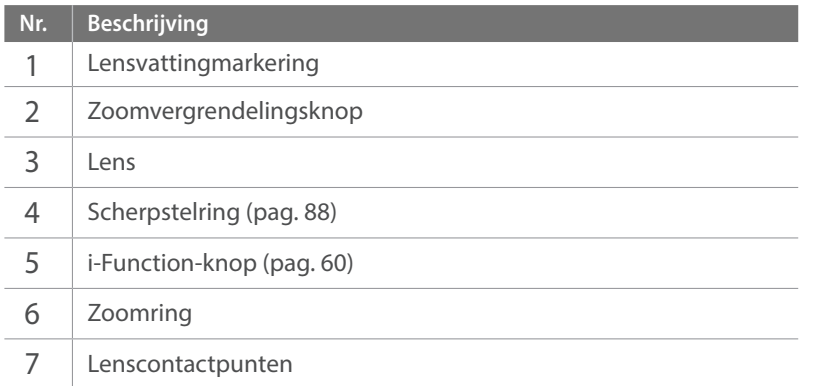

### **De lens vergrendelen of ontgrendelen**

U vergrendelt de lens door de zoomvergrendelingsknop in te drukken en van de camerabehuizing af te schuiven en de zoomring te draaien zoals wordt aangegeven in de afbeelding.

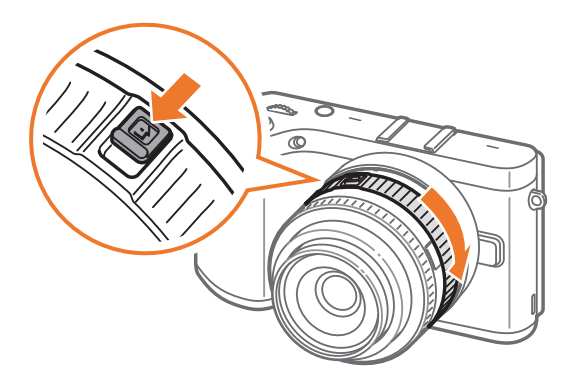

### Mijn camera > Lenzen

U ontgrendelt de lens door de zoomring te draaien zoals aangeduid in de afbeelding totdat u een klik hoort.

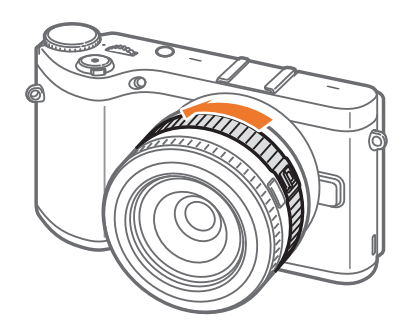

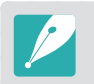

U kunt geen foto maken wanneer de lens is vergrendeld.

#### **SAMSUNG 16 mm F2.4-lens (voorbeeld)**

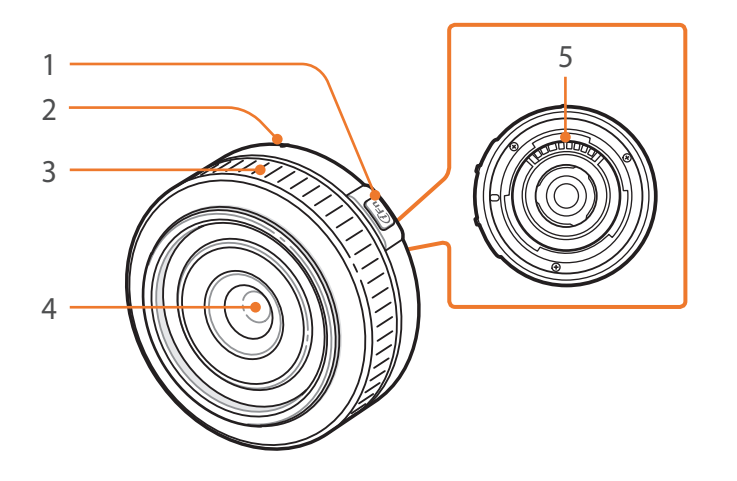

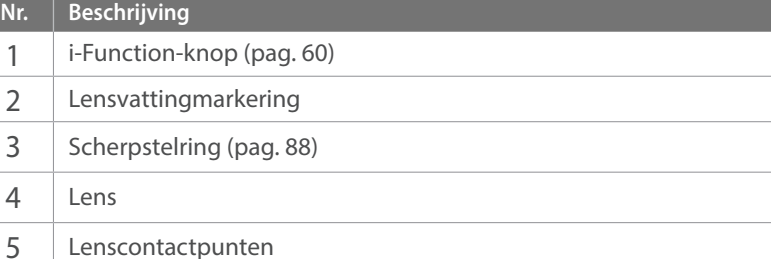

# Markeringen op de lens

Hier leest u wat de nummers op de lens inhouden.

#### **SAMSUNG 18-200 mm F3.5-6.3 ED OIS-lens (voorbeeld)**

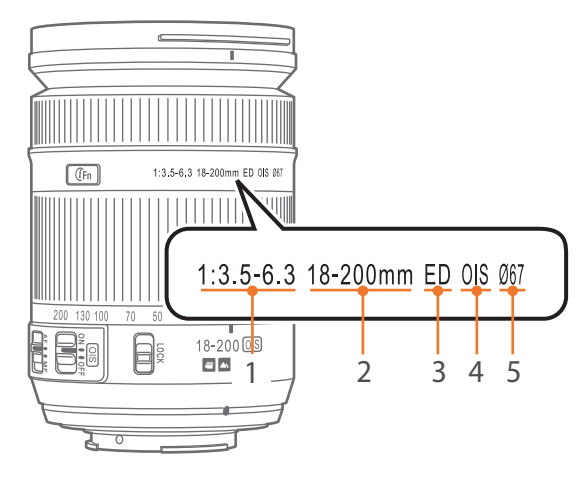

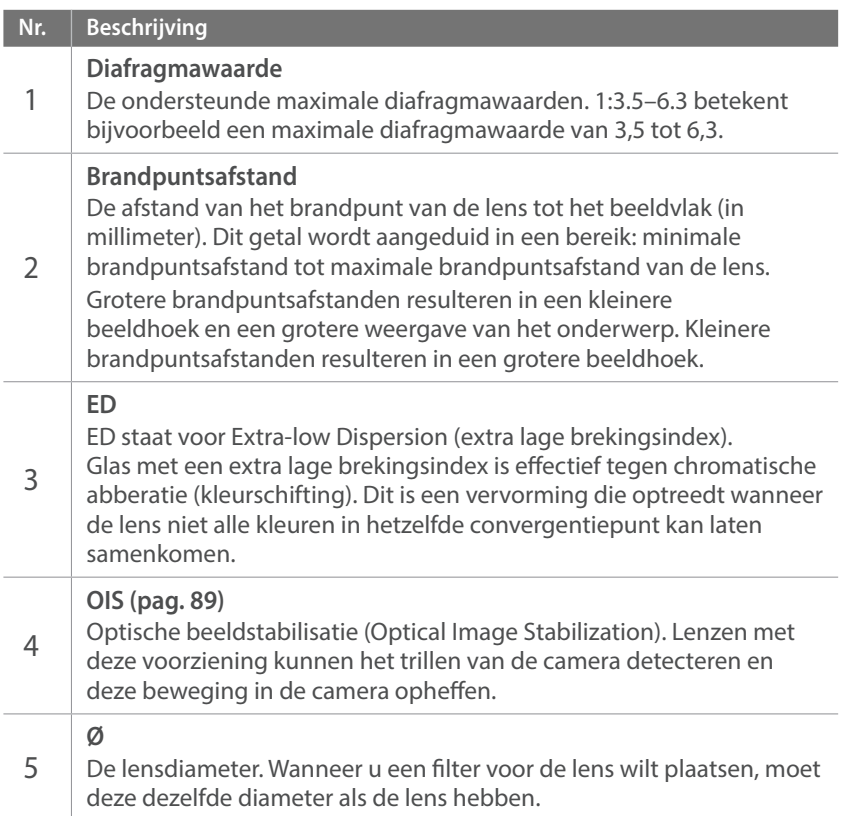

#### Mijn camera

# **Accessoires**

U kunt accessoires gebruiken zoals de externe flitser en GPS-module waarmee u beter en eenvoudiger foto's kunt maken.

Raadpleeg de gebruiksaanwijzing van een accessoire voor meer informatie over optionele accessoires.

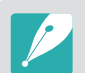

- De afbeeldingen kunnen afwijken van de werkelijke artikelen.
- U kunt door Samsung goedgekeurde accessoires aanschaffen bij een wederverkoper of een servicecenter van Samsung. Samsung is niet verantwoordelijk voor schade die door het gebruik van accessoires van derden ontstaat.

### Onderdelen van externe flitser

**SEF8A (voorbeeld)**

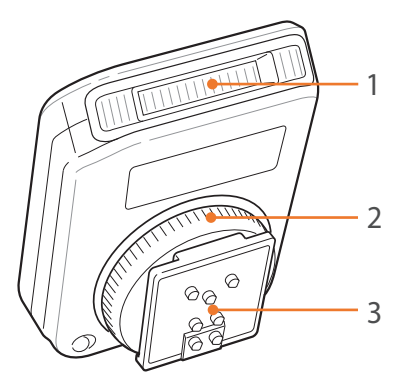

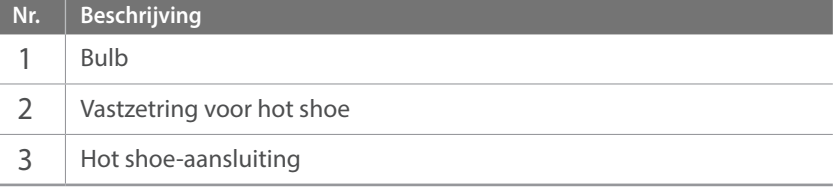

### Mijn camera > Accessoires

### **De externe flitser aansluiten**

Verwijder de klep van de hot shoe van de camera.

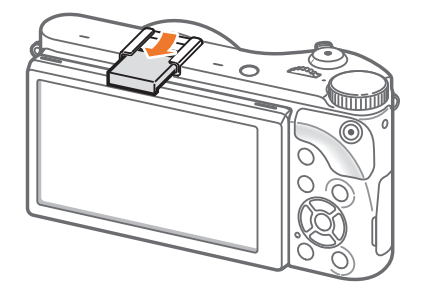

Sluit de flitser aan door deze in de hot shoe te schuiven.

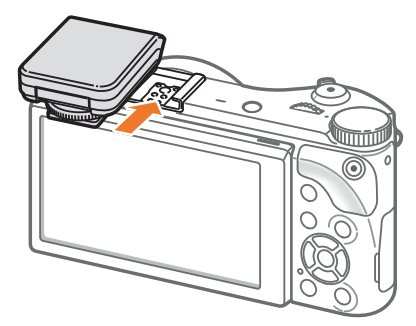

Vergrendel de flitser door de hot-shoe-vastzetring rechtsom te draaien.

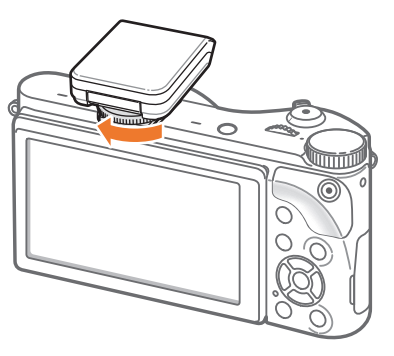

Klap de flitser omhoog voor gebruik.

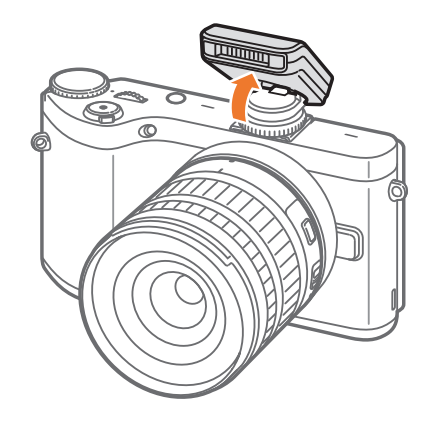

### Mijn camera > Accessoires

- 
- U kunt een foto maken met een flitser die niet volledig is opgeladen, maar het wordt aanbevolen een volledig opgeladen flitser te gebruiken.
- Ga naar de pagina met optionele accessoires voor informatie over de beschikbare externe flitsers. (pag. 195)
- Afhankelijk van de opnamemodus kunnen de beschikbare opties verschillen.
- Er zit een korte tijd tussen twee afgevuurde flitsen. Beweeg de camera niet totdat de tweede flits is uitgevoerd.
- SEF8A is mogelijk niet compatibel met andere camera's uit de NX-serie.
- Raadpleeg de gebruiksaanwijzing van de flitser voor meer informatie over optionele flitsers.

Gebruik alleen door Samsung goedgekeurde flitsers. Gebruik van incompatibele flitsers kan de camera beschadigen.

#### **SEF220A (voorbeeld) (optioneel)**

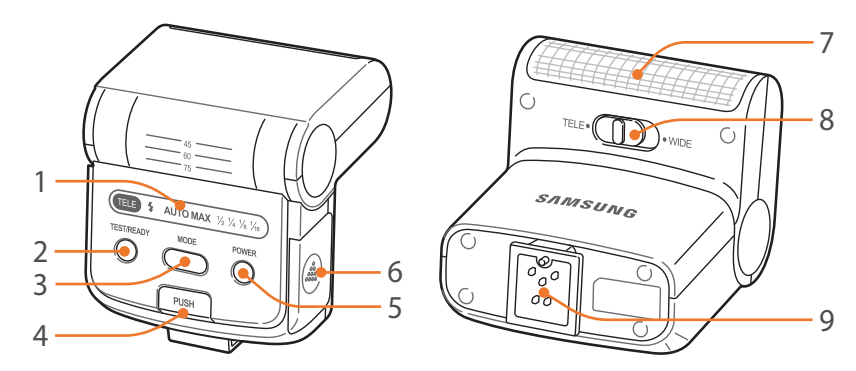

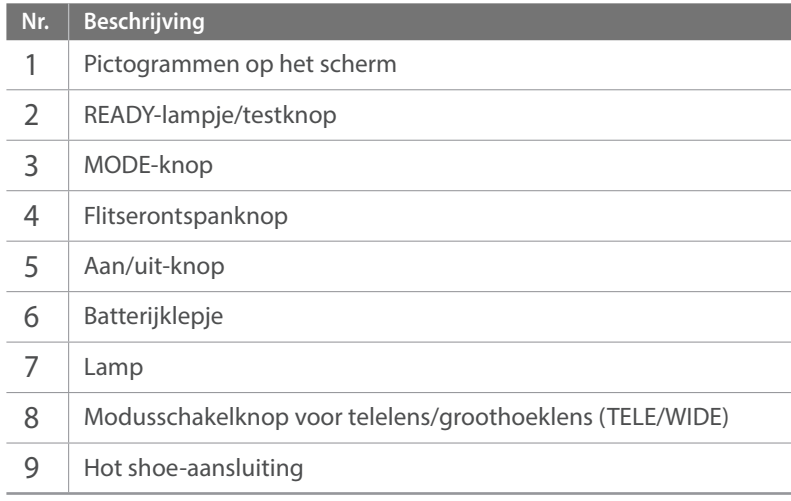

## Indeling van GPS-module (optioneel)

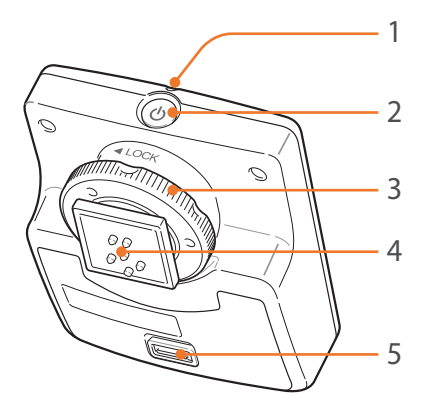

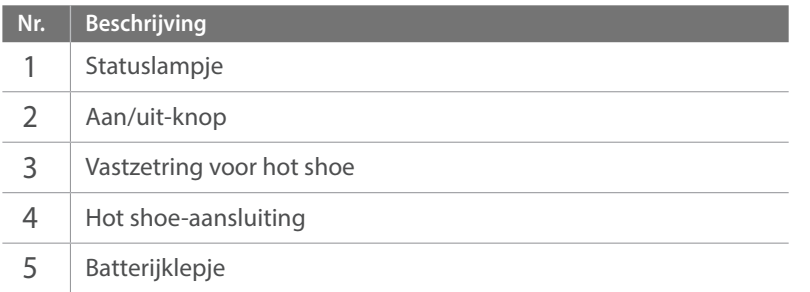

### De GPS-module aansluiten

**1** Verwijder de klep van de hot shoe van de camera.

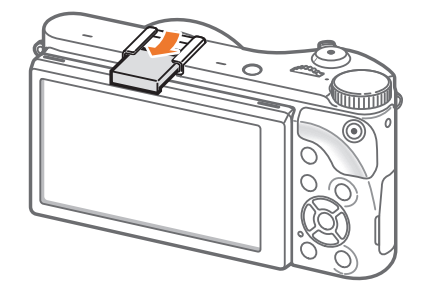

**2** Bevestig de GPS-module door deze in de hot shoe te schuiven.

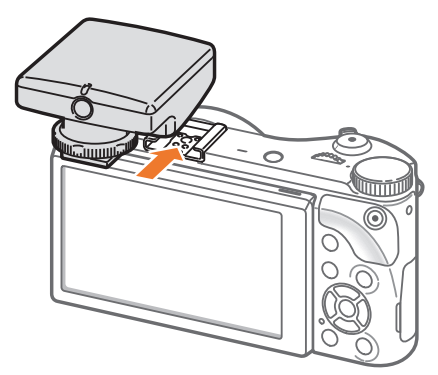

### Mijn camera > Accessoires

**3** Vergrendel de GPS-module door de snelvastzetring te draaien in de richting van LOCK.

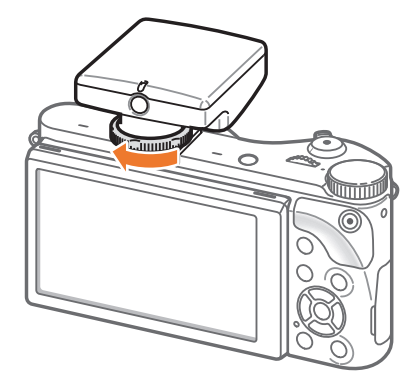

**4** Druk op de Aan-knop van de GPS-module.

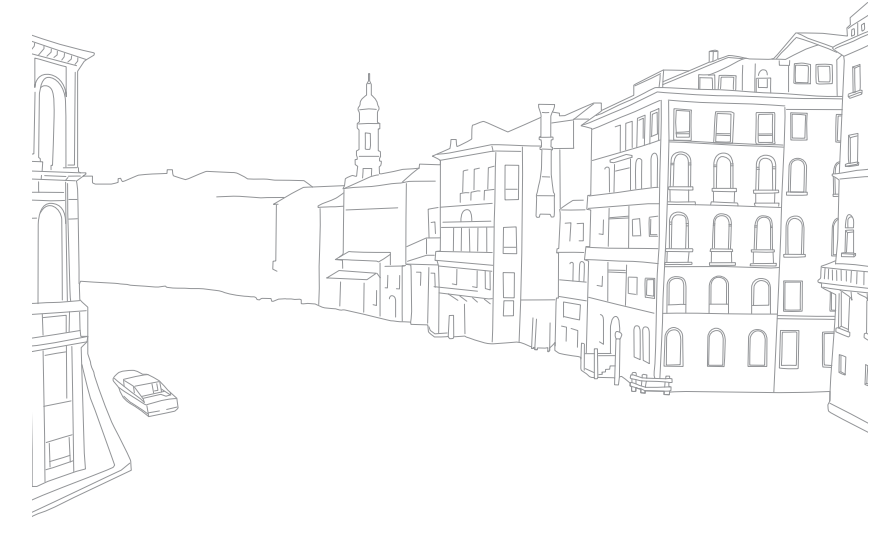

#### Mijn camera

# **Opnamemodi**

Twee eenvoudige opnamemodi—Smart Auto en Smart, maken het u gemakkelijk met tal van automatische instellingen. Andere modi bieden weer de mogelijkheid om allerlei instellingen naar behoefte aan te passen.

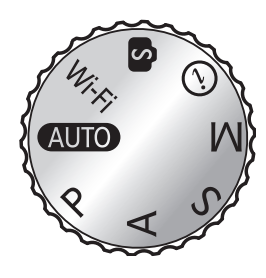

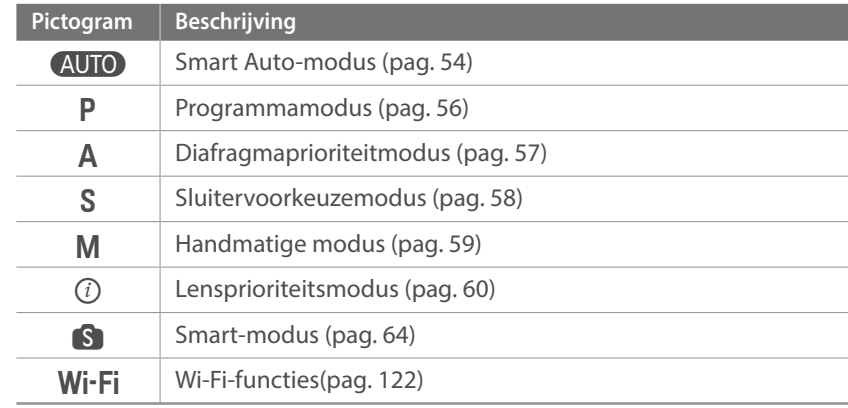

# **AUTO** Smart Auto-modus

In de Smart Auto-modus detecteert de camera de omgevingsomstandigheden en regelt het toestel zelf de instellingen voor de belichting, zoals sluitertijd, diafragma, lichtmeting, witbalans en belichtingscompensatie. Doordat de camera de meeste functies zelf regelt, zijn bepaalde opnameopties beperkt. Deze modus is handig voor snelle kiekjes zonder dat u daarbij allerlei dingen hoeft in te stellen.

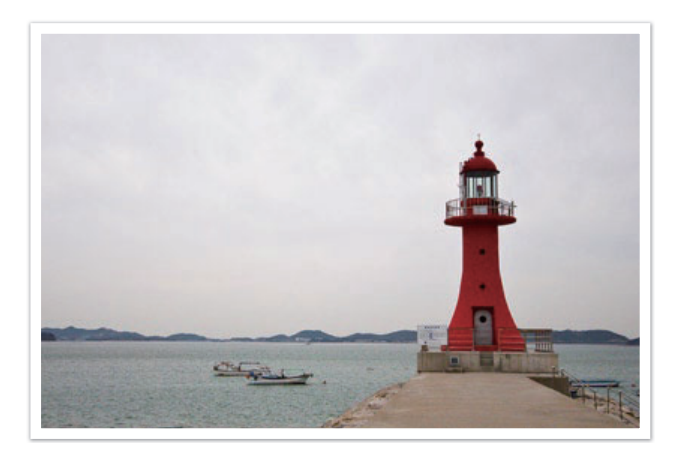

- Draai de modusdraaiknop naar (AUTO).
- **2** Plaats het onderwerp in het kader.
- **3** Druk de [**Ontspanknop**] half in om scherp te stellen.
	- De camera selecteert een scène. Het bijbehorende scènepictogram wordt op het scherm weergegeven.

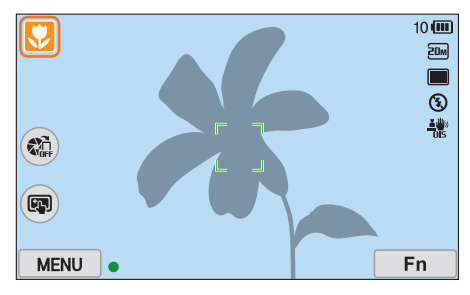

### **Herkenbare scènes**

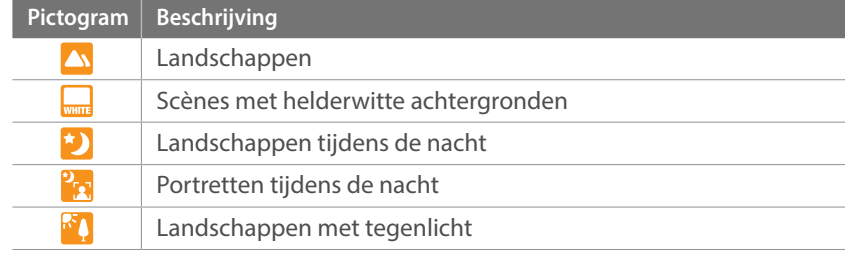

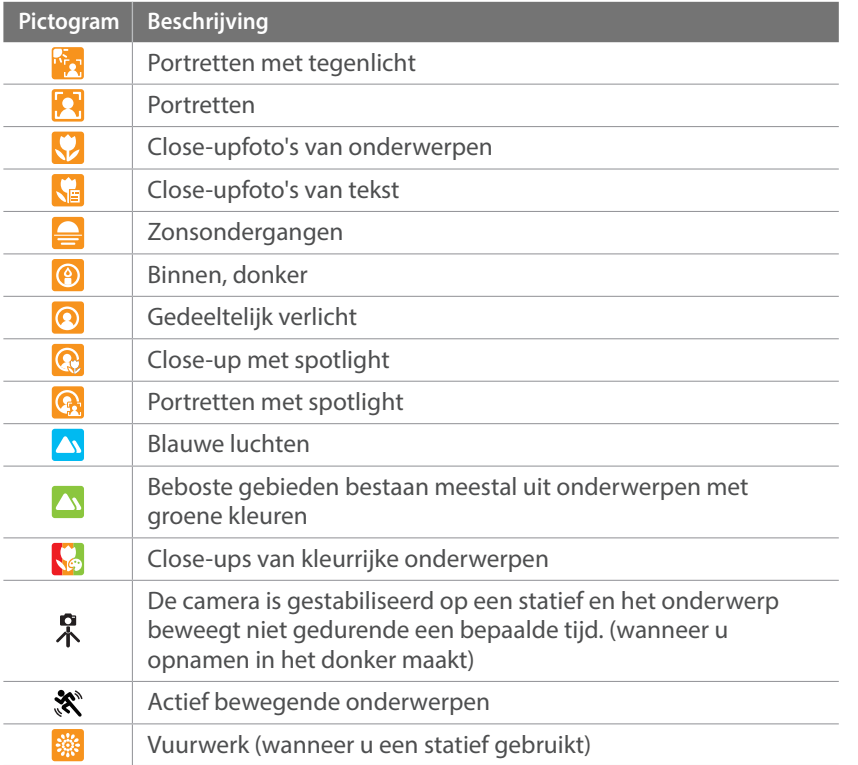

**4** Druk op de [**Ontspanknop**] om een foto te maken.

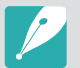

- De camera kan ook bij hetzelfde onderwerp verschillende scènes detecteren, onder invloed van externe factoren zoals lichtval, afstand tot het onderwerp en bewegingsonscherpte door het trillen van de camera.
- Als de camera geen geschikte scènemodus detecteert, worden de standaardinstellingen voor de Smart Auto-modus gebruikt.
- Ook als er een gezicht wordt gedetecteerd, is het mogelijk dat de camera geen portretmodus selecteert. Dit hangt af van de positie van het onderwerp en de lichtval.
- Zelfs als u een statief gebruikt, kan het voorkomen dat de camera de modus  $(\lambda)$  niet detecteert als het onderwerp beweegt.
- De batterij raakt sneller leeg omdat de instellingen vaker worden gewijzigd om de juiste scène te selecteren.

# P Programmamodus

De camera regelt de sluitertijd en het diafragma automatisch voor een optimale belichting.

Deze modus is handig als u opnamen met een constante belichting wilt maken, maar wel andere instellingen wilt kunnen aanpassen.

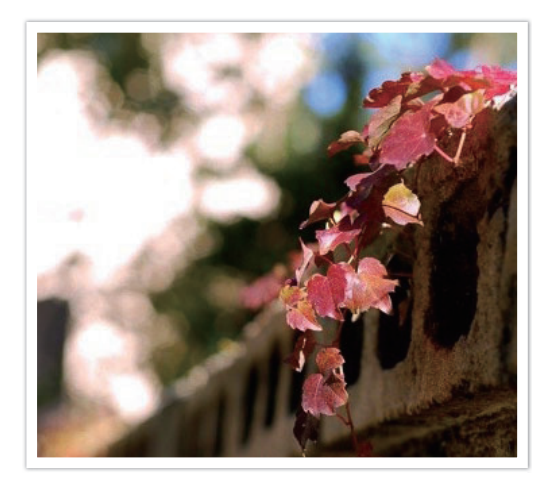

- **1** Draai de modusdraaiknop naar P.
- **2** Stel de gewenste opties in.
- **3** Druk de [**Ontspanknop**] half in om scherp te stellen en druk op de [**Ontspanknop**] om de foto te maken.

### **Programmaverschuiving**

Met de functie Programmaverschuiving kunt u zowel de sluitertijd als de diafragmawaarde aanpassen terwijl de belichting van de camera constant blijft. Als u het instelwieltje naar links draait, wordt de sluitertijd korter en de diafragmawaarde groter. Als u het instelwieltje naar rechts draait, wordt de sluitertijd langer en de diafragmawaarde kleiner.

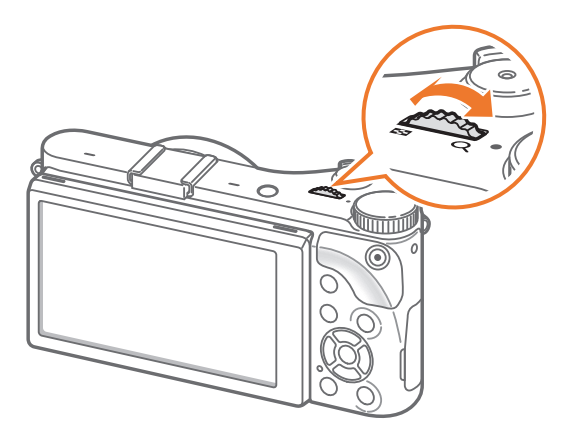

# A Diafragmaprioriteitmodus

In de Diafragmaprioriteitmodus berekent de camera automatisch de sluitertijd die bij het gekozen diafragma past.

U kunt de scherptediepte regelen door de diafragmawaarde te veranderen. Deze modus is handig voor het maken van portretten en landschapsfoto's.

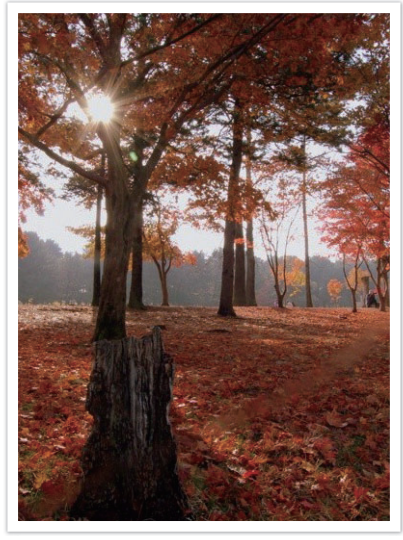

Grote scherptediepte Kleine scherptediepte

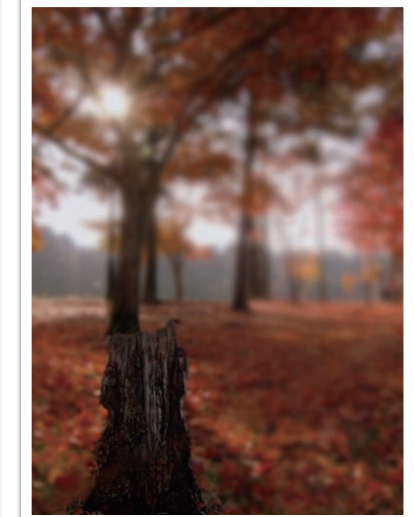

- **1** Draai de modusdraaiknop naar A.
- **2** Draai aan het instelwieltje om de diafragmawaarde aan te passen.
	- U kunt de diafragmawaarde ook aanpassen door op [Fn] te drukken, naar de diafragmawaarde te gaan en vervolgens het instelwieltje te draaien of het scherm te slepen.
- **3** Stel de gewenste opties in.
- **4** Druk de [**Ontspanknop**] half in om scherp te stellen en druk op de [**Ontspanknop**] om de foto te maken.

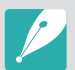

In omstandigheden met weinig omgevingslicht, moet u wellicht de ISO-waarde verhogen om onscherpe foto's te voorkomen.

# S Sluitertijdvoorkeuzemodus

In de Sluitertijdvoorkeuzemodus berekent de camera automatisch het diafragma dat bij de gekozen sluitertijd past. Deze modus is handig voor foto's van snelbewegende objecten of om bewegingssporen vast te leggen.

Als u het onderwerp wilt bevriezen, stelt u bijvoorbeeld een sluitertijd van 1/500 sec in. Wilt u het onderwerp vervagen, dan stelt u een sluitertijd van 1/30 sec in.

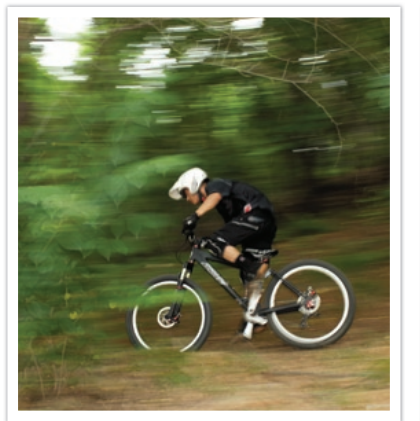

Lange sluitertijd Korte sluitertijd

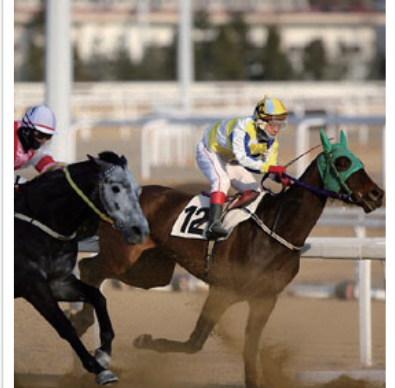

- **1** Draai de modusdraaiknop naar S.
- **2** Draai aan het instelwieltje om de sluitertijd te kiezen.
	- U kunt de sluitertijd ook aanpassen door op [Fn] te drukken, naar de sluitertijd te gaan en vervolgens het instelwieltje te draaien of het scherm te slepen.
- **3** Stel de gewenste opties in.
- **4** Druk de [**Ontspanknop**] half in om scherp te stellen en druk op de [**Ontspanknop**] om de foto te maken.

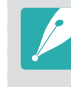

Als u de verminderde hoeveelheid licht die bij korte sluitertijden op de beeldsensor valt wilt compenseren, opent u het diafragma verder om meer licht binnen te laten. Zijn uw foto's nog steeds te donker, dan verhoogt u de ISO-waarde.

# **M** Handmatige modus

In de handmatige modus kunt u zowel diafragma als sluitertijd handmatig instellen. Hiermee hebt u volledig controle over de belichting van uw foto's.

Deze modus is handig in gecontroleerde opnamesituaties, zoals een studio, of wanneer het noodzakelijk is om de belichting preciezer af te stellen. De Handmatige modus is tevens aanbevolen voor nachtopnamen of opnamen van vuurwerk.

- **1** Draai de modusdraaiknop naar M.
- **2** Draai aan het instelwieltje om de sluitertijd te kiezen.
- **3** Houd [W] ingedrukt en draai het instelwieltje om de diafragmawaarde aan te passen.
	- U kunt de sluitertijd of diafragmawaarde ook aanpassen door op  $[F<sub>n</sub>]$  te drukken, naar de sluitertijd of diafragmawaarde te gaan en vervolgens het instelwieltje te draaien of het scherm te slepen.
- **4** Stel de gewenste opties in.
- **5** Druk de [**Ontspanknop**] half in om scherp te stellen en druk op de [**Ontspanknop**] om de foto te maken.

#### **Afstemmingsmodus**

Wanneer u de diafragmawaarde of de sluitertijd aanpast, wordt de belichting volgens de instellingen aangepast, zodat het scherm donker kan worden. Als deze functie is ingeschakeld, is de helderheid van het scherm constant ongeacht de instellingen, zodat u het beeld goed kunt kadreren.

**Als u de Afst. modus wilt gebruiken:**

Druk in de opnamemodus op  $[\text{MEM}] \rightarrow [\text{O}] \rightarrow$ **Afst. modus** → een optie.

### **De Bulb gebruiken**

Met de Bulb kunt u nachtopnamen of opnamen van een sterrenhemel maken. Terwijl u op [**Ontspanknop**] drukt, blijft de sluiter geopend zodat u speciale effecten met bewegend licht kunt maken.

#### **Als u de Bulb-stand wilt gebruiken:**

Draai het instelwieltje volledig naar links naar **Bulb** → Blijf de [**Ontspanknop**] aanraken gedurende de gewenste tijd.

- Als u een hoge ISO-waarde instelt of de sluiter lang openzet, kan er meer beeldruis optreden.
- Snelheidsopties, flitser en One Touch-opname kunnen niet worden gebruikt met de Bulb.
- De Bulb is alleen beschikbaar in de handmatige modus.
- Gebruik een statief en draadontspanner om te voorkomen dat de camera beweegt.
- Hoe langer de sluiter is geopend, hoe langer het duurt om een foto op te slaan. Schakel de camera niet uit terwijl de camera een foto opslaat.
- Als u deze functie lange tijd gebruikt, moet u een volledig opgeladen batterij gebruiken.

# $(i)$  Lensprioriteitsmodus

### $\boxed{\odot}$  Depth gebruiken

U kunt de scherptediepte aanpassen om de achtergrond te vervagen of verscherpen.

- Draai de modusdraaiknop naar *(i)*.
- **2** Druk op [**i-Function**] op de lens om  $\odot$  **Depth** te selecteren.
	- U kunt ook op [**i-Function**] drukken en vervolgens op [일/AF] drukken om het scherm slepen om  $\odot$  Depth te selecteren.

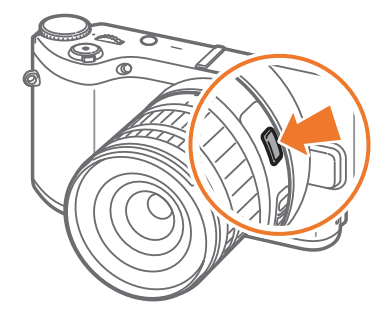

### Mijn camera > Opnamemodi

- **3** Pas de scherpstelring aan om een waarde te selecteren.
	- U kunt ook het instelwieltje draaien om de waarde aan te passen.
	- U kunt ook de schuifregelaar slepen of +/- aanraken om de waarde aan te passen.

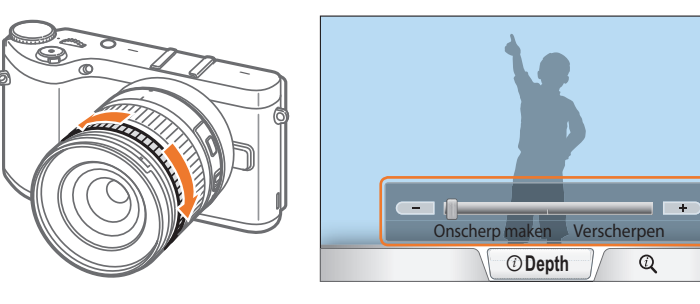

- **4** Druk de [**Ontspanknop**] half in om scherp te stellen en druk op de [**Ontspanknop**] om de foto te maken.
- 
- Wanneer u foto's verscherpt wordt de diafragmawaarde vergroot en neemt de sluitertijd af. Op donkere locaties kunnen foto's vaag worden.
- Deze functie is niet beschikbaar wanneer u **3D-auto-modus** instelt in de 3D-modus.

### **i-Function gebruiken in de modi** P**/**A**/**S**/**M

Wanneer u de i-Function-knop op een i-Function-lens gebruikt, kunt u sluitertijd, diafragmawaarde, belichtingswaarde, ISO-waarde en witbalans voor de lens handmatig selecteren en aanpassen.

- **1** Draai de modusdraaiknop naar P, A, S of M.
- **2** Druk op [**i-Function**] op de lens om een instelling te selecteren.
	- U kunt ook op [**i-Function**] drukken en vervolgens op [ $\frac{8}{2}$ /**AF**] of het scherm slepen om een instelling te selecteren.

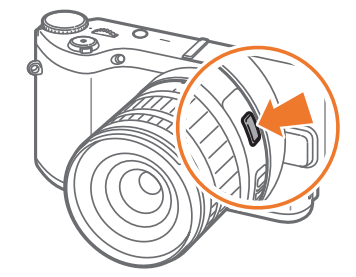

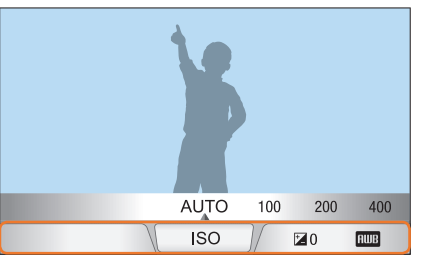

### Mijn camera > Opnamemodi

- **3** Pas de scherpstelring aan om een optie te selecteren.
	- U kunt ook het instelwieltje draaien of het scherm slepen om een optie te selecteren.

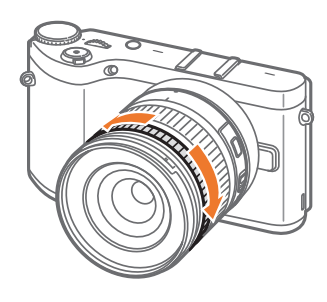

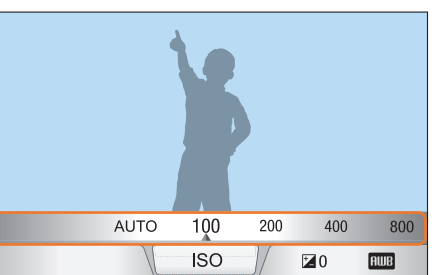

**4** Druk de [**Ontspanknop**] half in om scherp te stellen en druk op de [**Ontspanknop**] om de foto te maken.

#### **Beschikbare opties**

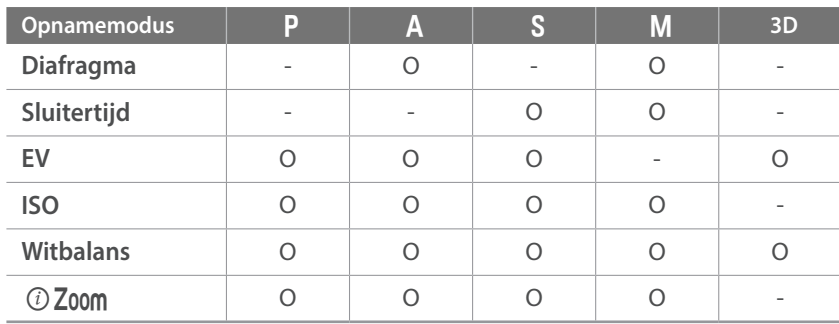

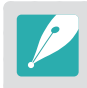

- Als u de items wilt selecteren die moeten worden weergegeven wanneer u op [**i-Function**] drukt op de lens in de opnamemodus, drukt u op [MENU]  $\rightarrow \beta \rightarrow$  **iFn aanpassen**  $\rightarrow$  een item.
- Deze functie is niet beschikbaar wanneer u **3D-auto-modus** instelt in de 3D-modus.

### Z **gebruiken**

Met  $\odot$  Zoom kunt u inzoomen op een onderwerp met minder kwaliteitsverlies dan met de digitale zoomfunctie. De fotoresolutie kan echter anders zijn dan wanneer u inzoomt door de zoomring te draaien.

- Draai de modusdraaiknop naar **P**, **A**, **S**, **M** of *(i)*.
- **2** Druk op [**i-Function**] op de lens om  $\odot$  **Zoom** te selecteren.
	- U kunt ook op [**i-Function**] drukken en vervolgens op [일/AF] drukken om het scherm slepen om  $(i)$  Zoom te selecteren.
- **3** Pas de scherpstelring aan om een zoompercentage te selecteren.
	- U kunt ook het instelwieltje draaien of het scherm slepen om een optie te selecteren.
	- De resolutie van de foto verschilt afhankelijk van het zoompercentage als u  $(i)$  Zoom gebruikt.

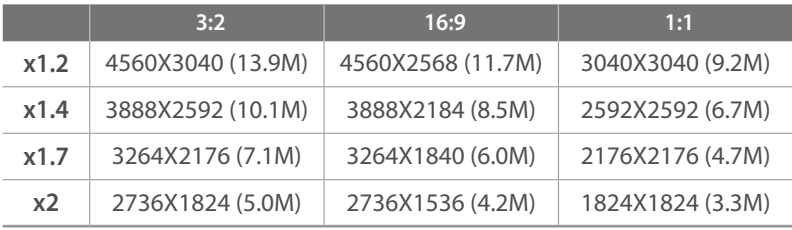

Deze cijfers zijn gebaseerd op de maximale resolutie voor elke beeldverhouding.

### **4** Druk de [**Ontspanknop**] half in om scherp te stellen en druk op de [**Ontspanknop**] om de foto te maken.

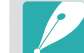

- $\odot$  Zoom is niet beschikbaar wanneer u serieopnamen vastlegt.
- $\Omega$  Zoom is niet beschikbaar wanneer u foto's maakt in de bestandsindeling RAW.
- **10 Zoom** wordt uitgeschakeld wanneer u video's opneemt door op de knop voor video-opname te drukken.
- Deze functie is niet beschikbaar wanneer u **3D-auto-modus** instelt in de 3D-modus.

# s Smart-modus

U kunt in de Smart-modus foto's maken met vooraf ingestelde opties voor een specifieke scène.

- Draai de modusdraaiknop naar S.
- **2** Selecteer een scène.
	- Als u een opnamemodus wilt selecteren wanneer de modusdraaiknop is ingesteld op  $\mathbb S$ , drukt u op  $[\mathsf{F}_{\mathsf{N}}]$  of raakt u  $\textcircled{\tiny{\bullet}}$ aan en selecteert u de gewenste modus.

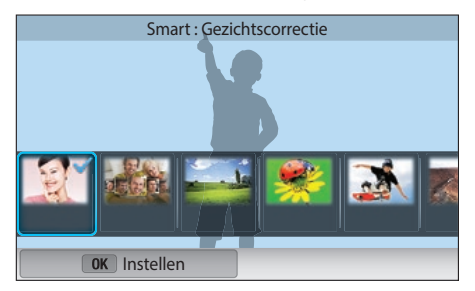

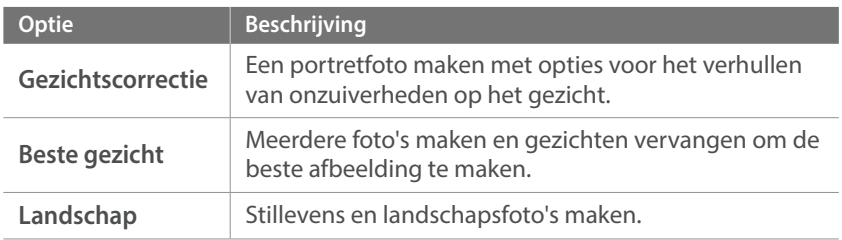

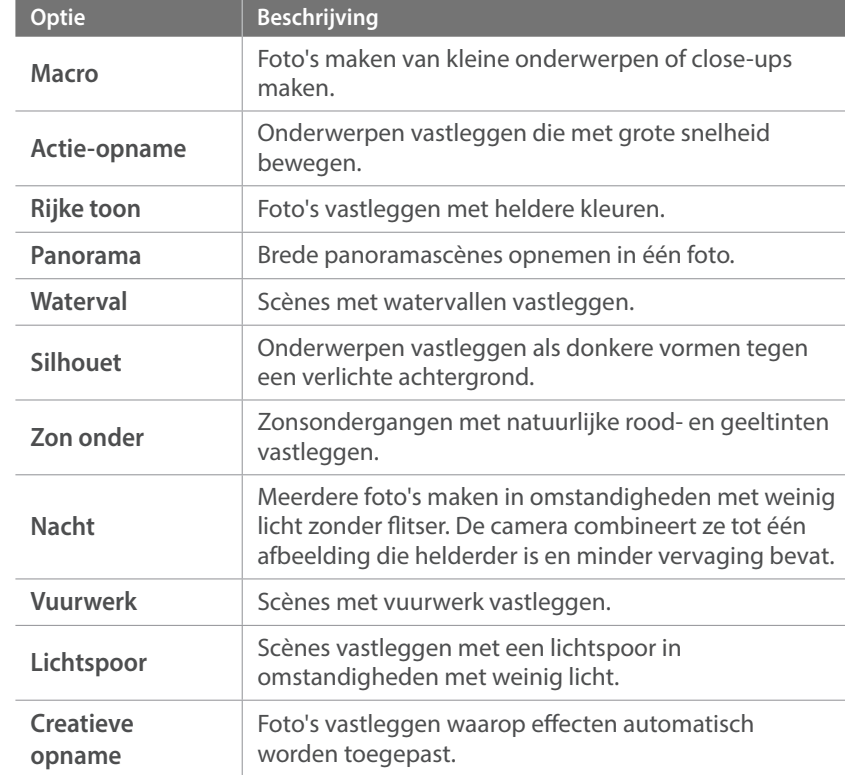

**3** Druk de [**Ontspanknop**] half in om scherp te stellen en druk op de [**Ontspanknop**] om de foto te maken.

### Mijn camera > Opnamemodi

#### **De modus Beste gezicht gebruiken**

In de modus Beste gezicht kunt u meerdere foto's maken en gezichten vervangen om de beste afbeelding te maken. Gebruik deze modus om de beste afbeelding te selecteren voor elke persoon wanneer u groepsfoto's maakt.

- **Draai de modusdraaiknop naar S en selecteer Beste gezicht.**
- **2** Plaats het onderwerp in het kader en druk de [**Ontspanknop**] half in om scherp te stellen.
- **3** Druk op de [**Ontspanknop**] om een foto te maken.
	- De camera maakt 5 foto's achter elkaar.
	- De eerste foto wordt gebruikt als achtergrondafbeelding.
	- De camera detecteert automatisch gezichten na het opnemen.
- **4** Raak een gezicht aan om dit te vervangen.

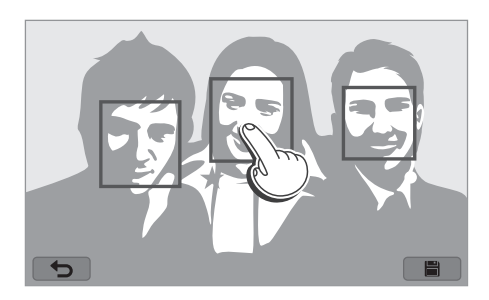

- **5** Raak de beste afbeelding aan van de 5 gezichten die zijn vastgelegd.
	- Herhaal stap 4 en 5 om de rest van de gezichten op de foto te vervangen.
	- Het pictogram  $n^2$  wordt weergegeven op de afbeelding die wordt aanbevolen door de camera.

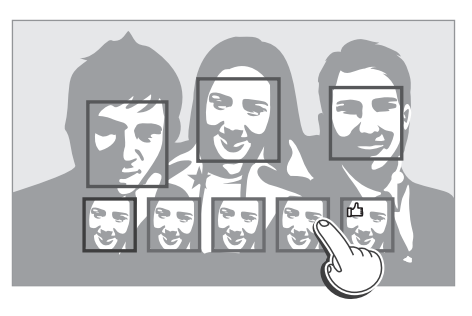

**6** Raak **a** aan om de foto op te slaan.

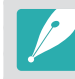

• Gebruik een statief om te voorkomen dat de camera beweegt.

• De resolutie is standaard ingesteld op 5.9M of kleiner.

### **Panoramafoto's vastleggen**

Een 2D- of 3D-panoramafoto maken. Vastgelegde 3D-panoramafoto's kunnen alleen worden weergegeven op een 3D-televisie of -beeldscherm.

- **Draai de modusdraaiknop naar Sense selecteer Panorama.**
- **2** Druk op  $[MENU] \rightarrow [\widehat{O}] \rightarrow$  **Panorama**  $\rightarrow$  **Live Panorama** of 3D.
- **3** Druk op [MENU] om terug te gaan naar de opnamemodus.
- **4** Houd de [**Ontspanknop**] ingedrukt om de opname te starten.
- **5** Terwijl de [**Ontspanknop**] is ingedrukt, beweegt u de camera langzaam in de gewenste richting.
	- De 3D-panoramamodus kunt u een scène alleen horizontaal vastleggen.
	- Er wordt een pijl in de richting van de beweging weergegeven en een volledige afbeelding van de opname wordt weergegeven in het voorbeeldvak.
	- Wanneer de scènes zijn uitgelijnd, legt de camera de volgende foto automatisch vast.

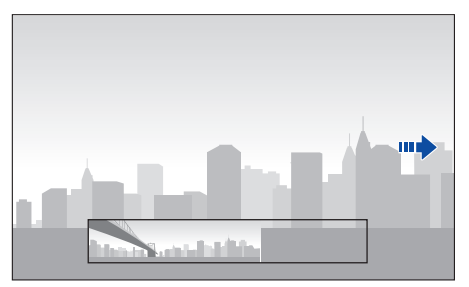

- **6** Wanneer u klaar bent, laat u de [**Ontspanknop**] los.
	- De camera slaat de opnamen automatisch op als één foto.
	- Als u de [**Ontspanknop**] los laat tijdens het opnemen, wordt de panoramaopname beëindigd en worden de vastgelegde foto's opgeslagen.

### Mijn camera > Opnamemodi

- 
- De resolutie verschilt afhankelijk van de panoramafoto die u hebt gemaakt.
- In de panoramamodus zijn bepaalde opname-opties niet beschikbaar.
- De compositie van de opname of de beweging van het onderwerp kunnen een reden zijn waarom de camera stopt met het maken van opnamen.
- In de panoramamodus legt de camera de laatste scène mogelijk niet volledig vast als u ophoudt met het bewegen van de camera om de fotokwaliteit te verbeteren. Als u de volledige scène wilt vastleggen, beweegt u de camera iets verder dan het punt waar u de scène wilt eindigen.
- In de 3D-panoramamodus legt de camera mogelijk het begin van het einde van een scène niet vast vanwege de aard van het 3D-effect. Als u de volledige scène wilt vastleggen, beweegt u de camera iets voorbij het begin- en eindpunt dat u wilt vastleggen.
- Foto's die wordt vastgelegd in de 3D-modus, worden opgeslagen met de bestandsindelingen JPEG (2D) en MPO (3D). Op het scherm van de camera kunt u alleen JPEG-bestanden weergeven.
- Als u 3D-bestanden wilt weergeven, sluit u de camera aan op een 3D-televisie of 3D-monitor met een optionele HDMI-kabel. Draag een goede 3D-bril als u de beelden bekijkt.
- Als u foto's maakt in 3D-panoramamodus, wordt het 3D-effect mogelijk minder duidelijk dan foto's die zijn gemaakt met een 3D-lens. U kunt het 3D-effect vergroten door de optionele 3D-lens aan te sluiten en de 3D-modus te gebruiken. (pag. 69)
- Voor de beste resultaten bij het vastleggen van panoramafoto's moet u het volgende vermijden:
	- de camera te snel of te langzaam bewegen
	- de camera te weinig bewegen om het volgende beeld vast te leggen
	- de camera met ongelijkmatige snelheden bewegen
	- de camera schudden
	- opnemen op donkere locaties
	- bewegende onderwerpen in de buurt vastleggen
	- opnameomstandigheden waar de helderheid of kleur van het licht verandert
- Gemaakte foto's worden automatisch opgeslagen en het opnemen wordt gestopt in de volgende omstandigheden:
	- als u de opnamerichting wijzigt tijdens het opnemen
	- als u de camera te snel beweegt
	- als u de camera niet beweegt

### Een video opnemen

In de opnamemodus kunt u Full HD-video's opnemen (1920X1080) door op (Video-opname) te drukken. U kunt videobestanden met een maximale duur van 29 minuten en 59 seconden opnemen bij 60, 30, 24 of 15 fps en de bestanden opslaan in de indeling MP4 (H.264). 60 fps is alleen beschikbaar met 1920X1080 en 1280X720 en 24 fps is alleen beschikbaar met 1920X810. 15 fps is alleen beschikbaar met bepaalde Smart Filteropties. Het geluid wordt opgenomen via de microfoon van de camera.

U kunt de belichting instellen door de diafragmawaarde en sluitertijd aan te passen voor de modus die u hebt geselecteerd. Als u een lens gebruikt die niet beschikt over een AF/MF-schakelaar tijdens het opnemen van een video, drukt u op  $[{\bf AF}]$  om de AF-functie in of uit te schakelen. Wanneer u een lens gebruikt die over een AF/MF-schakelaar beschikt, werkt de AF-functie volgens de instellingen van de schakelaar.

Selecteer **In-/uitfaden** om een scène in of uit te faden. U kunt ook **Spraak**, **Windonderdrukking** of andere opties selecteren om opnameopties in te stellen. (pag. 106)

- Draai de modusdraaiknop naar (AUTO), P, A, S, M, 0 of S.
	- Deze functie werkt wellicht niet in sommige modi.
- **2** Stel de gewenste opties in.
- **3** Druk op (Video-opname) om de opname te starten.
- **4** Druk nogmaals op (Video-opname) om de opname te stoppen.
	- H.264 (MPEG-4 part10/AVC) is de nieuwste videocoderingsindeling die in 2003 is ontwikkeld door ISO-IEC en ITU-T. Aangezien deze indeling een hoof compressieniveau gebruikt, kunnen er meer gegevens worden opgeslagen op minder geheugenruimte.
	- Als u tijdens de video-opname de beeldstabilisatie hebt ingeschakeld, kan het geluid hiervan in de opname hoorbaar zijn.
	- Het zoomgeluid en andere lensgeluiden kunnen worden opgenomen als u de lens aanpast terwijl u een video opneemt.
	- Wanneer u een optionele videolens gebruikt, wordt het autofocusgeluid niet opgenomen.
	- Als u tijdens het opnemen van een video de lens verwijdert, wordt de opname onderbroken. Verwissel de lens niet tijdens het opnemen.
	- Als u tijdens het opnemen van een video een externe microfoon aansluit, wordt het geluid niet opgenomen via de externe microfoon. (De eerdere instellingen blijven behouden.) Als u tijdens het opnemen van een video de externe microfoon verwijdert, wordt het geluid niet opgenomen. Schakel de camera uit voordat u de externe microfoon aansluit of verwijdert.
- Als u tijdens het opnemen van een video plotseling van beeldhoek verandert, kan het zijn dat de camera de beelden niet nauwkeurig kan vastleggen. Gebruik een statief om bewegingsonscherpte te voorkomen.
- De camera ondersteunt alleen de functie Multi AF wanneer u een video opneemt. Andere opties voor het scherpstelgebied, zoals Gezichtsdetectie AF, kunnen niet worden gebruikt.
- Wanneer het formaat van een video groter wordt dan 4 GB, stopt de camera automatisch met opnemen zelfs als de maximale opnametijd (29 minuten en 59 seconden) nog niet is bereikt.
- Bij geheugenkaarten met een lage schrijfsnelheid, kan het gebeuren dat de opname wordt onderbroken doordat de kaart het tempo waarin de film wordt opgenomen niet kan bijhouden. Vervang in dat geval de kaart door een snellere, of verklein het videoformaat (bijvoorbeeld van 1280X720 naar 640X480).
- Formatteer de geheugenkaart altijd in de camera. Als u de kaart in een andere camera of op een pc formatteert, kunnen er bestanden op de kaart verloren gaan of kan de capaciteit veranderen.
- Wanneer u op de video-opnameknop drukt, wordt  $\odot$  Zoom uitgeschakeld.
- Als u een video opneemt met dezelfde ISO-waarde, is het scherm mogelijk donkerder dan wanneer u een foto maakt. Pas de ISO-waarde aan.
- Wanneer u een video opneemt in de modus **P**, **A** of **S**, wordt ISO automatische ingesteld op **Auto**.

### 3D-modus

U kunt 3D-foto's of -video's maken met een optionele 3D-lens.

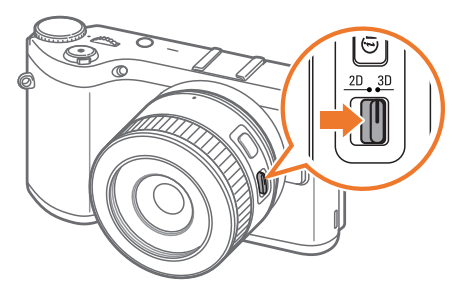

#### **SAMSUNG 45 mm F1.8 [T6] 2D/3D-lens (bijvoorbeeld)**

Stel de 2D/3D-schakelaar op de lens in op **3D** en maak een foto of video op 1,5-5 m afstand van het onderwerp.

### Mijn camera > Opnamemodi

- De 3D-modus is altijd ingeschakeld, ongeacht de modusdraaiknop van de camera, uitgezonderd Wi-Fi.
- Als u automatische 3D-opties wilt gebruiken waarmee de camera automatisch opnameopties instelt afhankelijk van de opnameomstandigheden in de 3D-modus, drukt u op  $[\text{MENU}] \rightarrow \text{C}$  $\rightarrow$  **3D-auto-modus**  $\rightarrow$  **Aan**.
- Als u de 3D-opname-opties wilt wijzigen, drukt u op  $[MEMU] \rightarrow \tilde{C}^{\circ} \rightarrow$ **3D-REC-modus** → een gewenste optie.

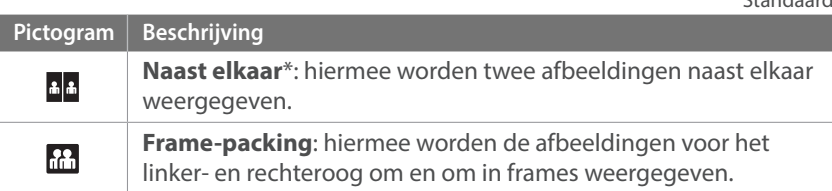

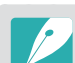

\* Standaard

- De beschikbare opnameopties verschillende in vergelijking met andere opnamemodi.
- U kunt het fotoformaat 4.1M (2688X1512) of 2.1M (1920X1080) selecteren.
- De videoresolutie is ingesteld op 1920X1080.
- Video's die worden opgenomen in 3D, kunnen donker zijn of schokkerig worden afgespeeld.
- Als u opnamen maakt bij lagere temperaturen, kan er kleurvervorming optreden op afbeeldingen en kan er meer batterijlading worden verbruikt.
- Het is wellicht niet mogelijk om goede opnamen te maken in omstandigheden met minder dan 8,5 LV/900 lux. U kunt voor de beste resultaten het beste opnamen maken op locaties met voldoende licht.
- Wanneer u foto's maakt van voorwerpen die polariserend materiaal bevatten, zoals een scherm, zonnebrillen of een polariserend filter, of het polariserende materiaal gebruikt met uw lens, kunnen de afbeeldingen donker lijken of wordt het 3D-effect mogelijk niet correct toegepast.
- Gebruik een statief om te voorkomen dat de camera beweegt.
- Als u de camera draait of verticaal kantelt tijdens het opnemen, wordt het 3D-effect mogelijk niet correct toegepast. Maak opnamen met de camera in de normale positie.
- Als u opnamen maakt bij TL-verlichting of foto's maakt van afbeeldingen die worden weergegeven op projectoren of tv's, kunnen de foto's zwart zijn vanwege het flikkereffect.
- In de 3D-stand, is de optie 8x vergroten van MF-help mogelijk niet beschikbaar.
- Op het camerascherm worden 3D-video's in 2D weergegeven.
- Foto's die wordt vastgelegd in de 3D-modus, worden opgeslagen met de bestandsindelingen JPEG (2D) en MPO (3D). Op het scherm van de camera kunt u alleen JPEG-bestanden weergeven.
- Als u 3D-bestanden wilt weergeven, sluit u de camera aan op een 3D-televisie of 3D-monitor met een optionele HDMI-kabel. Draag een goede 3D-bril als u de beelden bekijkt.

## Beschikbare functies in de opnamemodus

Voor informatie over opnamefuncties leest u Hoofdstuk 2. Druk op een snelkoppeling voor elke functie.

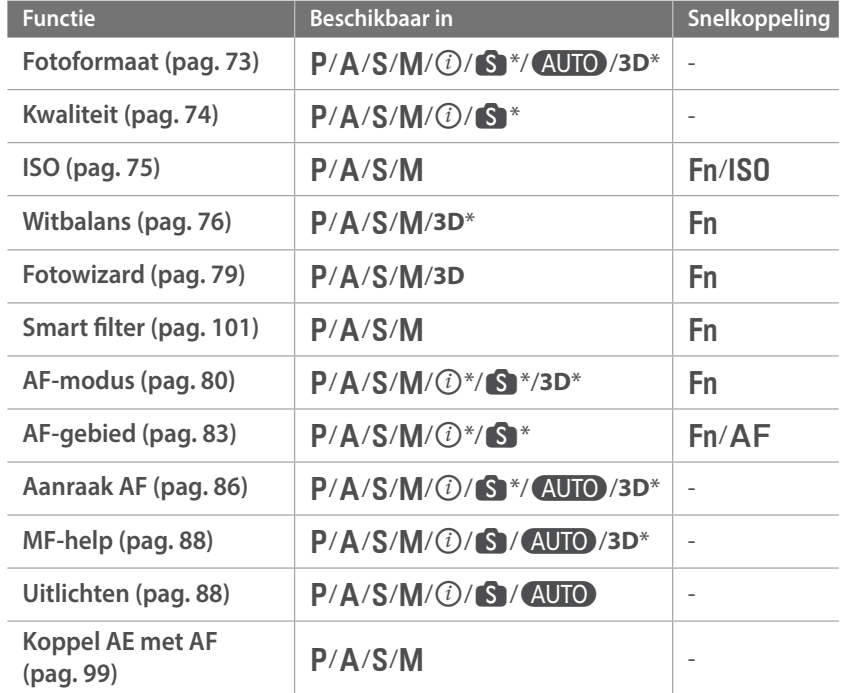

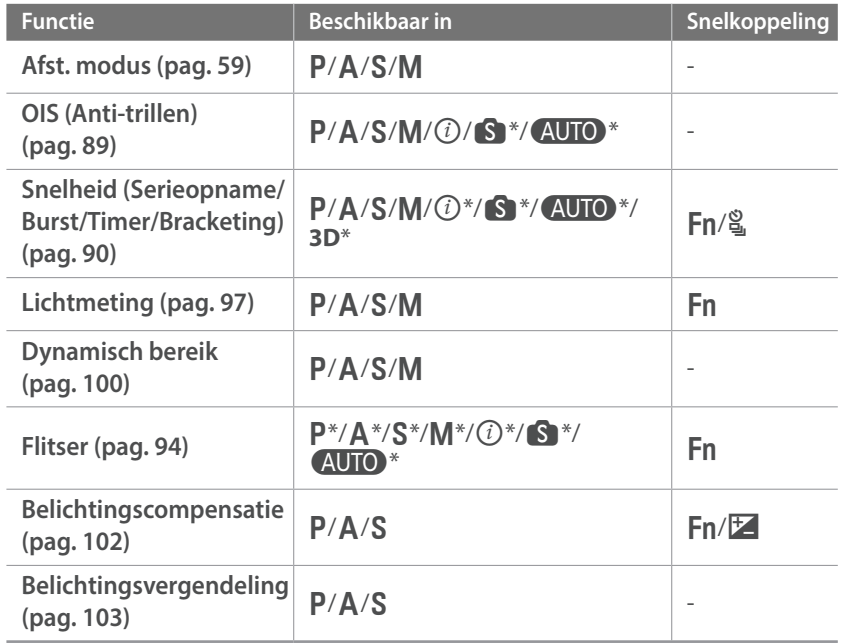

\* Sommige functies zijn in deze modi beperkt.
# Hoofdstuk **2 Opnamefuncties**

Hier vindt u informatie over de functies en instellingen van de opnamemodus. Met de opnamefuncties hebt u uitgebreide controle over de manier waarop u foto's en video's maakt.

# <sub>Opnamefuncties</sub><br>**Formaat er**<br>Fotoformaat **Formaat en resolutie**

Als u de resolutie verhoogt, zullen de foto's en video's meer pixels bevatten en daardoor groter kunnen worden afgedrukt en weergegeven. Bij een hoge resolutie neemt ook de bestandsgrootte toe. Selecteer een lage resolutie voor foto's die bedoeld zijn voor weergave in een digitale fotolijst of op het web.

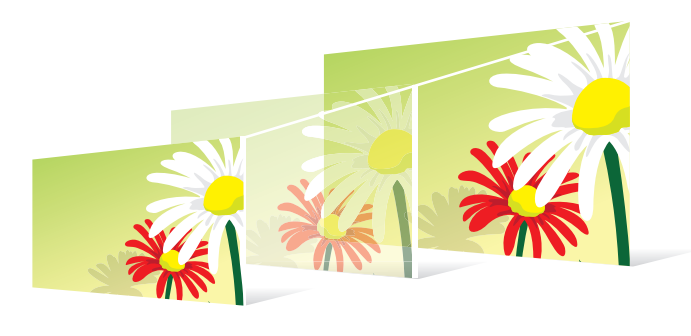

**U stelt de formaat als volgt in:**

 $\text{Druk in de opnamemodus op [MENU]}\longrightarrow\textcircled{3}\longrightarrow\text{Fotoformaat}$  $\rightarrow$  een optie.

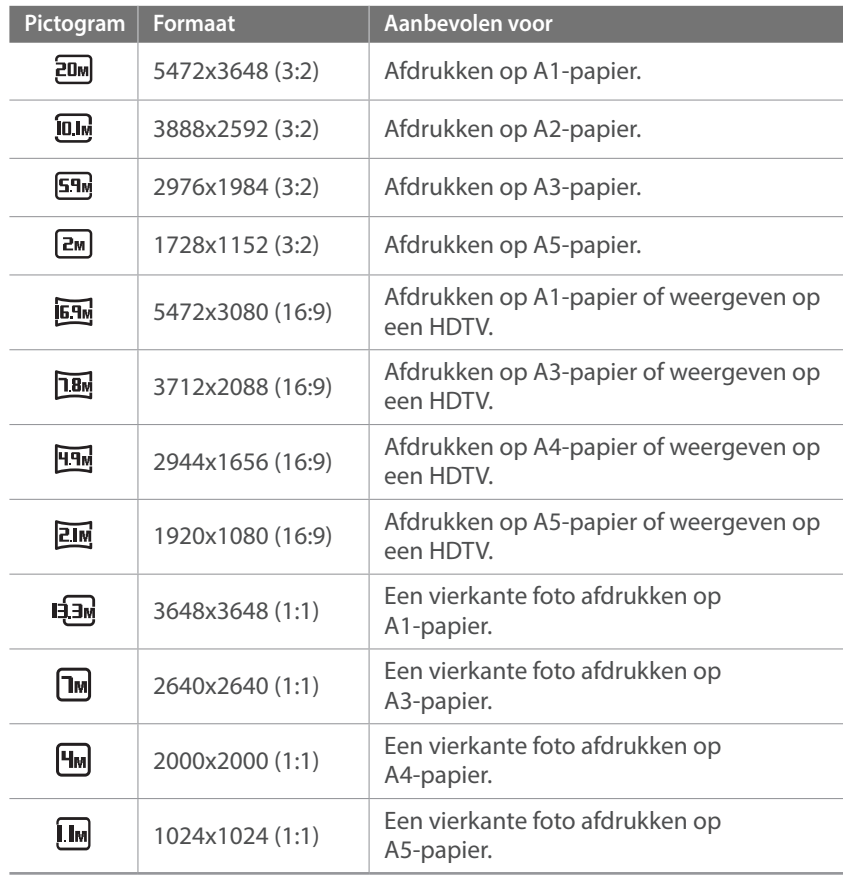

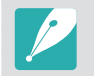

Afhankelijk van de opnameomstandigheden kunnen de beschikbare opties verschillen.

### Kwaliteit

Foto's worden door de camera in JPEG- of RAW-indeling opgeslagen.

Foto's die met een camera zijn gemaakt, worden vaak omgezet naar een JPEG-indeling en opgeslagen in het geheugen volgens de instellingen van de camera op het moment van de opname. RAW-bestanden worden niet omgezet naar een JPEG-indeling, maar zonder aanpassingen in het geheugen opgeslagen.

RAW-bestanden hebben de bestandsextensie 'SRW'. Voor het aanpassen en kalibreren van de belichting, witbalans, tonen, contrast en kleuren van RAW-bestanden en om deze in JPEG- of TIFF-indeling om te zetten, kunt u gebruikmaken van het programma Adobe Photoshop Lightroom dat op de DVD-ROM is meegeleverd.

Zorg dat er voldoende geheugen beschikbaar is om foto's in de RAWindeling op te slaan.

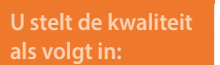

Druk in de opnamemodus op [**MENU**] →  $\widehat{C}$ ] → **Kwaliteit** → een optie.

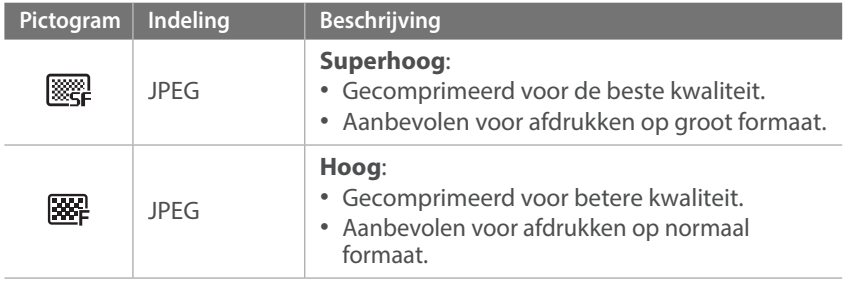

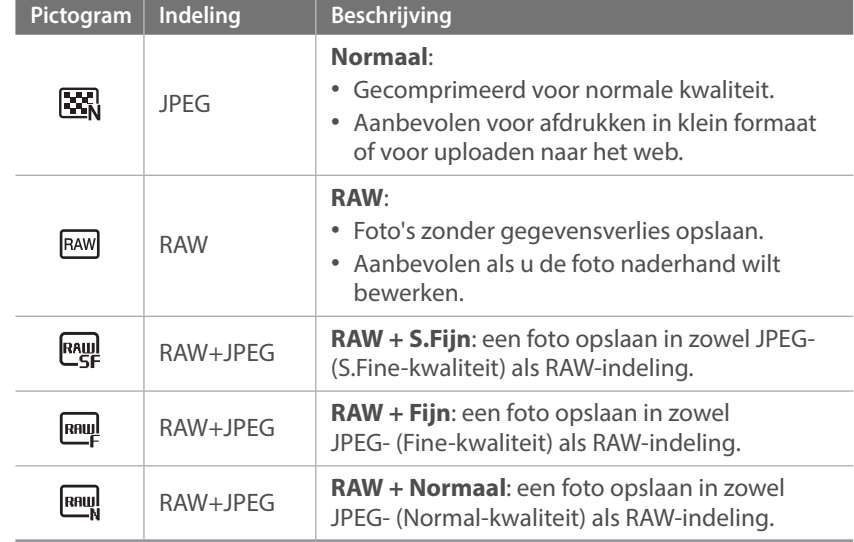

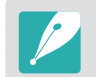

Afhankelijk van de opnameomstandigheden kunnen de beschikbare opties verschillen.

## **ISO-waarde**

De ISO-waarde geeft de mate aan waarin de camera gevoelig is voor licht.

Hoe hoger de ISO-waarde, des te gevoeliger is de camera voor licht. Dit betekent dat u met een hogere ISO-waarde op plaatsen met minder licht foto's kunt nemen met een snellere sluitertijd. Dit kan echter wel tot meer elektronische ruis en korrelige foto's leiden.

## **U stelt de ISO-waarde**

Druk in de opnamemodus op [**ISO**] → een optie.

#### **Voorbeelden**

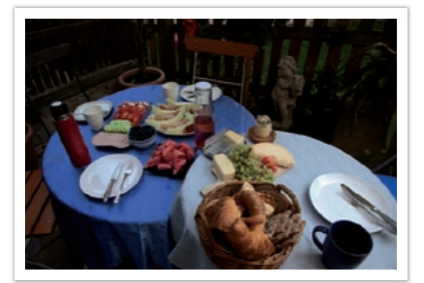

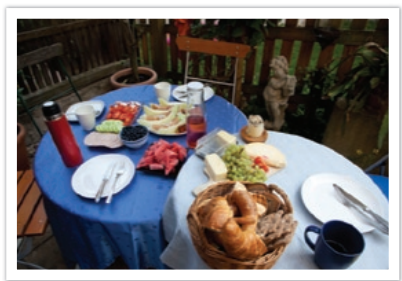

ISO 100 ISO 400

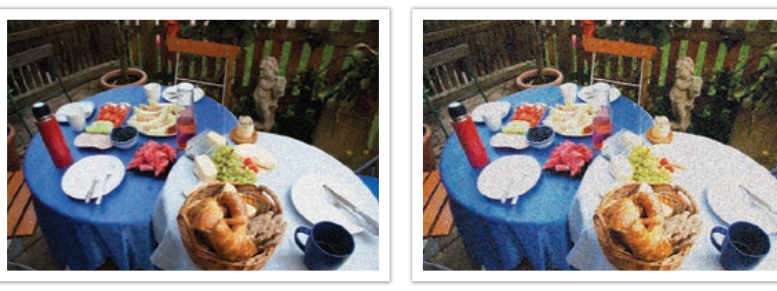

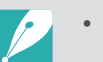

- U kunt de optie ook instellen door op [**MENU**] →  $\widehat{C}$ ] → **ISO** → een optie te drukken in de opnamemodus.
- Verhoog de ISO-waarde op plaatsen waar geen flitser kan of mag worden gebruikt. Door een hoge ISO-waarde in te stellen, kunt u heldere foto's maken zonder dat daar meer licht voor nodig is.
- Gebruik de functie Ruisonderdrukking om zichtbare ruis die bij foto's met een hoge ISO-waarde weg te filteren. (pag. 146)
- Afhankelijk van de opnamemodus kunnen de beschikbare opties verschillen.

## **Witbalans**

De witbalans staat voor de lichtbron die van invloed is op de kleur van een foto.

De kleuren in een foto zijn afhankelijk van het soort lichtbron en de kwaliteit daarvan. Als u foto's met realistische kleuren wilt, selecteert u een toepasselijke lichtomstandigheid om de witbalans te kalibreren, zoals **Auto witbalans**, **Daglicht**, **Bewolkt**, **Kunstlicht** of pas de kleurtemperatuur handmatig aan.

U kunt tevens de kleur voor de voorgeprogrammeerde lichtbronnen aanpassen, zodat bij een mix van verschillende soorten licht de kleuren van de foto met de werkelijkheid overeenstemmen.

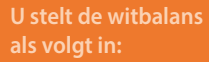

Druk in de opnamemodus op [**MENU**] →  $\textcircled{c}$  → Witbalans  $\rightarrow$  een optie.

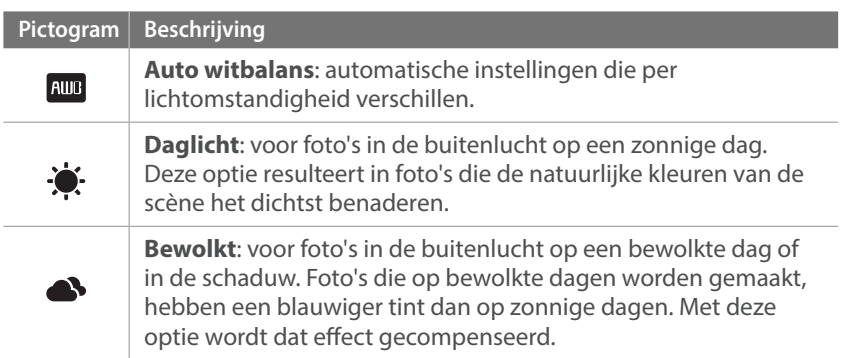

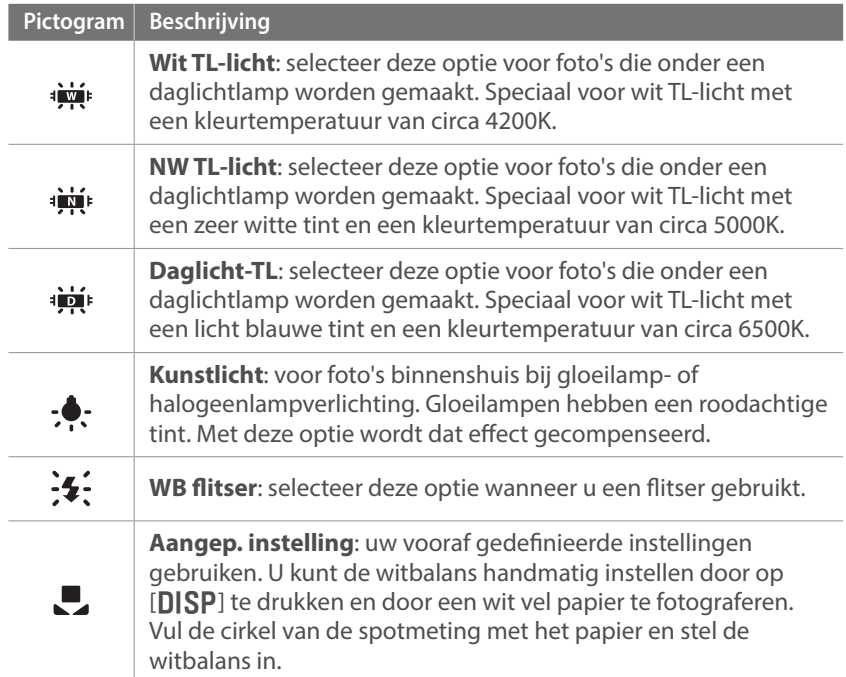

#### Opnamefuncties > Witbalans

#### **Pictogram** Beschrijving

**Kleurtemperatuur**: de kleurtemperatuur van de lichtbron handmatig instellen. Kleurtemperatuur is een maat in graden Kelvin waarmee de tint van een lichtbron wordt aangegeven. Naarmate de kleurtemperatuur toeneemt, wordt de kleurspreiding koeler. En omgekeerd wordt bij een afname van de kleurtemperatuur de kleurspreiding warmer. Druk op [DISP] en pas de kleurtemperatuur aan.

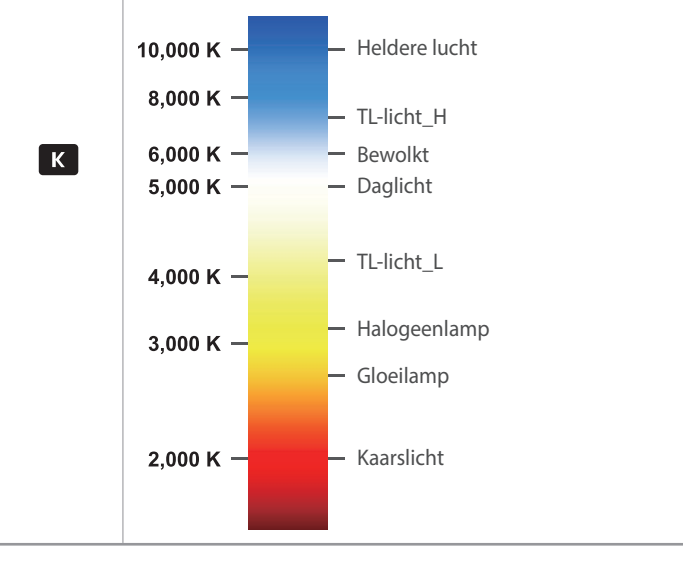

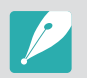

Afhankelijk van de opnameomstandigheden kunnen de beschikbare opties verschillen.

#### **Voorgeprogrammeerde witbalansopties aanpassen**

U kunt ook eigen witbalansopties voorprogrammeren.

#### **Eigen opties voorprogrammeren:**

Druk in de opnamemodus op [**MENU**] →  $\textcircled{c}$  → **Witbalans**  $\rightarrow$  een optie  $\rightarrow$  [DISP]  $\rightarrow$  draai het instelwieltje of druk op [DISP/ISO/읰/AF].

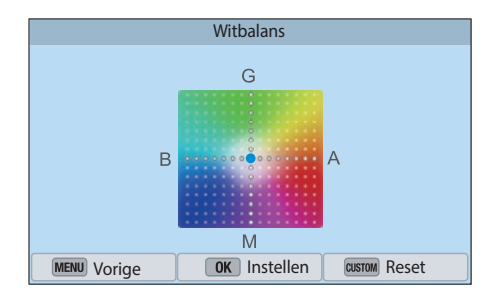

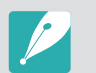

U kunt ook een gedeelte op het scherm aanraken.

#### **Voorbeelden**

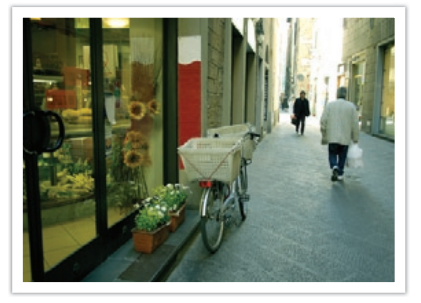

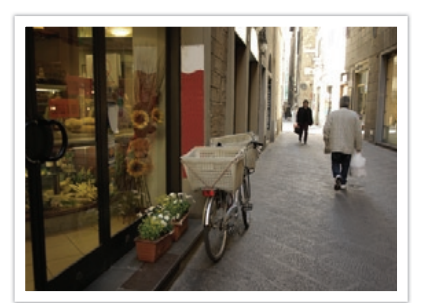

Auto witbalans **Daglicht** 

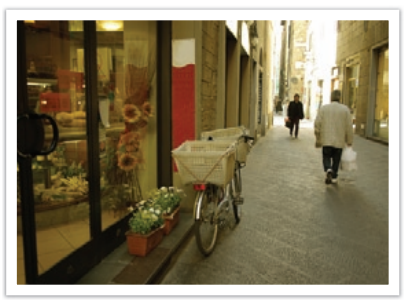

Daglicht-TL Kunstlicht

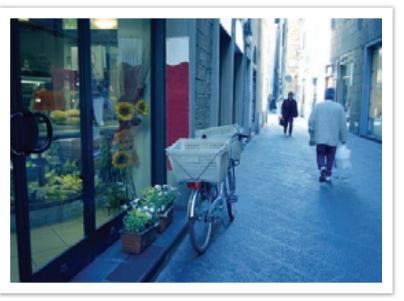

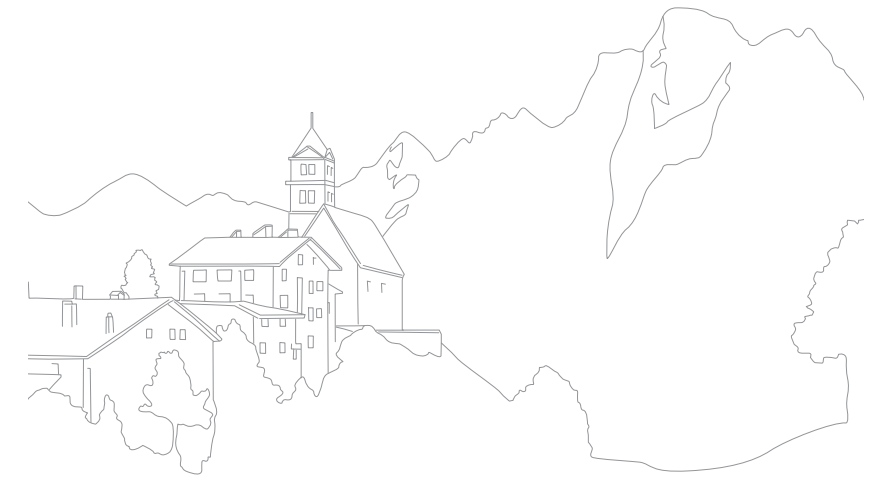

# opnamefuncties<br>**Fotowizard (fotostijlen)**<br>Met de Fotowizard kunt u verschillende fotostijlen op uw foto's toepassen **Fotowizard (fotostijlen)**

om ze verschillende uitstralingen en emoties mee te geven. Tevens kunt u zelf fotostijlen maken door de kleur, verzadiging, scherpte en het contrast van een bestaande stijl aan te passen en op te slaan.

Er zijn geen regels voor welke stijl in een situatie geschikt is. Experimenteer met verschillende stijlen om te ontdekken wat uw voorkeuren zijn.

**U stelt als volgt een fotostijl in:**

Druk in de opnamemodus op  $[MEMJ] \rightarrow [\widehat{O}] \rightarrow$ **Fotowizard** → een optie.

#### **Voorbeelden**

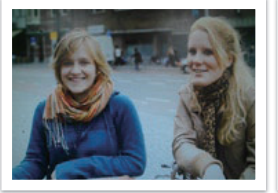

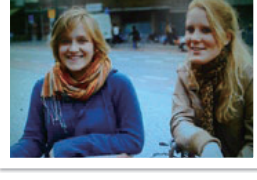

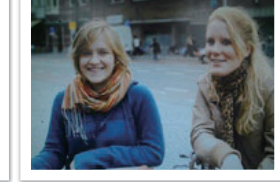

Standaard Helder Helder Portret

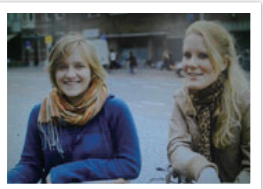

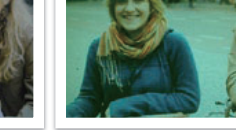

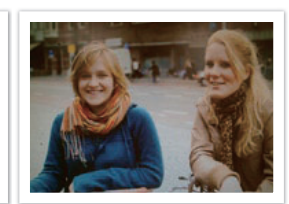

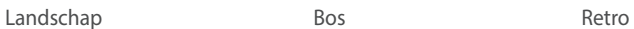

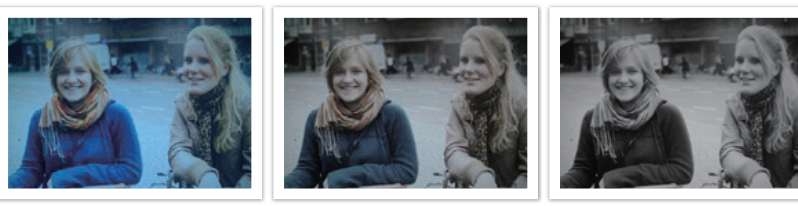

Koel Rustig Klassiek

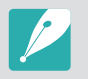

- U kunt ook de waarde van de voorgeprogrammeerde stijlen aanpassen. Selecteer een optie van Fotowizard, druk op [DISP] en pas de kleur, de verzadiging, de scherpte of het contrast aan.
- Als u uw eigen fotowizard wilt aanpassen, selecteert u  $\mathcal{J}_{\text{DL}}$   $\mathcal{J}_{\text{DL}}$  of  $\mathcal{J}_{\text{DL}}$  en past u de kleur, verzadiging, scherpte en contrast aan.
- Opties voor de Fotowizard kunnen niet tegelijkertijd worden ingesteld met opties voor Smart filter.

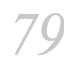

#### Opnamefuncties pnamefuncties**AF-modus**

Hier vindt u informatie over de scherpstelmethoden van de camera.

U kunt een scherpstelmethode kiezen die bij het onderwerp past. De mogelijkheden zijn enkelvoudige autofocus, continu-autofocus en handmatige scherpstelling. De AF-functie (autofocus) wordt geactiveerd op het moment dat u [**Ontspanknop**] half indrukt. In de MF-modus (handmatige scherpstelling) moet u aan de scherpstelring op de lens draaien om handmatig scherp te stellen.

In de meeste gevallen is **Enkelvoudige AF** de geschikte methode. Snel bewegende onderwerpen en onderwerpen die eenzelfde kleur hebben als de achtergrond, zijn lastig scherp te krijgen. Kies voor dergelijke situaties een geschikte scherpstelmethode.

Als uw lens beschikt over een AF/MF-schakelaar, moet u de schakelaar instellen op de geselecteerde modus. Stel de schakelaar in op AF wanneer u Enkelvoudige AF of Continuo AF selecteert. Stel de schakelaar in op MF wanneer u Handm. scherpst. selecteert.

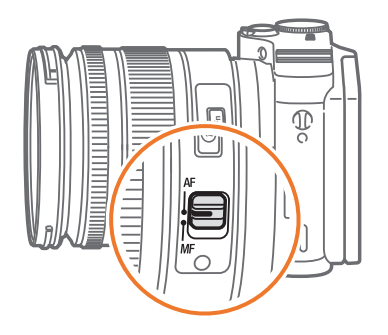

Als de lens geen AF/MF-schakelaar heeft, drukt u op  $[{\bf AF}]$  om de gewenste AF-modus te selecteren.

## **U stelt als volgt de**

**b steft als volgt de**<br>**autofocusmodus in:** Druk in de opnamemodus op [**AF**] → een optie.

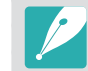

U kunt de optie ook instellen door op [**MENU**] →  $\textcircled{c}$  → **AF-modus** → een optie te drukken in de opnamemodus.

• Afhankelijk van de lens die u gebruikt, kunnen de beschikbare opties verschillen.

### Enkelvoudige AF

Enkelvoudige AF is geschikt voor niet-bewegende onderwerpen. Wanneer u [**Ontspanknop**] half indrukt, wordt er op het gedeelte van het beeld in het scherpstelgebied scherpgesteld. Het scherpstelgebied wordt groen wanneer er is scherpgesteld.

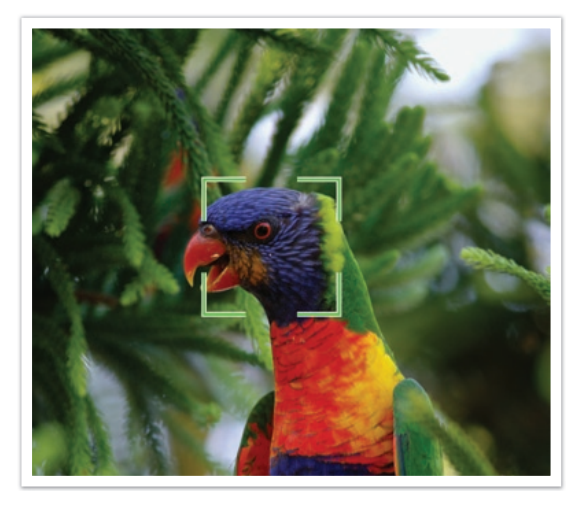

## Continu AF

Wanneer u [**Ontspanknop**] half indrukt, blijft de camera voortdurend scherpstellen. Wanneer het scherpstelgebied eenmaal op het onderwerp is gericht, blijft het onderwerp altijd scherp in beeld, ook als het beweegt. Deze modus wordt aanbevolen voor het fotograferen van bijvoorbeeld fietsers, rennende honden of raceauto's.

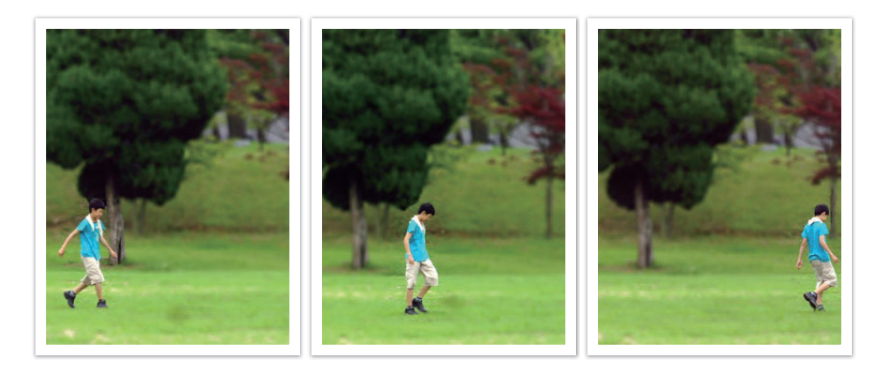

### Handmatige scherpstelling

U kunt handmatig op het onderwerp scherpstellen door aan de scherpstelring op de lens te draaien. Met de MF-hulpfunctie kunt u eenvoudig scherpstellen. Wanneer u de scherpstelring draait, wordt het scherpstelgedeelte vergroot. Wanneer u de functie Focus Peaking gebruikt, wordt de geselecteerde kleur weergegeven in de rand om het scherpgestelde onderwerp. Wanneer u de functie Focus Peaking gebruikt, wordt de geselecteerde kleur weergegeven op het scherpgestelde onderwerp. Deze modus wordt aanbevolen voor het fotograferen van onderwerpen die eenzelfde kleur als de achtergrond hebben en voor nachtelijke scènes en vuurwerk.

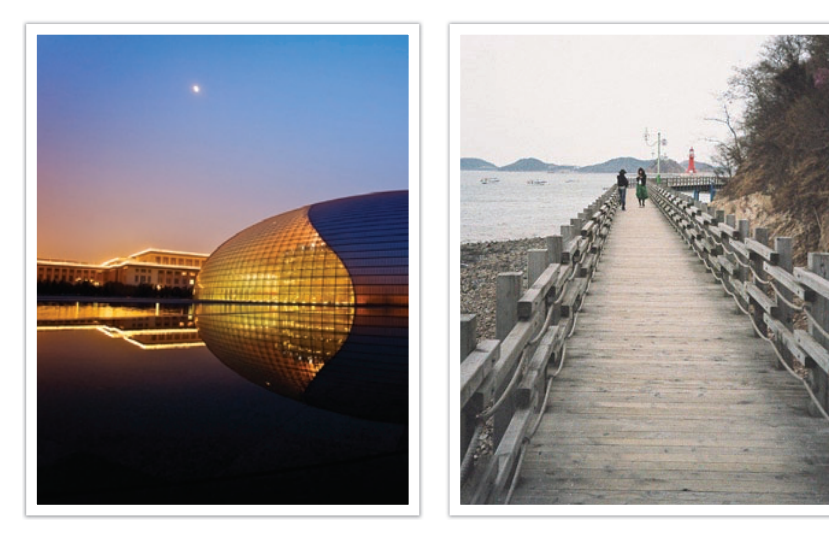

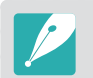

Als u deze functie gebruikt kunt u de opties Aanraak AF, AF-gebied en Koppel AE met AF niet gebruiken.

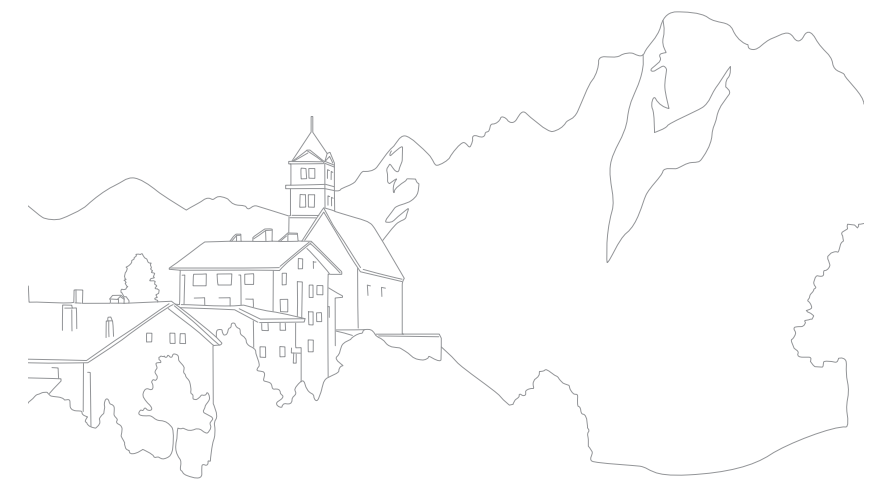

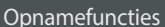

## **AF-gebied**

Met de AF-gebiedfunctie wordt de positie van het scherpstelgebied gekozen.

In het algemeen stelt de camera op het dichtstbijzijnde onderwerp scherp. Wanneer er echter veel verschillende elementen in beeld zijn, kan het gebeuren dat de focus verkeerd komt te liggen. Om te voorkomen dat er op een verkeerd beeldelement wordt scherpgesteld, kunt u een ander scherpstelgebied kiezen zodat er op het gewenste deel van het beeld wordt scherpgesteld. U kunt zorgen voor een duidelijkere en scherpere foto door een geschikt scherpstelpunt te kiezen.

#### **U stelt als volgt het scherpstelgebied in:**

Druk in de opnamemodus op  $[\text{MEM}] \rightarrow \text{O} \rightarrow$ **AF-gebied** → een optie.

- - Afhankelijk van de opnameomstandigheden kunnen de beschikbare opties verschillen.
	- Wanneer de AF/MF-schakelaar is ingesteld op MF, kunt u het AF-gebied niet wijzigen in het opnamemenu.
	- Wanneer u de optie Gezichtsdetectie AF gebruikt, stelt de camera automatisch scherp op het gedeelte met het witte kader.
	- Afhankelijk van de opties van de Fotowizard, heeft Gezichtsdetectie mogelijk geen effect.
	- Wanneer u handmatig scherpstelt, is Gezichtsdetectie mogelijk niet beschikbaar.
	- Gezichtsdetectie is in de volgende gevallen mogelijk niet effectief:
		- het onderwerp bevindt zich te ver van de camera
		- als het te licht of te donker is
		- het onderwerp kijkt niet in de richting van de camera
		- het onderwerp draagt een zonnebril of masker
		- de gezichtsuitdrukking van het onderwerp verandert drastisch
		- het onderwerp is van achteren belicht of de lichtomstandigheden zijn niet stabiel

## Keuze AF

U kunt de focus instellen op een gebied dat uw voorkeur heeft. Pas een onscherpte-effect toe om het onderwerp er te laten uitspringen.

In de onderstaande afbeelding is het scherpstelgebied verplaatst en in formaat aangepast zodat het over het gezicht van het onderwerp valt.

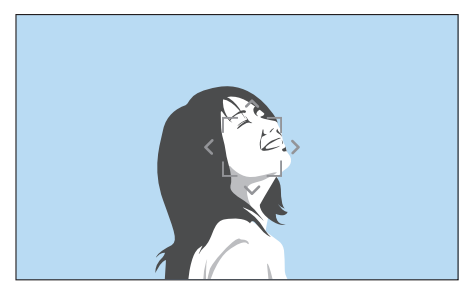

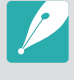

Als u het scherpstelgebied wilt verplaatsen of de formaat wilt aanpassen, drukt u in de opnamemodus op  $\left[\frac{\alpha}{m}\right]$ . Gebruik de navigatieknop om het scherpstelgebied te verplaatsen. Draai aan het instelwieltje om de formaat van het scherpstelgebied aan te passen.

## Multi AF

De camera geeft een groene rechthoek weer op de plaatsen waar is scherpgesteld. De foto wordt in twee of meer gebieden verdeeld en de camera zorgt voor scherpstelpunten in elk gebied. Dit wordt aanbevolen voor landschapsfoto's.

Wanneer u [**Ontspanknop**] half indrukt, worden de scherpstelgebieden weergegeven, zoals in de onderstaande afbeelding is aangegeven.

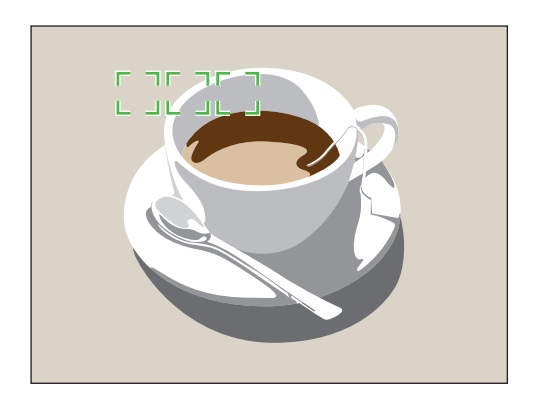

## Gezichtsdet. AF

De camera geeft bij het scherpstellen prioriteit aan menselijke gezichten. Er kunnen tot 10 gezichten worden gedetecteerd. Deze instelling wordt voor groepsfoto's aanbevolen.

Wanneer u [**Ontspanknop**] half indrukt, wordt er op gezichten scherpgesteld, zoals in de onderstaande afbeelding is aangegeven. In het geval van een groep mensen, wordt het scherpstelgebied op het gezicht van de dichtstbijzijnde persoon wit aangegeven en de rest van de gezichten in grijs.

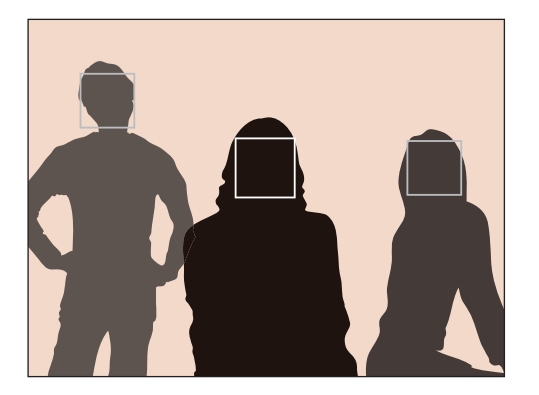

## Zelfportret AF

Bij het maken van een zelfportret kan het lastig zijn om te controleren of uw gezicht scherp in beeld is. Als deze functie is ingeschakeld, piept de camera sneller als uw gezicht zich in het midden van de compositie bevindt.

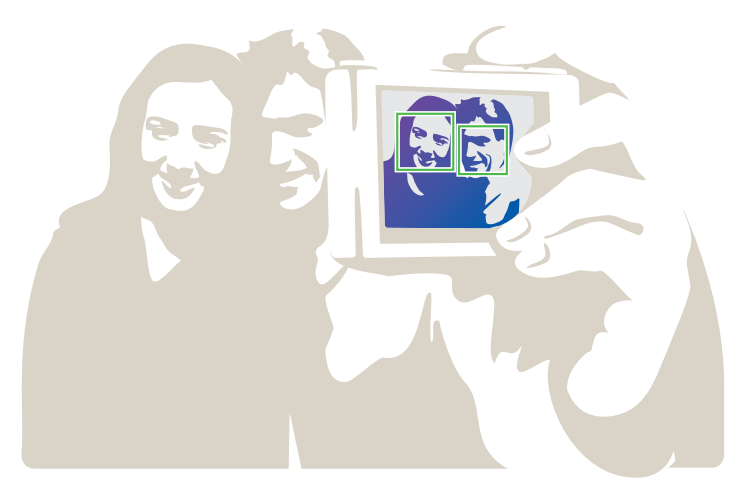

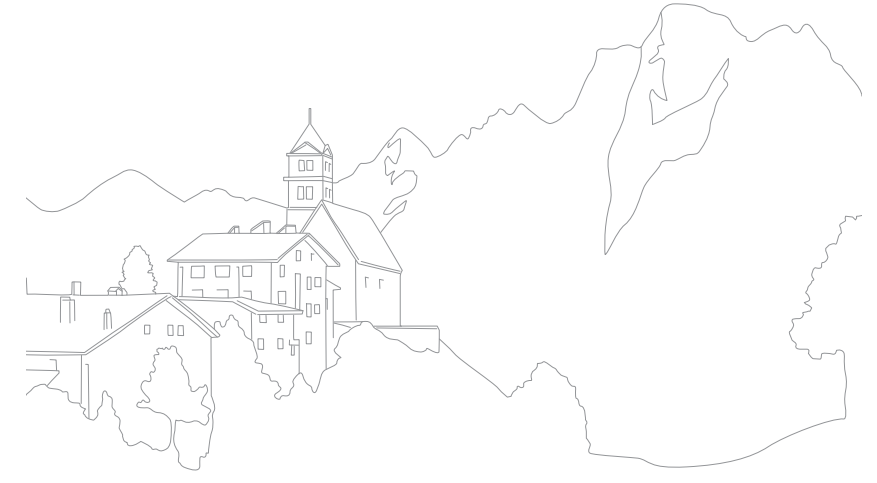

## **Aanraak AF**

pnamefuncties<br>|<br>|-<br>|an to raken Scherpstellen op het onderwerp of een foto vastleggen door het scherm aan te raken.

**Aanraak AF instellen:**

Druk in de opnamemodus op [**MENU**] →  $\textcircled{c}$  → **Aanraak AF**  $\rightarrow$  een optie.

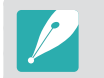

Afhankelijk van de opnamemodus kunnen de beschikbare opties verschillen.

### Aanraak AF

Met Aanraak AF kunt u scherpstellen op het onderwerp dat u aanraak op het scherm.

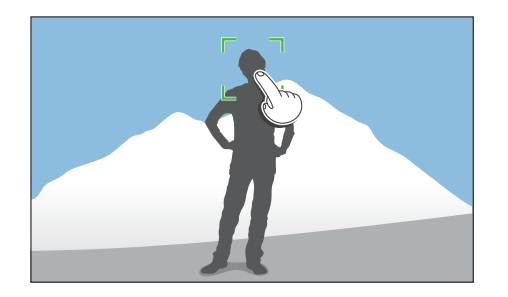

Met Tracking AF kunt u een onderwerp volgen en automatisch scherpstellen, zelfs wanneer het onderwerp beweegt of wanneer u de compositie wijzigt.

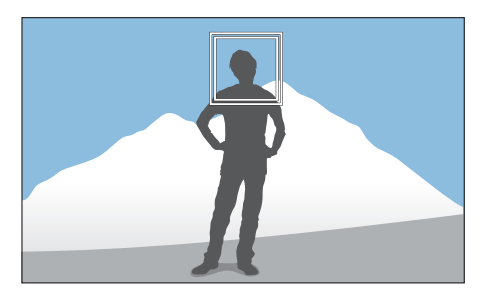

**Wit kader**: u camera volgt het onderwerp.

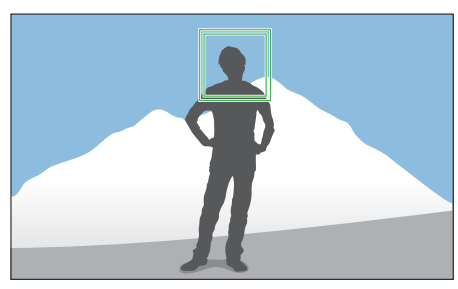

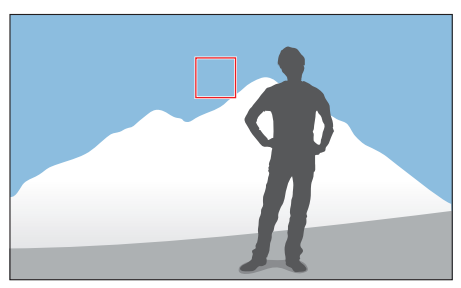

**Groen kader**: er wordt scherpgesteld op het onderwerp wanneer u de [**Ontspanknop**] half indrukt.

**Rood kader**: u camera kan niet scherpstellen.

#### Opnamefuncties > Aanraak AF

- 
- Als u geen scherpstelgedeelte selecteert, werkt de functie voor automatisch scherpstellen niet.
- Een onderwerp volgen mislukt mogelijk als:
	- het onderwerp te klein is
	- het onderwerp te veel beweegt
	- het onderwerp van achteren is belicht of als u opnamen maken op een donkere locatie
	- kleuren of patronen op het onderwerp en de achtergrond zijn gelijk
	- het onderwerp bevat horizontale patronen, zoals luxaflex
	- de camera schudt veel
- Wanneer het volgen mislukt, wordt de functie gereset.
- Als de camera het onderwerp niet kan volgen, wordt het scherpstelgebied gereset.
- Als de camera niet kan scherpstellen, wordt het scherpstelkader rood en wordt de focus gereset.

#### One Touch-opname

U kunt een foto maken met een vingeraanraking. Wanneer u een onderwerp aanraakt, stelt de camera automatisch scherp op het onderwerp en wordt een foto gemaakt.

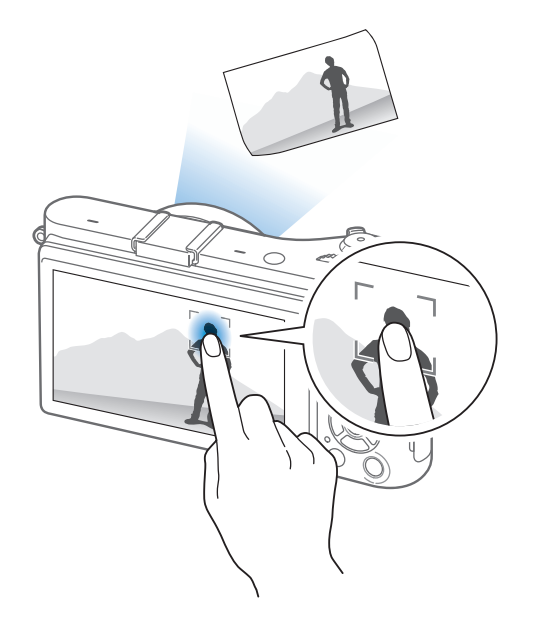

# o<sub>pnamefuncties</sub><br>|-<br>In de handmatige scherpstelmodus moet u de scherpstelring op de **Hulpfunctie voor scherpstellen**

lens draaien om scherp te stellen. Als u de functie MF-help of de functie Focus Peaking gebruikt, kunt u beter scherpstellen. Deze functie is alleen beschikbaar op lenzen die handmatige scherpstelling ondersteunen.

## MF-help

In de handmatige scherpstelmodus kunt u de scène vergroten en de scherpstelling eenvoudig aanpassen terwijl u de scherpstelring draait.

**U stelt als volgt ondersteunde handmatige scherpstelling in:** Druk in de opnamemodus op  $[\text{MENU}] \rightarrow [\text{O}] \rightarrow$  $MF\text{-}help \rightarrow$  een optie.

\* Standaard

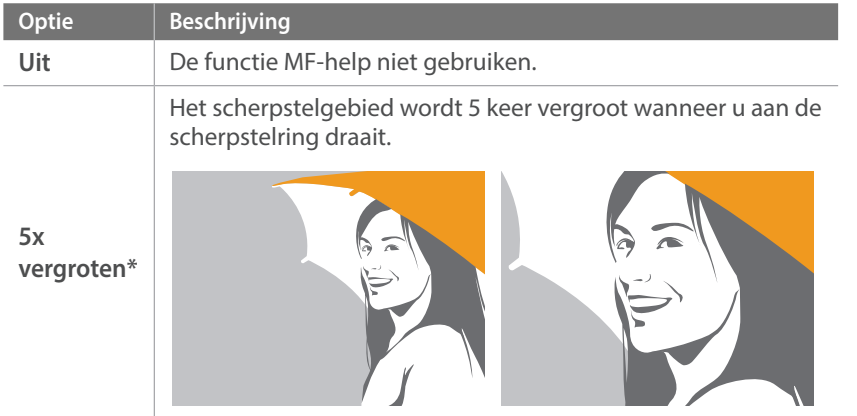

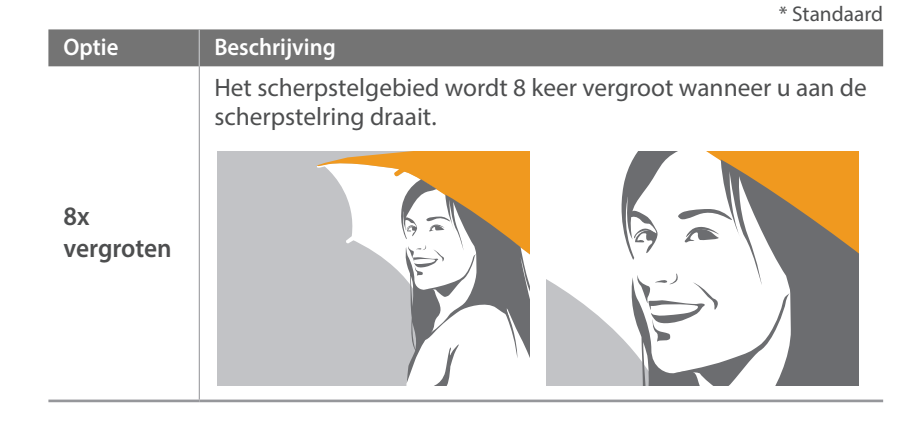

#### Uitlichten

In de modus voor handmatig scherpstellen wordt de kleur die u hebt geselecteerd, weergegeven op het onderwerp waarop wordt scherpgesteld zodat u beter kunt scherpstellen terwijl u scherpstelring draait.

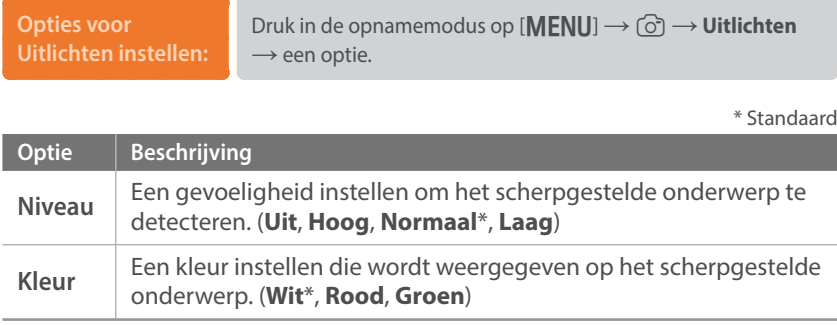

# o<sub>pnamefuncties</sub><br>Optische beeldstabilisatie (OIS)<br><sub>Stel de Optische beeldstabilisatie (OIS) in om bewegingsonscherpte tegen</sub> **Optische beeldstabilisatie (OIS)**

te gaan. OIS is mogelijk bij sommige lenzen niet beschikbaar.

Bewegingsonscherpte kan ontstaan wanneer u op donkere plaatsen of binnenshuis foto's maakt. In dergelijke situaties gebruikt de camera een langere sluitertijd om meer licht op de sensor te laten vallen en de foto kan hierdoor bewogen worden. U kunt dit voorkomen door de OIS-functie te gebruiken.

Als uw lens een OIS-schakelaar heeft, moet u de schakelaar instellen op **ON** om de OIS-functie te gebruiken.

**U stelt als volgt OIS-opties in:**

Druk in de opnamemodus op  $[MEMU] \rightarrow [\widehat{O}] \rightarrow$ **OIS (Anti-trillen)** → een optie.

\* Standaard

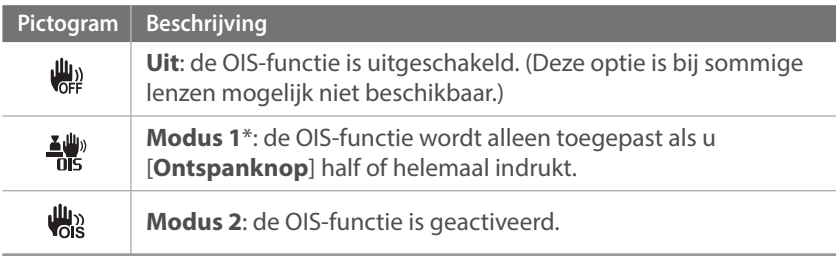

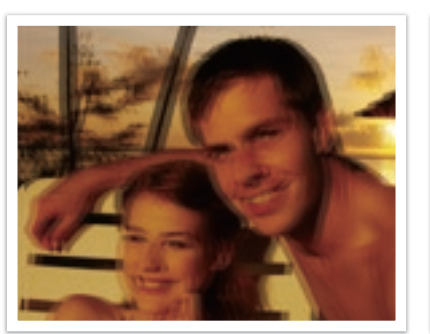

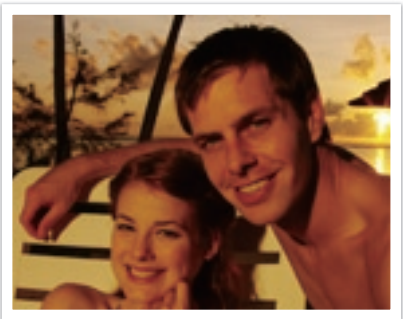

Zonder OIS-correctie Met OIS-correctie

- OIS werkt mogelijk niet goed in de volgende omstandigheden:
- wanneer u de camera beweegt om een bewegend onderwerp te volgen
- wanneer de camera te veel schudt
- wanneer er sprake is van een lange sluitertijd (bijvoorbeeld bij selectie van **Nacht** in de modus **S**
- wanneer de batterij bijna leeg is
- wanneer u een close-up neemt
- Als u de OIS-functie met een statief gebruikt, kunnen de foto's onscherp worden door de trilling van de OIS-sensor. Schakel de OIS-functie bij gebruik van een statief uit.
- Als de camera een schok krijgt of valt, wordt het scherm wazig. Als dit gebeurt, schakelt u de camera uit en weer in.
- Gebruik de OIS-functie alleen als het nodig is, omdat hierbij veel batterijenergie wordt gebruikt.
- Als u een OIS-optie wilt instellen in het menu, stelt u de OIS-schakelaar op uw lens in op **ON**.
- Deze optie is bij sommige lenzen mogelijk niet beschikbaar.
- **Uit** is bij sommige lenzen mogelijk niet beschikbaar.

# o<sub>pnamefuncties</sub><br>Snelheid (opnamemethode)<br>U kunt verschillende opnamemethoden instellen, zoals Continu, Burst, **Snelheid (opnamemethode)**

Timer, enzovoort.

Selecteer **1 opname** om één foto tegelijk te maken. Selecteer **Serieopname** of **Burst** om onderwerpen vast te leggen die snel bewegen. Selecteer **AE BKT**, **WB BKT** of **F Wiz BKT** om de belichting of Witbalans aan te passen of effecten met Fotowizard toe te passen. U kunt ook **Timer** selecteren om een foto van uzelf te maken.

**U stelt de opnamemethode** 

**b stert de opnamemediode**<br>als volgt in: **als volgt in:** Druk in de opnamemodus op [ $\frac{8}{2}$ ] → een optie.

- 
- U kunt de optie ook instellen door op [**MENU**] →  $\textcircled{3}$  → **Snelheid** → een optie te drukken in de opnamemodus.
- Afhankelijk van de opnameomstandigheden kunnen de beschikbare opties verschillen.

### 1 opname

Wanneer u [**Ontspanknop**] drukt, wordt er één foto gemaakt. Geschikt voor algemene omstandigheden.

#### **Continu**

Wanneer u op de [**Ontspanknop**] drukt, worden er achter elkaar foto's gemaakt. U kunt maximaal 5 foto's (**Continu laag**) of 8,6 foto's (**Continu hoog**) maken per seconde.

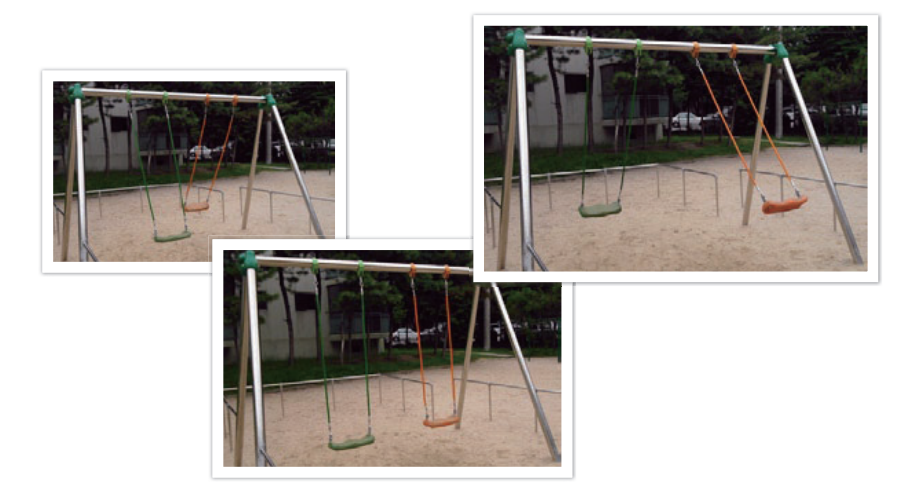

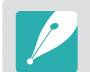

Als u **Continu hoog**, selecteert, is de ruisonderdrukkingsfunctie niet beschikbaar.

### Burst

Maximaal 10 opnamen per seconde (3 seconden), 15 opnamen per seconde (2 seconden) of 30 opnamen per seconde (1 seconde) maken wanneer u [**Ontspanknop**] eenmaal indrukt. Aanbevolen voor het vastleggen van snel bewegende onderwerpen zoals raceauto's.

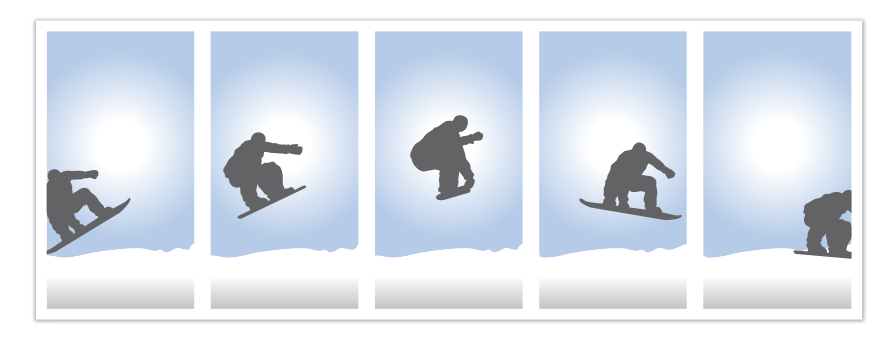

- Als u het aantal opnamen wilt instellen, drukt u in de opnamemodus op [ $\frac{8}{2}$ ] → **Burst** en vervolgens op [DISP].
- Het fotoformaat is ingesteld op 5M.
- Het kan langer duren om een foto op te slaan.
- Met deze optie kan de flitser niet worden gebruikt.
- De sluitertijd moet korter dan 1/30 seconde zijn.
- Foto's die met deze optie worden gemaakt, kunnen bij het opslaan iets groter worden.
- De hoogste ISO-waarde die u kunt instellen is ISO 3200.
- Deze optie kan niet worden gebruikt met de bestandsindeling RAW en is niet beschikbaar als de fotokwaliteit is ingesteld op RAW.

#### Timer

Maak een foto met een vertraging van 2 tot 30 seconden. De vertraging is in stappen van 1 seconde in te stellen.

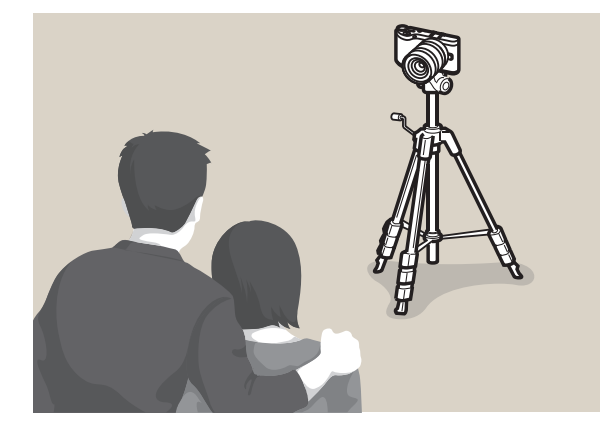

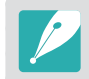

Als u de vertraging wilt instellen, drukt u in de opnamemodus op  $[\frac{8}{4}] \rightarrow$ **Timer** en vervolgens op [DISP].

#### Opnamereeks met verschillende belichtingen (AE BKT)

Wanneer u op [**Ontspanknop**] drukt, worden er 3 foto's achter elkaar genomen: één met normale belichting, één een stap donkerder en één een stap lichter. Gebruik een statief om onscherpe foto's te voorkomen wanneer er drie foto's achter elkaar worden genomen. U kunt de instellingen aanpassen in het menu **BKT instellen**.

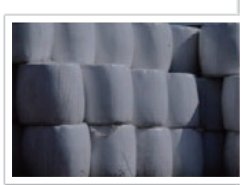

Belichting -2

Belichting +2

Origineel

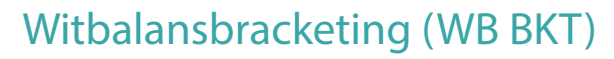

Wanneer u op [**Ontspanknop**] drukt, worden er 3 foto's achter elkaar genomen: een normale foto en twee extra met een verschillende witbalans. De normale foto wordt genomen wanneer u op [**Ontspanknop**] drukt. De andere twee worden automatisch volgens de ingestelde witbalans aangepast. U kunt de instellingen aanpassen in het menu **BKT instellen**.

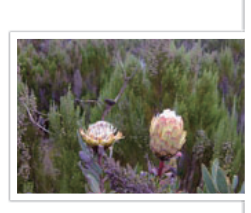

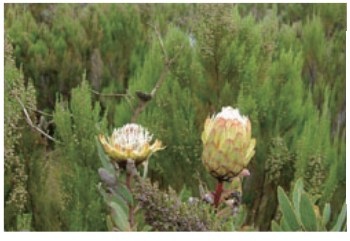

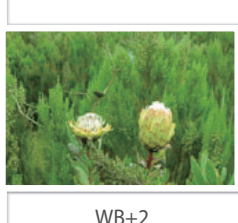

WB-2

Origineel

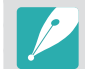

Deze optie kan niet worden gebruikt met de bestandsindeling RAW en is niet beschikbaar als de fotokwaliteit is ingesteld op RAW.

### Fotowizardbracketing (F Wiz BKT)

Wanneer u op [**Ontspanknop**] drukt, worden er 3 foto's achter elkaar genomen, elk met een andere fotowizardinstelling. De camera maakt een foto en past daarop de drie fotowizardopties toe die u hebt ingesteld. U kunt in het menu **BKT instellen** drie verschillende instellingen selecteren.

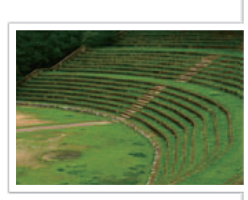

Helder

Standaard

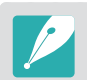

Deze optie kan niet worden gebruikt met de bestandsindeling RAW en is niet beschikbaar als de fotokwaliteit is ingesteld op RAW.

Retro

### Bracketing instellen

U kunt de opties instellen voor AE BKT, WB BKT en F Wiz BKT. (pag. 147)

**U stelt als volgt opties voor de opnametrapjes in:**

Druk in de opnamemodus op  $[MENU] \rightarrow \mathbb{S} \rightarrow BKT$  instellen  $\rightarrow$  een optie.

## **Flitser**

Voor een realistische foto van een onderwerp moet de hoeveelheid licht constant zijn. Wanneer de lichtbron varieert, kunt u een flitser gebruiken en daarmee voor een constante hoeveelheid licht zorgen. Selecteer de juiste instellingen voor de lichtbron en het onderwerp.

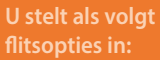

Druk in de opnamemodus op [**MENU**] →  $\textcircled{c}$  → Flitser → een optie.

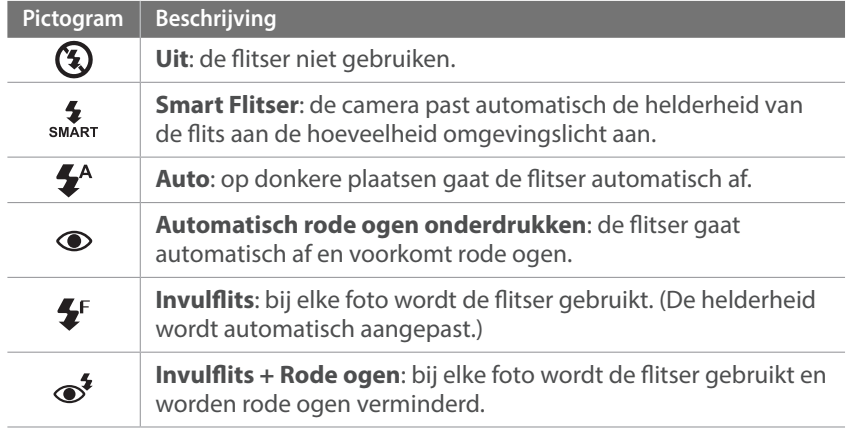

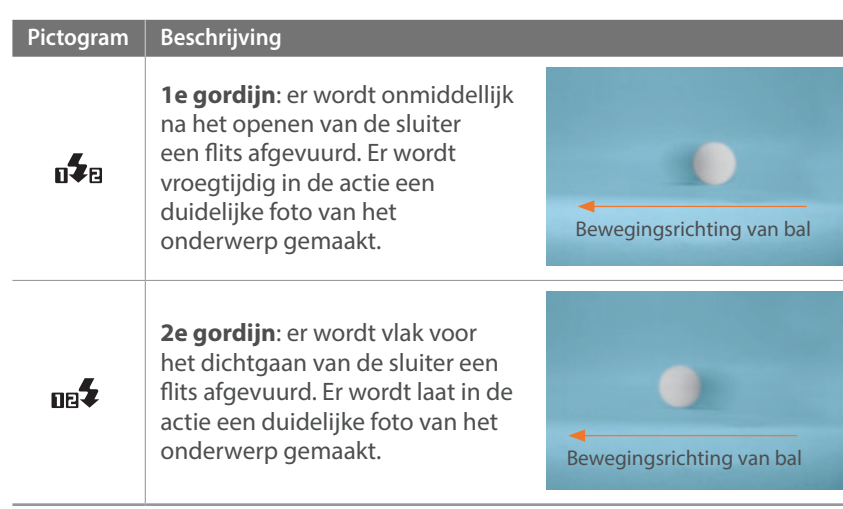

- 
- Afhankelijk van de opnameomstandigheden kunnen de beschikbare opties verschillen.
- Er zit een korte tijd tussen twee afgevuurde flitsen. Beweeg de camera niet totdat de tweede flits is uitgevoerd.
- Als u **Uit** selecteert, gaat de flitser zelfs niet af als een externe flitser is aangesloten.

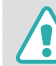

Gebruik alleen door Samsung goedgekeurde flitsers. Gebruik van incompatibele flitsers kan de camera beschadigen.

#### Het rode-ogeneffect verminderen

Als de flitser wordt gebruikt wanneer u in het donker een foto van een persoon neemt, kan er een rode gloed in de ogen verschijnen. Als u het rode-ogeneffect wilt verminderen, selecteert u **Automatisch rode ogen onderdrukken** of **Invulflits + Rode ogen**.

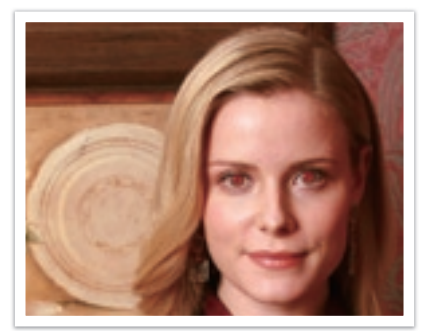

Zonder rode-ogencorrectie Met rode-ogencorrectie

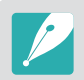

Als het onderwerp zich te ver van de camera bevindt of zich beweegt, wordt het rode-ogeneffect mogelijk niet beperkt.

#### De flitssterkte aanpassen

Wanneer de flitser is ingeschakeld, wordt de flitserintensiteit +/-2 niveaus aangepast.

**U stelt de flitssterkte als volgt in:**

Druk in de opnamemodus op [**Fn**] → **Flitser** → een optie →  $[D|SP] \rightarrow$  draai het instelwieltje of druk op  $[\frac{\omega}{2}/\mathbf{AF}]$  om de flitserintensiteit aan te passen.

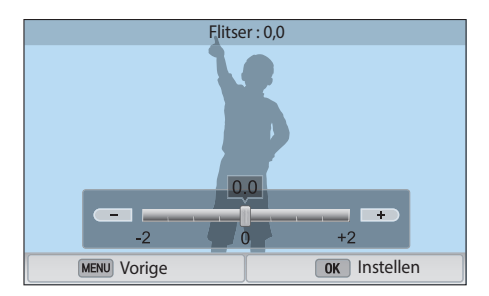

#### Opnamefuncties > Flitser

- 
- U kunt ook de schuifregelaar slepen of +/- aanraken om de intensiteit aan te passen.
- Het aanpassen van de flitssterkte helpt mogelijk niet in de volgende gevallen:
	- het onderwerp bevindt zich te dicht bij de camera.
	- er is een hoge ISO-waarde ingesteld.
	- de belichtingswaarde is te groot of te klein.
- In bepaalde opnamemodi kan deze functie niet worden gebruikt.
- Als u een externe flitser waarvan de intensiteit kan worden aangepast, aansluit op de camera, worden de intensiteitsinstellingen van de flitser toegepast.
- Als het onderwerp te dicht bij is wanneer u de flitser gebruikt, kan een gedeelte van het licht worden geblokkeerd. Hierdoor wordt een donkere foto veroorzaakt. Zorg ervoor dat het onderwerp zich binnen het aanbevolen bereikt bevindt. Dit bereik verschilt per lens.
- Wanneer een zonnekap is bevestigd, kan het licht van de flitser worden geblokkeerd door de kap. Verwijder de kap om de flitser te gebruiken.

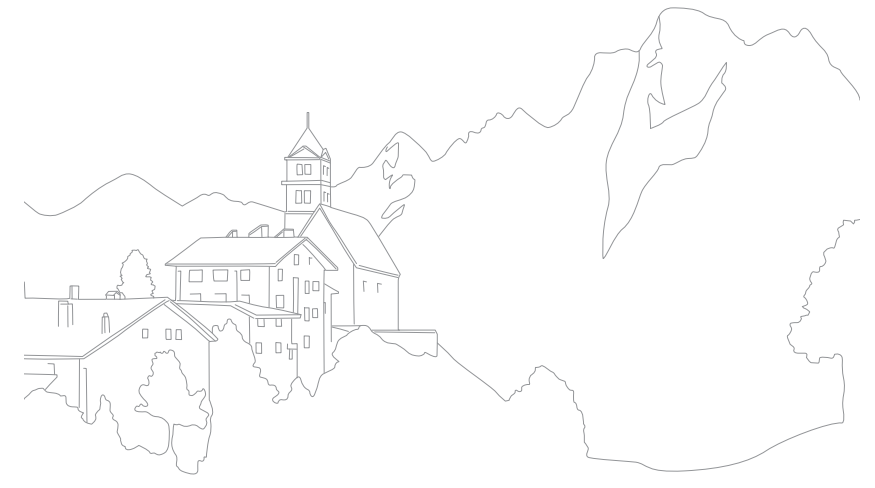

## **Lichtmeting**

De modus Lichtmeting is de manier waarop de camera de hoeveelheid licht meet.

De camera meet de hoeveelheid licht in een scène en stelt in veel modi aan de hand van deze meting diverse opties in. Als een onderwerp bijvoorbeeld donkerder lijkt dan zijn daadwerkelijke kleur, maakt de camera er een overbelichte foto van. En als een onderwerp lichter lijkt dan zijn daadwerkelijke kleur, maakt de camera er een onderbelichte foto van.

De helderheid en algehele sfeer van de foto kunnen tevens worden beïnvloed door de manier waarop de camera de hoeveelheid licht meet. Kies voor elke omstandigheid een geschikte instelling.

**U stelt als volgt een optie voor Lichtmeting in:**

Druk in de opnamemodus op  $[\text{MENU}] \rightarrow \text{O}$   $\rightarrow$ **Lichtmeting** → een optie.

#### Multi

In de Multimodus wordt de hoeveelheid licht in meerdere gebieden berekend. Wanneer er voldoende of onvoldoende licht is, past de camera de belichting aan door het gemiddelde van de algehele helderheid van de scène te nemen. Deze modus is geschikt voor algemene foto's.

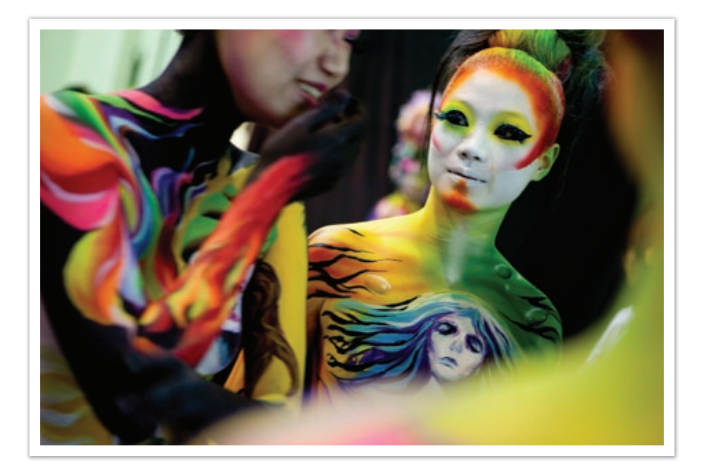

## Spot

In de Spotmodus wordt de hoeveelheid licht in het centrum berekend. Wanneer u een foto maakt in een situatie waarbij er achter het onderwerp veel tegenlicht is, wordt de belichting zodanig ingesteld dat het onderwerp correct wordt belicht. Wanneer u bijvoorbeeld bij sterk tegenlicht voor de Multimodus kiest, berekent de camera dat de totale hoeveelheid licht voldoende is, waardoor er een donkere foto ontstaat. De Spotmodus kan dit voorkomen doordat hiermee de hoeveelheid licht in een specifiek gebied wordt berekend.

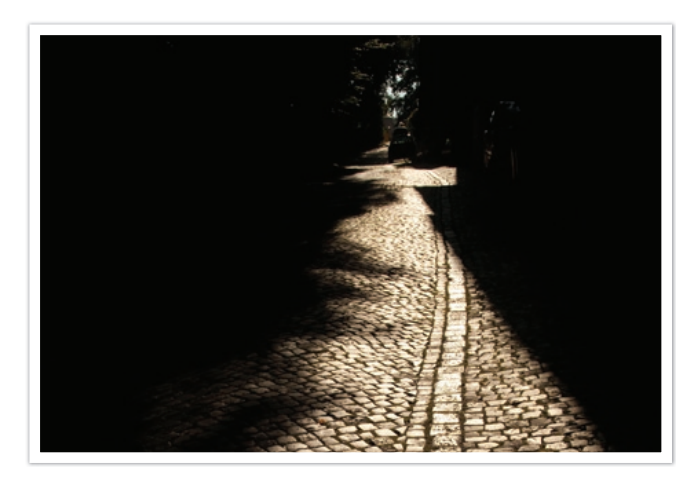

Het onderwerp is helder terwijl de achtergrond donker is. De Spotmodus wordt aanbevolen voor situaties zoals deze, waarbij er een enorm belichtingsverschil tussen het onderwerp en de achtergrond bestaat.

#### Centr. gewogen

In de modus Centr. gewogen wordt er een groter gebied berekend dan in de Spot-modus. De hoeveelheid licht in het centrale gedeelte van het beeld (60-80 %) en dat in de rest van het beeld (20-40 %) worden bij elkaar opgeteld. Deze optie wordt aanbevolen voor situaties waarin er een klein verschil in helderheid tussen onderwerp en achtergrond bestaat, of waarin een gebied binnen het onderwerp groot is in verhouding tot de algehele compositie van de foto.

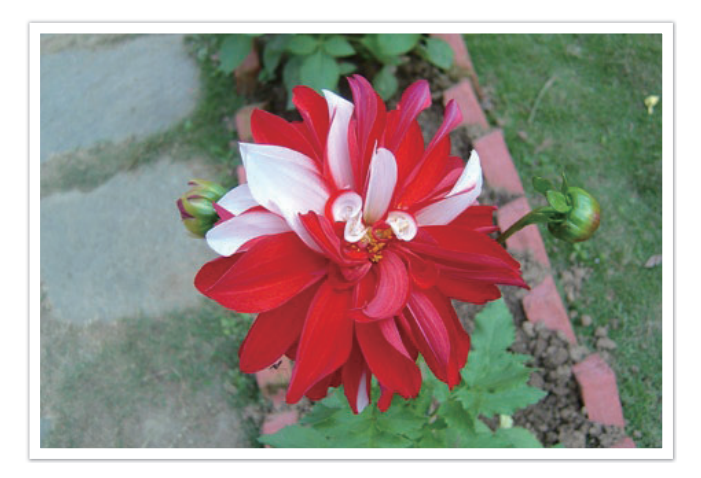

#### **De belichtingswaarde in het scherpstelgebied meten**

Wanneer deze functie is ingeschakeld, stelt de camera automatisch een optimale belichting in door de helderheid van het scherpstelgebied te berekenen.

Deze functie is alleen beschikbaar wanneer u **Spot**-meting of **Multi**-meting en **Keuze AF** selecteert.

**U stelt deze functie als volgt in:**

Druk in de opnamemodus op [**MENU**] →  $\textcircled{3}$  → **Koppel AE met AF** → een optie.

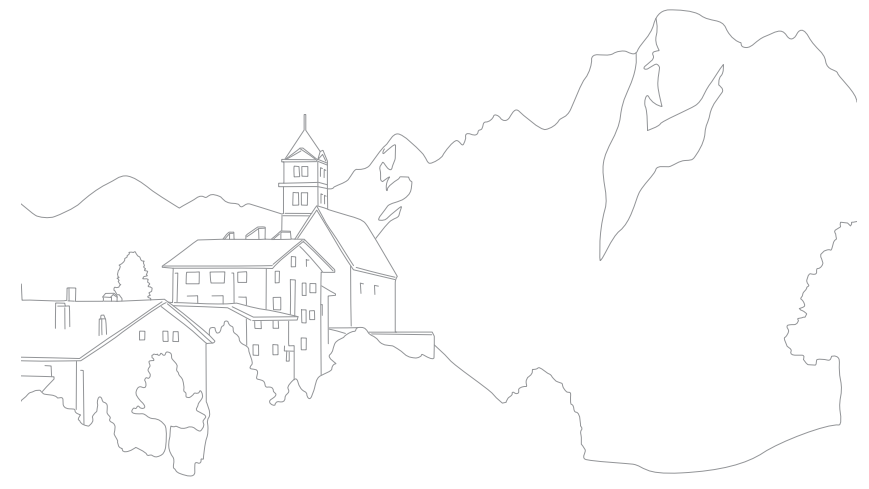

# opnamefuncties<br>**Dynamisch bereik**<br>Met deze functie wordt automatisch het verlies aan heldere details **Dynamisch bereik**

gecorrigeerd dat kan optreden door grote verschillen tussen donker en licht in de foto.

**U stelt als volgt Smart bereik-opties in:**

Druk in de opnamemodus op  $[\text{MENU}] \rightarrow \text{C}$   $\rightarrow$ **Dynamisch bereik** → een optie.

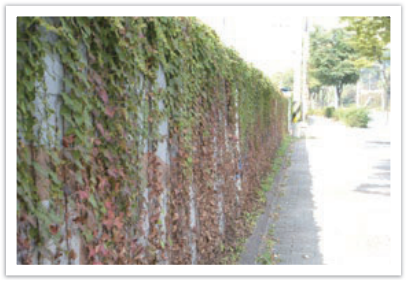

Zonder effect van Dynamisch bereik Met effect van Dynamisch bereik

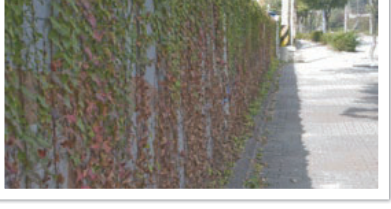

**Pictogram** | Beschrijving dr **Uit**: de functie Dynamisch bereik niet gebruiken. **HDR-bereik+**: het verlies van heldere details corrigeren.  $\blacksquare$ U kunt ISO 100 niet instellen. **HDR**: 2 foto's maken met verschillende belichtingen en ze automatisch combineren tot één afbeelding.  $\Box$ De hoogste ISO-waarde die u kunt instellen is ISO 3200.

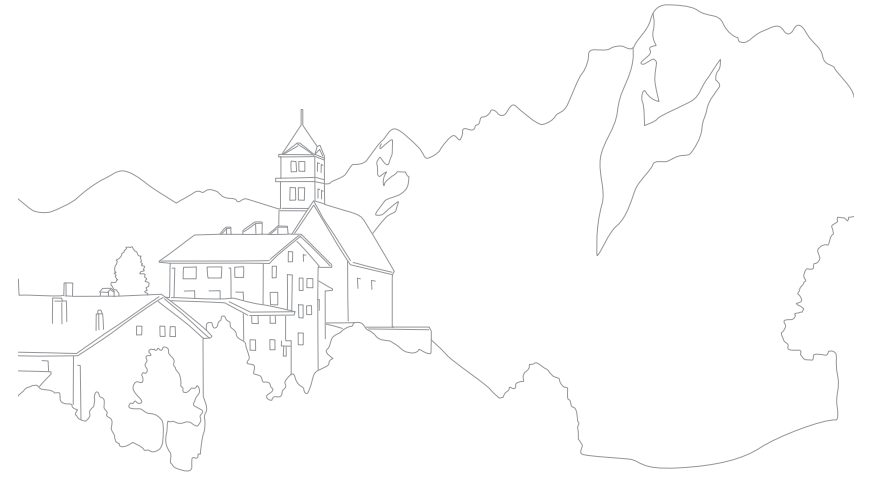

# Opnamefuncties<br>|ntelligent Filter<br>Met Intelligent filter kunt u speciale effecten toepassen op uw foto's. **Intelligent Filter**

U kunt verschillende filteropties selecteren om speciale effecten te maken die doorgaans lastig ter realiseren zijn met normale lenzen.

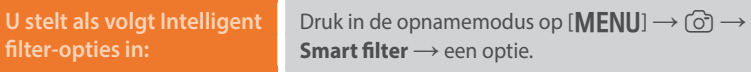

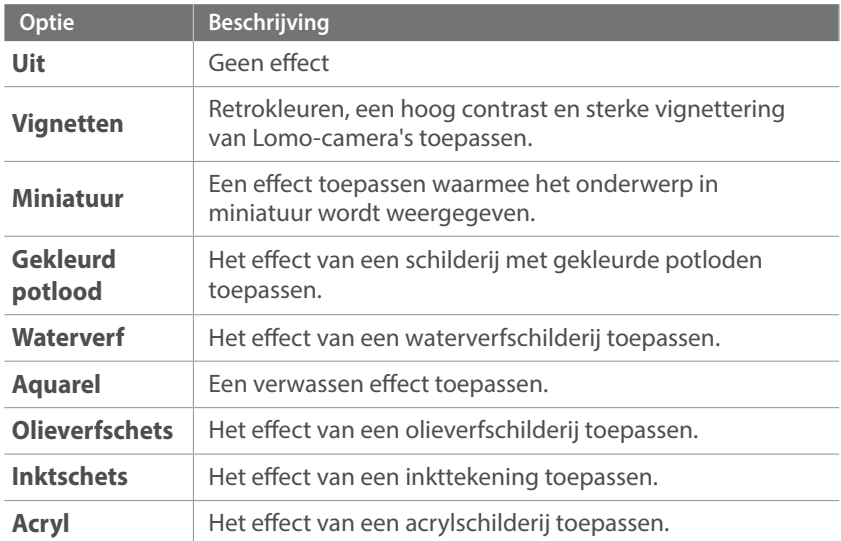

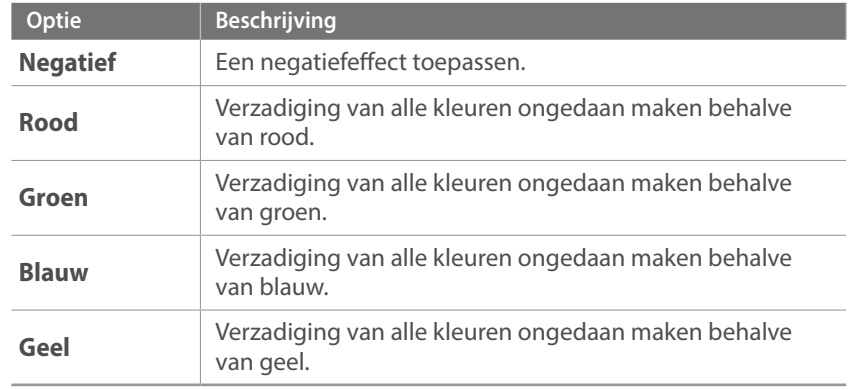

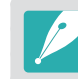

Opties voor Intelligent filter kunnen niet tegelijkertijd worden ingesteld met opties voor Fotowizard.

# opnamefuncties<br>**Belichtingscompensatie**<br>De camera stelt automatisch de belichting in aan de hand van de **Belichtingscompensatie**

gemeten lichtniveaus van de compositie van het beeld en de positie van het onderwerp. Als de belichting die de camera instelt hoger of lager is dan u verwacht, kunt u de belichting handmatig aanpassen. De belichtingswaarde is met ±3 EV-stappen (stops) in te stellen. De camera geeft de belichtingswaarschuwing in rood weer voor elke stap meer dan  $+3$  EV.

Houd [ $\angle$ ] ingedrukt en draai het instelwieltje om de belichtingswaarde in te stellen. U kunt de belichtingswaarde ook aanpassen door op  $[Fn]$  te drukken en **EV** te selecteren.

U kunt de belichtingswaarde controleren aan de hand van de positie van de belichtingsniveau-indicator.

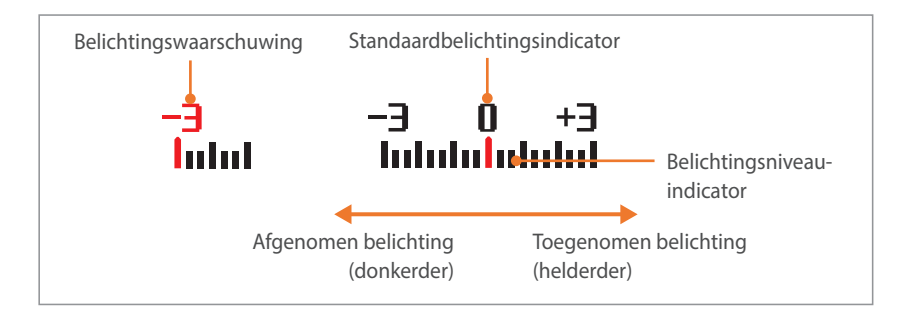

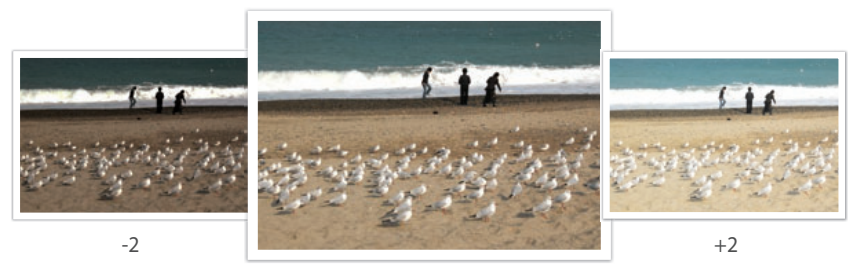

Origineel

# o<sub>pnamefuncties</sub><br>Belichtingsvergendeling<br><sub>Wanneer u niet de juiste belichting kunt bereiken vanwege een sterk</sub> **Belichtingsvergendeling**

kleurcontrast, kunt u de belichting vergrendelen en dan een foto nemen.

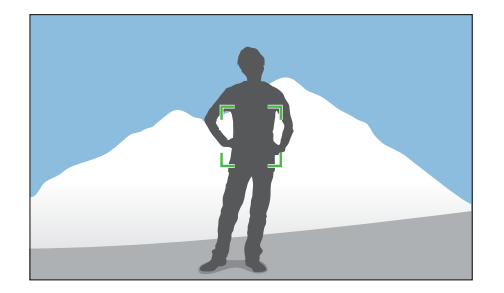

U kunt de belichting vergrendelen door de belichting van de foto aan te passen en op de aangepaste knop te drukken.

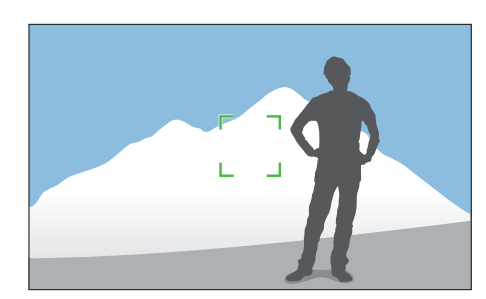

Nadat de belichting is vergrendeld, richt u de lens zodanig dat de gewenste compositie ontstaat en drukt u op de [**Ontspanknop**].

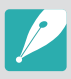

• U kunt de functie van de knop Aangepast instellen op **AEL** om de huidige belichtingswaarde te vergrendelen. (pag. 150)

• Deze functie werkt wellicht niet in de handmatige modus.

## **Videofuncties**

Hier worden de functies beschreven die voor video beschikbaar zijn.

#### Filmformaat

#### Het filmformaat instellen.

**Opties voor** 

Druk in de opnamemodus op [**MENU**]  $\rightarrow$   $\stackrel{\circledcirc}{\circ}$   $\rightarrow$ **Filmformaat** → een optie.

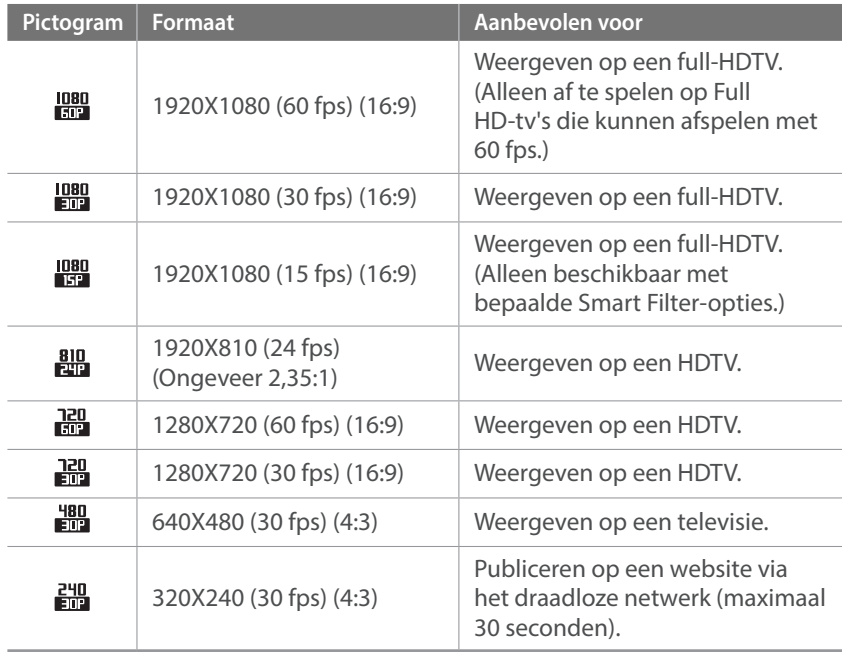

### Filmkwaliteit

De filmkwaliteit instellen.

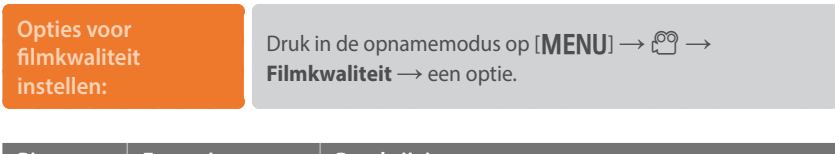

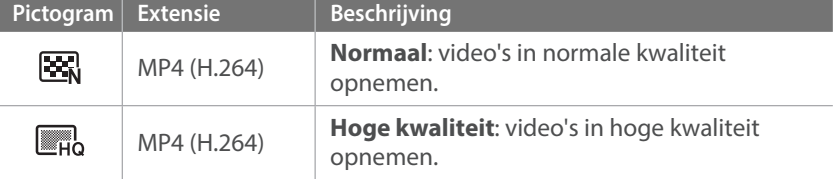

### Multi Motion

Hiermee kunt u de afspeelsnelheid van een video instellen.

**Opties voor de afspeelsnelheid instellen:** Druk in de opnamemodus op  $[MEMJ] \rightarrow \overset{\circledcirc}{\mathcal{O}} \rightarrow$ **Multi Motion** → een optie.

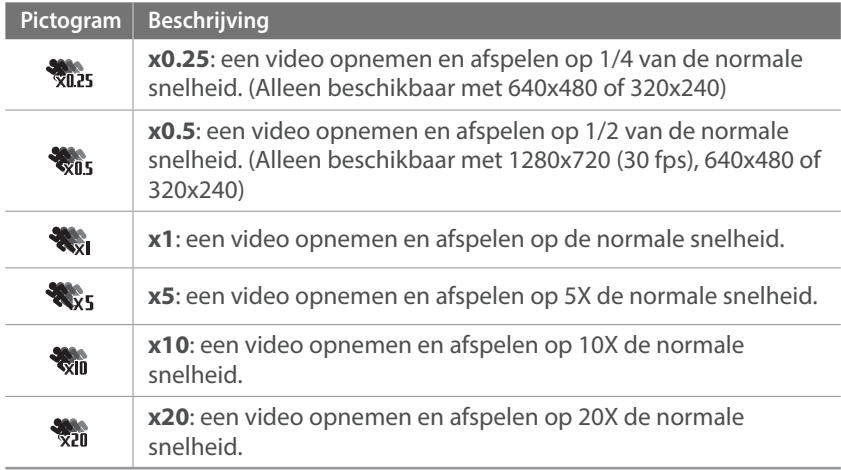

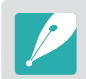

• Als u een andere optie dan **x1** selecteert, wordt er geen geluid opgenomen.

• Afhankelijk van de opnameomstandigheden kunnen de beschikbare opties verschillen.

## In-/uitfaden

U kunt een scène in- en uitfaden door de faderfunctie op de camera te gebruiken. Stel de optie voor infaden in om geleidelijk in te faden aan het begin van de scène. Stel de optie voor uitfaden in om de scène geleidelijk uit te faden. Gebruik de functie naar wens en voeg dramatische effecten aan uw video's toe.

#### **U stelt als volgt opties voor in-/ uitfaden in:** Druk in de opnamemodus op [**MENU**] →  $\mathbb{C}^{\circledcirc}$  → **In-/uitfaden**  $\rightarrow$  een optie.

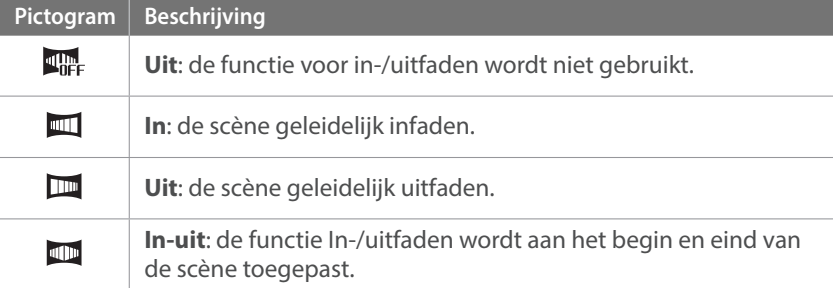

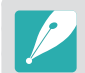

Wanneer u de functie voor in-/uitfaden gebruikt, kan het langer duren om een bestand op te slaan.

## Spraak

Soms is een stomme video aantrekkelijker dan een met geluid. Schakel de spraak uit om een stomme video op te nemen.

**U stelt als volgt spraakopties in:**

Druk in de opnamemodus op [**MENU**]  $\rightarrow$  <sup>©</sup><sup>o</sup> → **Spraak** → een optie.

### Windonderdrukking

Wanneer u video's in een rumoerige omgeving opneemt, kunnen er ongewenste geluiden in de video worden opgenomen. In het bijzonder het geluid van de wind kan vervelend zijn. Gebruik de functie Windonderdrukking om naast windgeluid ook bepaalde omgevingsgeluiden weg te filteren.

**Het geluid van de wind verminderen:** Druk in de opnamemodus op [MENU]  $\rightarrow$   $\stackrel{\circledcirc}{\circlearrowleft}$   $\rightarrow$ **Windonderdrukking** → een optie.

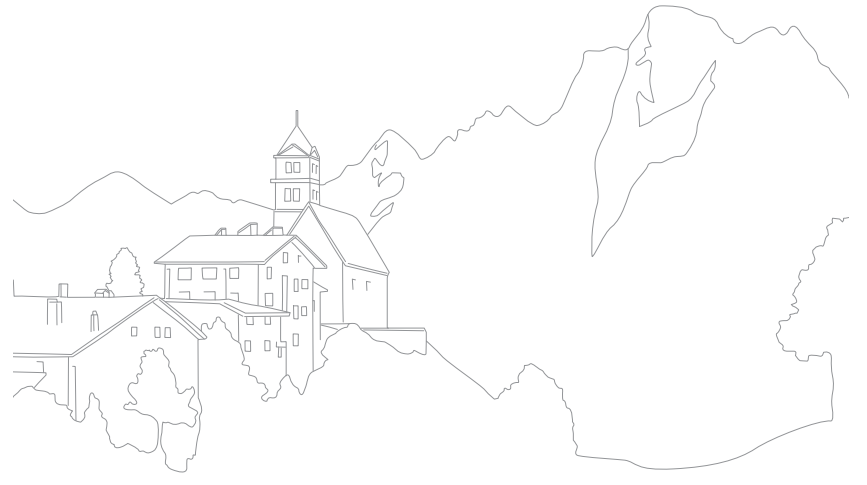

# Hoofdstuk **3 Weergeven en bewerken**

Informatie over het afspelen en bewerken van foto's en video's. Zie hoofdstuk 6 voor informatie over het bewerken van bestanden op een pc.
## **Bestanden zoeken en beheren**

Hier vindt u informatie over het weergeven van foto- en videominiaturen en over het beschermen of verwijderen van bestanden.

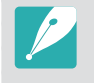

Als u een tijd lang geen bewerkingen uitvoert, verdwijnen de informatie en pictogrammen van het scherm. Wanneer u de camera weer gebruikt, worden ze weer weergegeven.

## Foto's weergeven

 $Druk op [E].$ 

• Het bestand met de laatste opname wordt weergegeven.

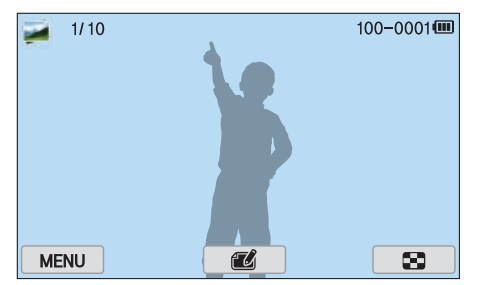

- **2** Druk op [C/F] om door bestanden te bladeren.
	- U kunt de afbeelding ook naar links of rechts slepen om naar een ander bestand te gaan.

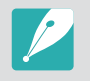

U kunt bestanden die zijn opgenomen met andere camera's, mogelijk niet bewerken of afspelen, wegens niet-ondersteunde formaten of codecs. Gebruik een computer of ander apparaat om deze bestanden te bewerken of af te spelen.

### Miniaturen weergeven

U kunt foto's en video's zoeken door naar de miniatuurweergave te gaan. In de miniatuurweergave worden meerdere beelden tegelijk weergegeven, zodat u eenvoudig naar bestanden kunt zoeken. U kunt ook bestanden classificeren en weergeven op categorie, zoals datum of bestandstype.

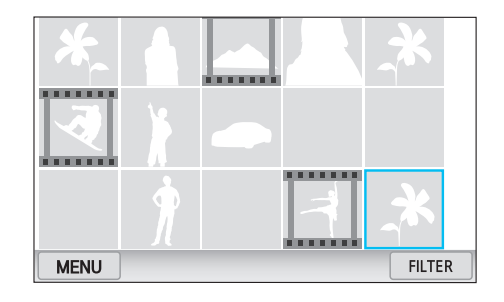

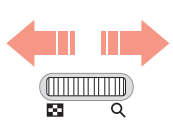

**Draai het instelwieltje naar links om de weergavemodus voor miniaturen te selecteren.**

(Draai aan het instelwieltje naar rechts om terug te gaan naar de vorige modus.)

## Bestanden op categorie weergeven

- **Druk in de miniatuurweergave op [MENU] →**  $\rightarrow$  **Filter →** een categorie.
	- U kunt ook **FILTER** aanraken om een categorie te selecteren.

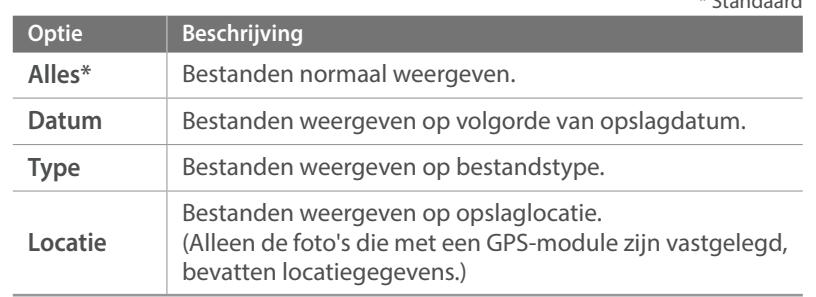

\* Standaard

- **2** Selecteer een lijst om deze te openen.
- **3** Selecteer een bestand om dit te openen.
- **4** Raak **a** aan om terug te keren naar de vorige weergave.

## Bestanden weergeven als map

Doorlopende en burstopnamen worden weergegeven als map. Als u een map selecteert, worden alle foto's automatisch weergegeven. Als u een map verwijdert, worden alle foto's in de map verwijderd.

- **Druk in de afspeelmodus op [** $\frac{S}{2}$ **/AF] of sleep de afbeelding** naar links of rechts om naar de gewenste map te gaan.
	- De camera geeft automatisch de foto's in de map weer.

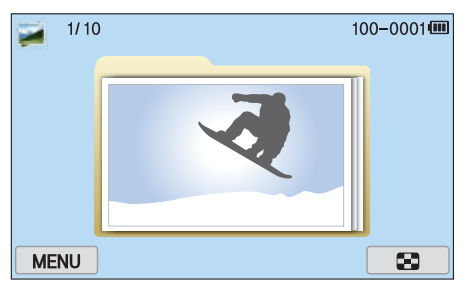

- **2** Scroll het instelwieltje naar rechts de map te openen.
	- U kunt ook de map aanraken op het scherm om de map te openen.
- **3** Druk op [ $\frac{a}{2}$  / **AF**] of sleep de afbeelding naar links of rechts om naar een ander bestand te gaan.
- **4** Scroll het instelwieltje naar links om terug te gaan naar de afspeelmodus.

## Bestanden beveiligen

Beveilig uw bestanden om te voorkomen dat ze per ongeluk worden gewist.

- Druk in de afspeelmodus op [**MENU**] → **D** → **Beveiligen** → **Select.**.
- **2** Druk op [ $\frac{8}{2}$ /AF] om een bestand te selecteren en druk op [當].
- $\overline{3}$  Druk op  $[\overline{F}n]$ .

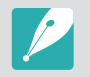

U kunt een beveiligd bestand niet verwijderen of draaien.

#### **Alle bestanden vergrendelen/ontgrendelen**

Alle bestanden vergrendelen/ontgrendelen.

**1** Druk in de afspeelmodus op [MENU] →  $\blacktriangleright$  → Beveiligen → **Alles**.

#### **2** Selecteer een optie.

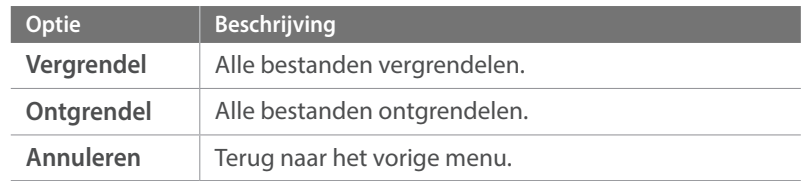

## Bestanden verwijderen

Wis bestanden in de afspeelmodus en maak zo meer ruimte op de geheugenkaart vrij. Beveiligde bestanden worden niet gewist.

#### **Afzonderlijke bestanden wissen**

U kunt een afzonderlijk bestand selecteren en dit wissen.

- **Selecteer in de afspeelmodus een bestand en druk op [而].**
- **2** Wanneer het pop-upvenster verschijnt, selecteert u **Ja**.

#### **Meerdere bestanden wissen**

U kunt meerdere bestanden selecteren en deze wissen.

- **Druk in de afspeelmodus op [MENU] →**  $\blacktriangleright$  **→ Verwijder → Select.**.
	- Druk anders in de miniatuurweergave op [m̃] en selecteer bestanden die u wilt verwijderen.
- **2** Selecteer de bestanden die u wilt verwijderen door op  $[\frac{8}{2}/AF]$  te drukken en druk op  $[\frac{8}{2}].$ 
	- Druk nogmaals op  $[\frac{M}{B}]$  op de selectie op te heffen.
- $\overline{3}$  Druk op [ $\overline{m}$ ].
- **4** Wanneer het pop-upvenster verschijnt, selecteert u **Ja**.

### **Alle bestanden verwijderen**

U kunt in één keer alle bestanden op de geheugenkaart wissen.

- Druk in de afspeelmodus op [MENU].
- **2** Selecteer z→ **Verwijder** → **Alles**.
- **3** Wanneer het pop-upvenster verschijnt, selecteert u **Ja**.

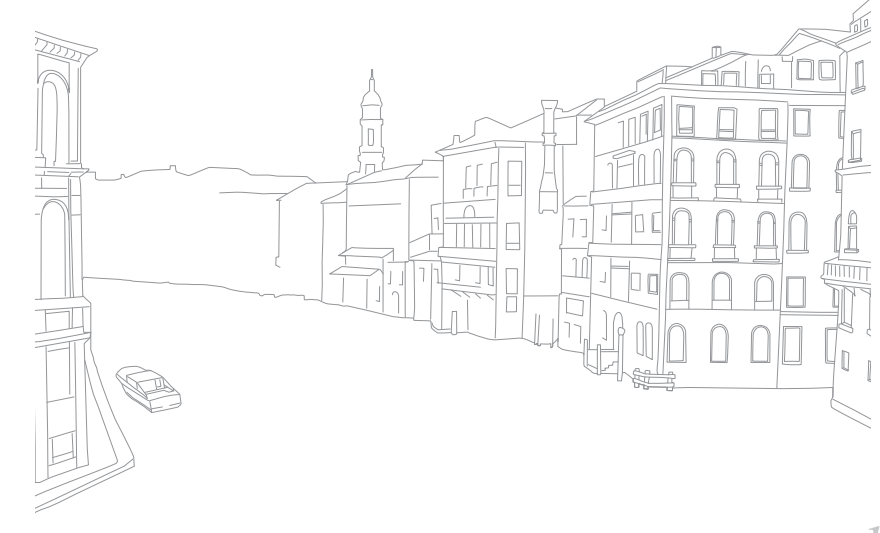

## **Foto's weergeven**

## Een foto vergroten

U kunt foto's vergroten wanneer u ze in de afspeelmodus bekijkt. Tevens kunt u de bijsnijdfunctie gebruiken om het uitvergrote gedeelte op het scherm als een nieuw bestand op te slaan.

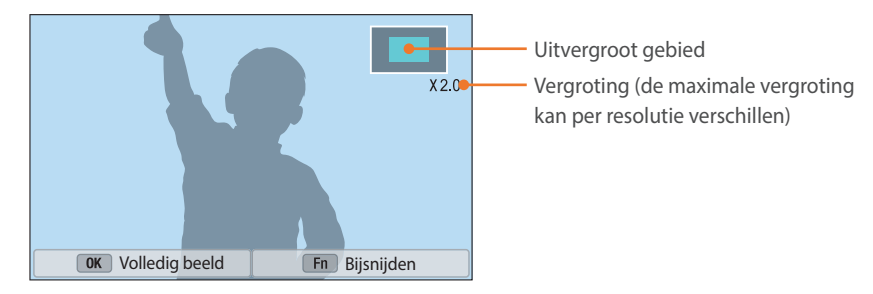

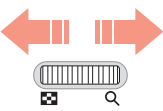

#### **Draai het instelwieltje naar rechts om een foto te vergroten.**

(Draai het instelwieltje naar links om een foto te verkleinen.)

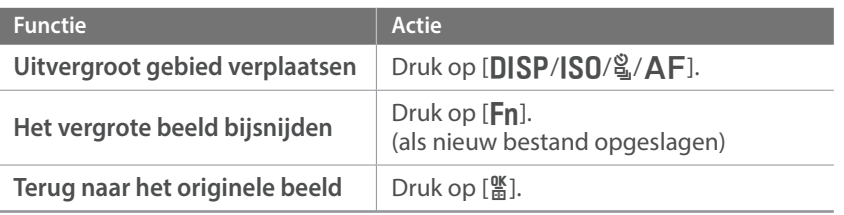

## Een diashow weergeven

U kunt foto's als diavoorstelling weergeven, u kunt diverse effecten aan de diavoorstelling toevoegen en u kunt achtergrondmuziek laten afspelen.

- **Druk in de afspeelmodus op [MENU].**
- **2** Selecteer  $\boxed{\triangleright}$  → **Opties voor diashow.**
- **3** Selecteer een effect voor de diavoorstelling.
	- Ga naar stap 4 als u een diavoorstelling zonder effecten wilt.

\* Standaard

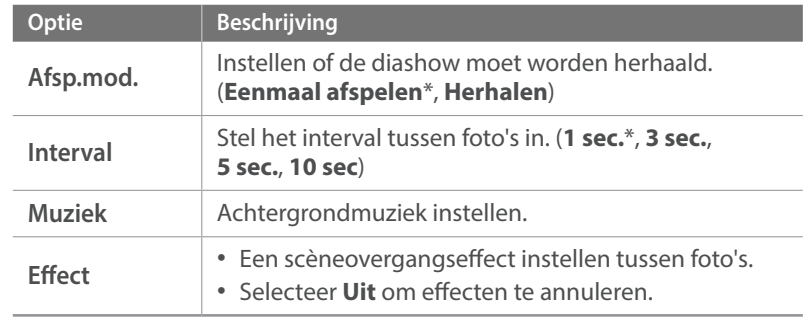

### $4$  Druk op [MENU].

- **5** Selecteer **Diashow starten**.
- **6** De diashow weergeven.
	- Druk op  $[\frac{\alpha}{n}]$  om te pauzeren.
	- Druk nogmaals op  $[\frac{ax}{b}]$  om te hervatten.
	- Druk op [MENU] om de diashow te stoppen en terug te keren naar de afspeelmodus.
	- Druk op [DISP/ISO] om het volumeniveau aan te passen.

## Automatisch draaien

Als Automatisch draaien is ingeschakeld, worden de foto's die u verticaal hebt gemaakt automatisch gedraaid, zodat ze horizontaal op het scherm passen.

**U stelt als volgt opties voor Automatisch draaien in:**

Druk in de afspeelmodus op  $[\text{MENU}] \rightarrow \text{F} \rightarrow$ **Autom. draaien** → een optie.

## Een afdrukbestelling maken (DPOF)

Met DPOF (Digital Print Order Format, digitale afdrukbestelling) kunt u voor foto's de afdrukgrootte en het aantal afdrukken instellen.

De camera bewaart de DPOF-informatie in de MISC-map op de geheugenkaart. Als u DPOF-gegevens voor uw foto's hebt ingesteld, kunt u de geheugenkaart naar een printshop brengen om de foto's te laten afdrukken. U kunt de afdrukvolgorde van bestanden in RAW-indeling niet instellen.

Foto's met afmetingen die breder zijn dan het papier, worden mogelijk langs de linker- en rechterrand afgesneden. Zorg ervoor dat de afmetingen van uw foto overeenkomen met het papier dat u selecteert.

- Selecteer in de afspeelmodus een foto en druk op [MENU].
- **2** Selecteer  $\blacktriangleright$   $\rightarrow$  **DPOF.**
- **3** Druk op [DISP/ISO] om het aantal exemplaren in te stellen.
	- Als u een andere foto wilt selecteren, drukt u op  $[\mathcal{S}/\mathsf{AF}]$ .
- **4** Druk op [醫] om op te slaan.

In de afspeelmodus kunt u video's afspelen, afzonderlijke beelden uit video's opslaan en video's bijsnijden om op te slaan als een ander bestand.

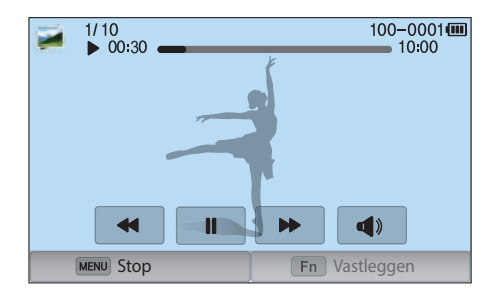

#### **Bediening van videoweergave**

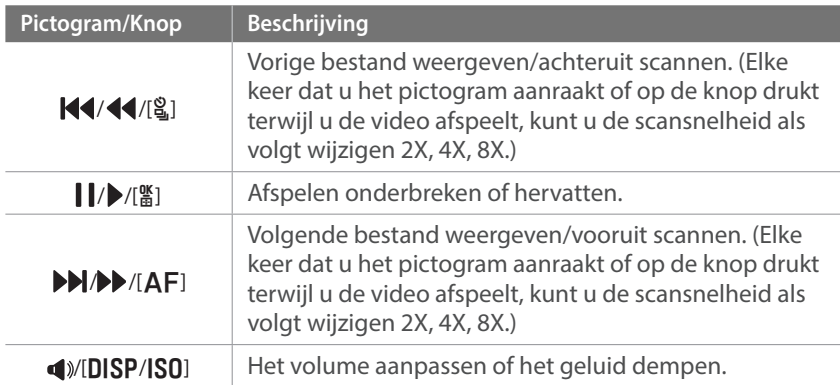

## Een video tijdens het afspelen bijsnijden

- Blader in de afspeelmodus naar een video en raak  $\bullet$  aan.
- **2** Druk op  $[\frac{\omega}{\omega}]$  of raak  $\blacktriangleright$  aan om de video af te spelen.
- **3** Druk op  $[\frac{\alpha}{n}]$  of raak **I** aan op het punt waar u wilt beginnen met bijsnijden.
- **4** Druk op [Fn] of raak **Startpunt** aan.
- 5 Druk op [ $\frac{\omega}{\omega}$ ] of raak  $\blacktriangleright$  aan om de video weer af te spelen.
- **6** Druk op [ $\frac{M}{B}$ ] of raak **II** aan op het punt waar u wilt stoppen met bijsnijden.
- **7** Druk op [**Fn**] of raak **Eindpunt** aan.
- **8** Druk op [**F**n] of raak **Bijsnijden** aan om een video bij te snijden.
	- U kunt de scène aanpassen die moet worden bijgesneden door de handgrepen te slepen die worden weergegeven op de voortgangsbalk.

**9** Wanneer het pop-upvenster verschijnt, selecteert u **Ja**.

- - U kunt een video die is opgenomen in de 3D-modus niet bijsnijden.
	- De originele video moet minstens 10 seconden lang zijn.
	- De camera slaat de bewerkte video op als een nieuw bestand en laat de originele video ongewijzigd.

## Een beeld tijdens het afspelen afzonderlijk opslaan

**Druk tijdens het weergeven van een video op [篇] of raak <b>II** aan op het punt waar u een afbeelding wilt vastleggen.

### **2** Druk op [**Fn**] of raak **Vastleggen** aan.

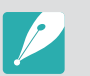

- U kunt geen foto maken van een video die is opgenomen in de 3D-modus.
- De opgeslagen afbeelding heeft dezelfde resolutie als de originele video.
- De vastgelegde afbeelding wordt opgeslagen als een nieuw bestand.

## **Foto's bewerken**

Fotobewerkingstaken uitvoeren, zoals formaat wijzigen, draaien of rode ogen verwijderen. Bewerkte foto's worden als nieuw bestand opgeslagen met verschillende bestandsnamen. Foto's die zijn vastgelegd in bepaalde modi kunnen niet worden bewerkt met de functie Afbeelding bewerken.

#### **Afbeeldingen bewerken:**

Blader in de afspeelmodus naar een video en raak  $\mathbb{Z} \rightarrow$ een optie aan.

- U kunt ook afbeeldingen bewerken in de afspeelmodus door een foto te selecteren en op [**F**n] of [MENU] → Afbeelding bewerken te drukken.
	- Sommige afbeeldingen kunnen niet worden bewerkt met de functie voor Afbeelding bewerken. Gebruik in dit geval software voor het bewerken van afbeeldingen.
	- De camera slaat bewerkte foto's op als nieuwe bestanden.
	- Wanneer u foto's bewerkt, converteert de camera ze automatisch naar een lagere resolutie. Foto's die u draait of waarvan u het formaat handmatig wijzigt, worden niet automatisch geconverteerd naar een lagere resolutie.
	- U kunt geen foto's bewerken wanneer u bestanden weergeeft als een map. Open de map en selecteer een foto om elke foto te bewerken.

## Een foto bijsnijden

- **Praak ¤ → <b>¤** aan.
- **2** Sleep de hoeken van het vak om het formaat van het gedeelte aan te passen.
- **3** Sleep het vak om de locatie van het gedeelte aan te passen.
- **4** Raak **OK** aan.
- **5** Raak aan om op te slaan.

## Een foto draaien

- Raak **¤i** → **C** aan.
- **2** Raak een optie aan.

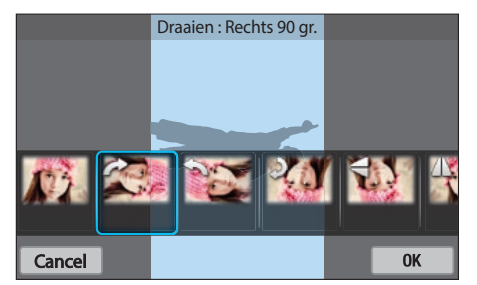

- **3** Raak **OK** aan.
- **4** Raak aan om op te slaan.
	- In de afspeelmodus kunt u een foto ook draaien door op [MENU] te drukken
		- en vervolgens  $\boxed{\blacktriangleright}$  → **Draaien** → een gewenste optie te selecteren.
	- De camera overschrijft het originele bestand.

## Het formaat van foto's wijzigen

U kunt het formaat van een foto wijzigen en de foto als een nieuw bestand opslaan.

#### **1** Raak → aan.

#### **2** Raak een optie aan.

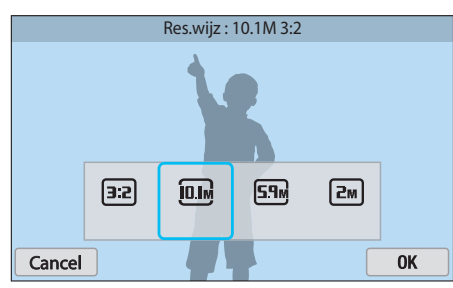

**3** Raak **OK** aan.

#### **4** Raak aan om op te slaan.

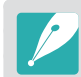

De beschikbare optie voor formaat wijzigen zijn afhankelijk van het oorspronkelijke formaat van de foto.

## Uw foto's aanpassen

U kunt vastgelegde foto's corrigeren door de helderheid, het contrast of de verzadiging aan te passen.

#### Raak **a**an.

**2** Raak een optie voor aanpassen aan.

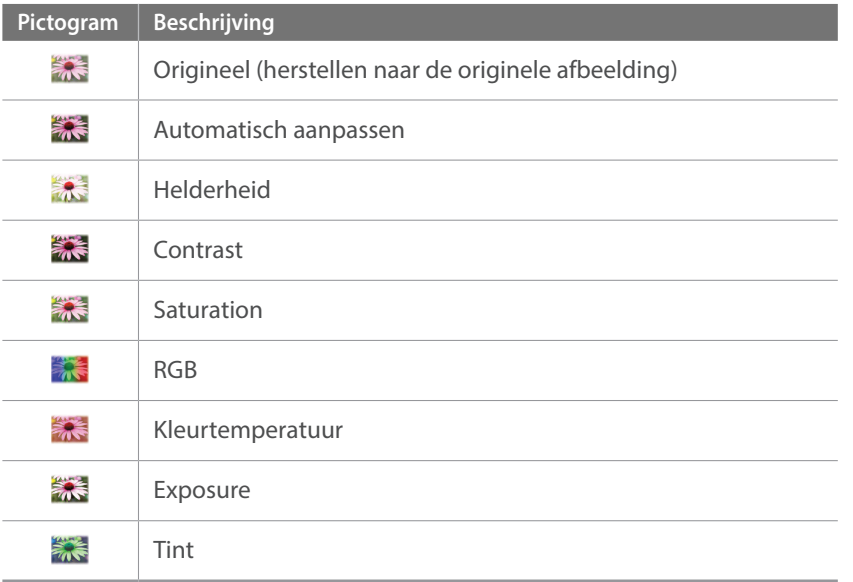

- **3** Druk op [ $\frac{8}{2}$ /AF] om de optie aan te passen.
	- U kunt ook de schuifregelaar slepen of +/- aanraken om de optie aan te passen.
- **4** Raak **OK** aan.
- **5** Raak aan om op te slaan.

## Gezichten aanpassen

Raak  $\mathbf{Q} \rightarrow \mathbf{Q}$  aan.

- **2** Druk op [ $\frac{8}{2}$ /**AF**] om de optie aan te passen.
	- U kunt ook de schuifregelaar slepen of +/- aanraken om de optie aan te passen.
	- Wanneer de waarde hoger wordt, wordt de huidskleur helderder en gladder.
- **3** Raak **OK** aan.
	- Als u de correctie wilt annuleren, raakt u  $\Omega$  aan.
- **4** Raak aan om op te slaan.

## Rode ogen verminderen

**1** Raak  $\mathbf{\Omega} \rightarrow \mathbf{\mathscr{C}}$  aan.

- **2** Raak **OK** aan.
	- Als u de correctie wilt annuleren, raakt u  $\Omega$  aan.
- **3** Raak aan om op te slaan.

## Intelligent filter-effecten toepassen

U kunt speciale effecten op uw foto's toepassen.

Raak aan en vervolgens een optie.

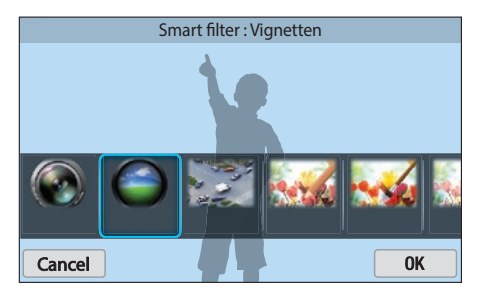

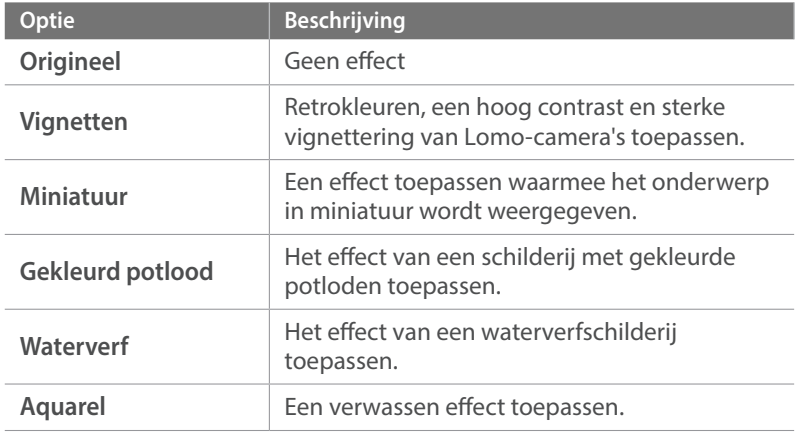

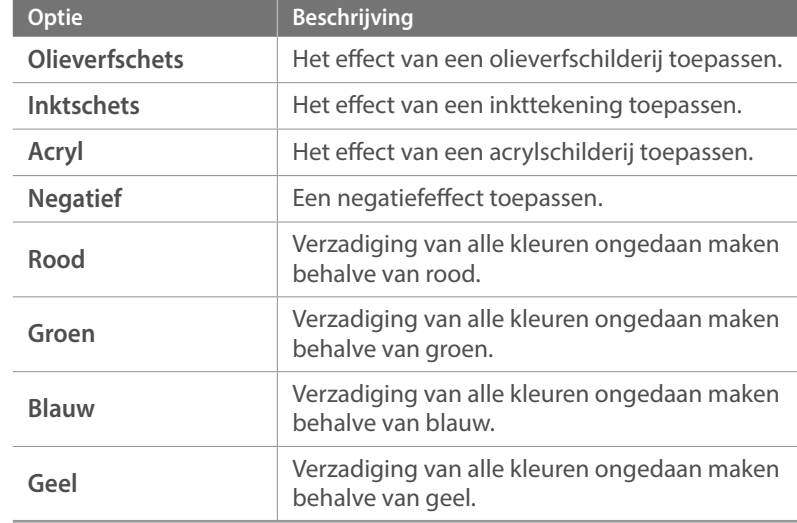

#### **2** Raak **OK** aan.

**3** Raak aan om op te slaan.

# Hoofdstuk **4 Draadloos netwerk**

Hier wordt beschreven hoe u verbinding kunt maken met WLAN-netwerken en functies kunt gebruiken.

## **Verbinding maken met een WLAN en netwerkinstellingen configureren**

Hier wordt beschreven hoe u verbinding maakt via een toegangspunt wanneer u zich binnen het bereik van een WLAN bevindt. U kunt ook netwerkinstellingen configureren.

## Verbinding maken met een WLAN

- Draai de modusdraaiknop naar Wi-Fi.
- Selecteer  $\blacksquare$ ,  $\blacksquare$ , of  $\blacksquare$ .
- **3** Druk op [m] en selecteer **Wi-Fi-instelling**.
	- Volg in sommige modi de instructies op het scherm totdat het scherm Wi-Fi-instelling wordt weergegeven.
	- De camera zoekt automatisch naar beschikbare toegangspunten.

#### **4** Raak een toegangspunt aan.

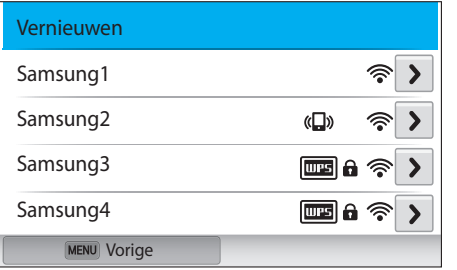

- Selecteer **Vernieuwen** om de lijst met voor verbinding beschikbare toegangspunten te vernieuwen.
- Selecteer **Draadloos netwerk toevoegen** om handmatig een toegangspunt toe te voegen. De naam van uw toegangspunt moet in het Engels zijn om deze handmatig te kunnen toevoegen.

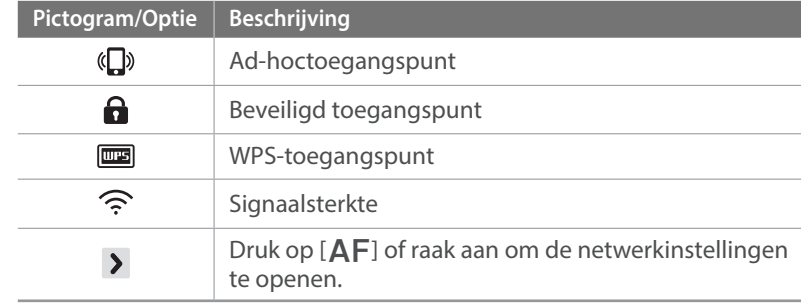

- Wanneer u een beveiligd toegangspunt selecteert, wordt een popupvenster weergegeven. Geef de vereiste wachtwoorden in om verbinding te maken met de WLAN. Zie 'Tekst ingeven' voor meer informatie over het ingeven van tekst. (pag. 127)
- Wanneer een aanmeldingspagina verschijnt, leest u 'De aanmeldingsbrowser gebruiken'. (pag. 125)
- Wanneer u een niet-beveiligd toegangspunt selecteert, maakt de camera verbinding met het WLAN.
- Als u een toegangspunt selecteert dat wordt ondersteund door het WPS-profiel, selecteert u → **WPS PIN-verbinding** en geeft u een PIN-code in op het toegangspunt. U kunt ook verbinding maken met een toegangspunt dat wordt ondersteund door het WPS-profiel door → **WPS knopverbinding** te selecteren op de camera en vervolgens de knop **WPS** te selecteren op het toegangspunt.
- Hetzelfde toegangspunt kan twee keer vermeld worden, met verschillende frequenties, omdat uw camera de Dual band-functie ondersteunt.

#### **Netwerkopties instellen**

- **1** Ga op het scherm Wi-Fi-instelling naar een toegangspunt en druk op  $[AF]$  of raak  $\rightarrow$  aan.
- **2** Raak elke optie aan en geef de vereiste informatie in.

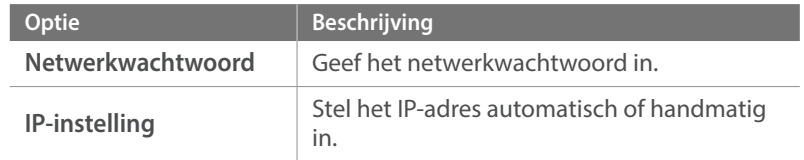

#### **Het IP-adres handmatig instellen**

- **1** Ga op het scherm Wi-Fi-instelling naar een toegangspunt en druk op  $[AF]$  of raak  $\rightarrow$  aan.
- **2** Selecteer **IP-instelling** → **Handmatig**.
- **3** Raak elke optie aan en geef de vereiste informatie in.

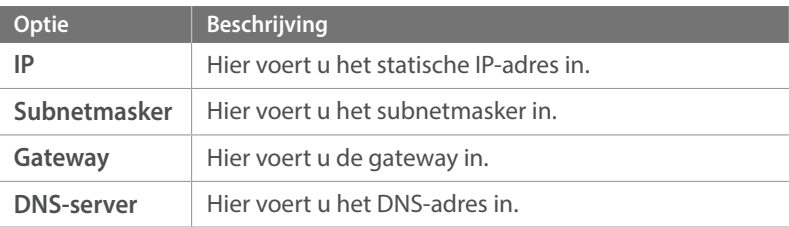

## De aanmeldingsbrowser gebruiken

U kunt uw aanmeldingsgegevens ingeven via de aanmeldingsbrowser wanneer u verbinding maakt met bepaalde toegangspunten, sites voor delen of cloudservers.

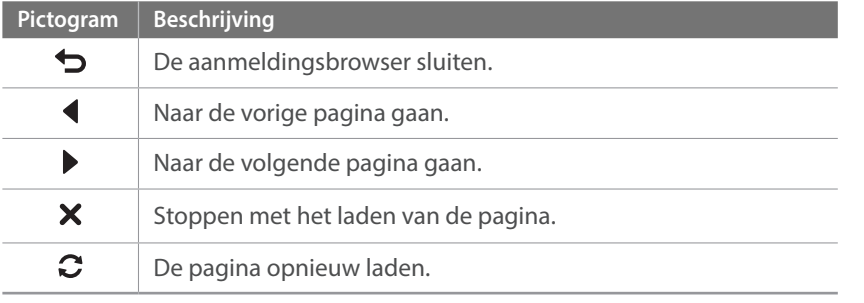

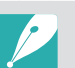

- Sommige items kunt u niet selecteren afhankelijk van de pagina die u weergeeft. Dit wijst niet op een defect.
- De aanmeldingsbrowser wordt mogelijk niet automatisch gesloten nadat u zich hebt aangemeld bij bepaalde pagina's. In dit geval sluit u de aanmeldingsbrowser door  $\bigcirc$  aan te raken en verder te gaan met de gewenste bewerking.
- Het laden van de aanmeldingspagina kan langer duren wegens het paginaformaat of de netwerksnelheid. In dit geval wacht u tot het invoervenster voor aanmeldingsgegevens wordt weergegeven.

## Tips over netwerkverbinding

- U moet een geheugenkaart plaatsen om de Wi-Fi-functies te gebruiken.
- De kwaliteit van de netwerkverbinding wordt bepaald door het toegangspunt.
- Hoe groter de afstand tussen uw camera en het toegangspunt, hoe langer het duurt om verbinding te maken met het netwerk.
- Als een apparaat in de buurt hetzelfde radiofrequentiesignaal gebruikt als uw camera, kan uw verbinding hierdoor worden verstoord.
- Als uw toegangspunt geen Nederlandse naam heeft, kan de camera mogelijk het apparaat niet vinden of kan de naam onjuist worden weergegeven.
- Neem contact op met uw netwerkbeheerder of netwerkserviceprovider voor netwerkinstellingen of een wachtwoord.
- Als een WLAN moet worden geverifieerd door de serviceprovider, kunt u mogelijk geen verbinding met het betreffende WLAN maken. Neem contact op met uw netwerkserviceprovider om verbinding te maken met het WLAN.
- Afhankelijk van het coderingstype kan het aantal cijfers in het wachtwoord verschillen.
- Een WLAN-verbinding is wellicht niet mogelijk in alle omgevingen.
- Mogelijk geeft de camera een WLAN-printer weer in de lijsten met toegangspunten. U kunt geen verbinding met een netwerk maken via een printer.
- U kunt uw camera niet tegelijkertijd verbinden met een netwerk en aansluiten op een tv.
- Er kunnen aanvullende kosten gelden om verbinding te maken met een netwerk. De kosten verschillen op basis van de voorwaarden van uw abonnement.
- Als u geen verbinding met een WLAN kunt maken, probeert u een ander toegangspunt uit de lijst met beschikbare toegangspunten.
- Er kan een aanmeldingspagina worden weergegeven wanneer u gratis WLAN-netwerken selecteert die worden geleverd door bepaalde netwerkproviders. Geef uw gebruikersnaam en wachtwoord in om verbinding te maken met de WLAN. Neem contact op met de netwerkproviders voor informatie over het registreren of de service.
- Wees voorzichtig wanneer u persoonlijke gegevens ingeeft om verbinding te maken met een toegangspunt. Geef geen betalings- of creditcardgegevens in op uw camera. De fabrikant is niet aansprakelijk voor problemen die ontstaan wanneer u dergelijke informatie ingeeft.
- De beschikbare netwerkverbindingen kunnen verschillen per land.
- De WLAN-functie van uw camera moet voldoen aan de wetten op het gebied van radiozendingen in uw regio. We raden u daarom aan de WLAN-functie alleen te gebruiken in het land waar u de camera hebt gekocht.
- De procedure voor het aanpassen van de netwerkinstellingen kan verschillen, afhankelijk van de netwerkomstandigheden.
- Probeer geen toegang te krijgen tot een netwerk dat u niet mag gebruiken.
- Voordat u verbinding maakt met een netwerk, moet u ervoor zorgen dat de batterij volledig is opgeladen.
- U kunt geen bestanden uploaden of verzenden die zijn vastgelegd in verschillende modi.
- Bestanden die u overdraagt naar een ander apparaat, worden mogelijk niet ondersteund door het apparaat. Gebruik in dit geval een computer om de bestanden af te spelen.

## Tekst ingeven

Hier wordt beschreven hoe u tekst kunt invoeren. Met de pictogrammen in de tabel kunt u de cursor verplaatsen, de hoofdletters wijzigen. Raak een toets aan om in te geven.

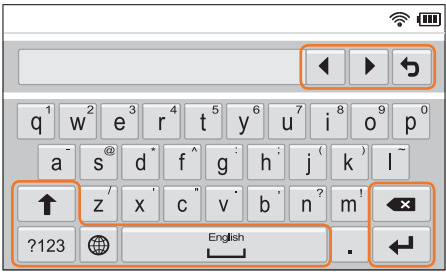

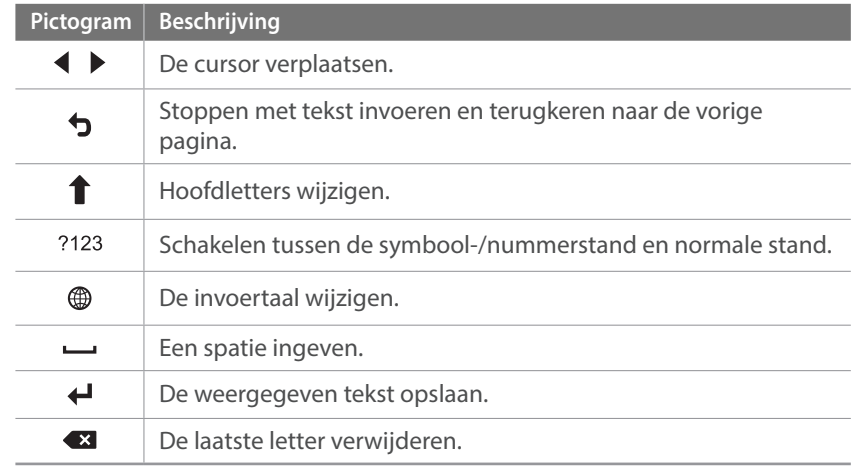

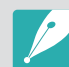

• U kunt in sommige modi alleen tekst in het Engelse alfabet ingeven, ongeacht de schermtaal.

- U kunt maximaal 64 tekens ingeven.
- Het scherm kan afwijken, afhankelijk van de geselecteerde invoermodus.
- Blijf een toets aanraken om het teken in te geven in de rechterbovenhoek van de toets.

## **Bestanden automatisch opslaan op een smartphone**

De camera kan via een WLAN verbinding maken met smartphones die de functie AutoShare ondersteunen. Wanneer u een foto maakt met uw camera, wordt de foto automatisch opgeslagen op de smartphone.

- 
- De functie AutoShare wordt ondersteund door smartphones uit de Galaxy-serie of Galaxy Tab-modellen met Android 2.3 OS of hoger of iOS-apparaten met iOS 6.0 of hoger. Voordat u deze functie gebruikt, moet u de firmware van het apparaat controleren en bijwerken als dit nodig is.
- Installeer Samsung SMART CAMERA App op uw telefoon of apparaat voor u deze functie gaat gebruiken. U kunt de applicatie downloaden bij Samsung Apps, de Google Play Store of de Apple App Store. Samsung SMART CAMERA App is compatibel met Samsung-cameramodellen die zijn gemaakt in 2013 of later.
- Als u Samsung SMART CAMERA App wilt installeren en starten op een smartphone met NFC-functionaliteit, schakelt u de NFC-functie in en plaatst u de smartphone in de buurt van een NFC-code (pag. 30) op de camera. Deze functie wordt ondersteund op smartphones met Android OS 2.3 of hoger. Deze functie is niet beschikbaar op iOS-apparaten.
- U moet een geheugenkaart plaatsen om deze functie te gebruiken.
- Als u deze functie instelt, wordt de instelling behouden zelfs als u de opnamemodus wijzigt.
- Deze functie wordt in bepaalde modi mogelijk niet ondersteund of niet beschikbaar met bepaalde opnameopties.

Druk op de camera in de opnamemodus op [MENU].

- **2** Selecteer op de camera 1→ **AutoShare** → **Aan**.
	- Als het pop-upvenster wordt weergegeven dat u vraagt om de applicatie te downloaden, selecteert u **Volgende**.
- **3** Schakel Samsung SMART CAMERA App in op de smartphone.
	- Schakel op iOS-apparaten de Wi-Fi-functie in voordat u de applicatie inschakelt.
	- Als u de applicatie automatisch wilt starten op een smartphone met NFC-functionaliteit, schakelt u de functie in en plaatst u de smartphone in de buurt van een NFC-code (pag. 30) op de camera. Controleer of de smartphone is aangesloten op uw camera en ga verder met stap 6.
- **4** Selecteer de camera in de lijst en sluit de smartphone aan op de camera.
	- De smartphone kan maar met één camera tegelijk verbinding maken.
- **5** Geef op de camera de smartphone toestemming om verbinding te maken met de camera.
	- Als de smartphone eerder is aangesloten op de camera, wordt deze automatisch aangesloten.
	- Er wordt een pictogram weergegeven op het scherm van de camera dat de verbindingsstatus  $\left( \frac{1}{2} \right)$  aanduidt.
- **6** Maak een foto met de camera.
	- De gemaakte foto wordt opgeslagen op de camera en overgedragen naar de smartphone.
	- Als u een video maakt, wordt deze alleen opgeslagen op de camera.

## **Foto's of video's verzenden naar een smartphone**

De camera kan via een WLAN verbinding maken met smartphones die de functie MobileLink ondersteunen. U kunt eenvoudig foto's of video's verzenden naar uw smartphone.

- 
- De functie MobileLink wordt ondersteund door smartphones uit de Galaxy-serie of Galaxy Tab-modellen met Android 2.3 OS of hoger of iOS-apparaten met iOS 6.0 of hoger. Voordat u deze functie gebruikt, moet u de firmware van het apparaat controleren en bijwerken als dit nodig is.
- Installeer Samsung SMART CAMERA App op uw telefoon of apparaat voor u deze functie gaat gebruiken. U kunt de applicatie downloaden bij Samsung Apps, de Google Play Store of de Apple App Store. Samsung SMART CAMERA App is compatibel met Samsung-cameramodellen die zijn gemaakt in 2013 of later.
- Als u Samsung SMART CAMERA App wilt installeren en starten op een smartphone met NFC-functionaliteit, schakelt u de NFC-functie in en plaatst u de smartphone in de buurt van een NFC-code (pag. 30) op de camera. Deze functie wordt ondersteund op smartphones met Android OS 2.3 of hoger. Deze functie is niet beschikbaar op iOS-apparaten.
- Als het camerageheugen geen foto's bevat, kunt u deze functie niet gebruiken.
- Als u bestanden selecteert op de smartphone, kunt u maximaal 1000 recente bestanden weergeven en maximaal 150 bestanden tegelijk verzenden. Als u bestanden selecteert op de camera, kunt u bestanden weergegeven die zijn geselecteerd op de camera. Het maximale aantal bestanden dat kan worden verzonden is afhankelijk van de opslagruimte van de smartphone.
- Als u Full HD-video's verzendt met de functie MobileLink, kunt u bestanden mogelijk niet afspelen op bepaalde apparaten.
- Wanneer u deze functie gebruikt op een iOS-apparaat, kan de Wi-Fiverbinding van het apparaat worden verbroken.
- U kunt geen RAW-bestanden verzenden.
- Draai de modusdraaiknop naar Wi-Fi.
- **2** Selecteer **the op de camera.** 
	- Als het pop-upvenster wordt weergegeven dat u vraagt om de applicatie te downloaden, selecteert u **Volgende**.
- **3** Selecteer een optie voor verzenden op de camera.
	- Als u **Bestanden selecteren op smartphone** selecteert, kunt u uw smartphone gebruiken om bestanden die zijn opgeslagen op de camera te bekijken en delen.
	- Als u **Bestanden selecteren op camera** selecteert, kunt u bestanden selecteren die moeten worden verzonden van de camera.
- **4** Schakel Samsung SMART CAMERA App in op de smartphone.
	- Schakel op iOS-apparaten de Wi-Fi-functie in voordat u de applicatie inschakelt.
	- Als u de applicatie automatisch wilt starten op een smartphone met NFC-functionaliteit, schakelt u de functie in en plaatst u de smartphone in de buurt van een NFC-code (pag. 30) op de camera. Controleer of de smartphone is aangesloten op uw camera en ga verder met stap 7.

#### Draadloos netwerk > Foto's of video's verzenden naar een smartphone

- **5** Selecteer de camera in de lijst en sluit de smartphone aan op de camera.
	- De smartphone kan maar met één camera tegelijk verbinding maken.
- **6** Geef op de camera de smartphone toestemming om verbinding te maken met de camera.
	- Als de smartphone eerder is aangesloten op de camera, wordt deze automatisch aangesloten.
- **7** Selecteer op de smartphone of camera de bestanden die u wilt overdragen van de camera.
- **8** Raak op de smartphone de kopieerknop aan of selecteer op de camera **Verzenden**.
	- De camera verzendt de bestanden.

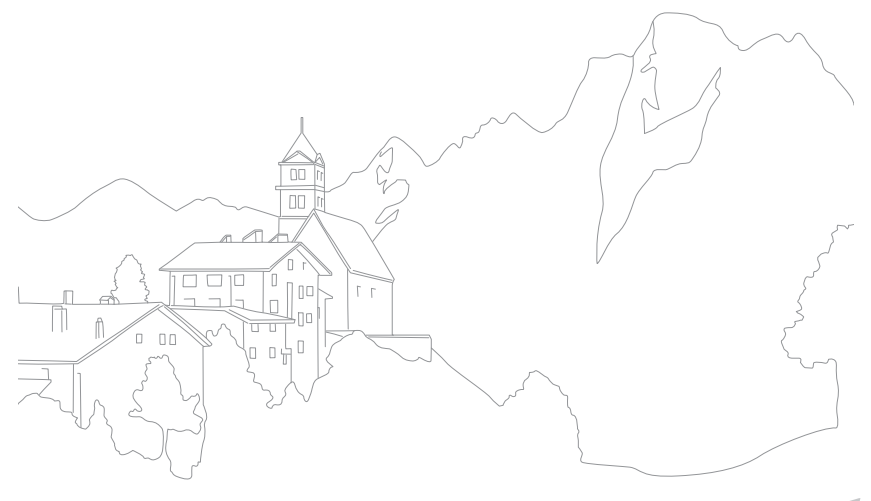

## **Een smartphone gebruiken als externe ontspanknop**

De camera kan via een WLAN verbinding maken met smartphones die de functie Remote Viewfinder ondersteunen. Gebruik de smartphone als externe ontspanner met de functie Remote Viewfinder. De opgenomen foto wordt weergegeven op de smartphone.

- 
- De functie Remote Viewfinder wordt ondersteund door smartphones uit de Galaxy-serie of Galaxy Tab-modellen met Android 2.3 OS of hoger of iOS-apparaten met iOS 6.0 of hoger. Voordat u deze functie gebruikt, moet u de firmware van het apparaat controleren en bijwerken als dit nodig is.
- Installeer Samsung SMART CAMERA App op uw telefoon of apparaat voor u deze functie gaat gebruiken. U kunt de applicatie downloaden bij Samsung Apps, de Google Play Store of de Apple App Store. Samsung SMART CAMERA App is compatibel met Samsung-cameramodellen die zijn gemaakt in 2013 of later.
- Als u Samsung SMART CAMERA App wilt installeren en starten op een smartphone met NFC-functionaliteit, schakelt u de NFC-functie in en plaatst u de smartphone in de buurt van een NFC-code (pag. 30) op de camera. Deze functie wordt ondersteund op smartphones met Android OS 2.3 of hoger. Deze functie is niet beschikbaar op iOS-apparaten.
- Deze functie is niet beschikbaar in de 3D-modus.
- Draai de modusdraaiknop naar Wi-Fi.
- **2** Selecteer **op** de camera.
	- Als het pop-upvenster wordt weergegeven dat u vraagt om de applicatie te downloaden, selecteert u **Volgende**.
- **3** Schakel Samsung SMART CAMERA App in op de smartphone.
	- Schakel op iOS-apparaten de Wi-Fi-functie in voordat u de applicatie inschakelt.
	- Als u de applicatie automatisch wilt starten op een smartphone met NFC-functionaliteit, schakelt u de functie in en plaatst u de smartphone in de buurt van een NFC-code (pag. 30) op de camera. Controleer of de smartphone is aangesloten op uw camera en ga verder met stap 6.
- **4** Selecteer de camera in de lijst en sluit de smartphone aan op de camera.
	- De smartphone kan maar met één camera tegelijk verbinding maken.

#### Draadloos netwerk > Een smartphone gebruiken als externe ontspanknop

- **5** Geef op de camera de smartphone toestemming om verbinding te maken met de camera.
	- Als de smartphone eerder is aangesloten op de camera, wordt deze automatisch aangesloten.
- **6** Stel de volgende opnameopties in op de smartphone.

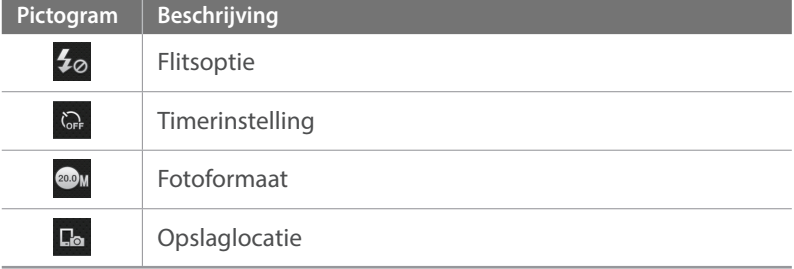

- Wanneer u gebruikmaakt van deze functie, zijn sommige knoppen niet beschikbaar op uw camera.
- De zoomknop en de ontspanknop op uw smartphone werken niet als u deze functie gebruikt.
- De modus Remote Viewfinder ondersteunt alleen de fotoformaten **OM** en **4M**.
- **7** Blijf  $\odot$  aanraken op de smartphone om scherp te stellen.
	- De scherpstelling wordt automatisch ingesteld op **Multi AF**.
- **8** Laat **o** los om de foto te maken.
	- Het formaat van foto's die zijn opgeslagen op de smartphone wordt gewijzigd in 1616X1080 als u opnamen maakt met de resolutie en gewijzigd in 1920X1080 als u opnamen maakt met de resolutie  $\mathbf{a}$

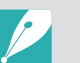

- Als u deze functie gebruikt, kan de ideale afstand tussen de camera en de smartphone variëren, afhankelijk van de omgeving.
- De smartphone moet zich binnen een afstand van 7 m van de camera bevinden als u deze functie wilt gebruiken.
- Het duurt enige tijd om de foto te maken nadat u @ hebt losgelaten op de smartphone.
- De functie Remote Viewfinder wordt in de volgende gevallen uitgeschakeld:
	- er is een inkomende oproep op de smartphone.
	- de camera of de smartphone wordt uitgeschakeld.
- het geheugen is vol.
- de verbinding van het apparaat met het WLAN wordt verbroken.
- de Wi-Fi-verbinding is zwak of instabiel.
- u gedurende ongeveer 5 minuten geen bewerkingen uitvoert terwijl er verbinding is.

## **Automatische back-up gebruiken om foto's of video's te verzenden**

U kunt foto's of video's die u met de camera hebt vastgelegd, draadloos verzenden naar een pc.

### Het programma voor Automatische back-up installeren op uw pc

- **1** Installeer i-Launcher op de pc (pag. 163)
- **2** Sluit de camera met de USB-kabel op de pc aan.
- **3** Als het pictogram Automatische back-up wordt weergegeven, klikt u op het pictogram.
	- Het programma Automatische back-up wordt geïnstalleerd op de pc en de informatie over de pc wordt opgeslagen op de camera. Volg de instructies op het scherm om de installatie te voltooien.
	- U kunt de informatie over de pc ook op de camera opslaan door de pc en camera op elkaar aan te sluiten via Wi-Fi.
- **4** Verwijder de USB-kabel.

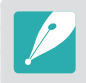

Voordat u het programma installeert, moet u ervoor zorgen dat de pc is verbonden met een netwerk. Als er geen internetverbinding beschikbaar is, moet u het programma installeren vanaf de bijgeleverde cd.

### Foto's of video's verzenden naar een pc

Draai de modusdraaiknop naar Wi-Fi.

#### **2** Selecteer .

- Als het pop-upvenster wordt weergegeven dat u vraagt om de applicatie te downloaden, selecteert u **Volgende**.
- U moet de informatie voor de back-upcomputer instellen om de functie Automatische back-up te gebruiken. Zie voor meer informatie 'Het programma voor Automatische back-up installeren op uw pc'. (pag. 133) Als het programma Automatische back-up is geïnstalleerd op uw pc, slaat u de pc-informatie op via een USB-kabel of Wi-Fi-verbinding.
- De camera probeert automatisch verbinding te maken met een WLAN via het toegangspunt waarmee het laatst verbinding is gemaakt.
- Als de camera niet eerder verbinding heeft gemaakt met een WLAN, wordt er gezocht naar beschikbare toegangspunten. (pag. 123)
- **3** Selecteer een back-upcomputer.
	- Als u al eerder een back-up hebt uitgevoerd, gaat u verder met stap 4.

#### **4** Selecteer **OK**.

- Als u het verzenden wilt annuleren, selecteert u **Annuleren**.
- U kunt geen afzonderlijke bestanden selecteren om back-ups van te maken. Deze functie maakt alleen een back-up van nieuwe bestanden op de camera.
- De voortgang van de back-up wordt weergegeven op de monitor van de pc.
- Wanneer de overdracht is voltooid, wordt de camera na ongeveer 30 seconden automatisch uitgeschakeld. Selecteer **Annuleren** om terug te gaan naar het vorige scherm en te voorkomen dat de camera automatisch wordt uitgeschakeld.
- Als u uw pc automatisch wilt uitschakelen nadat de overdracht is voltooid, selecteert u **Pc afsluiten na back-up**.
- Als u de back-upcomputer wilt wijzigen, selecteert u.

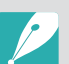

- Wanneer u op de camera verbinding maakt met het WLAN, selecteert u het toegangspunt dat is verbonden met de pc.
- De camera zoekt naar de beschikbare toegangspunten, zelfs als u weer verbinding maakt met hetzelfde toegangspunt.
- Als u de camera uitschakelt of de batterij verwijdert terwijl u bestanden verzendt, wordt de bestandsoverdracht onderbroken.
- Wanneer u deze functie gebruikt, is de bediening van de ontspanknop uitgeschakeld op uw camera.
- U kunt slechts één camera tegelijk verbinden met de pc om bestanden te verzenden.
- De back-up wordt mogelijk geannuleerd vanwege netwerkomstandigheden.
- Foto' of video' kunnen maar één keer naar een pc worden verzonden. Bestanden kunnen niet opnieuw worden verzonden, zelfs niet als u uw camera opnieuw aansluit op een andere pc.
- Als het camerageheugen geen foto's bevat, kunt u deze functie niet gebruiken.
- U moet Windows Firewall en eventuele andere firewalls uitschakelen voordat u deze functie gebruikt.
- U kunt maximaal 1000 recent bestanden verzenden.
- In de pc-software moet de servernaam worden ingegeven in het Latijnse alfabet en mag de naam niet meer dan 48 tekens bevatten.
- Wanneer meerdere bestandstypen tegelijk worden gemaakt, worden alleen de afbeeldingsbestanden (JPG) naar de pc verzonden met deze functie.

## **Foto's of video's via e-mail verzenden**

U kunt de instellingen in het e-mailmenu wijzigen en foto's die op de camera zijn opgeslagen, verzenden via e-mail.

## E-mailinstellingen wijzigen

In het e-mailmenu kunt u de instellingen voor het opslaan van uw gegevens of het opslaan van e-mailadressen wijzigen. U kunt ook het e-mailwachtwoord instellen of wijzigen. Zie 'Tekst ingeven' voor meer informatie over het ingeven van tekst. (pag. 127)

#### **Uw gegevens opslaan**

Draai de modusdraaiknop naar Wi-Fi.

#### 2 Selecteer<sup>o</sup>.

- De camera probeert automatisch verbinding te maken met een WLAN via het toegangspunt waarmee het laatst verbinding is gemaakt.
- Als de camera niet eerder verbinding heeft gemaakt met een WLAN, wordt er gezocht naar beschikbare toegangspunten. (pag. 123)
- **Druk op [MENU].**
- **4** Selecteer **Instelling afzender**.

**5** Schakel het selectievakje **Naam** in, geef uw naam in en raak  $\triangle$ aan.

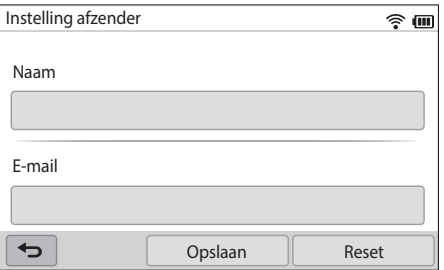

- **6** Schakel het selectievakje **E-mail** in, geef uw e-mailadres in en raak  $\leftrightarrow$  aan.
- **7** Selecteer **Opslaan** om de wijzigingen op te slaan.
	- Als u uw gegevens wilt verwijderen, selecteert u **Reset**.

#### **Een e-mailwachtwoord instellen**

Draai de modusdraaiknop naar Wi-Fi.

#### 2 Selecteer<sup>o</sup>.

- De camera probeert automatisch verbinding te maken met een WLAN via het toegangspunt waarmee het laatst verbinding is gemaakt.
- Als de camera niet eerder verbinding heeft gemaakt met een WLAN, wordt er gezocht naar beschikbare toegangspunten. (pag. 123)
- **3** Druk op [MENU].
- **4** Selecteer **Wachtwoord instellen** → **Aan**.
	- Selecteer **Uit** om het wachtwoord uit te schakelen.
- **5** Wanneer het pop-upvenster verschijnt, selecteert u **OK**.
- **6** Voer een wachtwoord van 4 cijfers in.
- **7** Geef het wachtwoord nogmaals in.
- **8** Wanneer het pop-upvenster verschijnt, selecteert u **OK**.

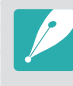

Als u uw wachtwoord bent vergeten, kunt u het resetten door **RESET** te selecteren in het venster voor het instellen van het wachtwoord. Wanneer u de gegevens reset, wordt de eerder opgeslagen gebruikersgegevens, het e-mailadres en de e-maillijst met onlangs verzonden e-mails verwijderd.

#### **Het e-mailwachtwoord wijzigen**

Draai de modusdraaiknop naar Wi-Fi.

#### **2** Selecteer .

- De camera probeert automatisch verbinding te maken met een WLAN via het toegangspunt waarmee het laatst verbinding is gemaakt.
- Als de camera niet eerder verbinding heeft gemaakt met een WLAN, wordt er gezocht naar beschikbare toegangspunten. (pag. 123)

### **Druk op [MENU].**

- **4** Selecteer **Wachtwoord wijzigen**.
- **5** Geef uw huidige wachtwoord van 4 cijfers in.
- **6** Geef een nieuw wachtwoord van 4 cijfers in.
- **7** Geef het nieuwe wachtwoord nogmaals in.
- **8** Wanneer het pop-upvenster verschijnt, selecteert u **OK**.

## Foto's of video's via e-mail verzenden

U kunt foto's die op de camera zijn opgeslagen, verzenden via e-mail. Zie 'Tekst ingeven' voor meer informatie over het ingeven van tekst. (pag. 127)

Draai de modusdraaiknop naar Wi-Fi.

#### 2 Selecteer **.**

- De camera probeert automatisch verbinding te maken met een WLAN via het toegangspunt waarmee het laatst verbinding is gemaakt.
- Als de camera niet eerder verbinding heeft gemaakt met een WLAN, wordt er gezocht naar beschikbare toegangspunten. (pag. 123)
- **3** Schakel het selectievakje **Afzender** in, geef uw e-mailadres in en raak  $\triangle$ aan.
	- Als u uw gegevens eerder hebt opgeslagen, worden deze automatisch ingevoegd. (pag. 135)
	- Als u een adres uit de lijst met eerdere afzenders wilt gebruiken, selecteert u $\blacktriangledown \rightarrow$  een adres.

#### Draadloos netwerk > Foto's of video's via e-mail verzenden

- **4** Schakel het selectievakje **Ontvanger** in, geef uw e-mailadres in en raak  $\leftarrow$  aan.
	- Als u een adres uit de lijst met eerdere ontvangers wilt gebruiken, selecteert u  $\blacktriangledown \rightarrow$  een adres.
	- Selecteer  $+$  om meer ontvangers toe te voegen. U kunt maximaal 30 ontvangers ingeven.
	- Selecteer  $\times$  om een adres uit de lijst te verwijderen.
- **5** Selecteer **Volgende**.
- **6** Selecteer de bestanden die u wilt verzenden.
	- U kunt maximaal 20 bestanden selecteren. De totale grootte mag maximaal 7 MB zijn.
- **7** Selecteer **Volgende**.
- **8** Selecteer het opmerkingenvak, geef uw opmerkingen in en selecteer $\leftarrow$
- **9** Selecteer **Verzenden**.
	- De camera verzendt de e-mail.

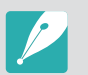

- Zelfs als het erop lijkt dat een foto is overgedragen, kunnen fouten met de e-mailaccount van de ontvanger ervoor zorgen dat de foto wordt geweigerd of herkend als spam.
- U kunt geen e-mail verzenden als er geen netwerkverbinding beschikbaar is of als de instellingen van uw e-mailaccount onjuist zijn.
- U kunt een e-mail niet verzenden als de bestandsgrootte de limiet overschrijdt. De maximale fotoresolutie die u kunt verzenden, is 2M en de langste video die u kunt verzenden, is een video opgenomen met **EIP**. Als de geselecteerde foto een hogere resolutie dan 2M heeft, wordt deze automatisch verkleind tot een lagere resolutie.
- Als u door een firewall of gebruikersverificatie-instellingen geen e-mail kunt verzenden, neemt u contact op met uw netwerkbeheerder of uw netwerkserviceprovider.
- Als het camerageheugen geen foto's bevat, kunt u deze functie niet gebruiken.
- U kunt ook een e-mail verzenden in de afspeelmodus door op [MENU] te drukken en **Delen (Wi-Fi)** → **E-mail** te selecteren.

## **Websites voor het delen van foto's of video's gebruiken**

Upload uw foto's of video's naar websites voor het delen van bestanden. Beschikbare websites worden weergegeven op de camera. Om bestanden te uploaden naar bepaalde websites, moet u de website bezoeken en u registreren voordat u uw camera aansluit.

## Een website openen

- Draai de modusdraaiknop naar Wi-Fi.
- **2** Selecteer ...
- **3** Selecteer een website.
	- Als het pop-upvenster wordt weergegeven dat u vraagt om een account te maken, selecteert u **OK**.
	- De camera probeert automatisch verbinding te maken met een WLAN via het toegangspunt waarmee het laatst verbinding is gemaakt.
	- Als de camera niet eerder verbinding heeft gemaakt met een WLAN, wordt er gezocht naar beschikbare toegangspunten. (pag. 123)
- **4** Geef uw gebruikersnaam en wachtwoord in om u aan te melden.
	- Zie 'Tekst ingeven' voor meer informatie over het ingeven van tekst. (pag. 127)
	- Zie 'De aanmeldingsbrowser gebruiken' als u verbonden bent met SkyDrive. (pag. 125)
	- U kunt een gebruikersnaam in de lijst selecteren door  $\blacktriangledown \rightarrow$  een gebruikersnaam te selecteren.
	- Als u zich eerder bij de website hebt aangemeld, wordt u mogelijk automatisch aangemeld.

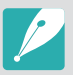

Als u deze functie wilt gebruiken, moet u een bestaande account op de website voor het delen van bestanden hebben.

## Foto's of video's uploaden

- **1** Open de website met uw camera.
- **2** Selecteer de bestanden die u wilt uploaden.
	- U kunt maximaal 20 bestanden selecteren. De totale grootte mag maximaal 10 MB zijn. (Op sommige websites kan het totale aantal bestanden afwijken.)
- **3** Selecteer **Uploaden**.
	- Op sommige websites kunt u opmerkingen ingeven door het opmerkingenvak te selecteren. Zie 'Tekst ingeven' voor meer informatie over het ingeven van tekst. (pag. 127)

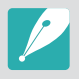

• U kunt een uploadmap instellen voor Facebook door op [MENU] te drukken en **Map uploaden (Facebook)** te selecteren in het lijstvenster van de website.

- U kunt geen bestanden uploaden als de bestandsgrootte de limiet overschrijdt. De maximale fotoresolutie die u kunt uploaden, is 2M en de langste video die u kunt verzenden, is een video opgenomen met **EHB**. Als de geselecteerde foto een hogere resolutie dan 2M heeft, wordt deze automatisch verkleind tot een lagere resolutie. (Op sommige websites kan de maximale fotoresolutie afwijken.)
- De manier waarop foto's of video's moeten worden geüpload, is afhankelijk van de geselecteerde website.
- Als u door een firewall of gebruikersverificatie-instellingen geen toegang tot een website krijgt, neemt u contact op met uw netwerkbeheerder of uw netwerkserviceprovider.
- De datum waarop geüploade foto's of video's zijn opgenomen, kan automatisch worden gebruikt als naam voor de foto's of video's.
- De snelheid waarmee u foto's kunt uploaden en webpagina's kunt openen, is afhankelijk van de snelheid van uw internetverbinding.
- Als het camerageheugen geen foto's bevat, kunt u deze functie niet gebruiken.
- U kunt in de afspeelmodus ook foto's en video's uploaden naar websites voor het delen van bestanden door op [m] te drukken en vervolgens **Delen (Wi-Fi)** → de gewenste website te selecteren.
- U kunt naar sommige websites geen video's uploaden.
- Wanneer u foto's uploadt naar SkyDrive, wordt het formaat gewijzigd in 2M terwijl de hoogte-breedteverhouding gelijk blijft.

## **AllShare Play gebruiken om bestanden te verzenden**

U kunt bestanden uploaden van uw camera naar de online opslag AllShare Play of bestanden weergegeven op een AllShare Play-apparaat die is aangesloten op hetzelfde toegangspunt.

## Foto's uploaden naar online opslag

- Draai de modusdraaiknop naar Wi-Fi.
- **2** Selecteer **▷** → **Webopslag**.
	- Als het begeleidende bericht wordt weergegeven, selecteert u **OK**.
	- De camera probeert automatisch verbinding te maken met een WLAN via het toegangspunt waarmee het laatst verbinding is gemaakt.
	- Als de camera niet eerder verbinding heeft gemaakt met een WLAN, wordt er gezocht naar beschikbare toegangspunten. (pag. 123)
	- Als u het formaat voor geüploade foto's wilt wijzigen, drukt u op [MENU] en selecteert u Uploadgrootte afb..
	- Als u meerdere webopslaglocaties hebt geregistreerd, kunt u selecteren in de lijst door op [MENU] te drukken en Webopslag **wijzigen** te selecteren.
- **3** Geef uw gebruikersnaam en wachtwoord in en selecteer **Aanmelding** → **OK**.
	- Zie 'Tekst ingeven' voor meer informatie over het ingeven van tekst. (pag. 127)
	- U kunt een gebruikersnaam in de lijst selecteren door  $\blacktriangledown \rightarrow$  een gebruikersnaam te selecteren.
	- Als u zich eerder bij de website hebt aangemeld, wordt u mogelijk automatisch aangemeld.
	-

Als u deze functie wilt gebruiken, moet u een AllShare Play-account en een account bij een verwante online-opslagservice maken op uw pc. Nadat u de account hebt gemaakt, voegt u uw online-opslagaccount toe aan AllShare Play.

#### **4** Selecteer de bestanden die u wilt uploaden en selecteer **Uploaden**.

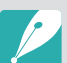

- Als u meerdere webopslagservices hebt geregistreerd, selecteert u eerst een webopslag.
- U kunt geen videobestanden uploaden naar de online opslag AllShare Play.
- Als het camerageheugen geen foto's bevat, kunt u deze functie niet gebruiken.
- U kunt maximaal 20 bestanden uploaden.
- U kunt ook foto's uploaden in de afspeelmodus door op [MENU] te drukken en **Delen (Wi-Fi)** → **AllShare Play** te selecteren.

## Foto's of video's weergeven op apparaten die AllShare Play ondersteunen

- Draai de modusdraaiknop naar Wi-Fi.
- **2** Selecteer  $\rightarrow$  **Apparaten in de buurt**.
	- Als het begeleidende bericht wordt weergegeven, selecteert u **Ja**.
	- De camera probeert automatisch verbinding te maken met een WLAN via het toegangspunt waarmee het laatst verbinding is gemaakt.
	- Als de camera niet eerder verbinding heeft gemaakt met een WLAN, wordt er gezocht naar beschikbare toegangspunten. (pag. 123)
	- U kunt instellen dat alleen geselecteerde apparaten of alle apparaten verbinding mogen maken door op [MENU] te drukken en **DLNA-toegangsbeheer** te selecteren op het scherm.
	- Er wordt een lijst met gedeelde bestanden gemaakt. Wacht tot andere apparaten uw camera kunnen vinden.
- **3** Sluit het AllShare Play-apparaat aan op een netwerk en schakel de AllShare Play-functie in.
	- Raadpleeg de gebruikershandleiding van het apparaat voor meer informatie.
- **4** Geef op de camera het AllShare Play-apparaat toestemming om verbinding te maken met de camera.
- **5** Selecteer op het AllShare Play-apparaat een camera waarmee u verbinding wilt maken.
- **6** Blader op het AllShare Play-apparaat naar de gedeelde foto's of video's.
	- Raadpleeg de gebruiksaanwijzing van het apparaat voor informatie over het zoeken naar de camera en het bladeren door foto's of video's op het AllShare Play-apparaat.
	- Afhankelijk van het type AllShare Play-apparaat of de netwerkverbinding kan het voorkomen dat video's niet vloeiend worden afgespeeld. Voor een vloeiende afspeelervaring moet u een 5 Ghz Dual-band toegangspunt gebruiken.

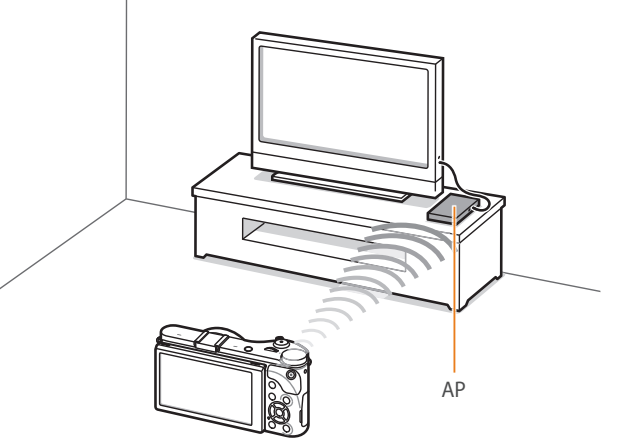

▲ Een camera is aangesloten op een televisie die AllShare Play ondersteunt via WI AN.

- U kunt maximaal 1000 recent bestanden delen.
- Op een AllShare Play-apparaat kunt u alleen foto's of video's bekijken die u met de camera hebt opgenomen.
- Het bereik van de draadloze verbinding tussen uw camera en een AllShare Play-apparaat kan verschillen, afhankelijk van de specificaties van het toegangspunt.
- Als de camera is verbonden met 2 AllShare Play-apparaten, wordt er mogelijk langzamer afgespeeld.
- Foto's of video's worden met hun originele grootte gedeeld.
- U kunt deze functie alleen gebruiken met apparaten die AllShare Play ondersteunen.
- Gedeelde foto's of video's worden niet opgeslagen op het AllShare Play-apparaat, maar u kunt ze op de camera opslaan zodat ze voldoen aan de specificaties van het apparaat.
- Het overbrengen van foto's of video's naar het AllShare Play-apparaat kan enige tijd duren, afhankelijk van de netwerkverbinding, het aantal bestanden dat u wilt delen of de grootte van de bestanden.
- Als u de camera op ongebruikelijke wijze uitschakelt terwijl u foto's of video's op een AllShare Play-apparaat bekijkt (bijvoorbeeld door de batterij te verwijderen), gaat het apparaat ervan uit dat de verbinding met de camera nog intact is.
- De volgorde van foto's of video's op de camera kan afwijken van die op het AllShare Play-apparaat.
- Afhankelijk van het aantal foto's of video's dat u wilt delen, kan het enige tijd duren om uw foto's of video's te laden en de instelprocedure uit te voeren.
- Als u tijdens de weergave van foto's of video's op het AllShare Play-apparaat voortdurend de afstandsbediening van het apparaat gebruikt of andere handelingen op het apparaat uitvoert, werkt deze functie mogelijk niet correct.
- Als u bestanden op de camera sorteert of de volgorde van de bestanden wijzigt terwijl u de bestanden op een AllShare Play-apparaat bekijkt, moet u de instelprocedure herhalen om de lijst met bestanden op het apparaat bij te werken.
- Als het camerageheugen geen foto's bevat, kunt u deze functie niet gebruiken.
- U kunt het beste een netwerkkabel gebruiken om uw AllShare Play-apparaat aan te sluiten op uw toegangspunt. Hiermee wordt het haperen van video's verminderd, wat mogelijk optreedt bij het streamen van inhoud.
- Als u bestanden wilt weergeven op een AllShare Play-apparaat met de functie **Apparaten in de buurt**, moet u de multicastmodus inschakelen op uw toegangspunt.
- Video's met het formaat 1920X1080 (60 fps) kunnen alleen worden afgespeeld op Full HD-tv's die kunnen afspelen met 60 fps.
- U kunt 3D-bestanden alleen weergeven op 3D-tv's of -monitors.
# **Foto's verzenden via Wi-Fi Direct**

Als de camera via een WLAN is verbonden met een apparaat dat de functie Wi-Fi Direct ondersteunt, kunt u foto's verzenden naar het apparaat. Deze functie wordt mogelijk niet ondersteund op bepaalde apparaten.

- **1** Schakel op het apparaat de optie Wi-Fi Direct in.
- **2** Scroll op de camera in de afspeelmodus naar een foto.
- **3** Druk op [m] en selecteer **Delen (Wi-Fi)** → **Wi-Fi Direct**.
	- In de weergave met één afbeelding kunt u slechts één foto tegelijk verzenden.
	- U kunt in de miniatuurweergave meerdere foto's selecteren. Selecteer **Uploaden** wanneer u klaar bent met het selecteren van foto's.
- **4** Selecteer het apparaat in de lijst met Wi-Fi Direct-apparaten op de camera.
	- Zorg ervoor dat de optie Wi-Fi Direct van het apparaat is ingeschakeld.
	- U kunt uw camera ook selecteren in de apparatenlijst van het betreffende Wi-Fi Direct-apparaat.
- **5** Geef op het apparaat de camera toestemming om verbinding te maken met het apparaat.
	- De foto wordt verzonden naar het apparaat.
- 
- U kunt maximaal 20 bestanden per keer verzenden.
- Als het camerageheugen geen foto's bevat, kunt u deze functie niet gebruiken.
- Als u geen verbinding kunt maken met een Wi-Fi Direct-apparaat, moet u het apparaat bijwerken met de nieuwste firmware. Deze functie wordt mogelijk niet ondersteund op bepaalde apparaten.

# Hoofdstuk **5 Camera-instellingenmenu**

Hier leest u alles over de menu's met gebruikersinstellingen en algemene instellingen. U kunt de instellingen aan uw voorkeuren en behoeften aanpassen.

# **Gebruikersinstellingen**

#### Met deze instellingen kunt u de gebruiksomgeving aanpassen.

**U stelt als volgt** 

**b** stell als volgt<br>gebruikersopties in: Druk in de opnamemodus op [**MENU**]  $\rightarrow \mathbb{S} \rightarrow$  een optie.

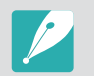

Beschikbare items en de volgorde hiervan kunnen verschillen, afhankelijk van de opname-omstandigheden.

## ISO aanpassen

#### **ISO-stap**

U kunt het formaat voor de ISO-waarde instellen op 1/3 of 1 stap.

#### **Auto ISO bereik**

U kunt voor ISO **Auto** de maximale ISO-waarde voor de diverse belichtingsstappen instellen.

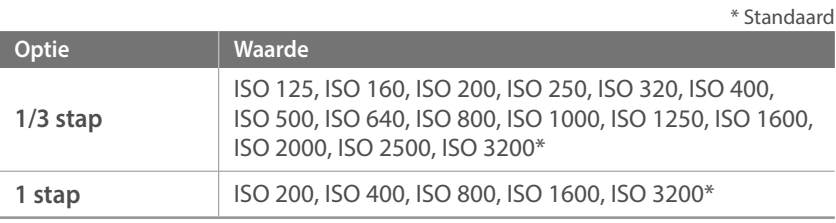

# Ruisonderdrukking

Gebruik Ruisonderdrukking om zichtbare ruis in foto's te verminderen.

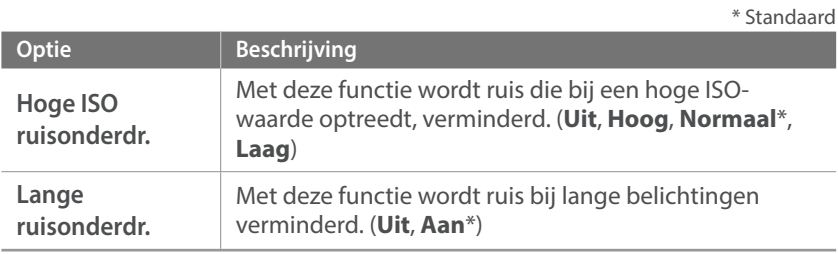

# Bracketing instellen

U kunt de opties instellen voor AE BKT, WB BKT en F Wiz BKT.

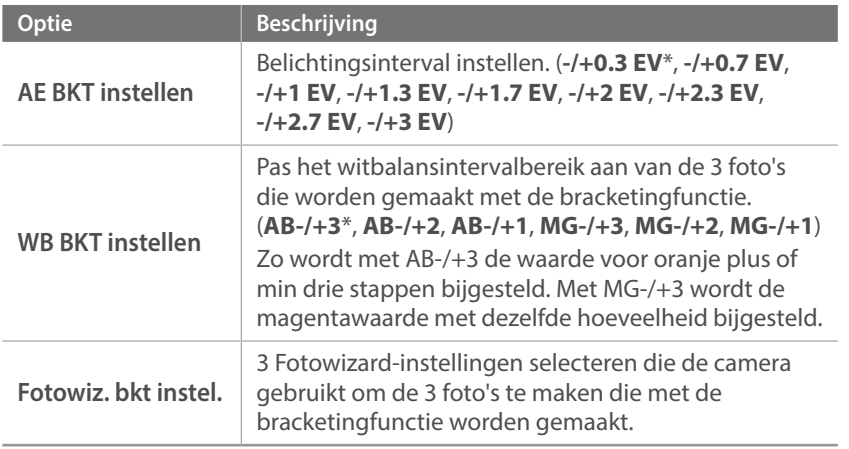

# DMF (Direct Manual Focus)

U kunt de scherpstelling handmatig aanpassen door de scherpstelring te draaien nadat u hebt scherpgesteld door [**Ontspanknop**] half in te drukken. Deze functie is mogelijk niet bij alle lenzen beschikbaar.

# Kleurruimte

Met de optie voor kleurruimte kunt u methoden selecteren voor het weergeven van kleuren. Digitale beeldapparaten zoals digitale camera's, monitoren en printers hebben hun eigen methode voor de weergave van kleuren, de zogenaamde kleurruimte.

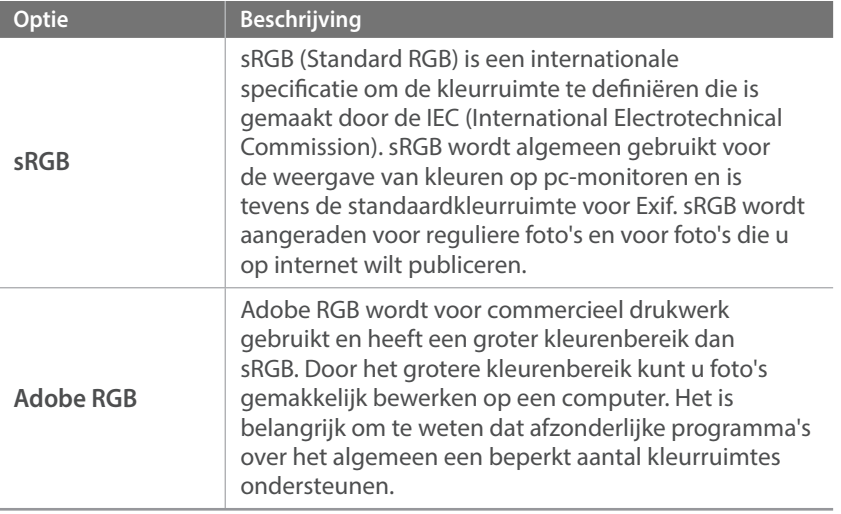

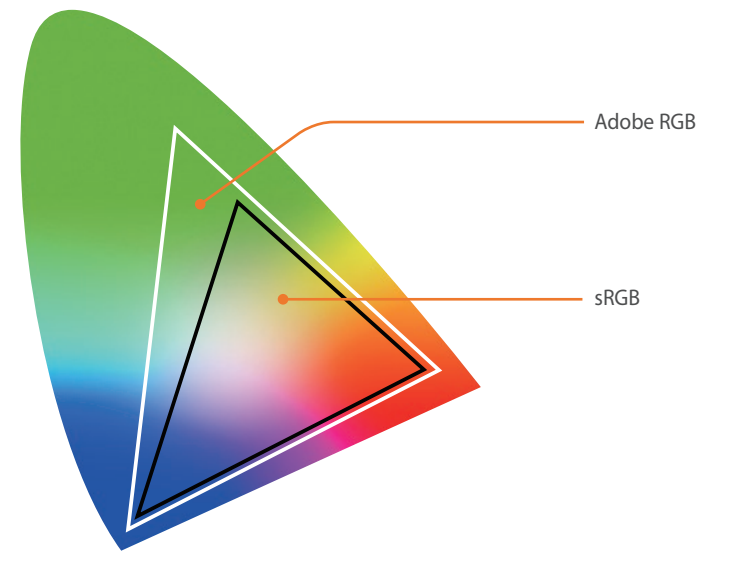

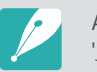

Als de kleurruimte op Adobe RGB is ingesteld, worden de bestandsnamen '\_SAMXXXX.JPG'.

## Vervormingscorrectie

U kunt de vervorming corrigeren die bij bepaalde lenzen kan optreden. Deze functie is mogelijk niet bij alle lenzen beschikbaar.

# iFn aanpassen

U kunt opties selecteren die kunnen worden aangepast wanneer u op [**i-Function**] drukt op een i-Function-lens.

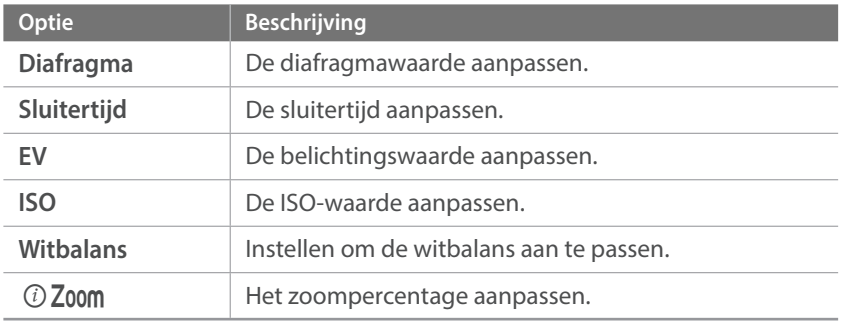

# **Gebruikersdisplay**

U kunt opnamegegevens op het scherm weergeven of weglaten.

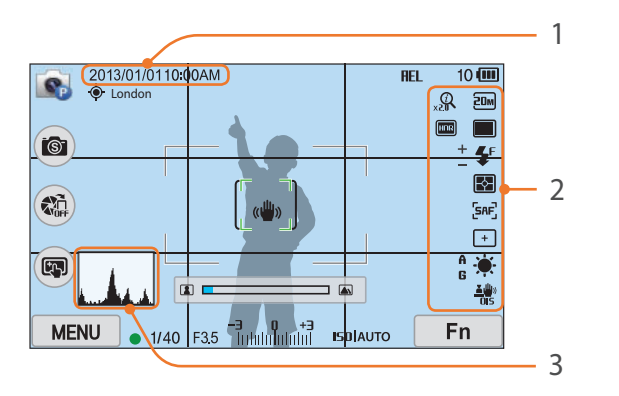

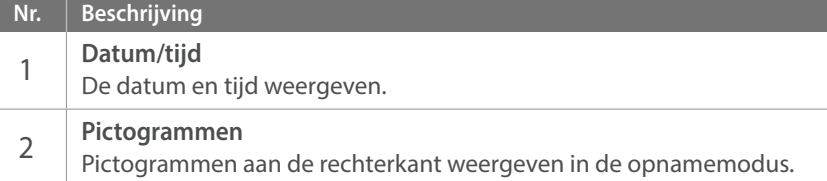

#### **Nr. Beschrijving**

3

#### **Histogram**

Het histogram op het scherm in- of uitschakelen.

#### **Het histogram**

Een histogram is een grafiek die de verdeling van de helderheid in het beeld toont. Een histogram dat naar links neigt, duidt op een donker beeld. Een histogram dat naar rechts neigt, duidt op een licht beeld. De hoogte van de grafiek houdt verband met de kleurinformatie. De grafiek wordt hoger als een bepaalde kleur veel voorkomt.

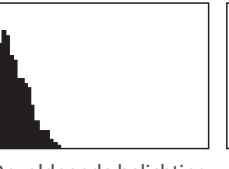

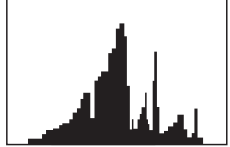

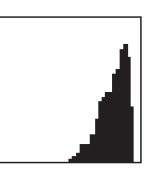

Onvoldoende belichting Normale belichting Te veel belichting

# Toetsafbeelding

U kunt de functie wijzigen die is toegewezen aan de knop Aangepast of de knop DIRECT LINK.

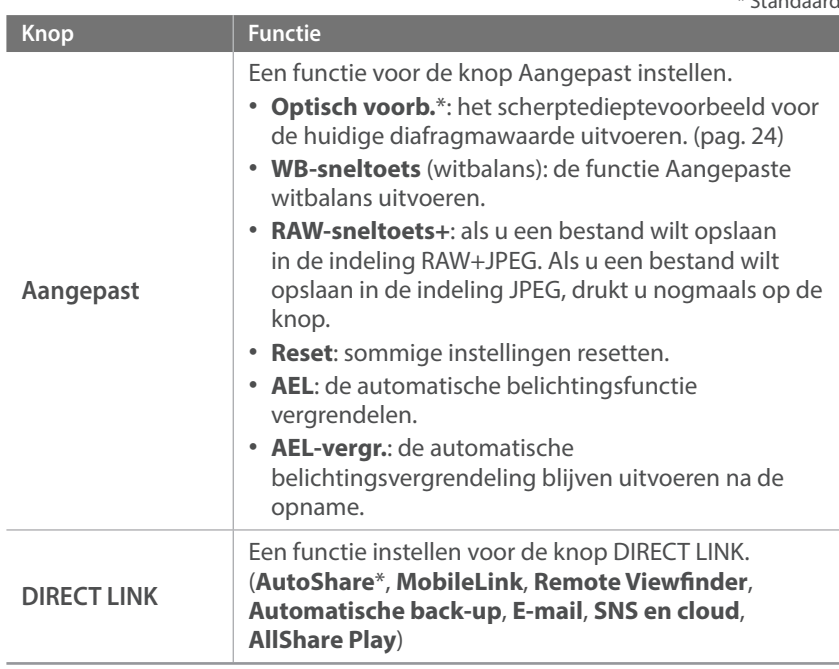

\* Standaard

# Rasterlijn

Hiermee kunt u een raster selecteren om te helpen bij de compositie. (**Uit**\*, **3 X 3**, **2 X 2**, **Kruis**, **Diagonaal**)

# AF-lamp

Schakel de AF-lamp in om op donkere plaatsen beter automatisch te kunnen scherpstellen. De autofocus werkt op donkere plaatsen beter als de AF-lamp is ingeschakeld.

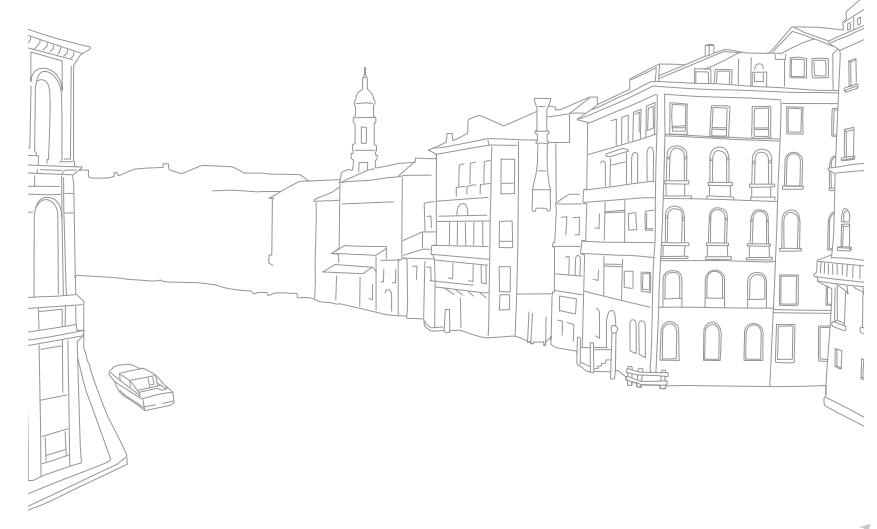

# **Instellingen**

Leren hoe u de instellingen van de camera kunt configureren.

\* Standaard

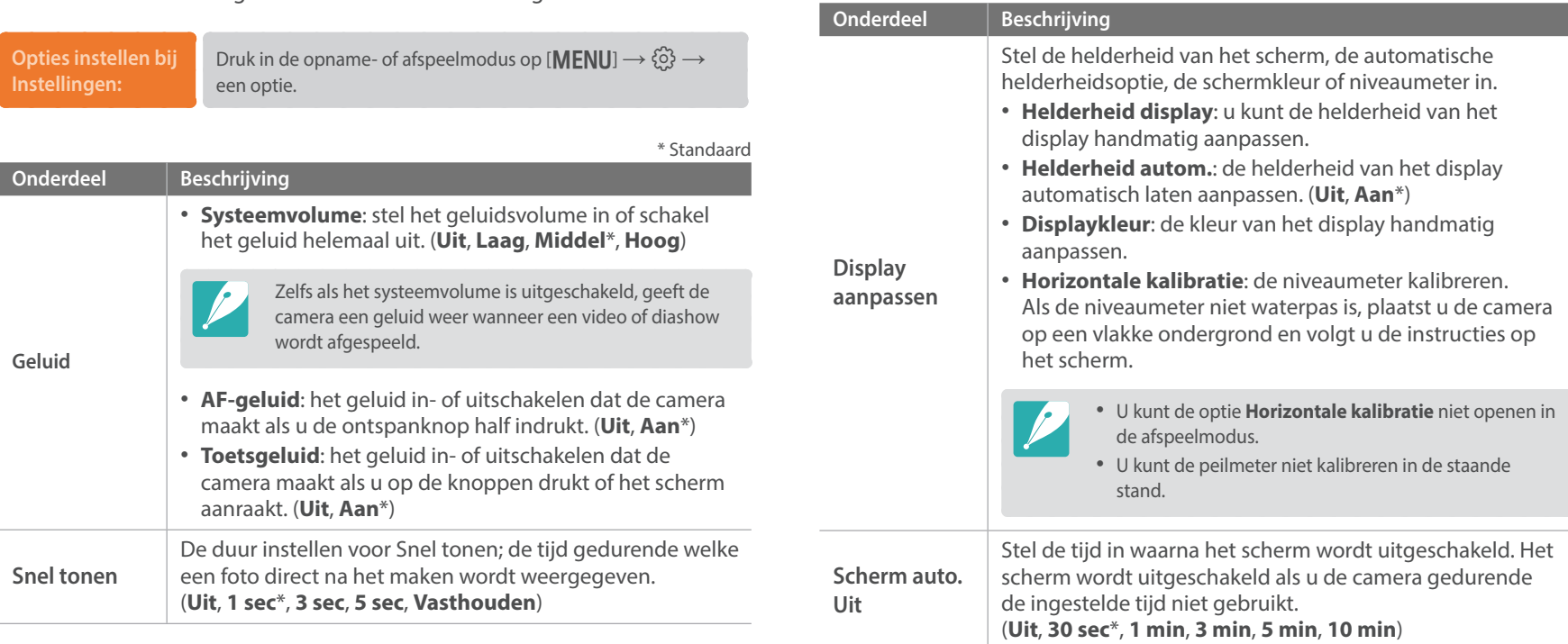

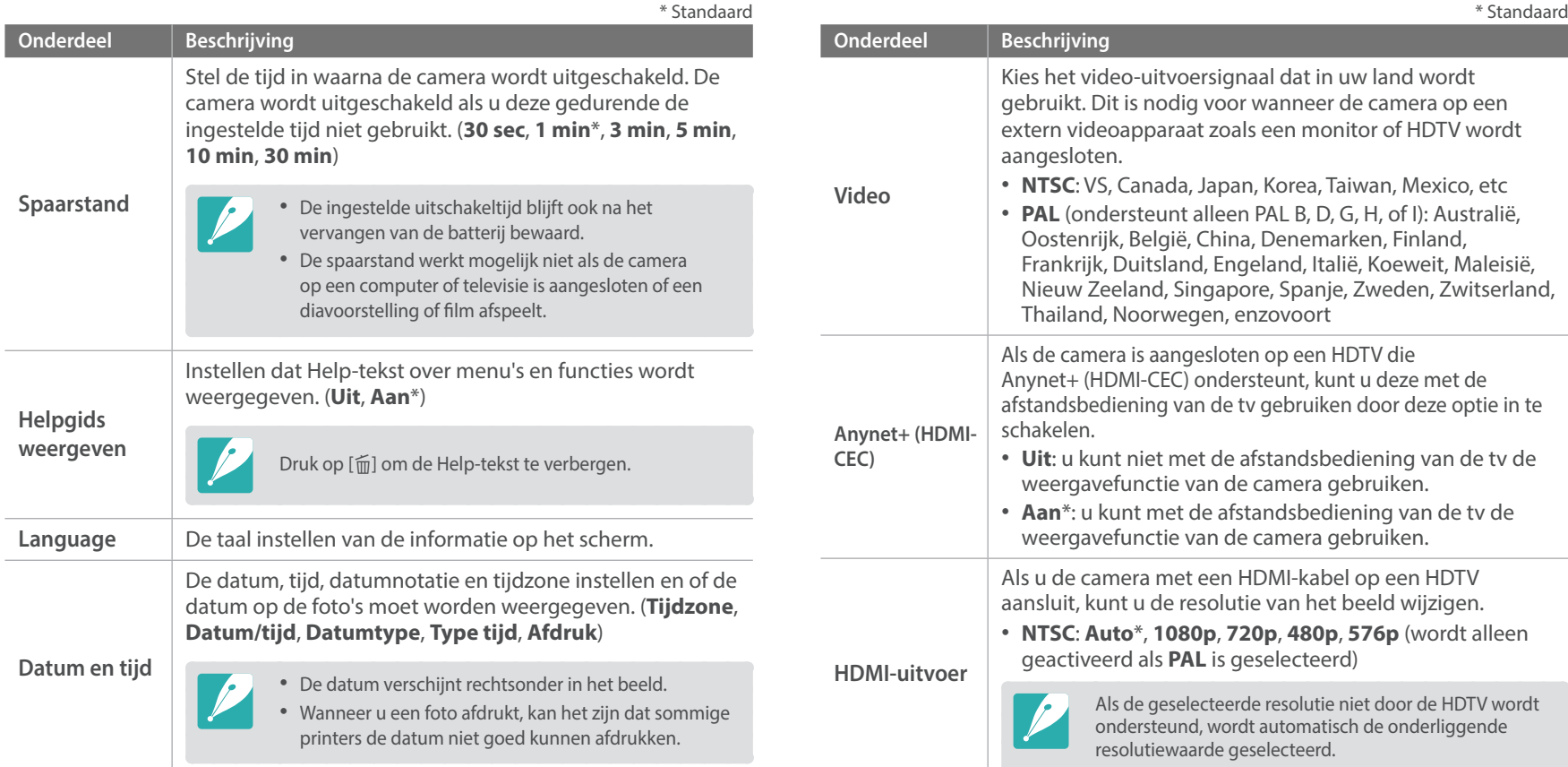

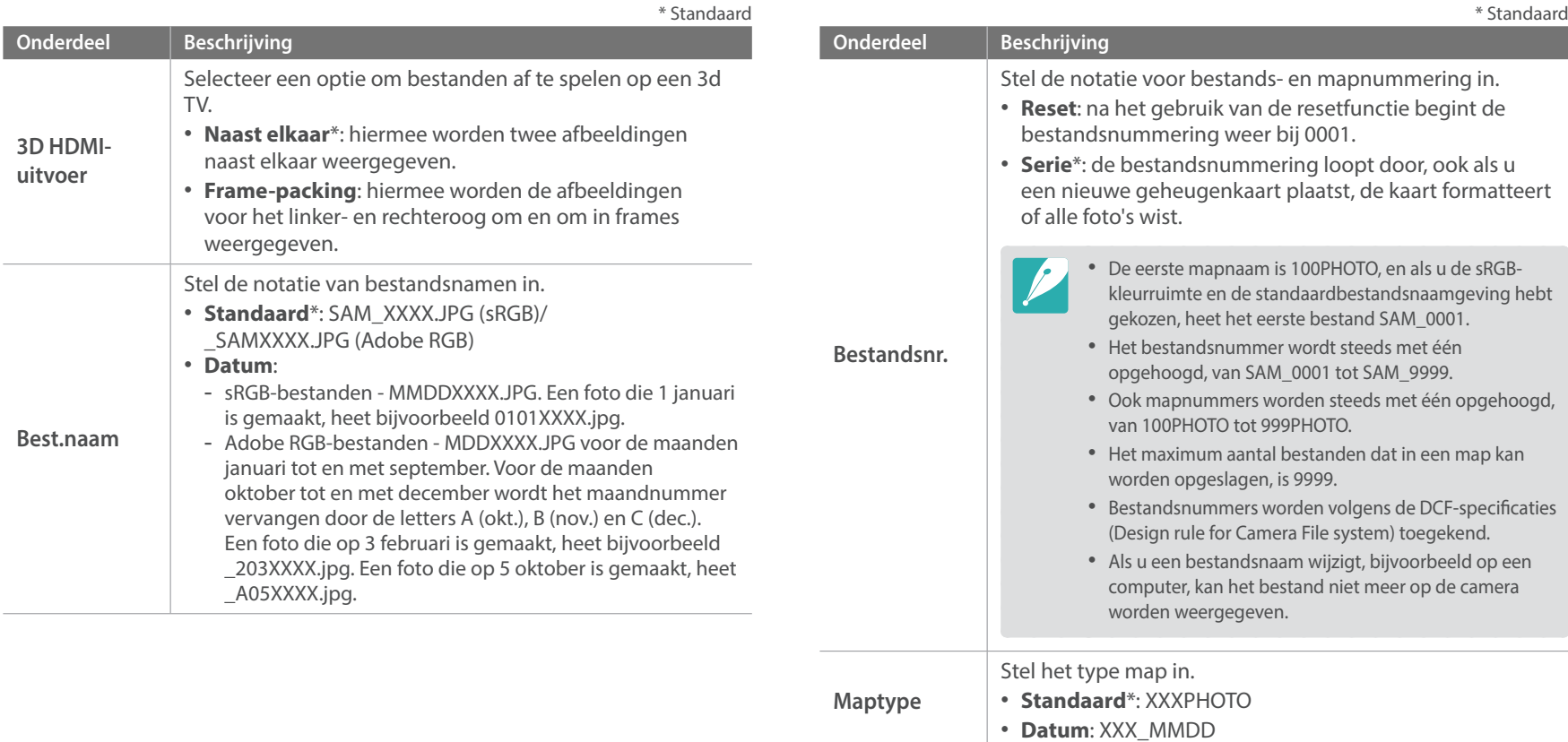

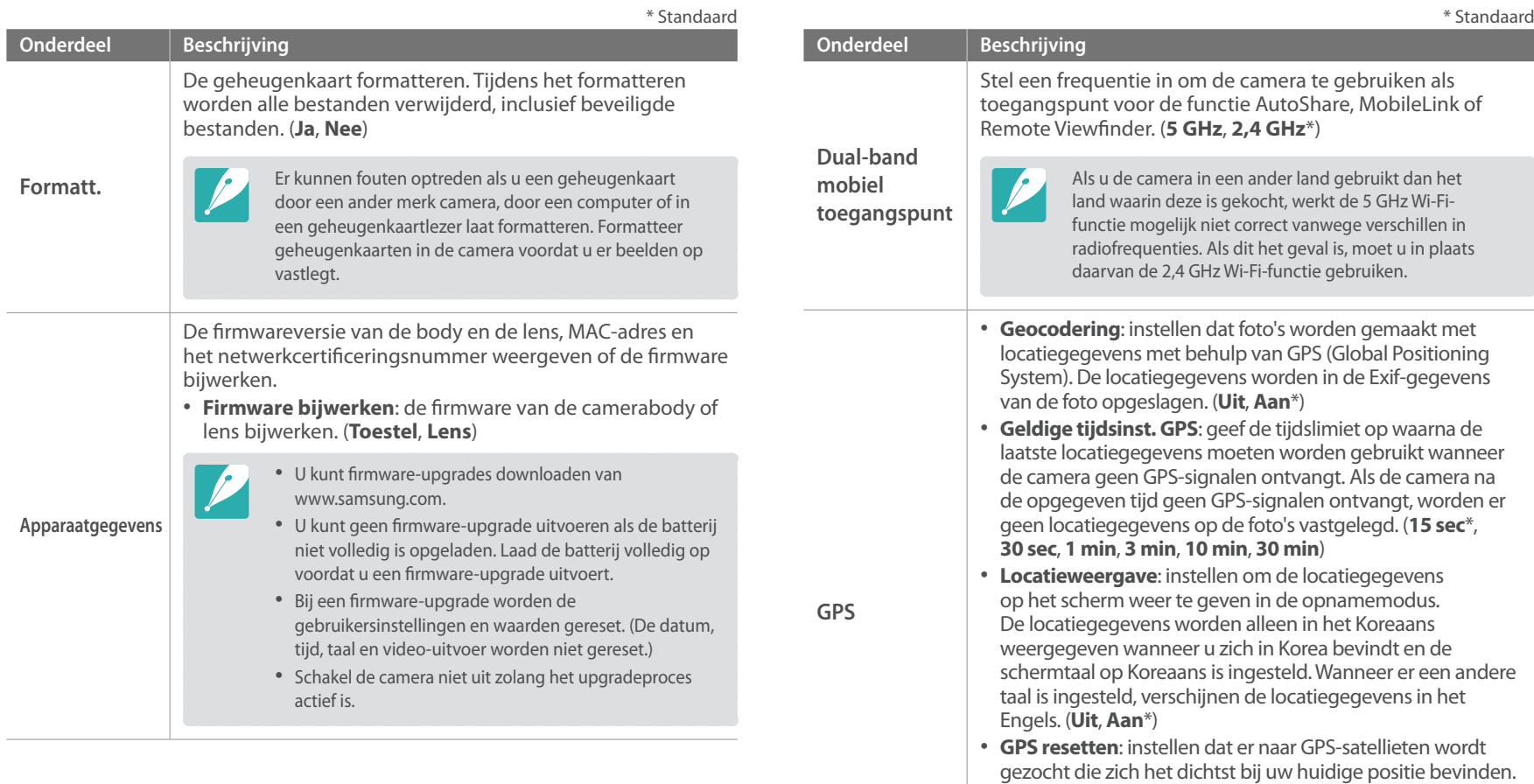

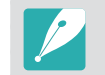

(**Ja**, **Nee**)

Als u de GPS-functie wilt gebruiken, moet u een optioneel GPS-apparaat aanschaffen.

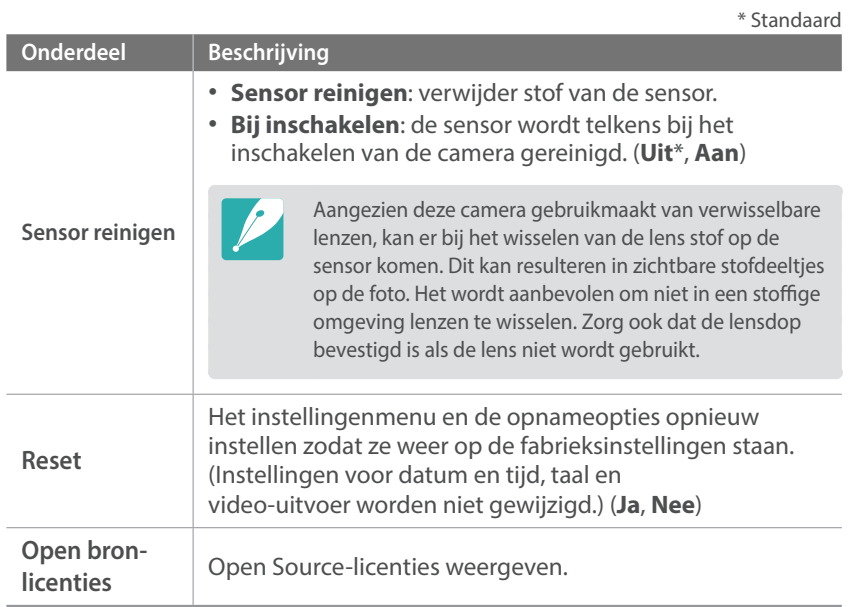

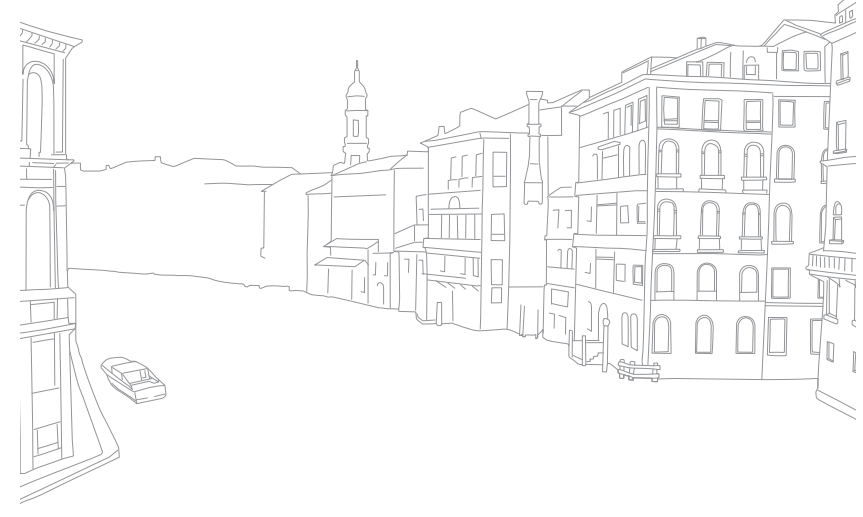

# *156*

# Hoofdstuk **6**

# **Verbinding maken met externe apparaten**

Profiteer optimaal van de mogelijkheden van deze camera door het apparaat op externe apparaten zoals een computer, HDTV of 3D-televisie aan te sluiten.

# **Bestanden weergeven op een HDTV of een 3D-televisie**

U kunt foto's of video's bekijken door de camera met een optionele HDMI-kabel op een HDTV (3D TV) aan te sluiten.

### Bestanden weergeven op een HDTV

- **Druk in de opname- of afspeelmodus op [MENU] →**  $\frac{2}{3}$  **→ HDMI-uitvoer** → een optie. (pag. 153)
- **2** Schakel de camera en de HDTV uit.
- **3** Sluit de camera op de HDTV aan met de optionele HDMI-kabel.

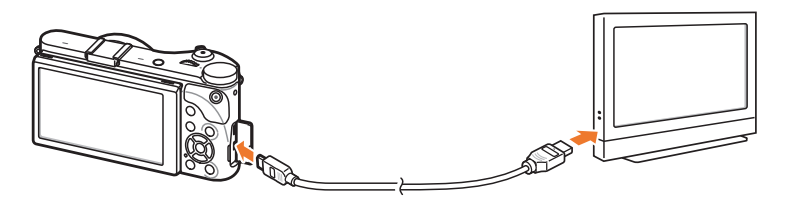

**4** Schakel uw HDTV in en selecteer de HDMI-videobron.

- **5** Schakel de camera in.
	- De camera schakelt automatisch over naar de afspeelmodus als u deze aansluit op een HDTV.
- **6** Bekijk foto's of video's met de knoppen op de camera.
- 
- Als u de HDMI-kabel gebruikt, kunt u de camera via de Anynet+(CEC)-methode op een HDTV aansluiten.
- Met de Anynet+(CEC)-functies kunt u aangesloten apparaten met de tvafstandsbediening bedienen.
- Als de HDTV Anynet+(CEC) ondersteunt, wordt de televisie automatisch ingeschakeld wanneer deze samen met de camera wordt gebruikt. Deze functie is mogelijk niet op alle HDTV's beschikbaar.
- Wanneer de camera met een HDMI-kabel op een HDTV is aangesloten, kunnen er geen foto's of video's met de camera worden gemaakt.
- Wanneer de camera op een HDTV is aangesloten, zijn bepaalde weergavefuncties van de camera mogelijk niet beschikbaar.
- De tijdsduur waarna de camera en een HDTV met elkaar zijn verbonden kan variëren, afhankelijk van de gebruikte geheugenkaart. Hoewel de hoofdfunctie van een geheugenkaart het zorgen voor een grotere overdrachtssnelheid is, is het niet noodzakelijk zo dat een geheugenkaart met een grote overdrachtssnelheid ook snel is in combinatie met de HDMI-functie.
- Video's met het formaat 1920X1080 (60 fps) kunnen alleen worden afgespeeld op Full HD-tv's die kunnen afspelen met 60 fps.

## Bestanden weergeven op een 3D-televisie

U kunt foto's of video's die zijn gemaakt in 3D-modus of 3D-panoramamodus weergeven in de Smart-modus op een 3D-televisie.

- $Druk$  in de opname- of afspeelmodus op  $[MEMJ] \rightarrow \{0\} \rightarrow$ **HDMI-uitvoer** → een optie. (pag. 153)
- **2** Selecteer **3D HDMI-uitvoer** → een optie. (pag. 154)
- **3** Schakel de camera en de 3D-televisie uit.
- **4** Sluit de camera op de 3D-televisie aan met de optionele HDMI-kabel.

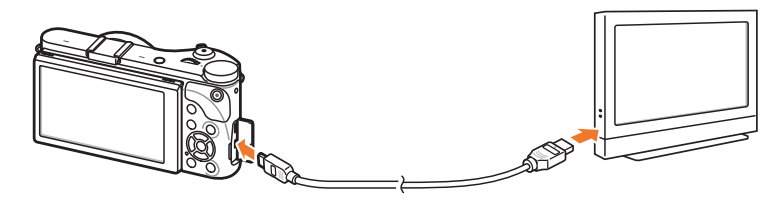

- **5** Schakel uw 3D-televisie in en selecteer de HDMI-videobron.
- **6** Schakel de camera in.
	- De camera schakelt automatisch over naar de afspeelmodus als u deze aansluit op een 3D-televisie.
- Ga naar een 3D-bestand en druk op [**ISO**] om over te schakelen naar de 3D-modus.
	- Druk nogmaals op [**SQ**] om naar 2D-modus over te schakelen.
- **8** Schakel de 3D-functie van uw televisie in.
	- Raadpleeg de gebruiksaanwijzing van de televisie voor meer informatie.
- **9** Bekijk 3D-foto's of 3D-video's met de knoppen op de camera.

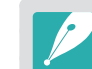

- U kunt een MPO-bestand niet weergeven in 3D-effect op televisies die deze indeling niet ondersteunen.
- Gebruik een goede 3D-bril wanneer u een MPO-bestand of 3D-videobestand weergeeft op een 3D-televisie.
- Als u foto's maakt in 3D-panoramamodus wordt het 3D-effect mogelijk minder duidelijk dan foto's die zijn gemaakt in de 3D-modus met een 3D-lens.

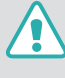

Bekijk de 3D-foto's of -video's die zijn vastgelegd met uw camera niet gedurende langere tijd op een 3D-televisie of 3D-monitor. Dit kan onaangename symptomen tot gevolg hebben, zoals vermoeide ogen, vermoeidheid, misselijkheid, en meer.

# **Bestanden naar de computer overbrengen**

Breng bestanden op een geheugenkaart naar de computer over door de camera op de pc aan te sluiten.

## Bestanden naar een Windows-computer overbrengen

#### **De camera aansluiten als verwisselbare schijf**

U kunt de camera op de computer aansluiten als een verwisselbare schijf.

- **1** Schakel de camera uit.
- **2** Sluit de camera op de computer aan met de USB-kabel.

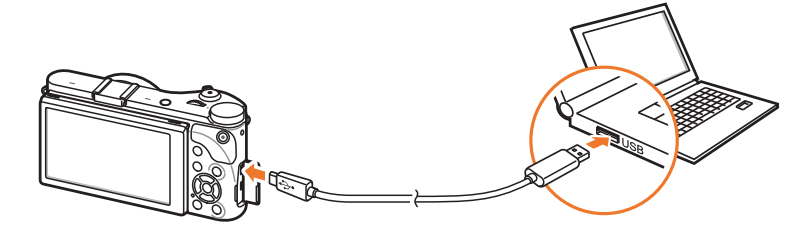

- 
- U moet het kleine uiteinde van de USB-kabel aansluiten op de camera. Als u de kabel omgekeerd aansluit, kunnen de bestanden beschadigen. De fabrikant is niet verantwoordelijk voor enig verlies van gegevens.
- Als u probeert de USB-kabel in de HDMI-poort te steken, werkt de camera mogelijk niet naar behoren.
- **3** Schakel de camera in.
	- De computer herkent de camera automatisch.
- **4** Selecteer op uw computer **Deze computer** → **Verwisselbare schijf** → **DCIM** → **100PHOTO** of **101\_0101**.
- **5** Selecteer de gewenste bestanden en sleep deze naar de computer of sla ze daar op.
- 

Als **Maptype** is ingesteld op **Datum**, wordt de mapnaam weergegeven als 'XXX\_MMDD'. Als u bijvoorbeeld op 1 januari een opname maakt, wordt de mapnaam '101\_0101'.

#### **De camera loskoppelen (Windows XP)**

Met Windows Vista, Windows 7 en Windows 8 lijken de manier waarop de camera moet worden losgemaakt, sterk op elkaar.

- **1** Zorg dat er op dat moment geen gegevens tussen de camera en de computer worden uitgewisseld.
	- Als het statuslampje op de camera knippert, betekent dit dat er gegevens worden overgedragen. Wacht totdat het statuslampje niet meer knippert.
- **2** Klik op  $\leq$  op de werkbalk in de rechterbenedenhoek van uw computerscherm.

最早のる 10:00 AM

- **3** Klik op het pop-upbericht.
- **4** Klik op het berichtveld waarin wordt aangegeven dat het apparaat veilig is verwijderd.
- **5** Verwijder de USB-kabel.

### Bestanden naar een Mac-computer overbrengen

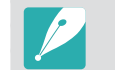

Mac OS 10.5 of hoger wordt ondersteund.

- **1** Schakel de camera uit.
- **2** Sluit de camera met de USB-kabel op een Macintoshcomputer aan.

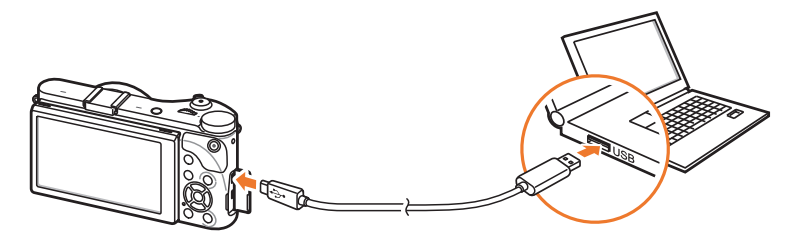

- U moet het kleine uiteinde van de USB-kabel aansluiten op de camera. Als u de kabel omgekeerd aansluit, kunnen de bestanden worden beschadigd. De fabrikant is niet verantwoordelijk voor enig verlies van gegevens.
	- Als u probeert de USB-kabel in de HDMI-poort te steken, werkt de camera mogelijk niet naar behoren.
- **3** Schakel de camera in.
	- De computer herkent de camera automatisch en geeft een pictogram voor een verwisselbare schijf weer.
- **4** Open de verwisselbare schijf.
- **5** Breng foto's of video's naar de Mac-computer over.

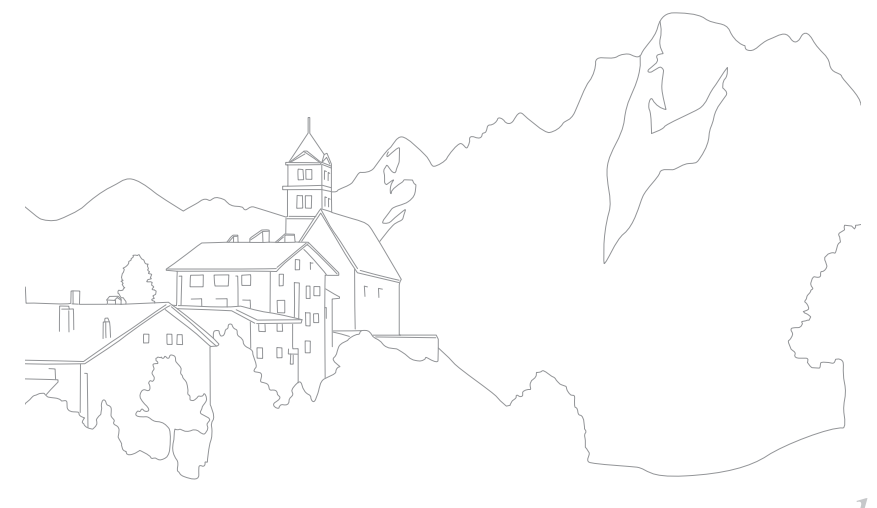

# **Programma's gebruiken op een pc**

U kunt bestanden weergeven en bewerken met de meegeleverde programma's. U kunt de bestanden ook draadloos naar een computer verzenden.

### Programma's installeren vanaf de meegeleverde cd

- **1** Plaats de installatie-cd in de pc.
- **2** Selecteer een taal.
- **3** Selecteer een programma om te installeren.
- **4** Volg de aanwijzingen op het scherm.
- **5** Klik op **Exit** (Afsluiten) om de installatie te voltooien.

#### **Beschikbare programma's wanneer u i-Launcher gebruikt**

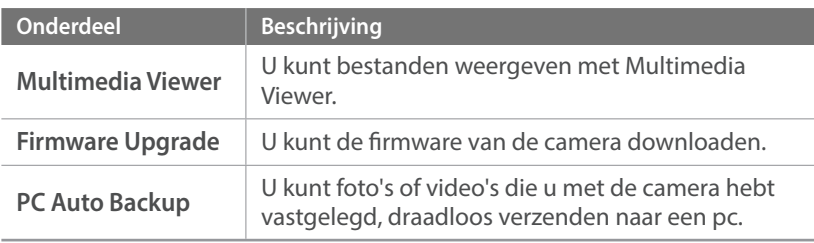

# i-Launcher gebruiken

Met i-Launcher kunt u bestanden afspelen met Multimedia Viewer en biedt u een koppeling om het programma PC Auto Backup te downloaden.

#### **Vereisten voor Windows OS**

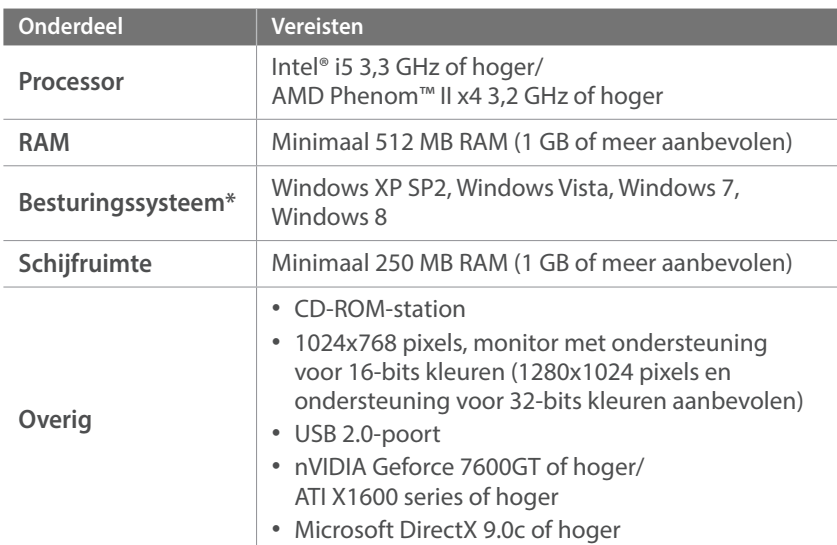

\* Er wordt een 32-bits versie van i-Launcher geïnstalleerd, zelfs bij 64-bits versie van Windows XP, Windows Vista, Windows 7 en Windows 8.

- - De vereisten zijn slechts aanbevelingen. i-Launcher werkt mogelijk niet correct wanneer de computer voldoet aan de vereisten, afhankelijk van de toestand van de computer.
	- Als de computer niet voldoet aan de vereisten, worden video's mogelijk niet correct afgespeeld.

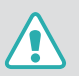

De fabrikant is niet verantwoordelijk voor schade die is veroorzaakt door het gebruik van niet-gekwalificeerde computers zoals een computer die u zelf hebt samengesteld.

#### **Vereisten voor Mac OS**

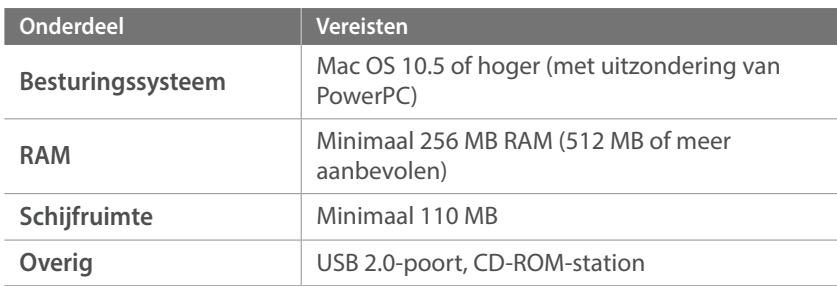

#### **i-Launcher openen**

Selecteer op uw computer **start** → **Alle programma's** → **Samsung** → **i-Launcher** → **Samsung i-Launcher**. Of klik op **Applications** (Afsluiten) → **Samsung** → **i-Launcher** op uw Mac OS-computer.

#### **Multimedia Viewer gebruiken**

Met Multimedia Viewer kunt u bestanden afspelen. Klik in het scherm van Samsung i-Launcher op **Multimedia Viewer**.

- Multimedia Viewer ondersteunt de volgende indelingen:
	- Video's: MP4 (Video: H.264, Audio: AAC), WMV (WMV 7/8/9), AVI (MJPEG) - Foto's: JPG, GIF, BMP, PNG, TIFF, MPO
- Bestanden die zijn opgenomen met apparaten van andere fabrikanten worden mogelijk niet vloeiend afgespeeld.

#### **Foto's weergeven**

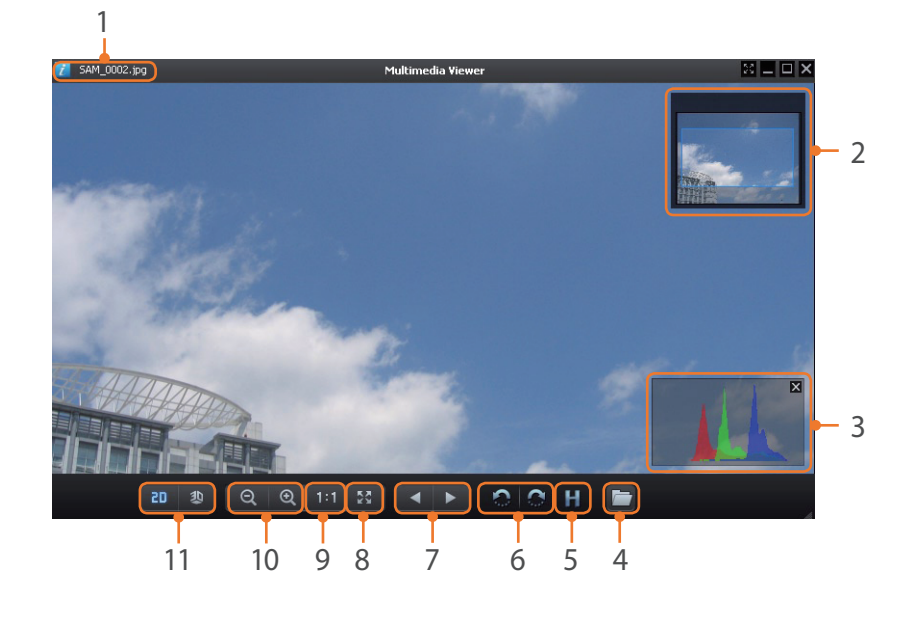

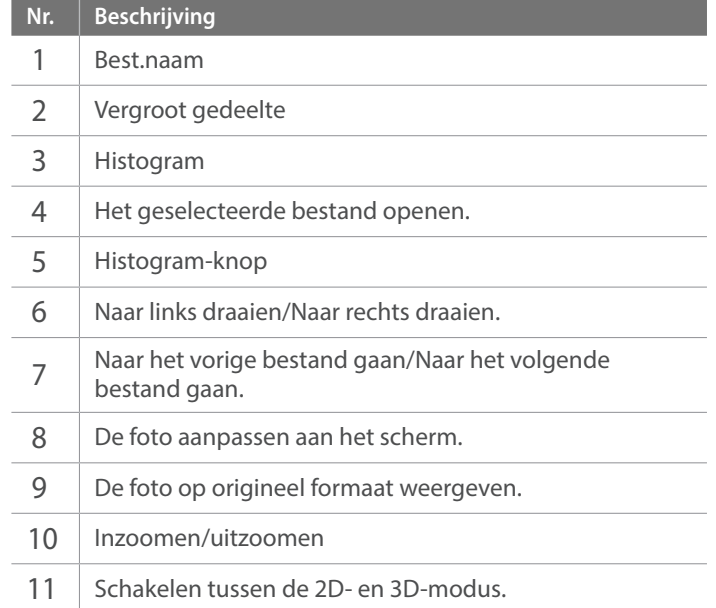

#### **Video's weergeven**

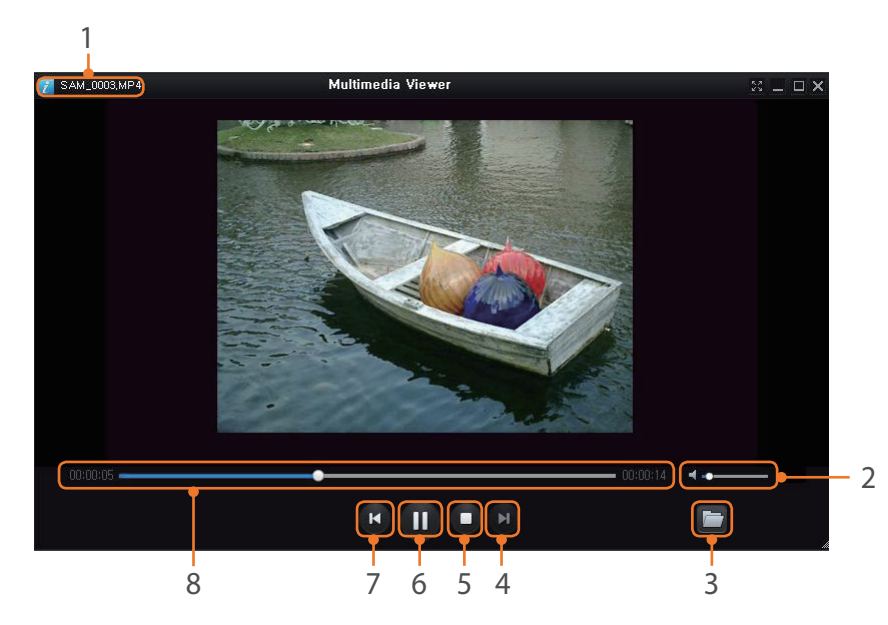

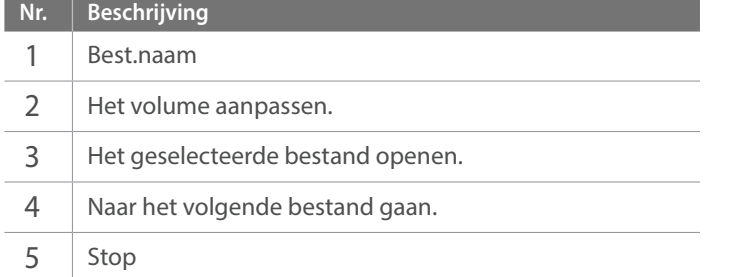

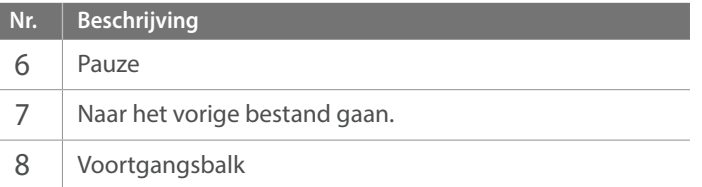

#### **De firmware downloaden**

Klik in het scherm van Samsung i-Launcher op **Firmware Upgrade**.

#### **Het programma PC Auto Backup downloaden**

Klik in het scherm van Samsung i-Launcher op **PC Auto Backup**. Voor informatie over het installeren van het programma PC Auto Backup, leest u pagina 133.

# Adobe Photoshop Lightroom installeren

- **1** Plaats de DVD-ROM Adobe Photoshop Lightroom in de pc.
- **2** Selecteer een taal.
- **3** Volg de aanwijzingen op het scherm.

# Adobe Photoshop Lightroom gebruiken

Foto's die met een camera gemaakt zijn, worden vaak omgezet naar een JPEG-indeling en opgeslagen in het geheugen volgens de instellingen van de camera op het moment van de opname. RAW-bestanden worden niet omgezet naar een JPEG-indeling, maar zonder aanpassingen in het geheugen opgeslagen. Met Adobe Photoshop Lightroom kunt u de belichting, witbalans, tinten, contrast en kleuren van foto's kalibreren. U kunt ook JPEG- of TIFF-bestanden en RAW-bestanden bewerken. Raadpleeg de handleiding bij het programma voor meer informatie.

# Hoofdstuk **7 Bijlagen**

Informatie over foutberichten, onderhoud van de camera, tips voor het oplossen van problemen, specificaties en optionele accessoires. Als een van de volgende foutmeldingen verschijnt, kunt u de onderstaande oplossingen proberen.

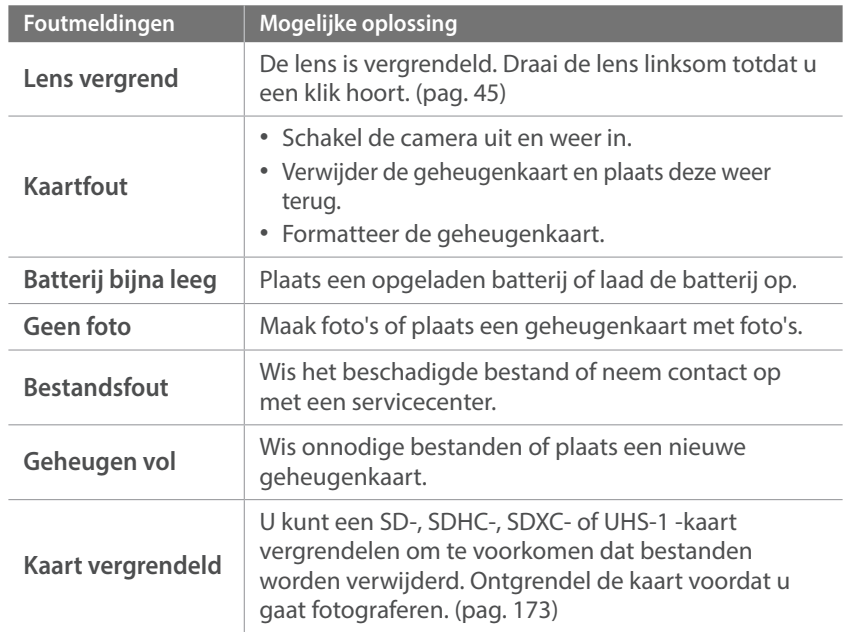

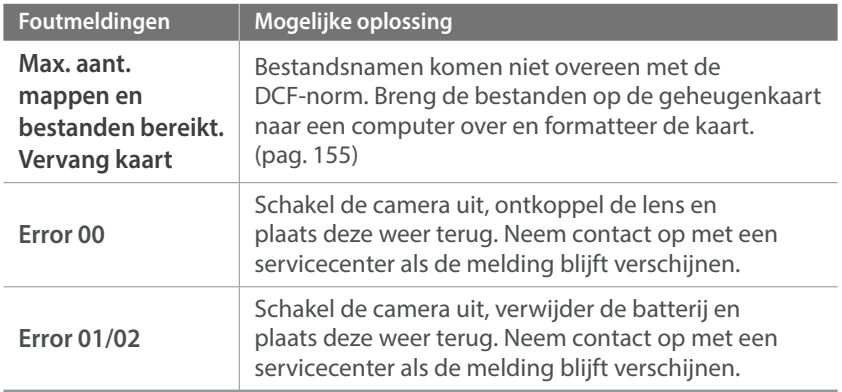

## Reiniging van de camera

#### **Cameralens en -scherm**

Verwijder stof met behulp van een kwastje en veeg de lens met een zachte doek voorzichtig af. Voor eventueel achtergebleven stof brengt u lensreinigingsvloeistof op een stuk reinigingspapier aan en veegt u de lens voorzichtig schoon.

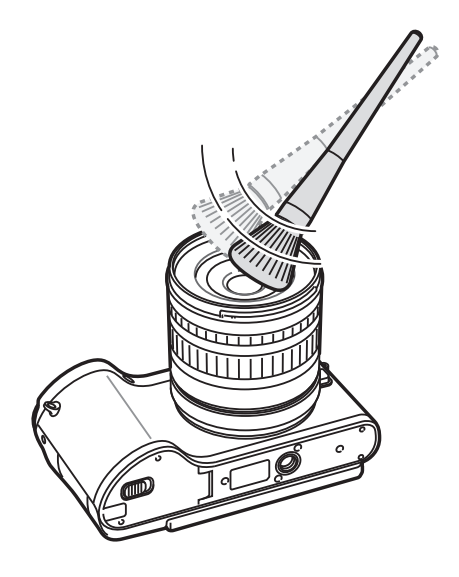

#### **Beeldsensor**

Afhankelijk van de opnameomstandigheden kan er stof op foto's zichtbaar zijn doordat de beeldsensor aan de buitenlucht is blootgesteld geweest. Dit is geen probleem en blootstelling aan stof is iets wat bij alledaags gebruik van de camera gebeurt. U kunt stof van de sensor verwijderen met de functie voor sensorreiniging. (pag. 156) Als er na het reinigen van de sensor nog stof achterblijft, neemt u contact op met een servicecenter. Steek de blazer niet in de opening van de vatting.

#### **Camerabehuizing**

Veeg deze voorzichtig met een zachte droge doek af.

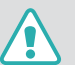

Gebruik nooit benzeen, thinner of alcohol om het apparaat te reinigen. Deze oplosmiddelen kunnen de camera beschadigen of defecten veroorzaken.

# De camera gebruiken of opbergen

#### **Ongeschikte plaatsen voor het gebruiken of opbergen van de camera**

- Stel de camera niet bloot aan zeer hoge of lage temperaturen.
- Gebruik de camera niet in zeer vochtige omgevingen of omgevingen waar de luchtvochtigheid snel verandert.
- Stel de camera niet bloot aan direct zonlicht en bewaar de camera niet op warme locaties met slechte ventilatie, bijvoorbeeld in een auto die in de zon staat.
- Bescherm de camera en het scherm tegen stoten, ruw gebruik en sterke trillingen om ernstige schade te voorkomen.
- Gebruik of bewaar de camera niet op stoffige, vuile, vochtige of slecht-geventileerde plaatsen, om schade aan bewegende en interne onderdelen te voorkomen.
- Gebruik de camera niet in de buurt van brandstoffen, brandbare stoffen of ontvlambare chemicaliën. Bewaar geen ontvlambare vloeistoffen, gassen en explosief materiaal in dezelfde ruimte als de camera of de accessoires van de camera.
- Berg de camera niet op met mottenballen.

#### **Gebruik op het strand of aan de waterkant**

- Bescherm de camera tegen zand en vuil wanneer u deze op het strand of in een andere, soortgelijke omgeving gebruikt.
- Uw camera is niet waterbestendig. Gebruik de batterij, adapter of geheugenkaart niet met natte handen. Als u de camera gebruikt met natte handen, kan de camera beschadigd raken.

#### **Camera voor langere tijd opbergen**

- Als u de camera voor langere tijd opbergt, moet u de camera samen met absorberend materiaal, bijvoorbeeld silicagel, in een afgesloten houder plaatsen.
- Batterijen die niet worden gebruikt, ontladen zich na verloop van tijd en moeten voor gebruik opnieuw worden opgeladen.
- De huidige datum en tijd kunnen worden geïnitialiseerd wanneer de camera wordt ingeschakeld als de batterij langere tijd niet in de camera is geplaatst.

#### **Wees voorzichtig bij gebruik in vochtige omgevingen**

Als u de camera overbrengt van een koude omgeving naar een warme, kan er condensvorming optreden op de lens of de interne onderdelen van de camera. In dit geval moet u de camera uitschakelen en minstens 1 uur wachten. Als er condensvorming optreedt op de geheugenkaart, moet u de kaart verwijderen uit de camera en wachten tot al het vocht is verdampt voordat u de kaart terugplaatst.

#### **Overige aandachtspunten**

- Zwaai de camera niet aan de polslus heen en weer. Hierdoor kunt u uzelf of anderen verwonden of schade aan uw camera veroorzaken.
- Verf de camera niet, omdat verf tussen de bewegende onderdelen kan gaan zitten en de werking van de camera kan beïnvloeden.
- Schakel de camera uit wanneer u deze niet gebruikt.
- De camera bevat kwetsbare onderdelen. Zorg daarom dat u de camera niet blootstelt aan schokken.
- Bewaar de camera in het etui om het scherm te beschermen tegen externe krachten. Houd de camera uit de buurt van zand, scherp gereedschap of kleingeld om te voorkomen dat er krassen op de camera komen.
- Gebruik de camera niet als het scherm gebarsten of beschadigd is. Gebarsten glas of acryl kan letsel aan uw handen en gezicht veroorzaken. Breng de camera naar een servicecenter van Samsung om de camera te laten repareren.
- Leg camera's, batterijen, opladers of accessoires nooit in de buurt van, op of in verwarmingsapparaten, zoals magnetrons, kachels of radiatoren. Deze apparaten kunnen worden vervormd en oververhit raken en brand of een ontploffing veroorzaken.
- Stel de lens niet bloot aan direct zonlicht. Hierdoor kan de beeldsensor verkleuren of defect raken.
- Bescherm de lens tegen vingerafdrukken en krassen. Reinig de lens met een zachte, schone doek.
- Als de camera een schok opvangt, wordt de camera mogelijk uitgeschakeld. Dit gebeurt om de geheugenkaart te beschermen. Schakel de camera weer in om de camera te gebruiken.
- De camera kan warm worden tijdens het gebruik. Dit is normaal en is niet van invloed op de levensduur of prestaties van uw camera.
- Bij lage temperaturen kan het langer duren voor de camera is ingeschakeld, kan de kleur van het scherm tijdelijk veranderen of kunnen nabeelden worden weergegeven. Deze omstandigheden duiden niet op defecten en worden verholpen als u de camera weer bij normale temperaturen gebruikt.
- Verf of metaal aan de buitenzijde van de camera kan allergieën, jeuk, eczeem of bultjes veroorzaken bij mensen met een gevoelige huid. Als u last hebt van een van deze symptomen, stopt u onmiddellijk met het gebruik van de camera en raadpleegt u een arts.
- Steek geen vreemde voorwerpen in de compartimenten, sleuven en toegangspunten van de camera. Schade als gevolg van onjuist gebruik wordt mogelijk niet door de garantie gedekt.
- Laat geen ongekwalificeerd personeel reparatie- of onderhoudswerkzaamheden aan de camera uitvoeren en probeer dit ook niet zelf te doen. Alle schade die voortvloeit uit ongekwalificeerd onderhoud of reparatie wordt niet door de garantie gedekt.

## Geheugenkaart

#### **Ondersteunde geheugenkaart**

Dit product accepteert de geheugenkaarten SD (Secure Digital), SDHC (Secure Digital High Capacity), SDXC (Secure Digital eXtended Capacity), UHS-1 (Ultra High Speed-1), microSD, microSDHC, microSDXC of microUHS-1.

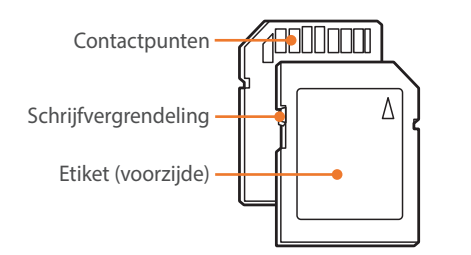

Bij SD-, SDHC-, SDXC- of UHS-1-kaarten kunt u voorkomen dat bestanden worden gewist door de schrijfvergrendeling op de kaart om te zetten. Schuif de vergrendeling naar beneden om de kaart alleen-lezen te maken, en omhoog om de schrijfvergrendeling op te heffen. Ontgrendel de kaart voordat u foto's en video's maakt.

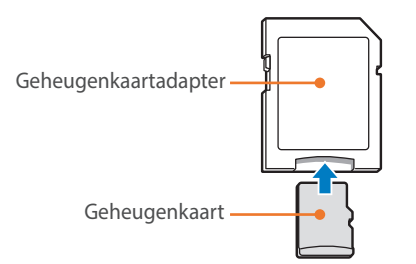

Als u microgeheugenkaarten wilt gebruiken met dit product, een computer of een geheugenkaartlezer, moet u de kaart in een adapter plaatsen.

#### **Capaciteit van de geheugenkaart**

De geheugencapaciteit verschilt, afhankelijk van de opnamemodus en de opnameomstandigheden. De volgende capaciteiten zijn op een SD-kaart van 2 GB gebaseerd.

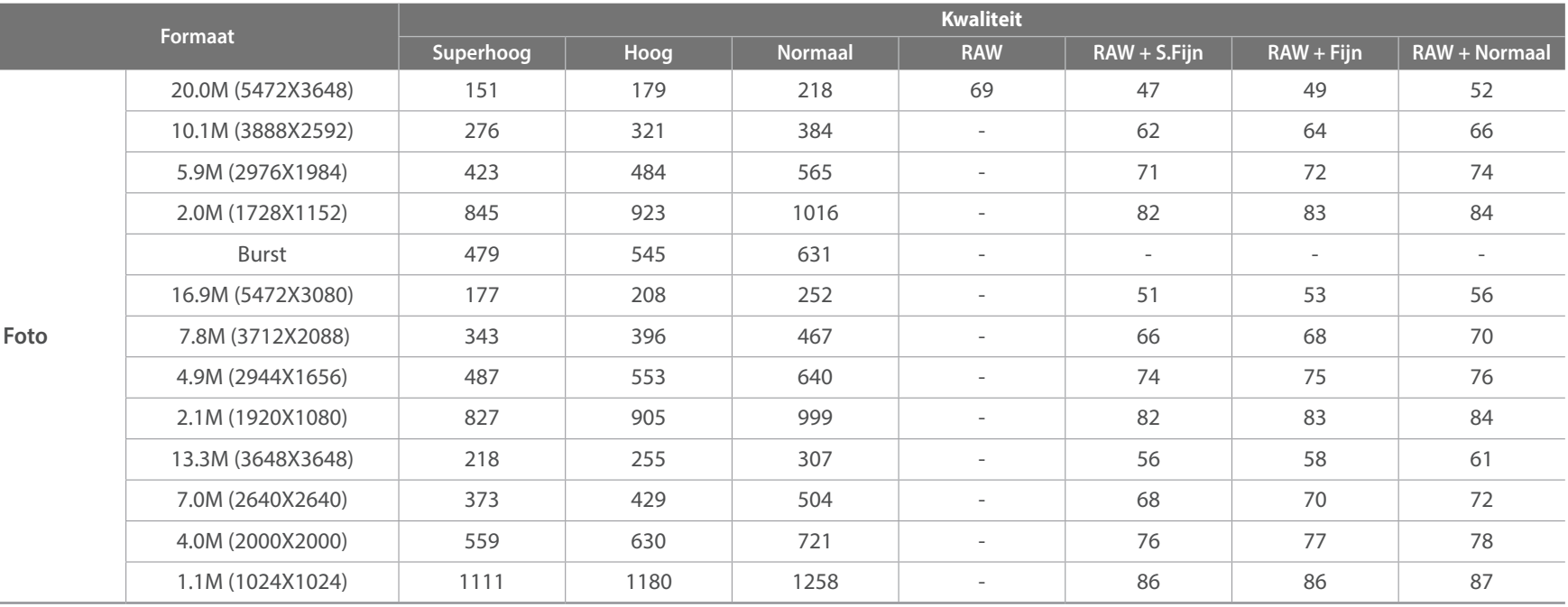

### Bijlagen > Onderhoud van de camera

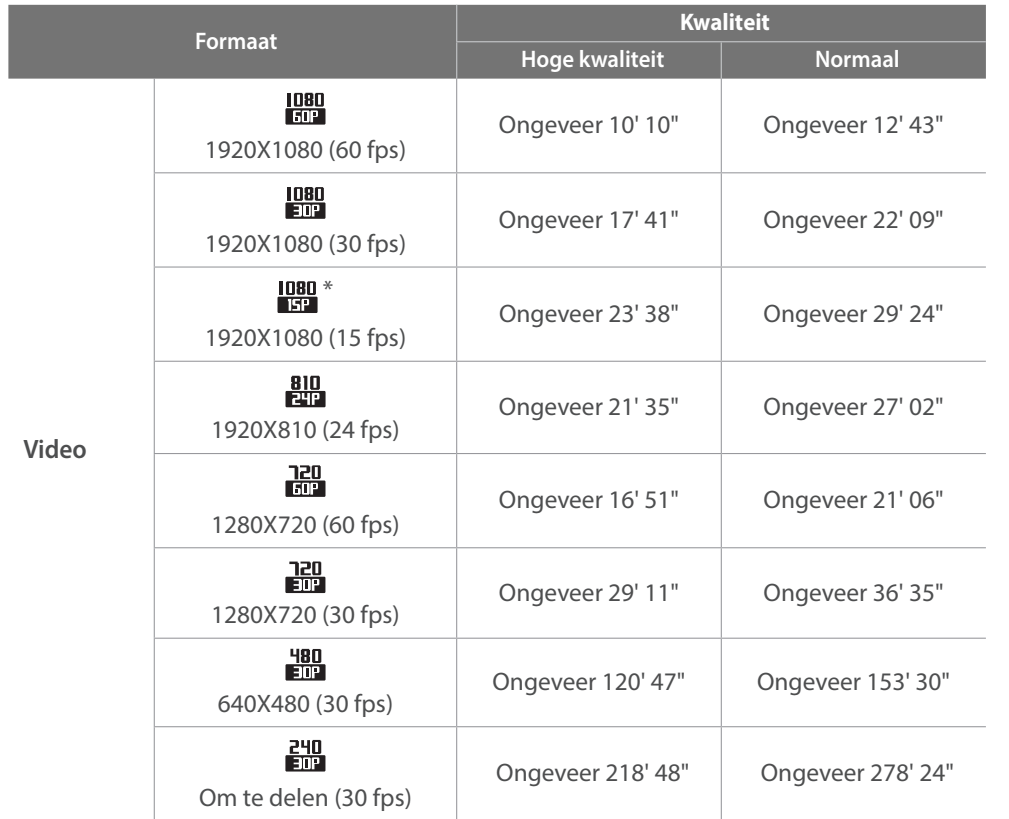

\* is alleen beschikbaar met bepaalde Smart Filter-opties.

• De bovenstaande cijfers zijn gemeten zonder gebruik van de zoomfunctie.

• Bij gebruik van de zoomfunctie kan de beschikbare opnametijd afwijken van de vermelde waarden.

• Om de totale opnameduur te bepalen, zijn er verschillende video's achter elkaar opgenomen.

• De maximale opnametijd is 29 minuten en 59 seconden per bestand.

• De maximale afspeeltijd van video's Om te delen is 30 seconden per bestand.

#### **Aandachtspunten bij gebruik van geheugenkaarten**

- Vermijd blootstelling van geheugenkaarten aan zeer lage of hoge temperaturen (onder 0 °C/32 °F of boven 40 °C/104 °F). Extreme temperaturen kunnen ervoor zorgen dat geheugenkaarten niet goed werken.
- Plaats een geheugenkaart in de juiste richting. Als u een geheugenkaart in de verkeerde richting plaatst, kunnen de camera en de geheugenkaart hierdoor beschadigen.
- Gebruik geen geheugenkaarten die in een andere camera of door een computer zijn geformatteerd. Formatteer een dergelijke geheugenkaart opnieuw in uw eigen camera.
- Schakel de camera uit wanneer u een geheugenkaart plaatst of verwijdert.
- Verwijder de geheugenkaart niet en schakel uw camera niet uit wanneer het lampje knippert. Hierdoor kunnen de gegevens beschadigen.
- Wanneer de levensduur van een geheugenkaart is verlopen, kunt u geen foto's meer op de kaart opslaan. Gebruik een nieuwe geheugenkaart.
- Zorg dat geheugenkaarten niet buigen, vallen of aan zware klappen of druk worden blootgesteld.
- Zorg dat u geheugenkaart niet gebruikt of opbergt in de buurt van krachtige magnetische velden.
- Zorg dat u geheugenkaarten niet gebruikt op locaties met hoge temperaturen of luchtvochtigheid of in de buurt van bijtende stoffen.
- Voorkom dat geheugenkaarten in contact komen met vloeistoffen, vuil of vreemde stoffen. Veeg zo nodig de geheugenkaart met een zachte doek schoon voordat u de geheugenkaart in de camera plaatst.
- Voorkom dat geheugenkaarten, of de sleuf voor geheugenkaarten, in contact komen met vloeistoffen, vuil of vreemde stoffen. Dergelijke stoffen kunnen ervoor zorgen dat geheugenkaarten of de camera niet goed meer werken.
- Wanneer u een geheugenkaart bij u draagt, moet u een hoesje gebruiken om de kaart tegen elektrostatische ontlading te beschermen.
- Breng belangrijke gegevens over naar andere dragers, zoals een harde schijf of cd/dvd.
- Als u de camera langere tijd gebruikt, kan de geheugenkaart warm worden. Dit is normaal en wijst niet op een defect.
- Gebruik een geheugenkaart die voldoet aan de standaardvereisten.

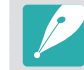

De fabrikant is niet verantwoordelijk voor enig verlies van gegevens.

# De batterij

Gebruik alleen door Samsung goedgekeurde batterijen.

#### **Batterijspecificaties**

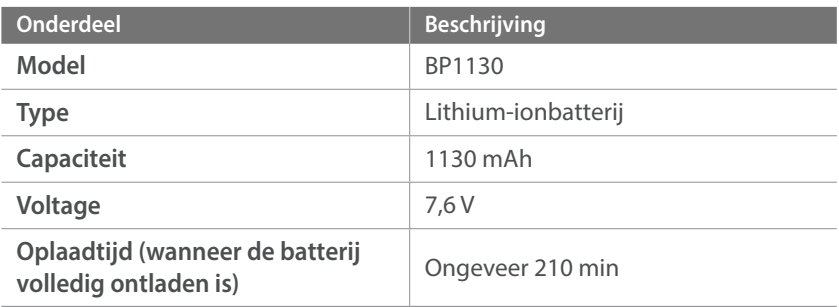

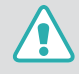

**Onzorgvuldig of verkeerd gebruik van de batterij kan lichamelijk letsel of de dood tot gevolg hebben. Volg voor uw eigen veiligheid de onderstaande instructies voor het juiste gebruik van de batterij:**

- De batterij kan vlam vatten of exploderen als deze niet op de juiste wijze wordt gebruikt. Als u vervormingen, scheuren of andere afwijkingen in de batterij opmerkt, stopt u onmiddellijk het gebruik hiervan en neemt u contact op met de fabrikant.
- Gebruik alleen authentieke, door de fabrikant aanbevolen batterijopladers en laad de batterij alleen op de in deze gebruiksaanwijzing voorgeschreven wijze op.
- Plaats de batterij niet te dicht bij warmtebronnen en stel de batterij niet bloot aan extreem warme omgevingen, zoals een gesloten auto in de zomer.
- Plaats de batterij niet in een magnetron.
- Bewaar of gebruik de batterij niet in een hete, vochtige omgeving, zoals een badkamer of douche.
- Plaats de batterij niet voor langere tijd op ontvlambare oppervlakken, zoals matrassen, tapijten of elektrische dekens.
- Laat het toestel, als het is ingeschakeld, niet voor langere tijd in een afgesloten ruimte.
- Zorg ervoor dat de polen van de batterij niet in contact komen met metalen voorwerpen, zoals halskettingen, munten, sleutels en horloges.
- Gebruik uitsluitend authentieke, door de fabrikant aanbevolen lithium-ionbatterijen ter vervanging.
- Haal de batterij niet uit elkaar en maak er geen gat in met een scherp voorwerp.
- Stel de batterij niet bloot aan hoge druk of extreme krachten.
- Stel de batterij niet bloot aan hevige klappen, bijvoorbeeld door deze van grote hoogte te laten vallen.
- Stel de batterij niet bloot aan temperaturen van 60 °C (140 °F) of hoger.
- Stel de batterij niet bloot aan vocht of vloeistoffen.
- De batterij mag niet worden blootgesteld aan overmatige warmte zoals zonneschijn, vuur of dergelijke zaken.

#### **Richtlijnen voor afvoer**

- Voer de batterij met zorg af.
- Werp de batterij nooit in een open vuur.
- Afhankelijk van uw land of regio kan de regelgeving met betrekking tot de afvoer verschillen. Voer de batterij af volgens de lokale en federale regelgeving.

#### **Richtlijnen voor het opladen van de batterij**

Laad de batterij alleen op volgens de procedure in deze gebruiksaanwijzing. De batterij kan ontbranden of exploderen als deze niet op de juiste wijze wordt opgeladen.

#### **Werkduur van de batterij**

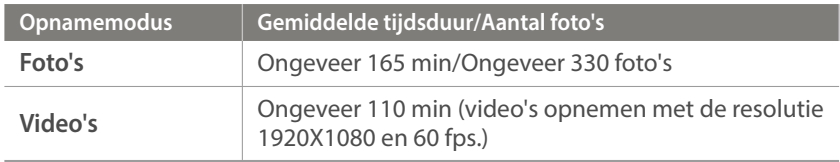

- De bovenstaande cijfers zijn op de testnormen van Samsung gebaseerd. De resultaten die u tijdens het gebruik behaalt, kunnen hiervan afwijken.
- De daadwerkelijk beschikbare opnameduur verschilt en is afhankelijk van achtergrond, de tijd tussen opnamen en de gebruiksomstandigheden.
- Om de totale opnameduur te bepalen, zijn er verschillende video's achter elkaar opgenomen.

#### **Bericht Batterij bijna leeg**

Als de batterij volledig is ontladen, wordt het batterijpictogram rood en wordt de melding '**Batterij bijna leeg**' weergegeven.

#### **De batterij gebruiken**

- Vermijd blootstelling van geheugenkaarten aan zeer lage of hoge temperaturen (onder 0 °C/32 °F of boven 40 °C/104 °F). Extreme temperaturen kunnen de laadcapaciteit van de batterijen beperken.
- Als u de camera langere tijd gebruikt, kan het gebied rond de batterijklep warm worden. Dit heeft geen invloed op de normale werking van de camera.
- Trek niet aan het netsnoer om de stekker uit het stopcontact te verwijderen. Hierdoor kan het risico op brand of elektrische schok ontstaan.
- Bij temperaturen onder 0 °C/32 °F kunnen de capaciteit en levensduur van de batterij afnemen.
- Bij lage temperaturen kan de batterijcapaciteit afnemen, maar de gewone capaciteit wordt hersteld bij gebruik bij hogere temperaturen.
- Haal de batterijen uit de camera wanneer u deze voor langere tijd opbergt. Batterijen in het batterijvak kunnen na verloop van tijd gaan lekken of roesten en ernstige schade aan uw camera veroorzaken. Als u de camera langere perioden opbergt terwijl de batterij is geplaatst, loopt de batterij leeg. U kunt mogelijk een volledig lege batterij niet meer opladen.
- Wanneer u de camera langere periode niet gebruikt (3 maanden of meer), moet u de batterij regelmatig controleren en opladen. Als u de batterij voortdurend laat leeglopen, nemen de capaciteit en levensduur mogelijk af, wat kan leiden tot defecten, brand of explosies.

#### **Waarschuwingen voor het gebruik van de batterij**

#### **Bescherm batterijen, opladers en geheugenkaarten tegen schade.**

Voorkom dat batterijen in aanraking komen met metalen voorwerpen. Dit kan een verbinding vormen tussen de plus- en minpolen van de batterij en tijdelijke of permanente schade aan batterijen veroorzaken of brand of een elektrische schok.

#### **De batterij opladen**

- Controleer als het statuslampje uit is of de batterij op de juiste wijze is geplaatst.
- Als de camera is ingeschakeld tijdens het opladen, laadt de batterij mogelijk niet volledig op. Schakel de camera uit voordat u de batterij oplaadt.
- Gebruik de camera niet wanneer u de batterij oplaadt. Dit kan brand of een schok veroorzaken.
- Trek niet aan het netsnoer om de stekker uit het stopcontact te verwijderen. Hierdoor kan het risico op brand of elektrische schok ontstaan.
- Laat de batterij minstens 10 minuten opladen voordat u de camera inschakelt.
- Als u de camera aansluit op een externe stroombron wanneer de batterij leeg is, zorgen functies die veel stroom verbruiken ervoor dat de camera wordt uitgeschakeld. Als u de camera normaal wilt gebruiken, moet u de batterij opladen.
- Als u het netsnoer aansluit wanneer de batterij volledig is opgeladen, gaat het statuslampje ongeveer 30 minuten branden.
- Met het gebruik van de flitser en het opnemen van video's raakt de batterij snel leeg. Laad de batterij op totdat het rode statuslampje wordt uitgeschakeld.
- Als het indicatielampje rood knippert, sluit u de kabel opnieuw aan of verwijdert u de batterij en plaatst u deze opnieuw in de camera.
- Als u de batterij oplaadt wanneer de kabel oververhit is of de temperatuur te hoog is, kan het statuslampje rood knipperen. Nadat de batterij is afgekoeld, wordt met opladen begonnen.
- Te lang opladen van batterijen kan de levensduur daarvan bekorten. Wanneer het opladen is voltooid, dient u de kabel van de camera los te koppelen.
- Knik de voedingskabel niet en plaats er geen zware voorwerpen op. Hierdoor zou de kabel kunnen beschadigen.
### Bijlagen > Onderhoud van de camera

#### **Opmerkingen over opladen als een computer is aangesloten**

- Gebruik alleen de bijgeleverde USB-kabel.
- De batterij laadt wellicht niet op als:
	- u een USB-hub gebruikt
	- andere USB-apparaten zijn aangesloten op de computer
	- u de kabel hebt aangesloten op de poort aan de voorzijde van de computer
	- als de USB-poort van uw computer de standaard stroomuitvoer niet ondersteunt (5 V, 500 mA)

#### **Behandel batterijen en oplader voorzichtig en voer deze af volgens de voorschriften**

- Gooi batterijen nooit in open vuur. Houd u aan alle lokale regelgevingen bij het weggooien van gebruikte batterijen.
- Leg batterijen of camera's nooit in of op verwarmingsapparaten, zoals een magnetron, kachel of radiator. Batterijen kunnen exploderen als ze te heet worden.

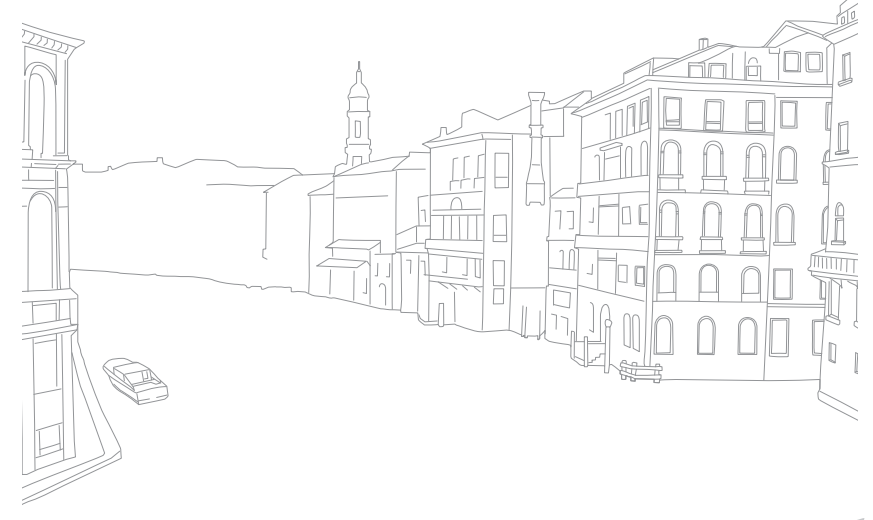

#### <span id="page-181-0"></span>Bijlagen

# **Voordat u contact opneemt met een servicecenter**

Wanneer u problemen met het toestel ondervindt, kunt u eerst de volgende procedures uitvoeren voordat u contact opneemt met een servicecenter.

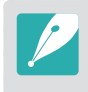

Wanneer u uw camera naar een servicecenter brengt, moet u ook de onderdelen meenemen die de oorzaak kunnen zijn van de fout, zoals bijvoorbeeld de geheugenkaart of de batterij.

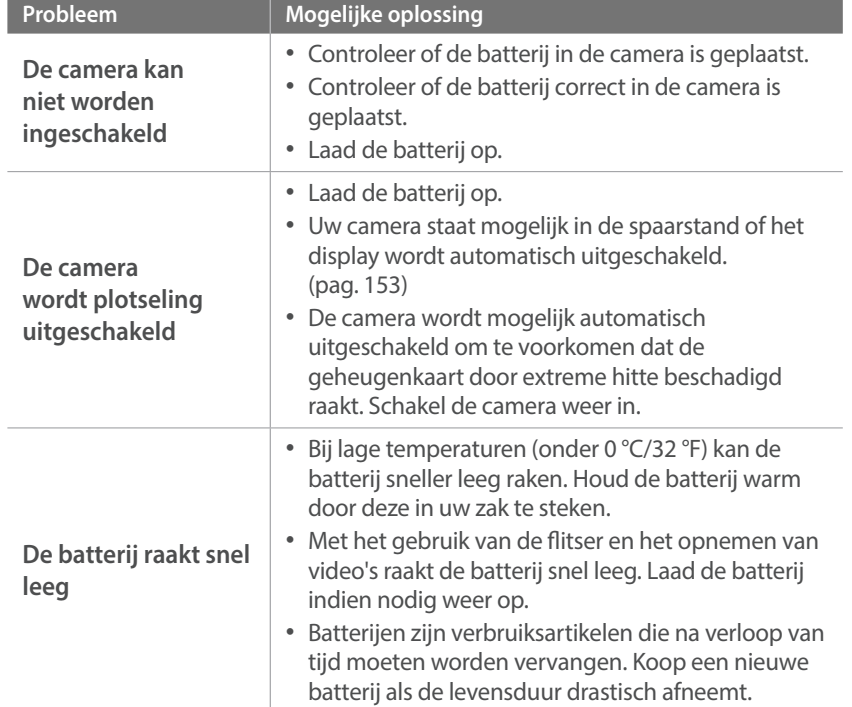

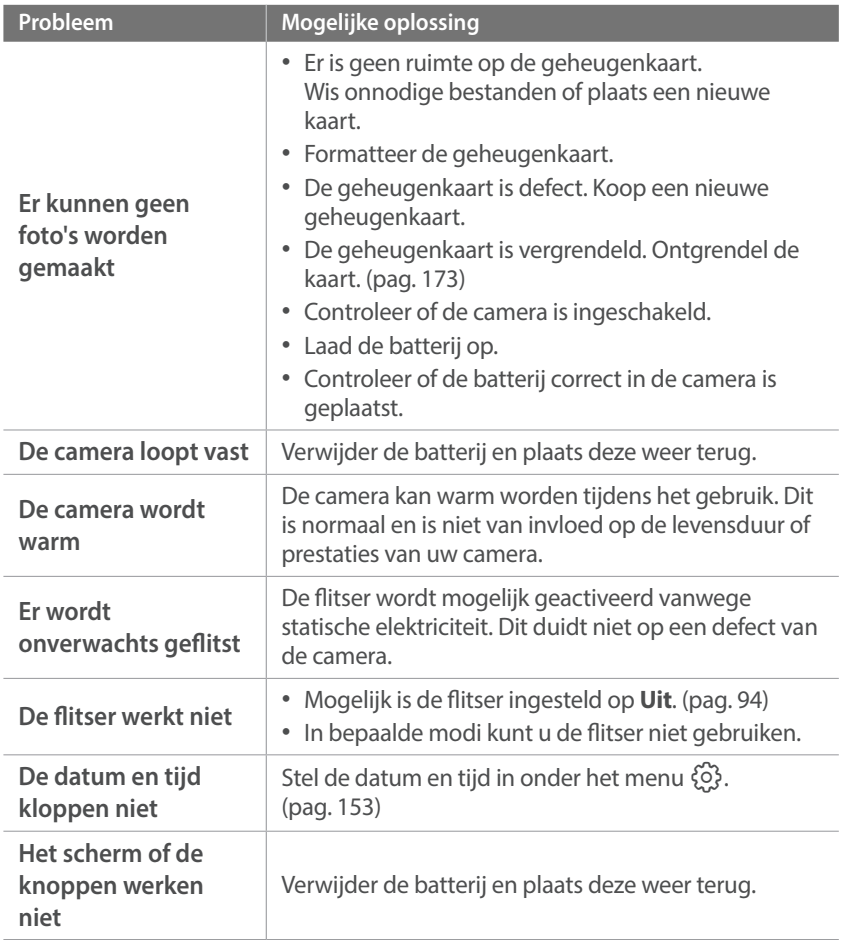

### Bijlagen > Voordat u contact opneemt met een servicecenter

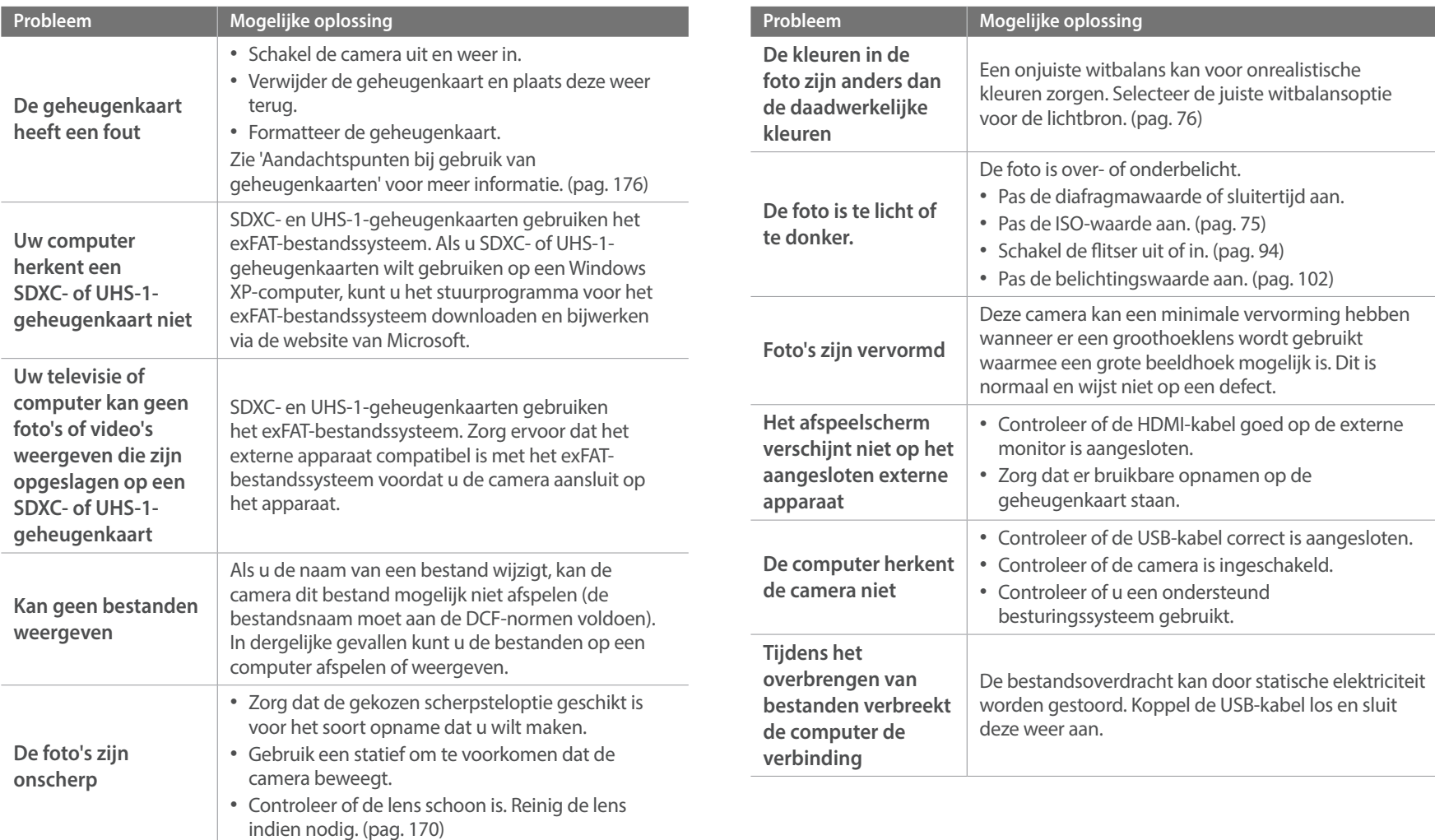

## Bijlagen > Voordat u contact opneemt met een servicecenter

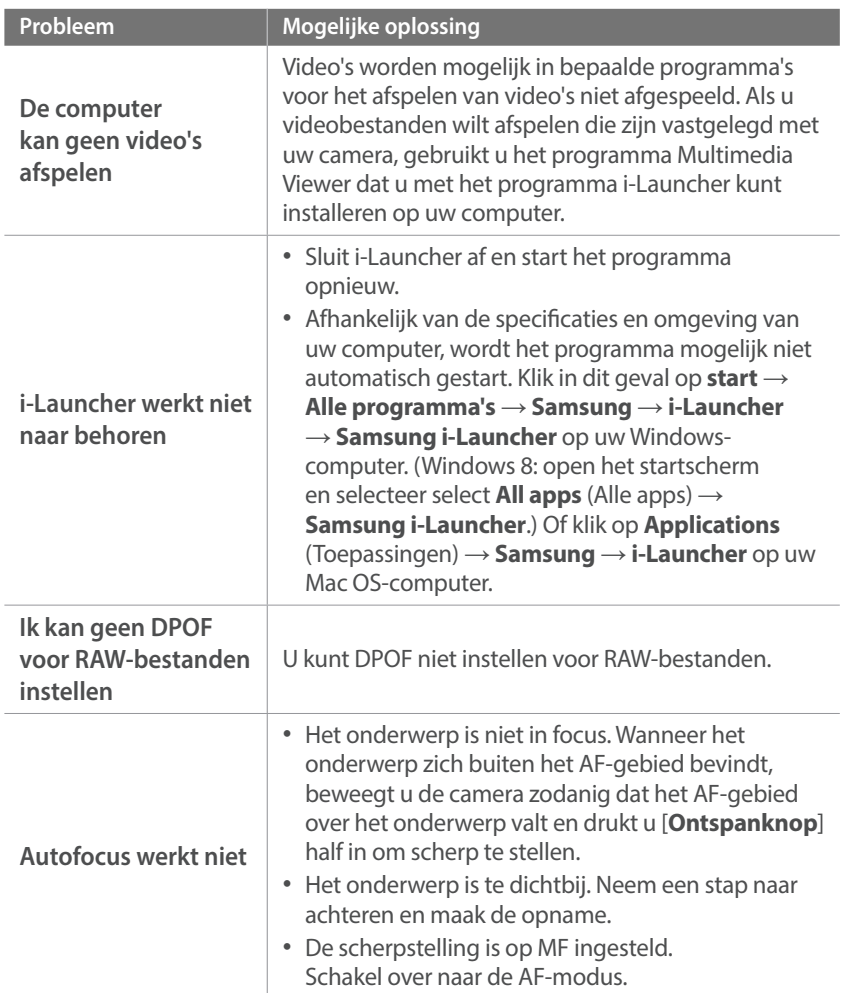

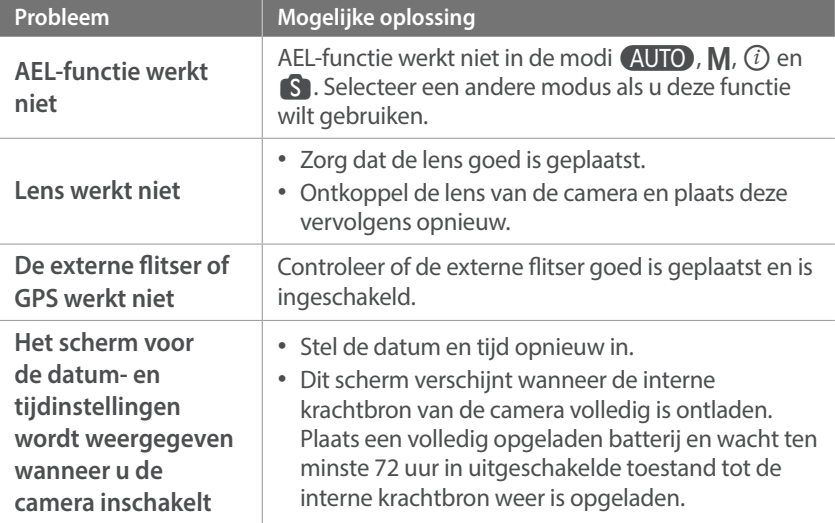

# <span id="page-184-0"></span>**Cameraspecificaties**

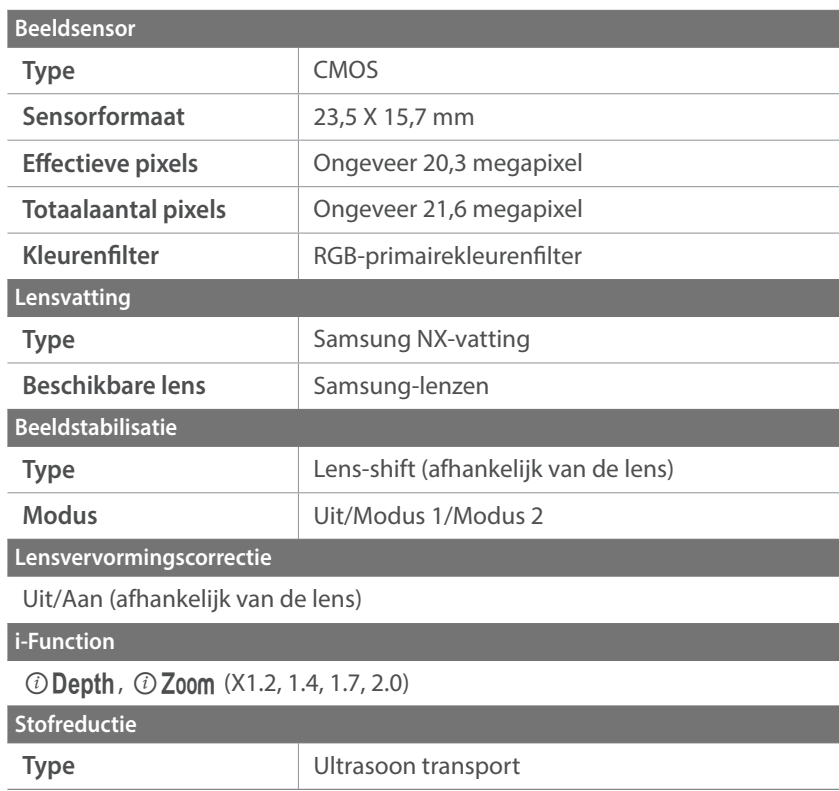

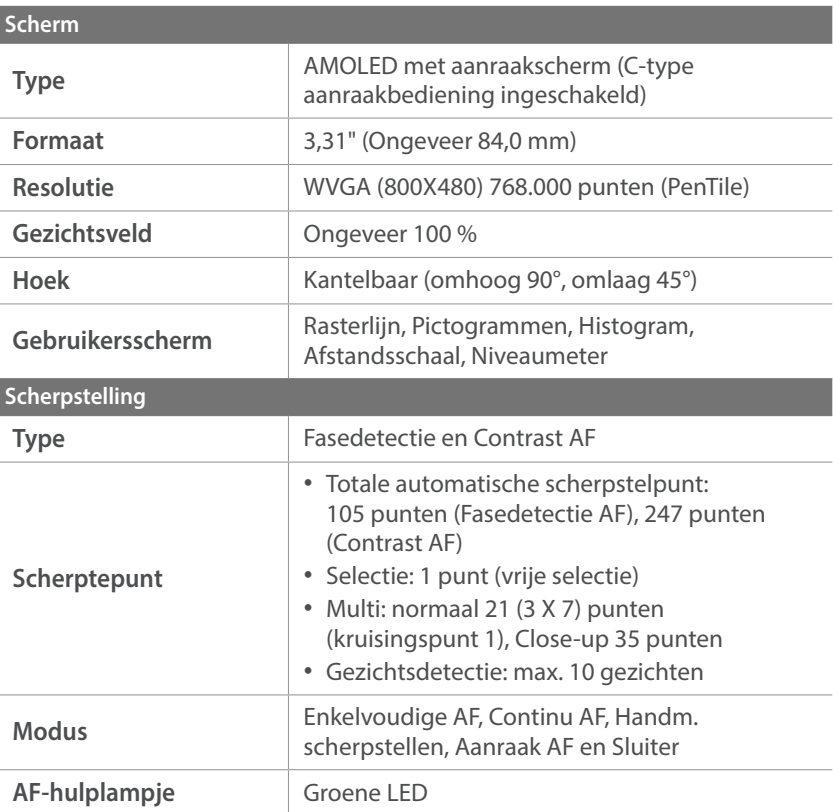

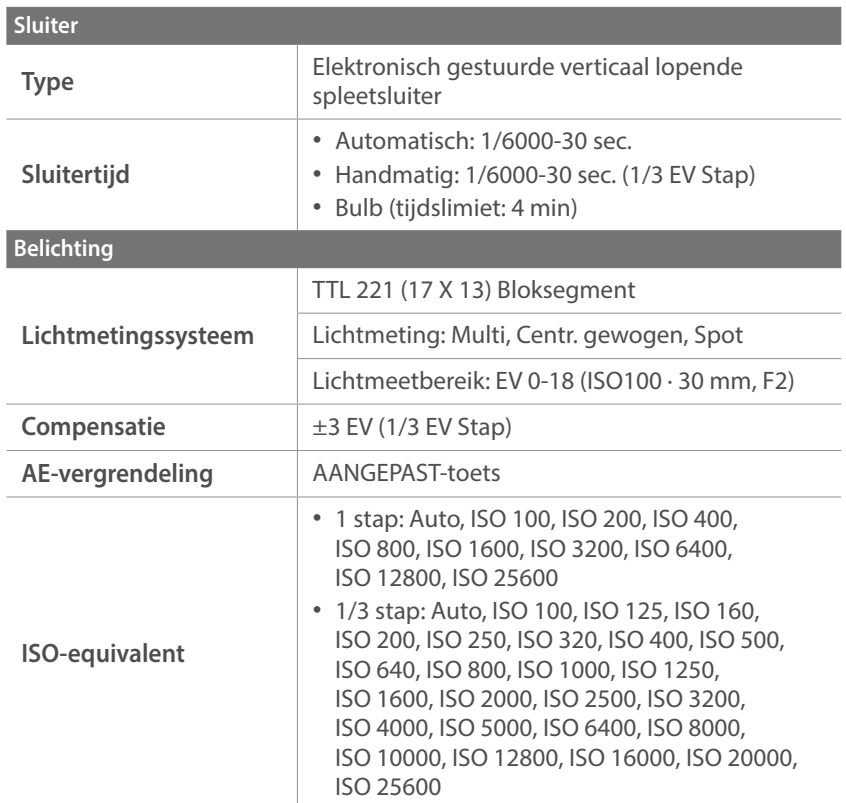

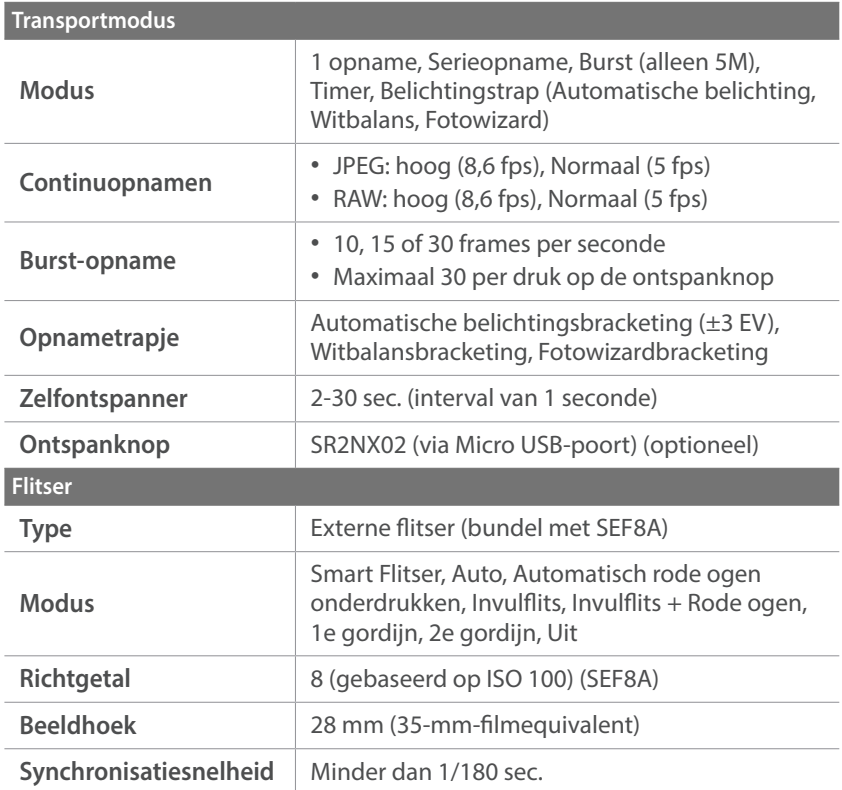

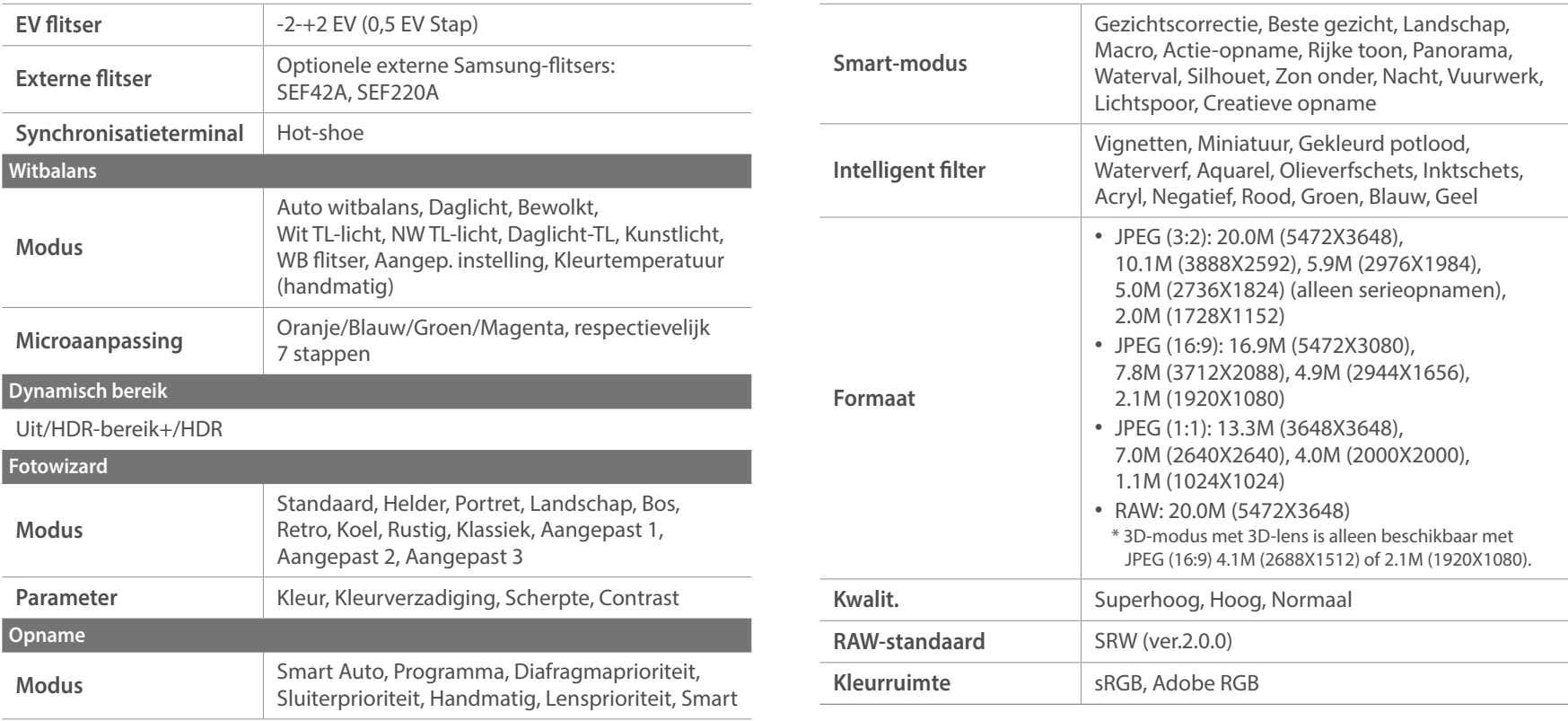

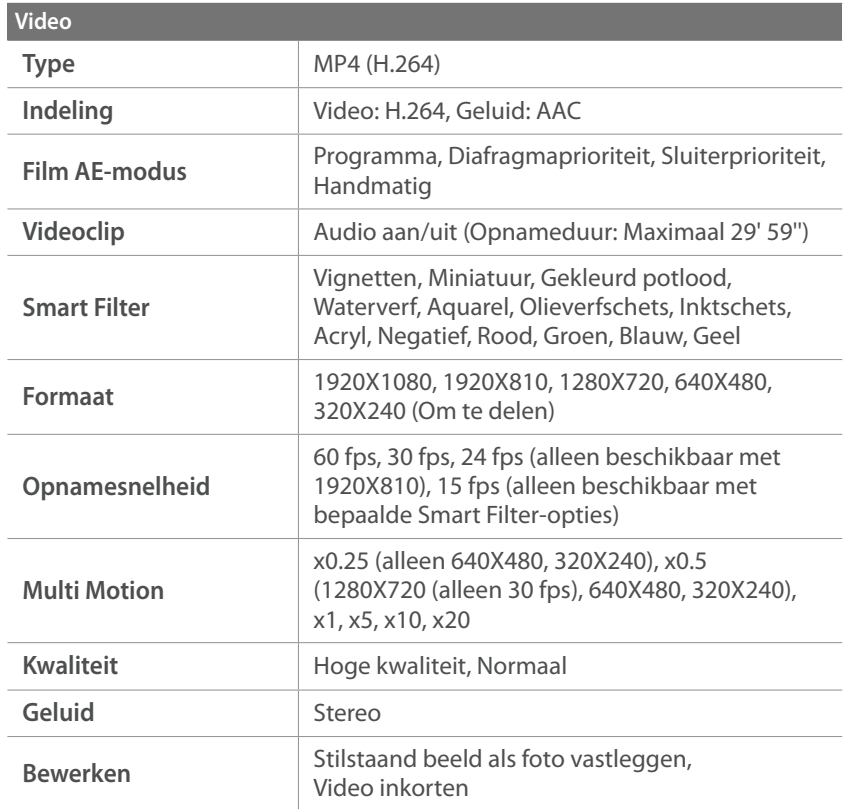

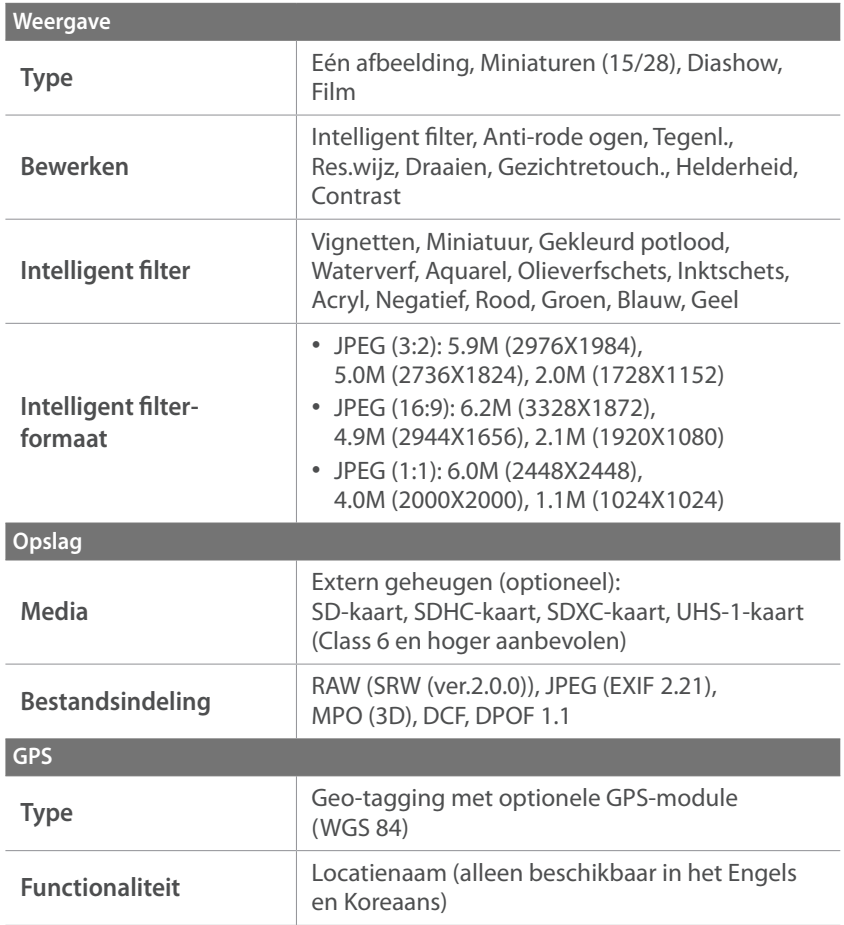

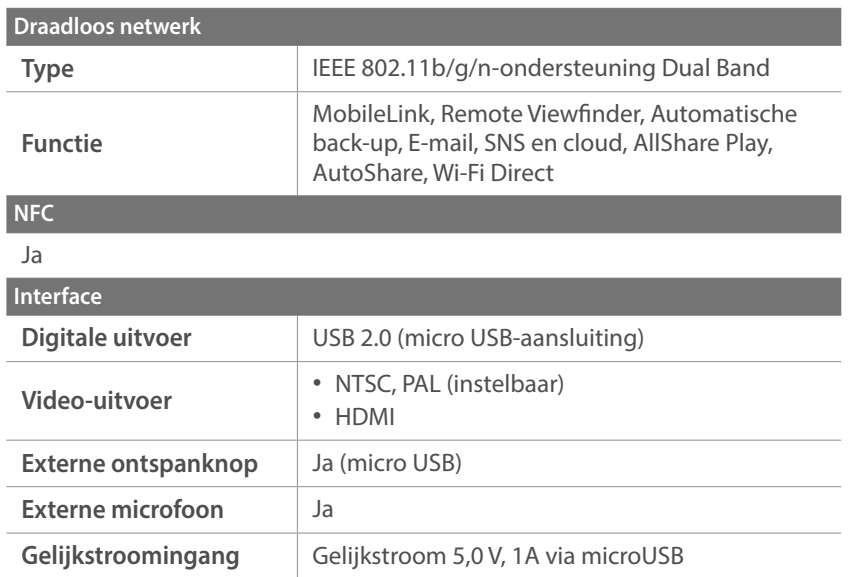

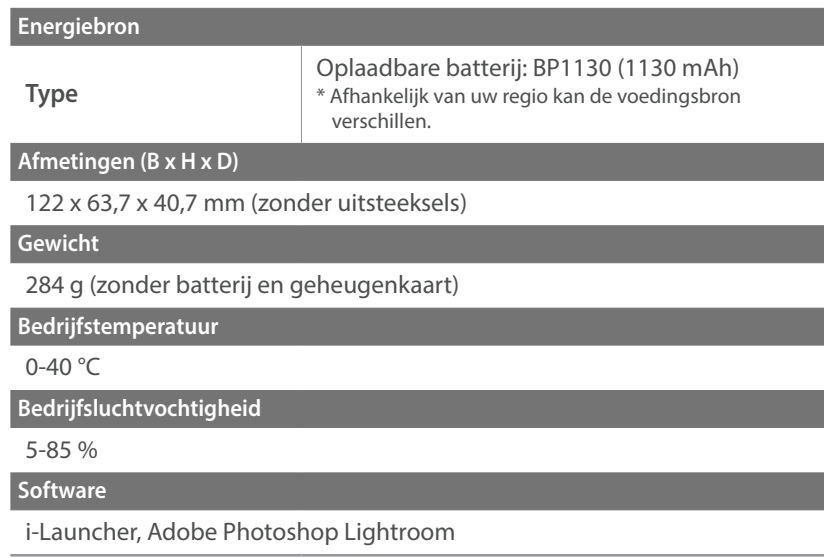

\* Specificaties kunnen zonder kennisgeving worden gewijzigd om de prestaties te verbeteren.

\* Andere merken en productnamen zijn handelsmerken van hun respectieve eigenaars.

### Bijlagen **Woordenlijst**

#### **Toegangspunt**

Een toegangspunt is een apparaat waarmee draadloze apparaten verbinding kunnen maken met een bedraad netwerk.

#### **Ad-hocnetwerk**

Een ad-hocnetwerk is een tijdelijk verbinding voor het delen van bestanden of een internetverbinding tussen computers en apparaten.

#### **AdobeRGB**

Adobe RGB wordt gebruikt voor commercieel afdrukken en heeft een groter kleurenbereik dan sRGB. Door het grotere kleurenbereik kunt u foto's gemakkelijk bewerken op een computer.

#### **AEB (Opnamereeks met verschillende belichtingen)**

Deze functie maakt automatisch meerdere beelden met verschillenden belichtingen om u te helpen een goedbelicht beeld te maken.

#### **AEL/AFL (Vergrendeling automatische belichting/ vergrendeling automatische scherpstelling)**

Met deze functies kunt u de belichting of scherpstelling vergrendelen op het onderwerp waarop u wilt scherpstellen of als u de belichting wilt berekenen.

#### **AF (Autofocus)**

Een systeem dat automatisch de cameralens scherpstelt op het onderwerp. Uw camera gebruikt het contrast om automatisch scherp te stellen.

#### **AMOLED (Active-matrix organic light-emitting diode)/ LCD (Liquid Crystal Display)**

AMOLED is een scherm dat erg dun en licht is en waarvoor geen achtergrondverlichting nodig is. LCD is een scherm dat algemeen wordt gebruikt in consumentenelektronica. Dit scherm heeft een afzonderlijke achtergrondverlichting, zoals CCFL of LED, nodig om kleuren te reproduceren.

#### **Diafragma**

Het diafragma bepaalt de hoeveelheid licht die de sensor van de camera bereikt.

#### **Bewegingsonscherpte (vaag)**

Als de camera wordt bewogen wanneer de sluiter is geopend, kan het volledige beeld vaag lijken. Dit komt vaker voor wanneer de sluitertijd laag is. Voorkom bewegingsonscherpte door de gevoeligheid te verhogen, de flitser te gebruiken of een hogere sluitertijd. U kunt ook een statief of de OIS-functie gebruiken om de camera te stabiliseren.

#### **Cloudcomputing**

Cloudcomputing is een technologie waarmee u gegevens kunt opslaan op externe servers en de gegevens kunt gebruiken op een apparaat met internettoegang.

#### **Kleurruimte**

Het kleurenbereik dat de camera kan zien.

#### **Kleurtemperatuur**

Kleurtemperatuur is een maat in graden Kelvin waarmee de tint van een bepaald type lichtbron wordt aangegeven. Wanneer de kleurtemperatuur toeneemt, heeft de kleur van de lichtbron een blauwiger tint. Wanneer de kleurtemperatuur afneemt, heeft de kleur van de lichtbron een rodere tint. Bij 5500 graden Kelvin is de kleur van de lichtbron vergelijkbaar met die van de zon rond het middaguur.

#### **Compositie**

Met compositie wordt de plaatsing van de verschillende elementen in het beeld bedoeld. Meestal levert een compositie volgens de regel van derden een plezierig resultaat.

#### **DCF (Design rule for Camera File system)**

Een specificatie voor het definiëren van een bestandsindeling en bestandssysteem voor digitale camera's die is gemaakt door de Japan Electronics and Information Technology Industries Association (JEITA).

#### **Scherptediepte**

De afstand tussen het dichtstbijzijnde en verste punt waarop kan worden scherpgesteld in een foto. De scherptediepte verschilt per diafragma, brandpuntsafstand en afstand tussen de camera en het onderwerp. Als u bijvoorbeeld een kleiner diafragma selecteert, wordt de scherptediepte vergroot en wordt de achtergrond van een compositie vaag.

#### **DPOF (Digitale afdrukbestelling)**

Een indeling voor het schrijven van afdrukgegevens, zoals geselecteerde beelden en het aantal afdrukken, op een geheugenkaart. Printers die compatibel zijn met DPOF, soms verkrijgbaar in fotowinkels, kunnen de informatie lezen van de kaart voor eenvoudig afdrukken.

#### **EV (Belichtingswaarde)**

Alle combinaties van de camerasluitertijd en diafragma die resulteren in dezelfde belichting.

#### **EV-compensatie**

Met deze functie kunt u snel de belichtingswaarde aanpassen die wordt berekend door de camera, in beperkte stappen, om de belichting van uw foto's te verbeteren.

#### **Exif (Exchangeable Image File Format)**

Een specificatie voor het definiëren van een beeldbestandindeling voor digitale camera's die is gemaakt door de Japan Electronic Industries Development Association (JEIDA).

#### **Belichting**

De hoeveelheid licht die de sensor van de camera mag bereiken. Belichting wordt bepaald door een combinatie van sluitertijd, diafragma en ISO-waarde.

#### **Flitser**

Een flitslamp die ervoor zorgt dat er voldoende belichting is in omstandigheden met weinig licht.

#### **Brandpuntsafstand**

De afstand van het brandpunt van de lens tot het beeldvlak (in millimeters). Grotere brandpuntsafstanden resulteren in een kleinere beeldhoek en een grotere weergave van het onderwerp. Kleinere brandpuntsafstanden resulteren in een grotere beeldhoek.

#### **Histogram**

Een grafische weergave van de helderheid van een beeld. De horizontale as stelt de helderheid voor en de verticale as het aantal pixels. Hoge pieken aan de linkerkant (te donker) en aan de rechterkant (te licht) op het histogram geven aan dat een foto niet goed is belicht.

#### **H.264/MPEG-4**

Een video-indeling met hoge compressie die is ontwikkeld door de internationale standaardisatieorganisaties ISO-IEC en ITU-T. Deze codec kan video van goede kwaliteit leveren bij lage bitsnelheden ontwikkeld door JVT (Joint Video Team).

#### **Beeldsensor**

Het fysieke deel van een digitale camera die een fotosite bevat voor elke pixel in het beeld. Elke fotosite neemt de helderheid van het licht op dat de fotosite bereikt tijdens een belichting. Algemene sensortypen zijn CCD (Charge-coupled Device) en CMOS (Complementary Metal Oxide Semiconductor).

#### **IP (Internet Protocol)-adres**

Een IP-adres is een uniek nummer dat wordt toegewezen aan elk apparaat dat verbinding heeft gemaakt met internet.

#### **ISO-waarde**

De gevoeligheid van een camera voor licht, gebaseerd op de equivalente filmsnelheid gebruikt in een filmcamera. Met hogere ISO-waarden gebruikt de camera een hogere sluitertijd, waardoor vervaging kan worden verminderd die wordt veroorzaakt door het bewegen van de camera en weinig licht. Beelden met een hoge gevoeligheid zijn echter veel gevoeliger voor ruis.

#### **JPEG (Joint Photographic Experts Group)**

Een lossy-methode van compressie voor digitale beelden. JPEG-beelden worden gecomprimeerd om de algehele bestandsgrootte te verminderen met minimale afname van de beeldresolutie.

#### **Lichtmeting**

De lichtmeting heeft betrekking op de manier waarop een camera de hoeveelheid licht meet om de belichting in te stellen.

#### **MF (Handmatige scherpstelling)**

Een systeem dat de cameralens handmatig scherpstelt op het onderwerp. U kunt de scherpstelring gebruiken om scherp te stellen op een onderwerp.

#### **MJPEG (Motion JPEG)**

Een video-indeling die wordt gecomprimeerd als een JPEG-beeld.

#### **MPO (Multi Picture Object)**

Een indeling voor beeldbestanden waarbij een bestand meerdere beelden bevat. Een MPO-bestand levert een 3D-effect op MPO-compatibele schermen, zoals 3D-televisies of 3D-monitors.

#### **Ruis**

Verkeerd geïnterpreteerde pixels in een digitaal beeld die mogelijk worden weergegeven als verkeerd geplaatste of willekeurige, heldere pixels. Ruis treedt meestal op wanneer foto's worden gemaakt met een hoge gevoeligheid of wanneer de gevoeligheid automatisch wordt ingesteld op een donkere locatie.

#### **NFC (Near Field Communication)**

NFC is een set met standaards voor radiocommunicatie op zeer korte afstand. U kunt NFC-apparaten gebruiken om functies te activeren of gegevens uit te wisselen met andere apparaten.

#### **NTSC (National Television System Committee)**

Een coderingsnorm voor videokleur die vooral wordt gebruikt in Japan, Noord-Amerika, de Filippijnen, Zuid-Amerika, Zuid-Korea en Taiwan.

#### **Optische zoom**

Dit is een algemene zoomfunctie waarmee beelden kunnen worden vergroot met een lens en waarmee de beeldkwaliteit niet vermindert.

#### **PAL (Phase Alternate Line)**

Een coderingsnorm voor videokleur die in verschillende landen in Afrika, Azië, Europa en het Midden-Oosten wordt gebruikt.

#### **Kwaliteit**

Een uitdrukking van het compressieniveau dat is gebruikt in een digitaal beeld. Beelden met een hogere kwaliteit hebben een lager compressieniveau, wat meestal resulteert in grotere bestanden.

#### **RAW (onbewerkte CCD-gegevens)**

De oorspronkelijke, niet-verwerkte gegevens die rechtstreeks afkomstig zijn van de beeldsensor van de camera. Witbalans, contrast, verzadiging, scherpte en andere gegevens kunnen worden bewerkt met bewerkingssoftware voordat het beeld wordt gecomprimeerd naar een standaardbestandsindeling.

#### **Resolutie**

Het aantal pixels in een digitaal beeld. Beelden met hoge resolutie bevatten meer pixels en bevatten meer details dan beelden met lage resolutie.

#### **Sluitertijd**

De sluitertijd is de hoeveelheid tijd die nodig is om de sluiter te openen en te sluiten. Dit is een belangrijke factor voor de helderheid van een foto, aangezien hiermee de hoeveelheid licht wordt geregeld die door het diafragma op de beeldsensor valt. Met een kortere sluitertijd valt er minder licht naar binnen en wordt de foto donkerder, maar is het ook eenvoudiger om de beweging van het onderwerp te bevriezen.

#### **sRGB (Standard RGB)**

Internationale norm voor kleurruimte, vastgesteld door de IEC (International Electrotechnical Commission). Deze norm is vastgesteld op basis van kleurruimte voor computermonitoren en wordt ook gebruikt als de standaardkleurruimte voor Exif.

#### **Vignetten**

Een vermindering van de helderheid of de verzadiging van een beeld bij de randen in vergelijking met het midden van het beeld. Vignetten kan de aandacht richten op onderwerpen die in het midden van een beeld zijn geplaatst.

#### **Witbalans (kleurbalans)**

Een aanpassing van de intensiteit van kleuren (meestal de primaire kleuren rood, groen en blauw) in een beeld. Het doel van het aanpassen van de witbalans, of kleurbalans, is de kleuren van een beeld correct weergeven.

#### **Wi-Fi**

Wi-Fi is een technologie waarmee elektronische apparaten draadloos gegevens kunnen uitwisselen via een netwerk.

#### **WPS (Wi-Fi Protected Setup)**

WPS is een technologie voor beveiliging van draadloze thuisnetwerken.

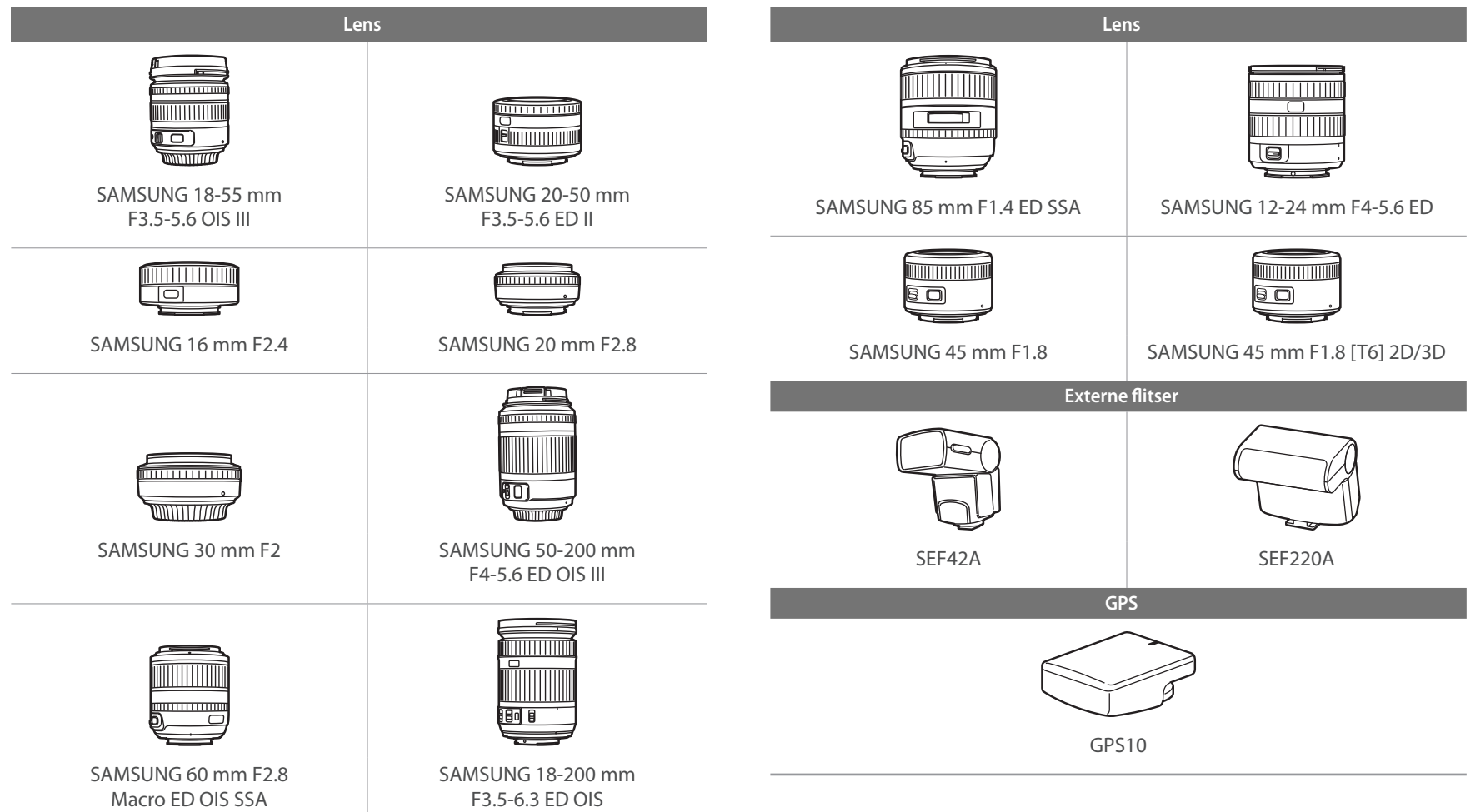

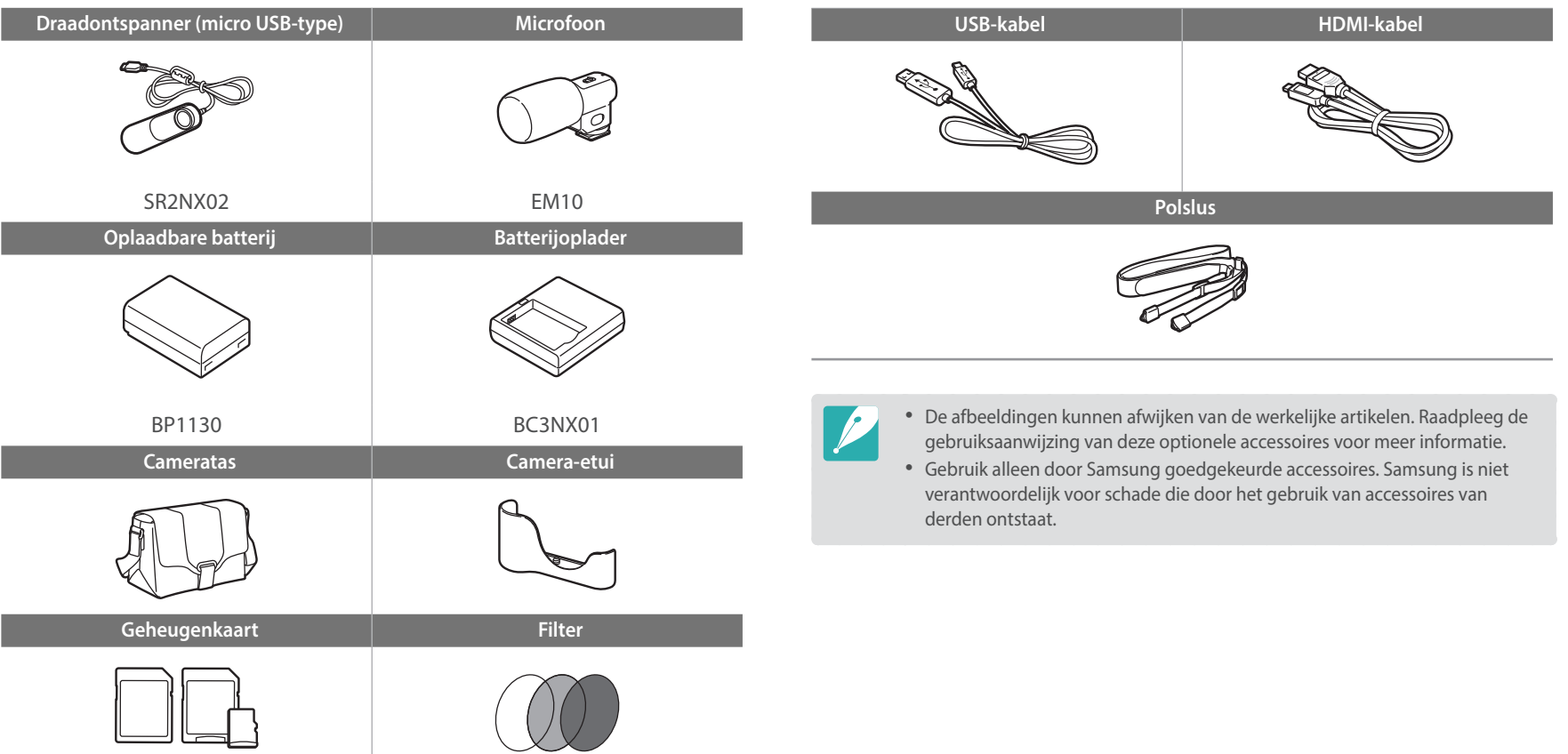

### Bijlagen **Index**

#### **A**

**Aanraak AF [86](#page-86-0) Aanraakscherm [36](#page-36-0) Adobe Photoshop Lightroom [167](#page-167-0)**

#### **Afbeelding aanpassen**

Foto's aanpassen [119](#page-119-0) Gezichten aanpassen [120](#page-120-0) Rode ogen [120](#page-120-0) **AllShare Play [141](#page-141-0) Autofocus [80](#page-80-0) Automatische back-up [133](#page-133-0)**

#### **B**

**Batterij** Let op [177](#page-177-0) Opladen [34](#page-34-0) Plaatsen [33](#page-33-0) **Belichtingstrap [92](#page-92-0) Belichtingswaarde (EV) [16,](#page-16-0) [102](#page-102-0) Bestanden** Beveiligen [110](#page-110-0) Fototype [74](#page-74-0) Type video [104](#page-104-0) Verwijderen [111](#page-111-0)

#### **Bestanden overbrengen** Mac [161](#page-161-0)

Windows [160](#page-160-0) **Brandpuntsafstand [21](#page-21-0)**

#### **C**

**Camera** Aansluiten als verwisselbare schijf [160](#page-160-0) Aansluiten op pc [160](#page-160-0) Indeling [30](#page-30-0) Loskoppelen (Windows) [161](#page-161-0) **Cameraspecificaties [184](#page-184-0)**

#### **D**

**Datum/tijd [153](#page-153-0) Diafragma [16](#page-16-0), [20](#page-20-0) Diashow [113](#page-113-0) Digitale afdrukbestelling (DPOF) [114](#page-114-0) DIRECT LINK [32](#page-32-0) Display type [43](#page-43-0) Draadloos netwerk [123](#page-123-0) Draaien [118](#page-118-0)**

#### **F**

**F-getal [16](#page-16-0) Flitser** Bounce-fotografie [27](#page-27-0) Flitsopties [94](#page-94-0) Intensiteit [95](#page-95-0) Richtgetal [26](#page-26-0) **Focus Peaking [88](#page-88-0) Foto's** Bewerken [117](#page-117-0)

#### Opname-instellingen [73](#page-73-0) Vergroten [113](#page-113-0) Weergeven op 3D-televisie [159](#page-159-0) Weergeven op camera [108](#page-108-0) Weergeven op HDTV [158](#page-158-0) **Fotowizard [79](#page-79-0)**

### **G**

**Geheugenkaart** Let op [173](#page-173-0) Plaatsen [33](#page-33-0) **Gezichten aanpassen [120](#page-120-0)**

#### **H**

**Helderheid display [152](#page-152-0) Houding [13](#page-13-0) Hulpfunctie voor scherpstellen [88](#page-88-0)**

#### **I**

**i-Function [61](#page-61-0) i-Launcher [163](#page-163-0) Instellingen [152](#page-152-0) In-/uitfaden [105](#page-105-0) ISO-waarde [75](#page-75-0) i-Zoom [63](#page-63-0)**

#### **K**

**Kleurruimte [148](#page-148-0)**

#### Bijlagen > Index

#### **L**

**Lenzen**

Markeringen [47](#page-47-0) Onderdelen [44](#page-44-0) Ontgrendelen [46](#page-46-0) Vergrendelen [45](#page-45-0) **L.meting [97](#page-97-0)**

#### **M**

**Miniaturen [108](#page-108-0) MobileLink [129](#page-129-0) Modus Beste gezicht [65](#page-65-0)**

#### **O**

**Onderhoud [170](#page-170-0) One Touch-opname [87](#page-87-0) Opladen [34](#page-34-0)**

#### **Opnamemodi**

Diafragmaprioriteit [57](#page-57-0) Handmatig [59](#page-59-0) Lensprioriteit [60](#page-60-0) Opnemen [68](#page-68-0) Programma [56](#page-56-0) Sluitertijdvoorkeuze [58](#page-58-0) Smart [64](#page-64-0) Smart Auto [54](#page-54-0) **Optionele accessoires**

De flitser aansluiten [49](#page-49-0) GPS-module aansluiten [51](#page-51-0) Indeling van GPS-module [51](#page-51-0) Onderdelen van flitser [48](#page-48-0) **Optische beeldstabilisatie (OIS) [89](#page-89-0)**

**P**

**Panoramamodus [66](#page-66-0) Pictogrammen** Afspeelmodus [42](#page-42-0) Opnamemodus [40](#page-40-0)

#### **R**

**Regel van derden [24](#page-24-0) Remote Viewfinder [131](#page-131-0)**

#### **Resolutie**

Afspeelmodus [118](#page-118-0) Opnamemodus (film) [104](#page-104-0) Opnamemodus (foto) [73](#page-73-0) **Rode ogen-effect** Afspeelmodus [120](#page-120-0) Opnamemodus [95](#page-95-0)

#### **S**

**Scherptediepte [17](#page-17-0), [22](#page-22-0) Servicecenter [181](#page-181-0) Sluitertijd [18,](#page-18-0) [20](#page-20-0) Smart filter** Afspeelmodus [121](#page-121-0) Opnamemodus [101](#page-101-0) **Smartpaneel [38](#page-38-0) Snelheid [90](#page-90-0) Spaarstand [153](#page-153-0)**

#### **T**

**Televisie [158](#page-158-0) Timer [91](#page-91-0) Tracking AF [86](#page-86-0)**

#### **U**

**Uitpakken [29](#page-29-0)**

#### **V**

**Vergroten [113](#page-113-0) Video Out [153](#page-153-0) Video's** Opnemen [68](#page-68-0) Opties [104](#page-104-0) Vastleggen [116](#page-116-0) Weergeven [115](#page-115-0)

#### **W**

**Witbalans [76](#page-76-0)**

#### **3**

**3D-modus [69](#page-69-0)**

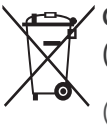

#### **Correcte verwijdering van dit product (elektrische & elektronische afvalapparatuur)**

 (Van toepassing in landen waar afval gescheiden wordt ingezameld)

Dit merkteken op het product, de accessoires of het informatiemateriaal duidt erop dat het product en zijn elektronische accessoires (bv. lader, headset, USBkabel) niet met ander huishoudelijk afval verwijderd mogen worden aan het einde van hun gebruiksduur. Om mogelijke schade aan het milieu of de menselijke gezondheid door ongecontroleerde afvalverwijdering te voorkomen, moet u deze artikelen van andere soorten afval scheiden en op een verantwoorde manier recyclen, zodat het duurzame hergebruik van materiaalbronnen wordt bevorderd.

Huishoudelijke gebruikers moeten contact opnemen met de winkel waar ze dit product hebben gekocht of met de gemeente waar ze wonen om te vernemen waar en hoe ze deze artikelen milieuvriendelijk kunnen laten recyclen.

Zakelijke gebruikers moeten contact opnemen met hun leverancier en de algemene voorwaarden van de koopovereenkomst nalezen. Dit product en zijn elektronische accessoires mogen niet met ander bedrijfsafval voor verwijdering worden gemengd.

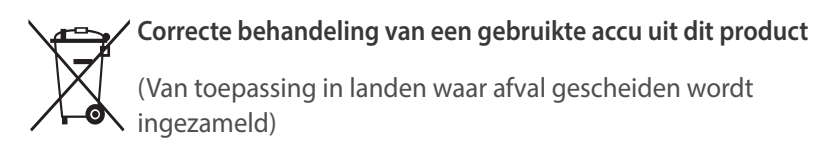

Dit merkteken op de accu, handleiding of verpakking geeft aan dat de accu in dit product aan het einde van de levensduur niet samen met ander huishoudelijk afval mag worden weggegooid. De chemische symbolen Hg, Cd of Pb geven aan dat het kwik-, cadmium- of loodgehalte in de accu hoger is dan de referentieniveaus in de Richtlijn 2006/66/EC. Indien de gebruikte accu niet op de juiste wijze wordt behandeld, kunnen deze stoffen schadelijk zijn voor de gezondheid van mensen of het milieu.

Ter bescherming van de natuurlijke hulpbronnen en ter bevordering van het hergebruik van materialen, verzoeken wij u afgedankte accu's en batterijen te scheiden van andere soorten afval en voor recycling aan te bieden bij het gratis inzamelingssysteem voor accu's en batterijen in uw omgeving.

#### **LET OP**

#### **ER BESTAAT ONTPLOFFINGSGEVAAR ALS U DE BATTERIJ VERVANGT DOOR EEN BATTERIJ VAN EEN ONJUIST TYPE.**

**VERWIJDER OUDE BATTERIJEN VOLGENS DE INSTRUCTIES.**

Deze apparatuur mag in alle EU-landen worden gebruikt.

In Frankrijk mag deze apparatuur alleen binnenshuis worden gebruikt.

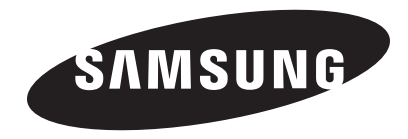

Raadpleeg voor klantenservice of bij vragen de garantie-informatie die met het product is meegeleverd of bezoek onze website [www.samsung.com.](www.samsung.com)

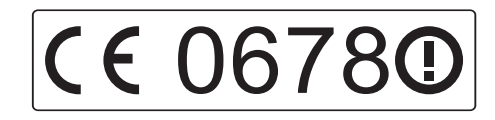